# 隨身 e 策略操作手冊

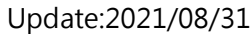

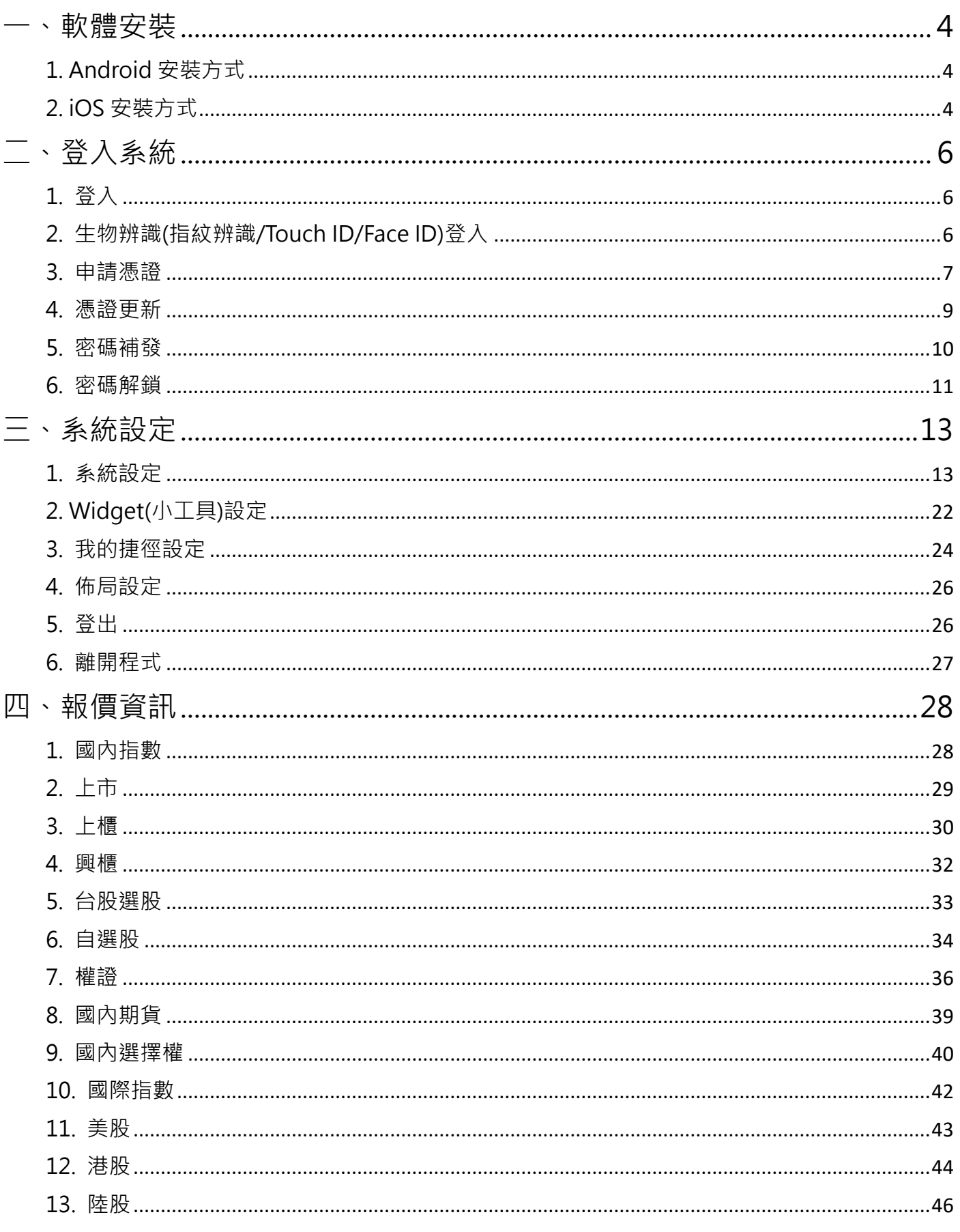

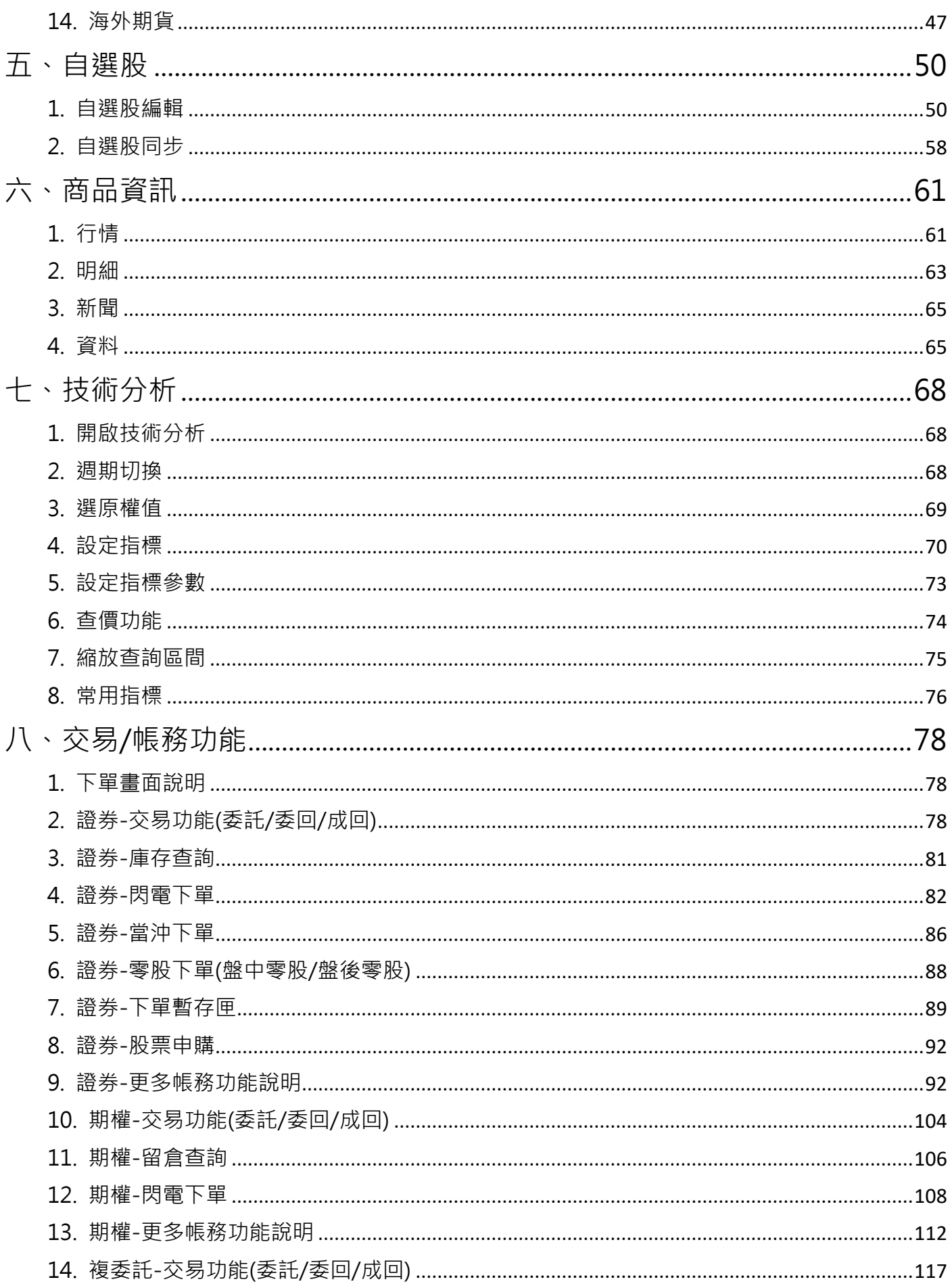

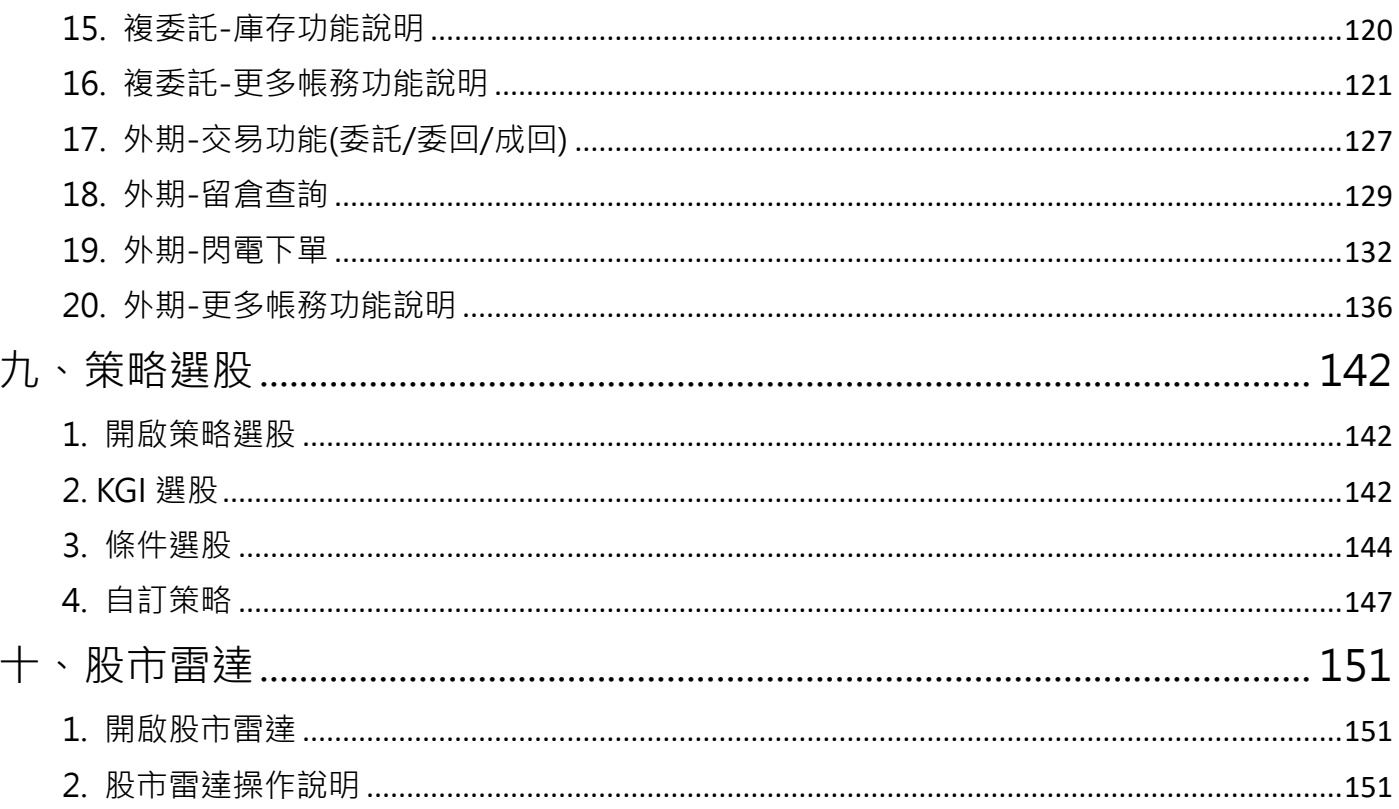

# <span id="page-3-0"></span>**一、軟體安裝**

<span id="page-3-1"></span>**1. Android 安裝方式**

1-1.Android 系統需透過「Play 商店」下載/安裝,請先於「Play 商店」將 Google 帳號設定完成後, 再進行以下操作。

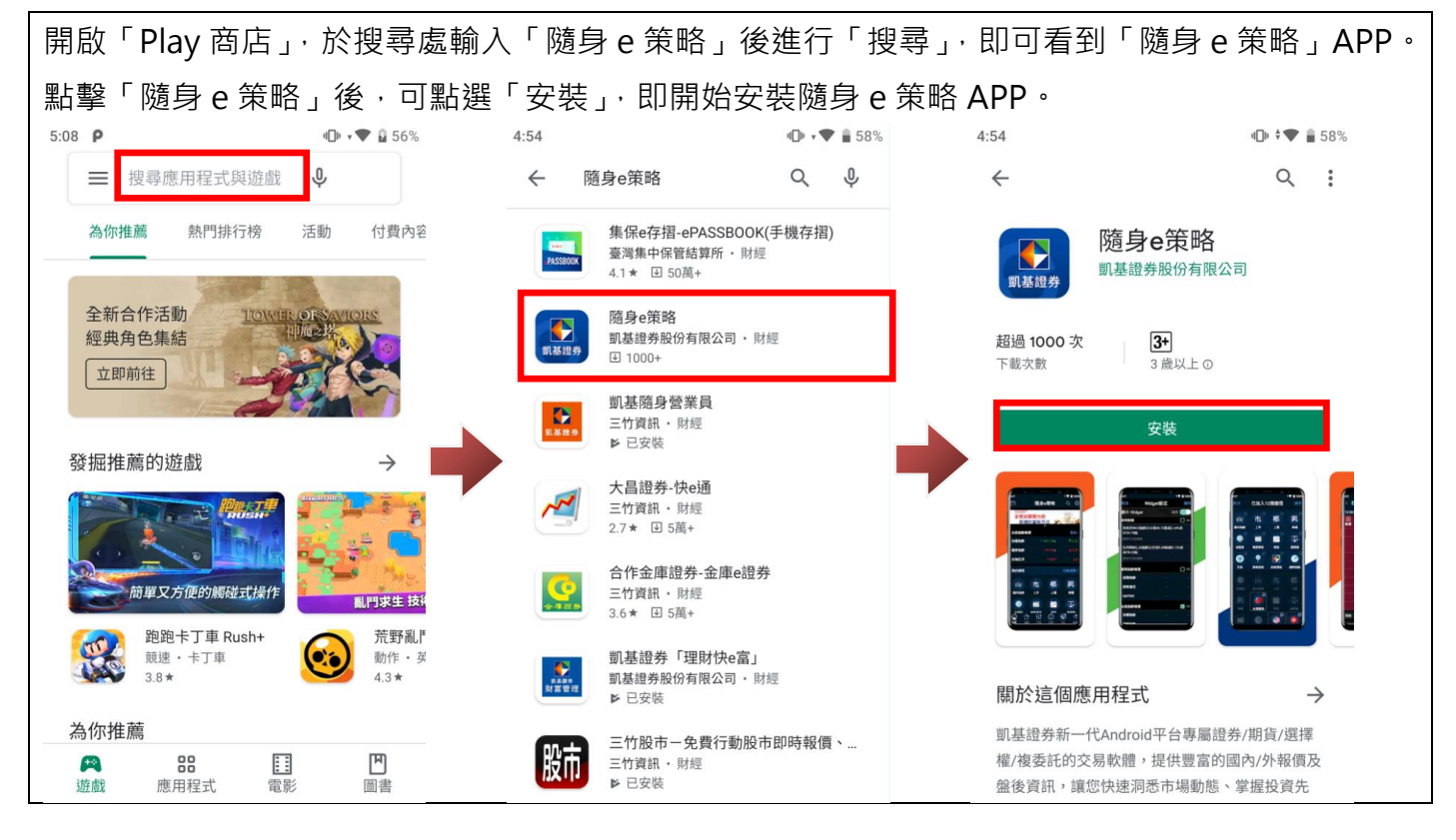

#### <span id="page-3-2"></span>**2. iOS 安裝方式**

2-1.iOS 系統需透過「App Store」下載/安裝,請先於「App Store」將 Apple ID 設定完成後,再進 行以下操作。

開啟「App Store」, 於搜尋處輸入「隨身 e 策略」搜尋, 即可看到「隨身 e 策略」APP。 點選「取得」,即可開始下載。

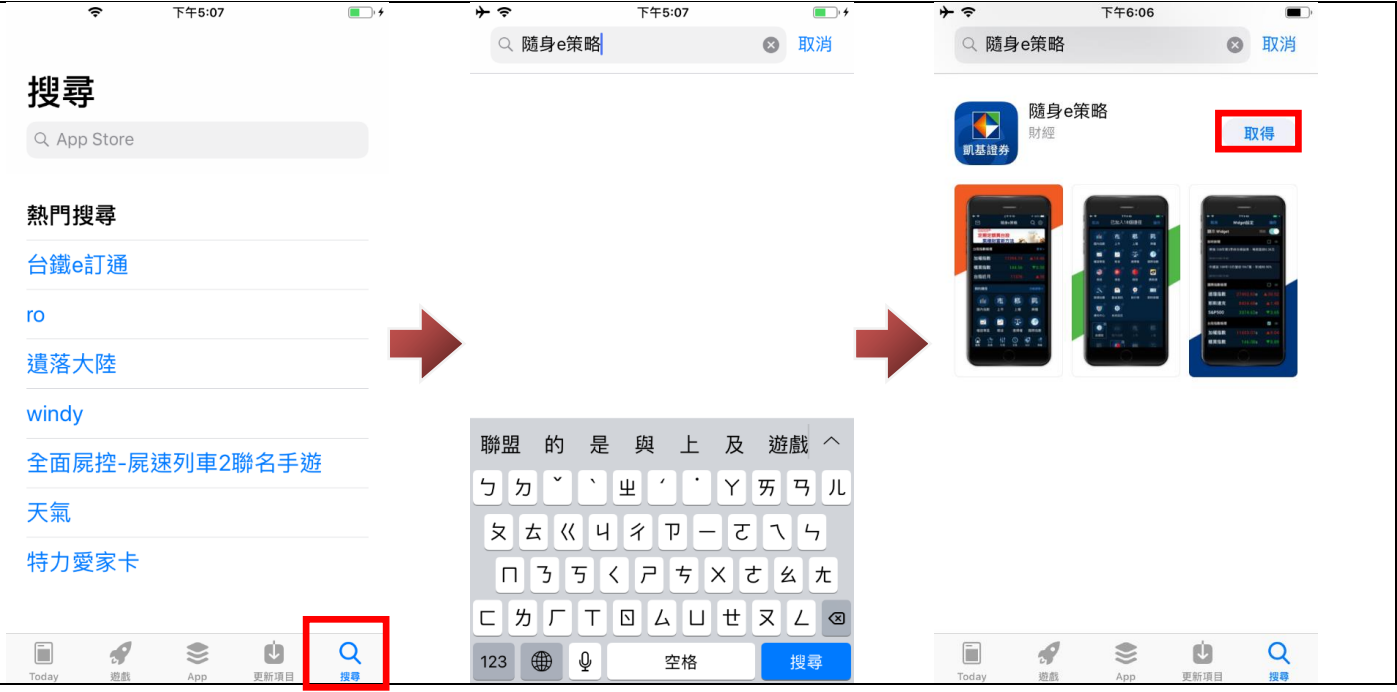

<span id="page-5-0"></span>**二、登入系統**

#### <span id="page-5-1"></span>**1. 登入**

開啟 APP 後,即可輸入身份證及密碼登入。

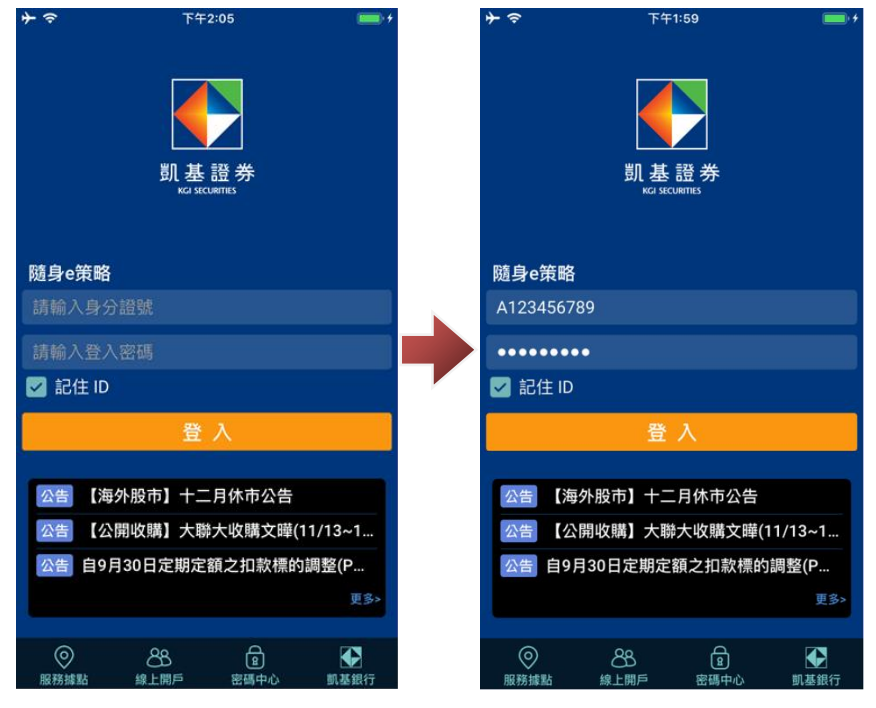

## <span id="page-5-2"></span>**2. 生物辨識(指紋辨識/Touch ID/Face ID)登入**

2-1 若裝置支援生物辨識(指紋辨識/Touch ID/Face ID), 且您已預先於裝置的「設定」內設定完成, 於首次登入時,即會出現是否開啟生物辨識登入功能。

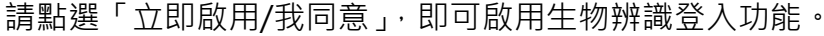

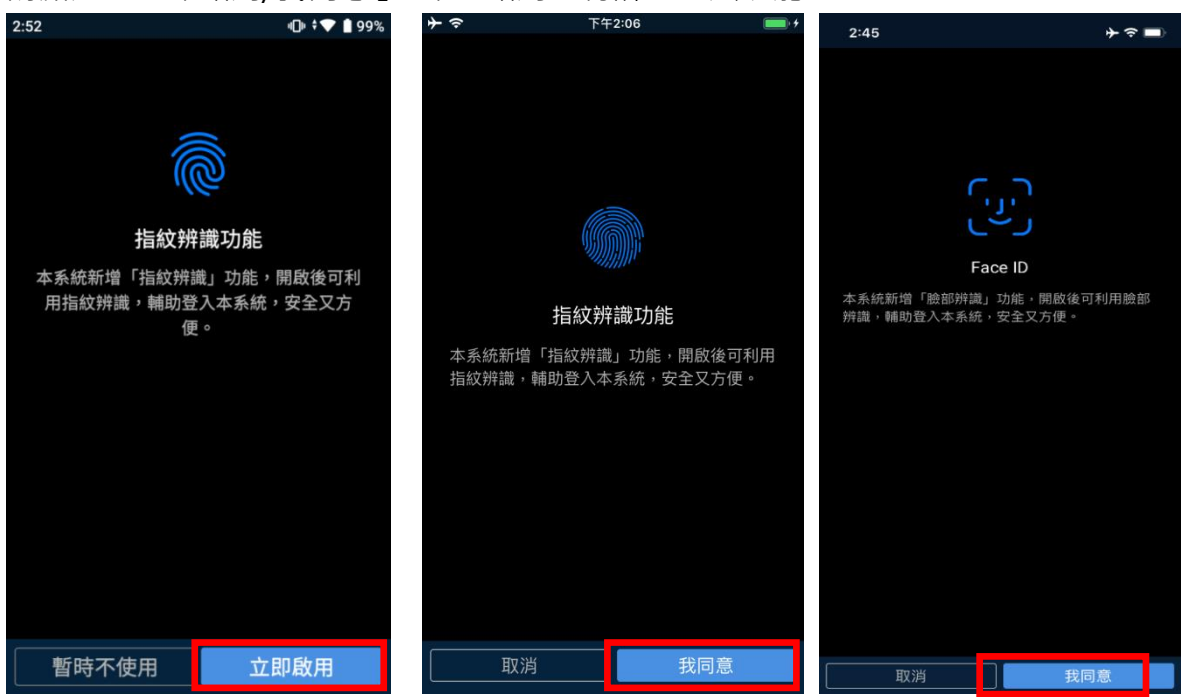

在您完成生物辨識(指紋辨識/Touch ID/Face ID)驗證後,即可透過生物辨識進行快速登入。

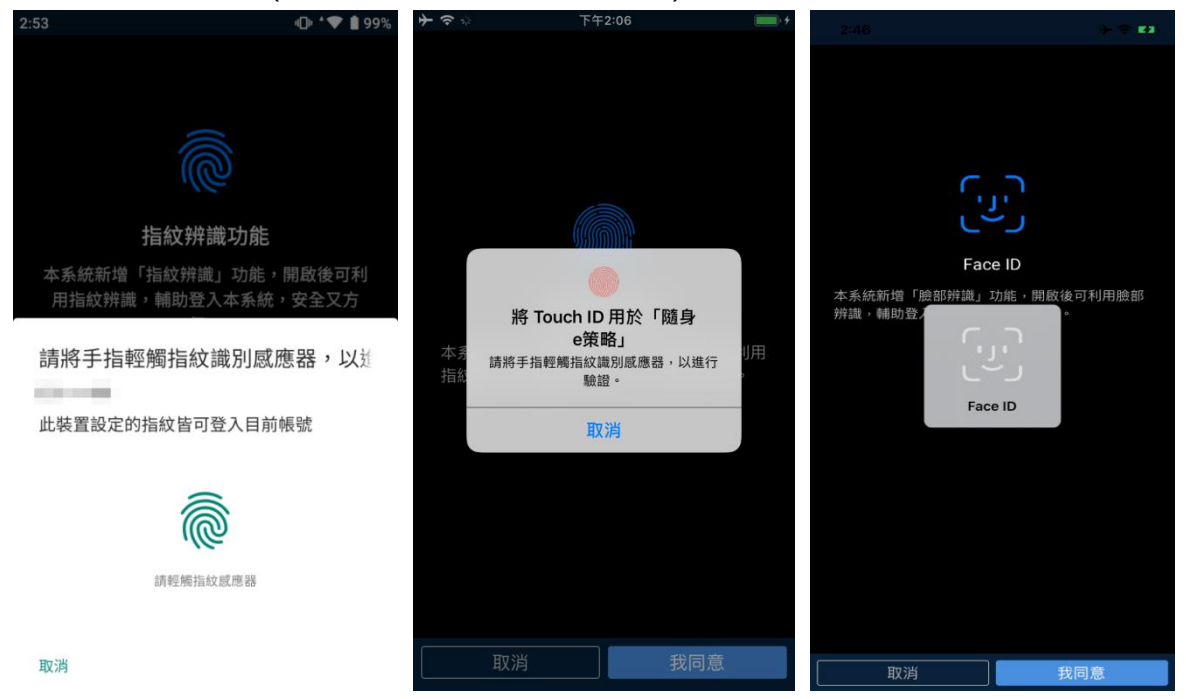

2-2 若未在首次登入啟用生物辨識登入。

可在登入隨身 e 策略後,點選「設定」→「系統設定」, 將「指紋辨識/臉部辨識」開啟, 即可透過 生物辨識進行快速登入。

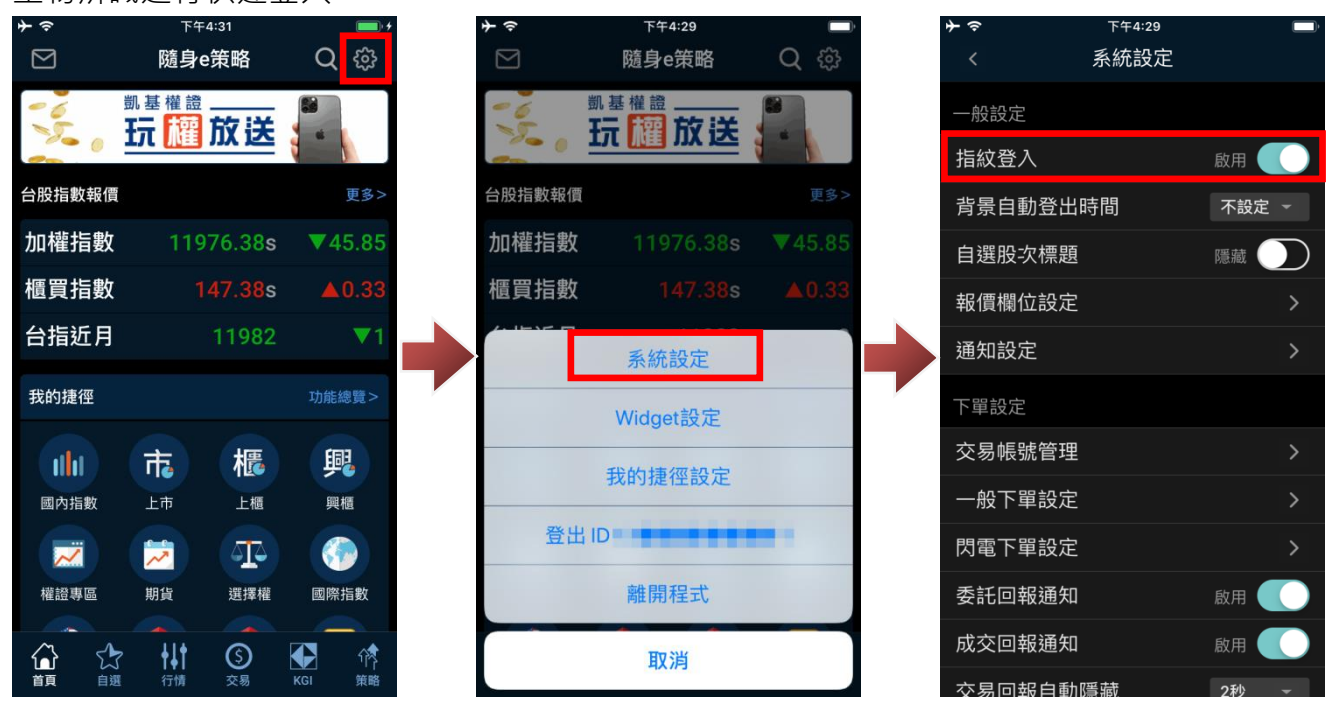

#### <span id="page-6-0"></span>**3. 申請憑證**

3-1.登入時,系統檢測尚未申請憑證,會出現申請憑證提示。

請點選「憑證申請」,然後輸入「網路密碼」及「出生年月期(格式為西元年月日,如:19800123)」, 進行申請, 待出現「憑證申請完成」即可點選「確認」完成申請作業。

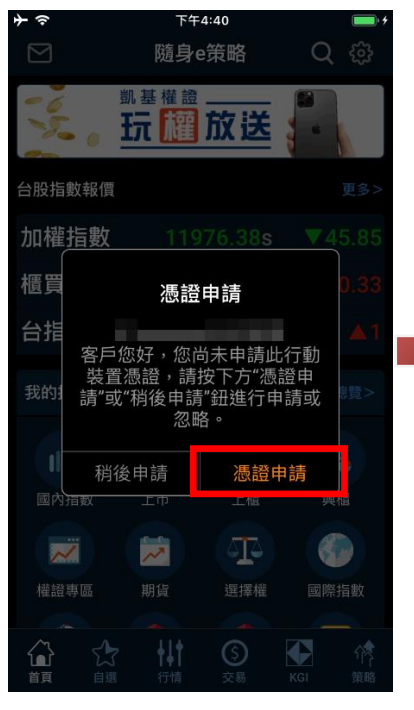

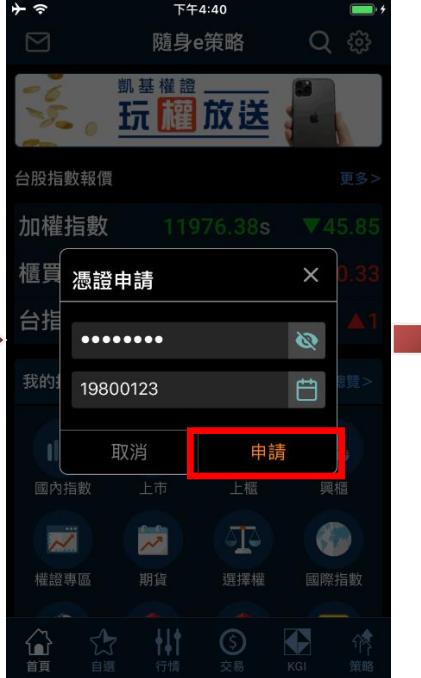

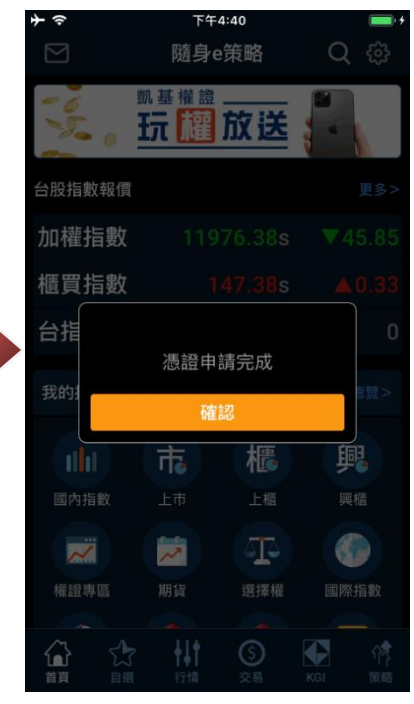

3-2.若未於首次登入時申請憑證。

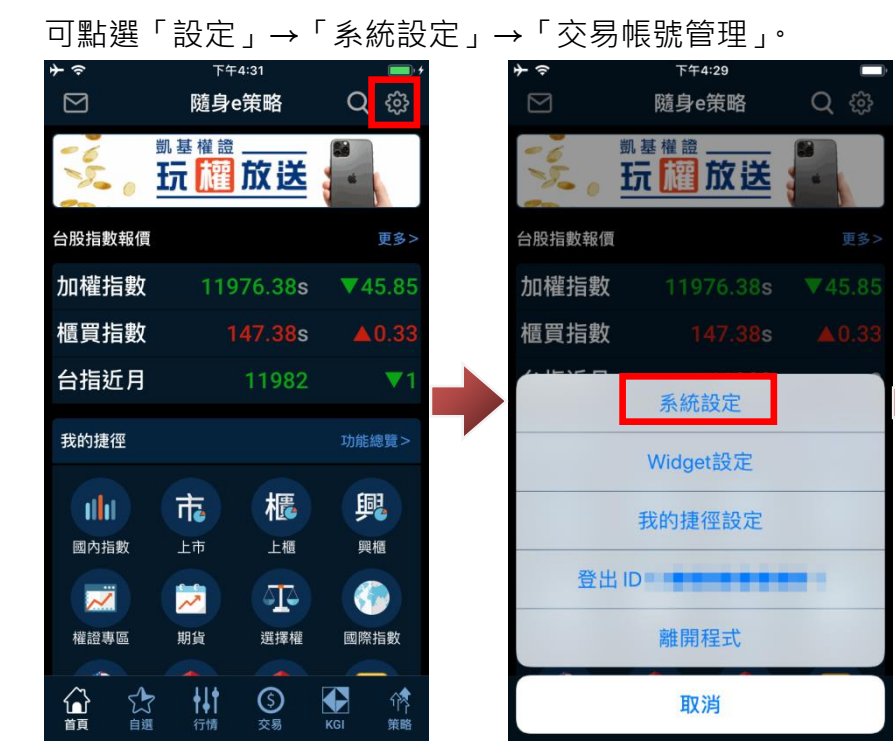

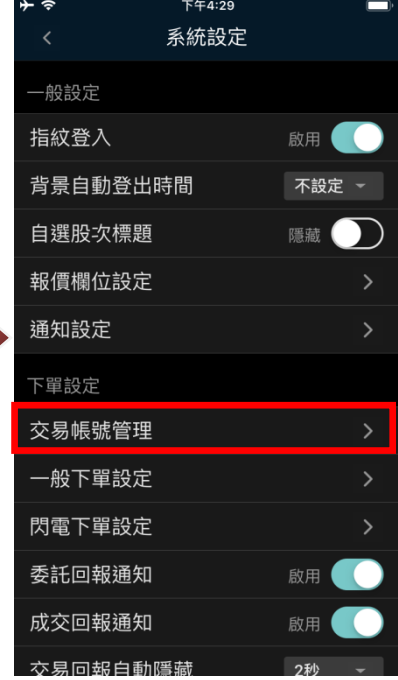

選擇需進行申請憑證之 ID 後,點選「申請」即可,再輸入「網路密碼」及「出生年月期(格式為西

元年月日)」,進行申請,待出現「憑證申請完成」即可點選「確認」完成申請作業。

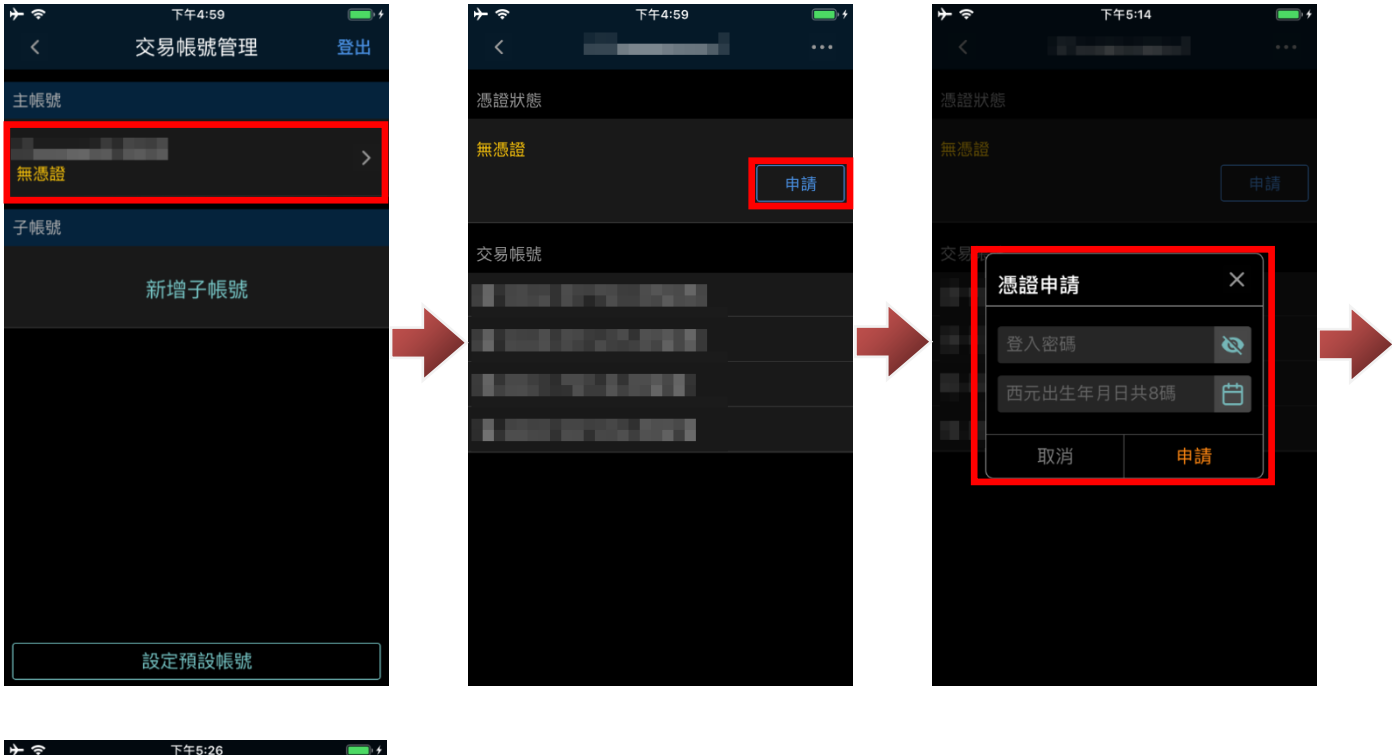

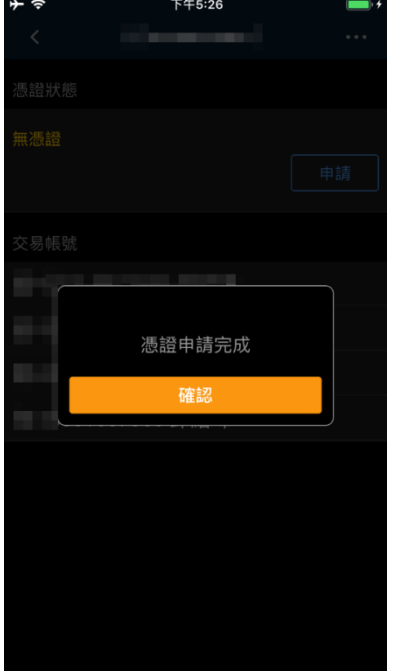

# <span id="page-8-0"></span>**4. 憑證更新**

登入時,系統檢測憑證即將到期,會出現更新憑證提示。

#### 您可點選「憑證展期」,即可進行憑證更新作業。

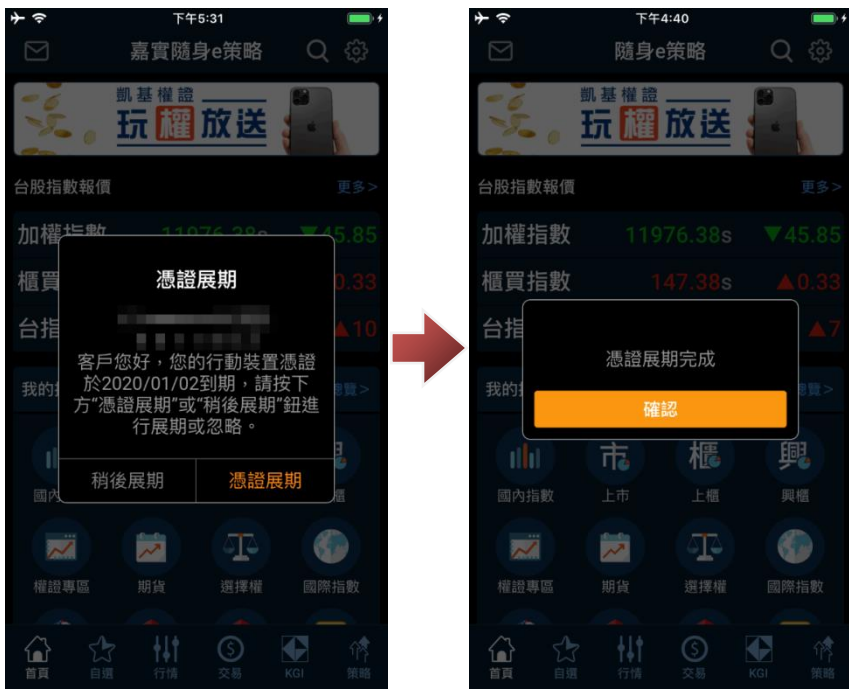

#### <span id="page-9-0"></span>**5. 密碼補發**

若您已於隨身 e 策略申請憑證, 在您忘記密碼時, 可透隨身 e 策略登入頁下方的密碼中心, 進行密 碼補發。

#### ※進行密碼補發需有有憑證方可進行。

密碼補發成功後,系統會發送 OTP 簡訊及寄送電子密碼函至您留存 E-mail, 請您至 E-mail 開啟電 子密碼函(附件 PDF 檔案),輸入「OTP 簡訊+生日月日四碼」, 即可開啟電子密碼函,請用電子密碼 函內的電子交易密碼進行密碼變更。

密碼補發操作如下:

點選「密碼補發」後,請輸入身份證號及生日進行驗證。驗證通過,請選擇補發密碼的帳號並確認

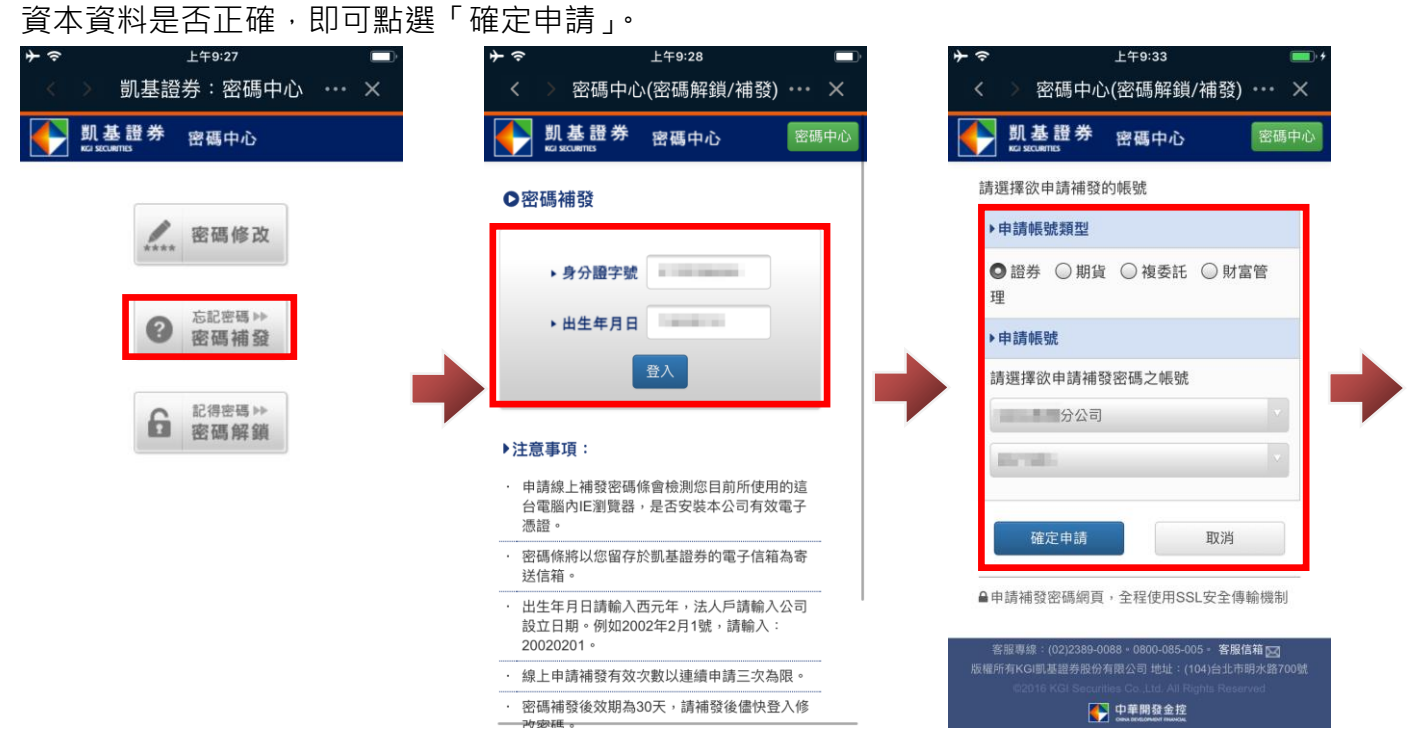

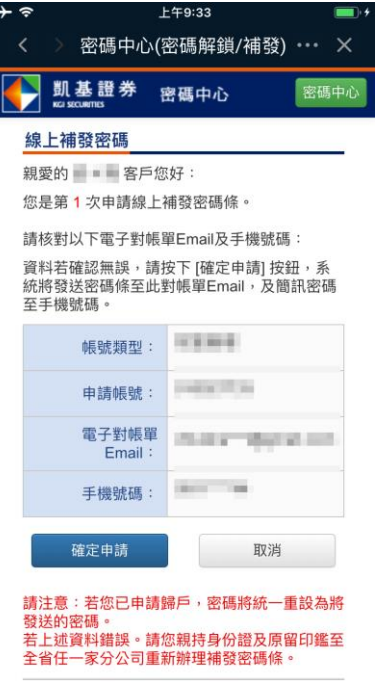

#### <span id="page-10-0"></span>**6. 密碼解鎖**

若您已於隨身 e 策略申請憑證, 在您密碼登入錯誤 3 次鎖定時, 可透隨身 e 策略登入頁下方的密碼 中心,進行解鎖。

※進行密碼解鎖需有有憑證方可進行。

點選「密碼解鎖」後,輸入身份證號及生日進行驗證,驗證通過後即可解鎖。

ケラミス田

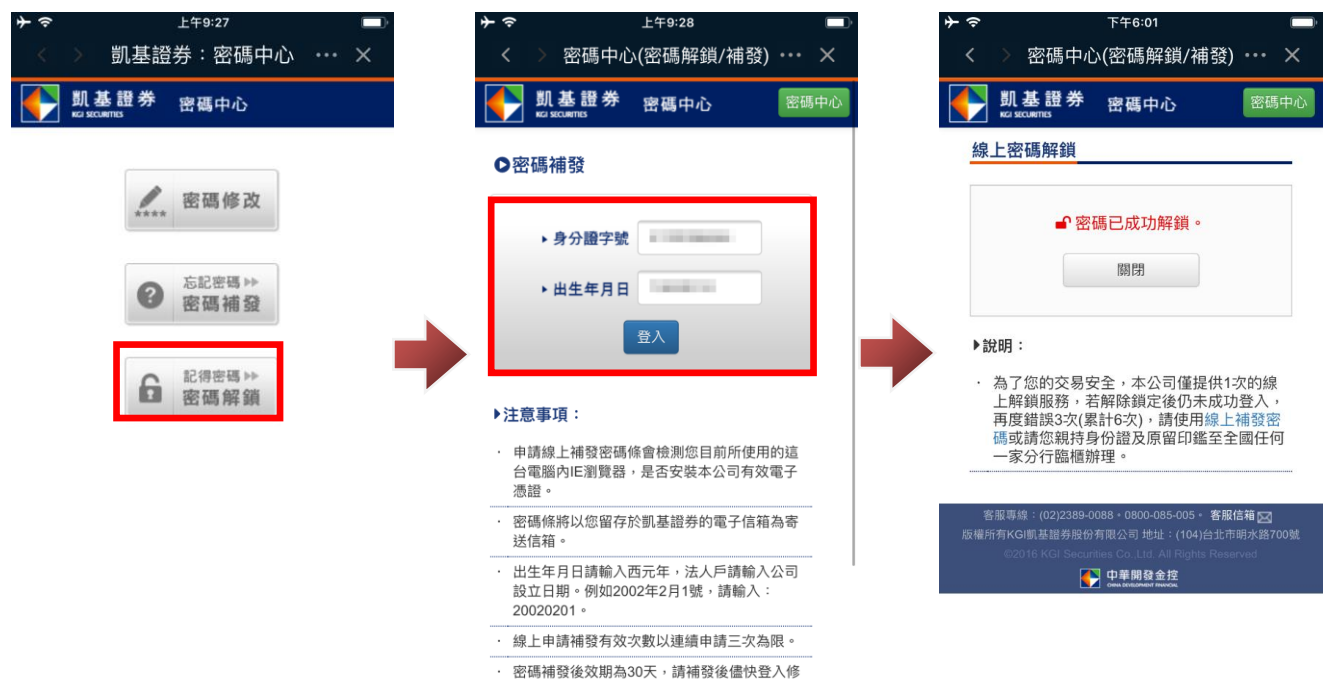

# <span id="page-12-0"></span>**三、系統設定**

#### <span id="page-12-1"></span>**1. 系統設定**

登入隨身 e 策略後,您可依下列方式進行隨身 e 策略相關設定。 1-1.進入系統設定:

於主選單頁面點選右上方「齒輪」圖示,選擇系統設定。

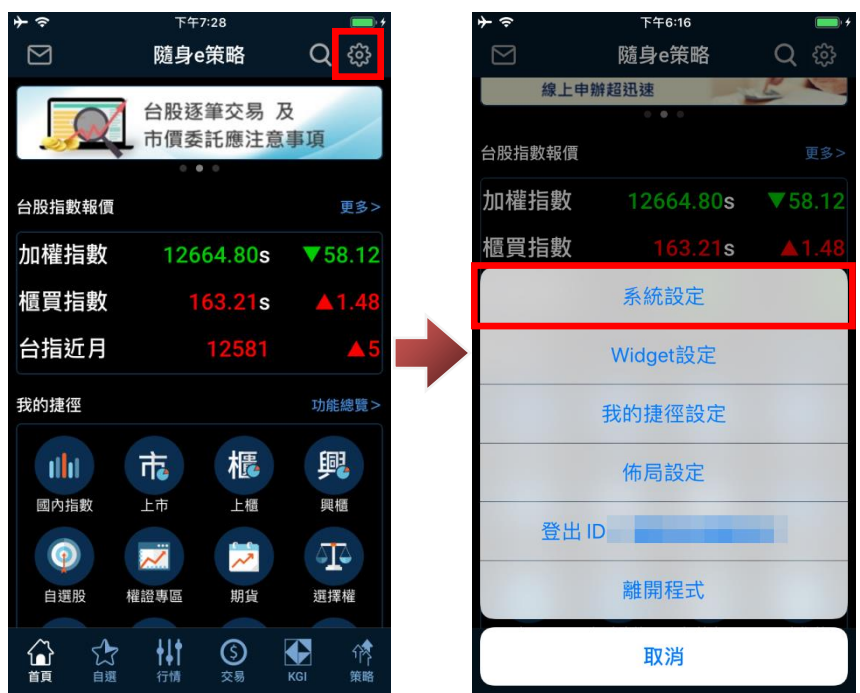

1-2.設定生物辨識:

當行動裝置已設定生物辨識(Android 的指紋辨識或 iOS 的 Touch ID/Face ID), 在開啟生物辨識登入 後,即可啟用「生物辨識」功能,快速登入。

於指紋辨識/臉部辨識選擇「啟用」/停用。

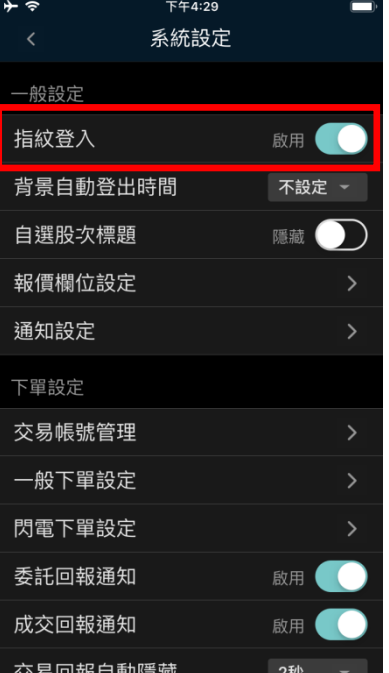

1-3.背景登出時間:

設定系統於背景時,自動登出時間

預設為 10 分鐘,可選擇「不設定、10 分鐘、30 分鐘、60 分鐘、180 分鐘、360 分鐘、720 分鐘」。 ※若選擇不設定,則程式不會主動登出。

※程式是否可持續在背景執行,仍取決於作業系統的記體體及電源管理機制。

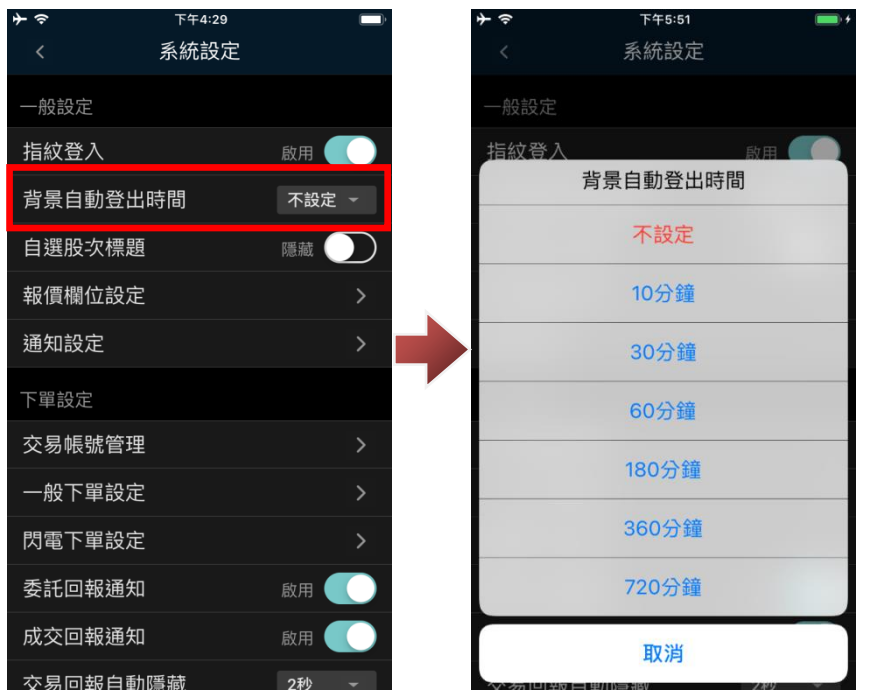

1-4.報價欄位設定:

可設定商品狀態(如:是否可雙向現沖、先買現沖、注意股、警示股等資訊、漲跌標記及報價頁面欄 位、。

# 顯示商品資訊:

## 開啟後,報價頁面揭示雙向現沖、先買現沖、注意股、警示股等資訊。

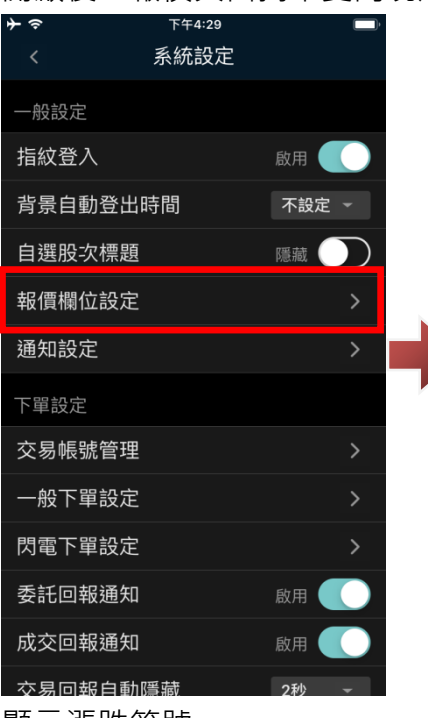

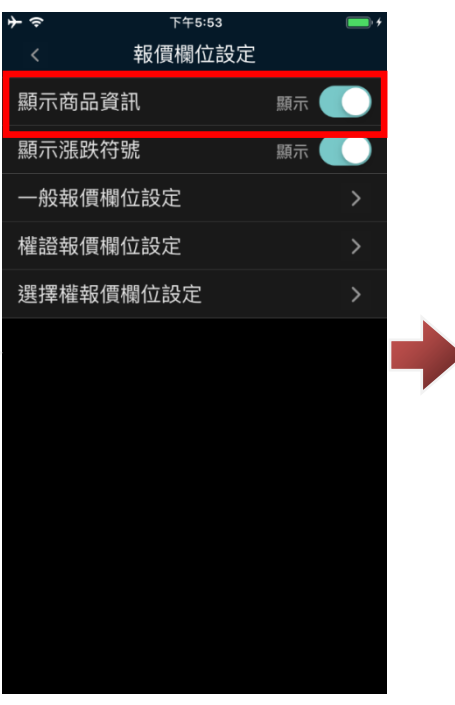

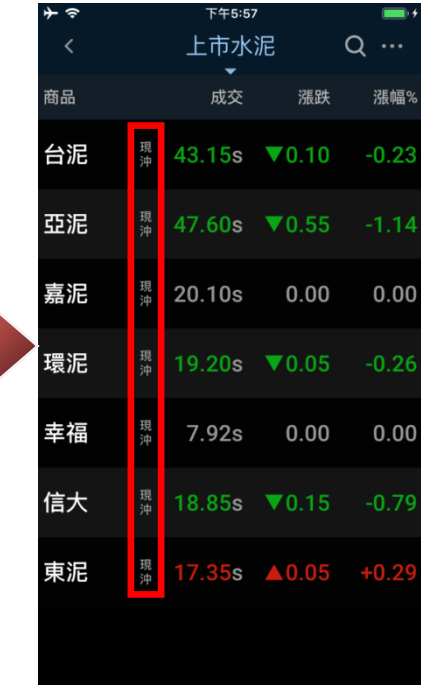

顯示漲跌符號:

開啟後,報價頁面揭示漲跌符號資訊。

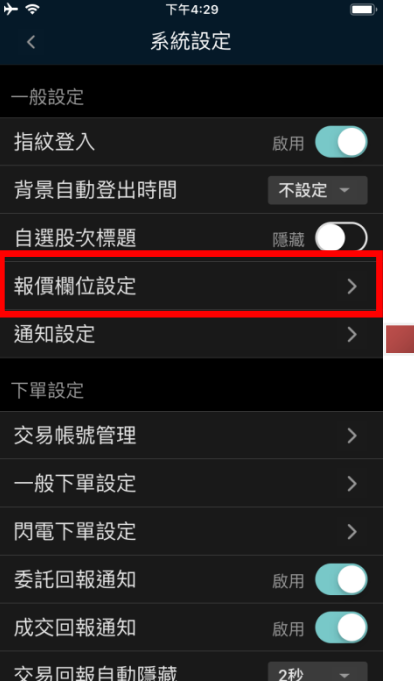

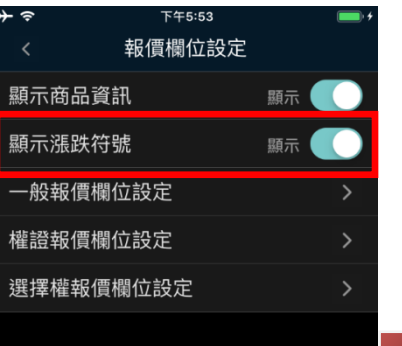

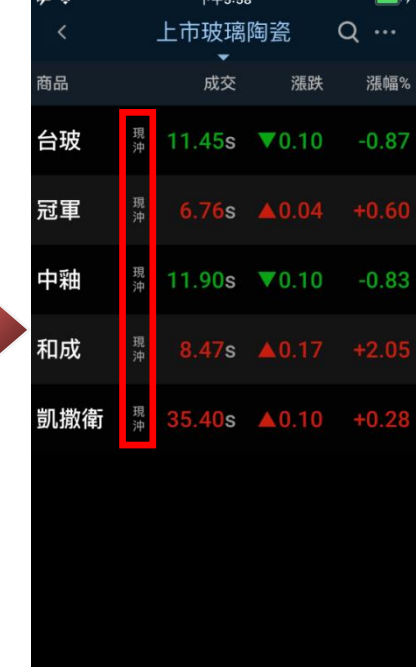

 $T/T = 0$ 

## 欄位設定:

# 可設定一般(證券、期貨)報價、權證及擇擇權報價欄位內容及順序。

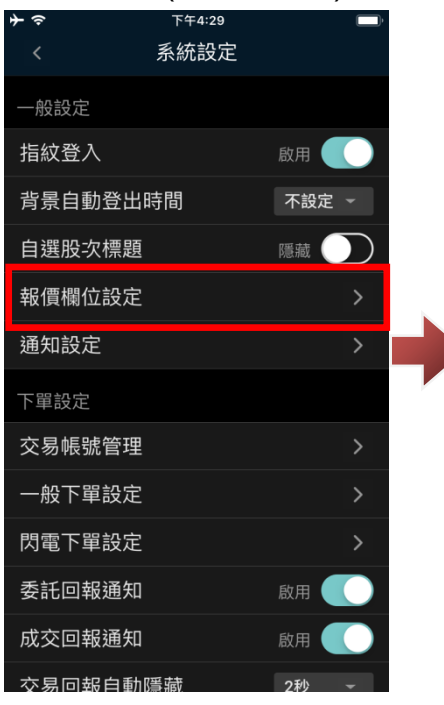

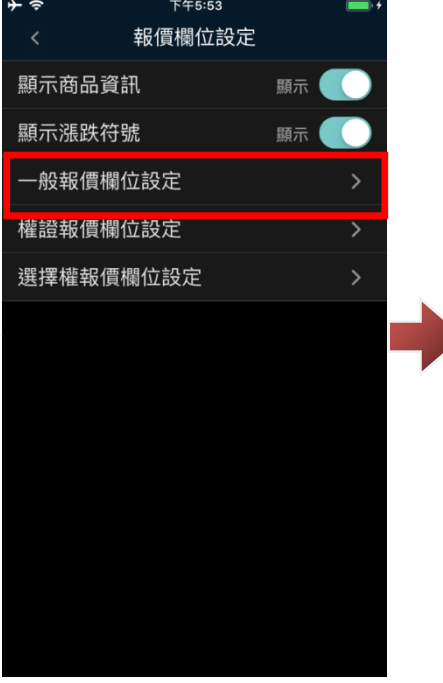

2秒 停用 |

数用 ● 啟用 敞用 (

啟用 (

停用

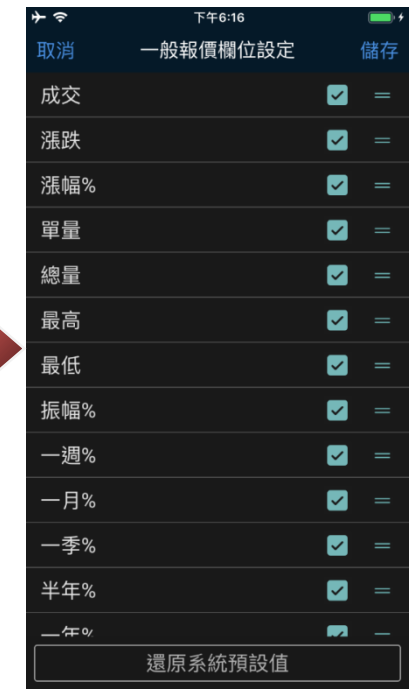

# 1-5.通知設定:

可設定警示訊息自動隱藏時間、是否開啟訊息提示音及是否接收推播。

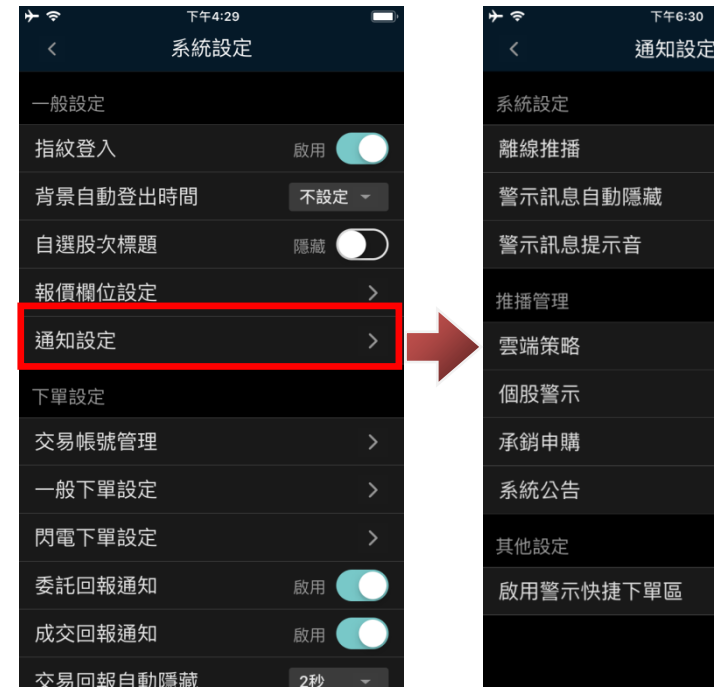

1-6.交易帳號管理:

可設定子帳號及預設交易帳號。

# 新增子帳號:

 $\rightarrow$ 

 $\ddagger$ 

幸

 $\overline{1}$ 

 $\overline{b}$ 

 $\Box$ 

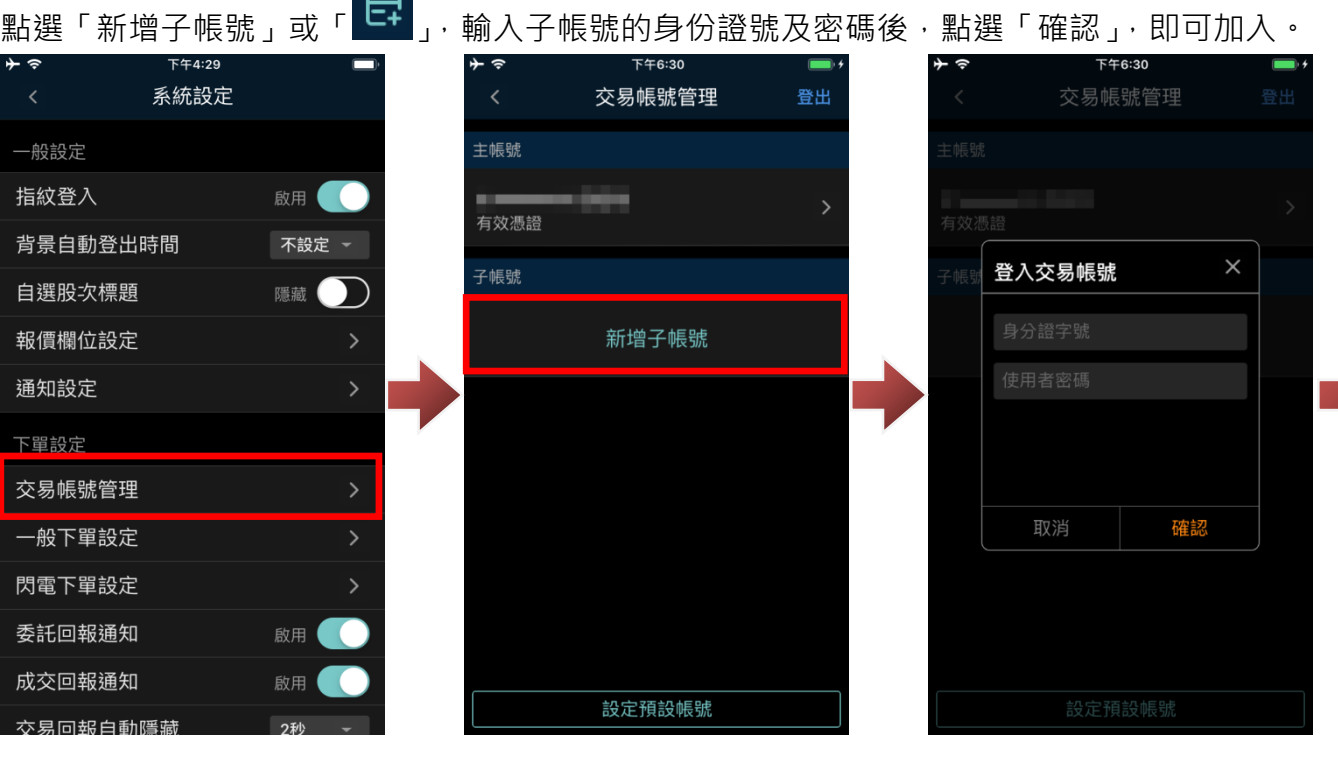

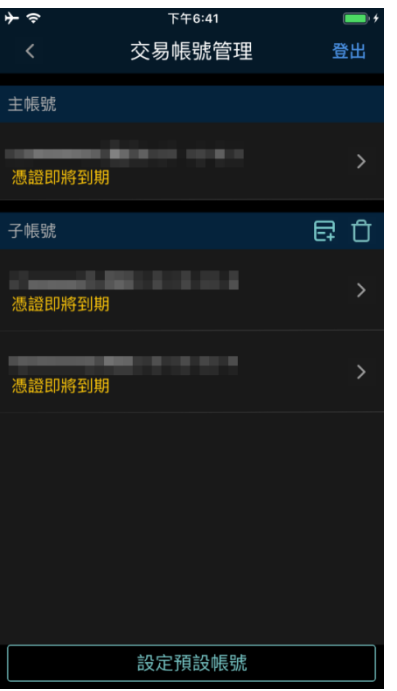

刪除子帳號:

點選子帳號右方「 」圖示,於欲刪除帳號點選「 」圖示,設定完成後,點選「儲存」,即完成

設定。

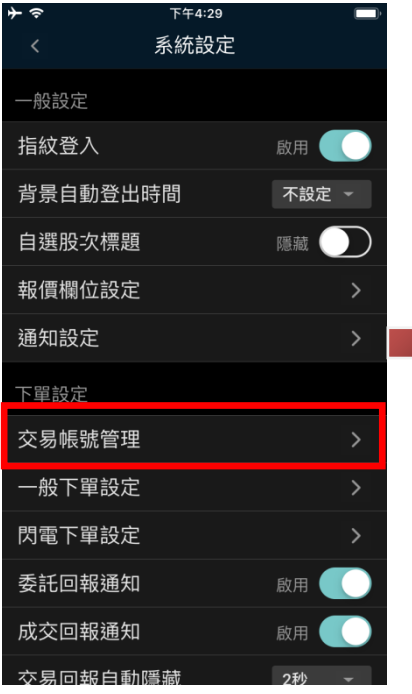

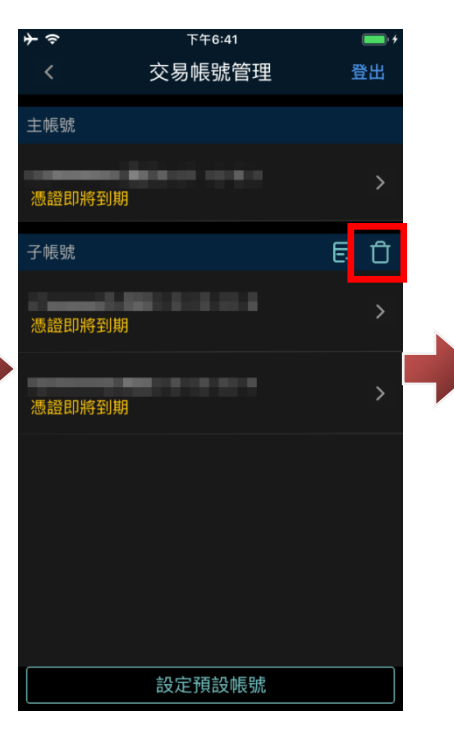

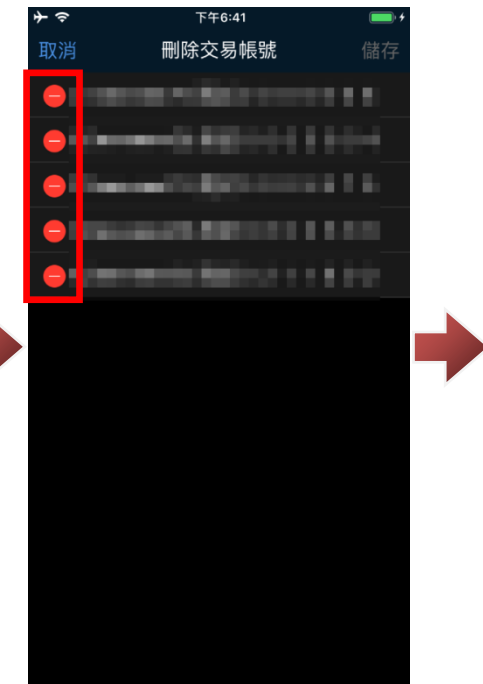

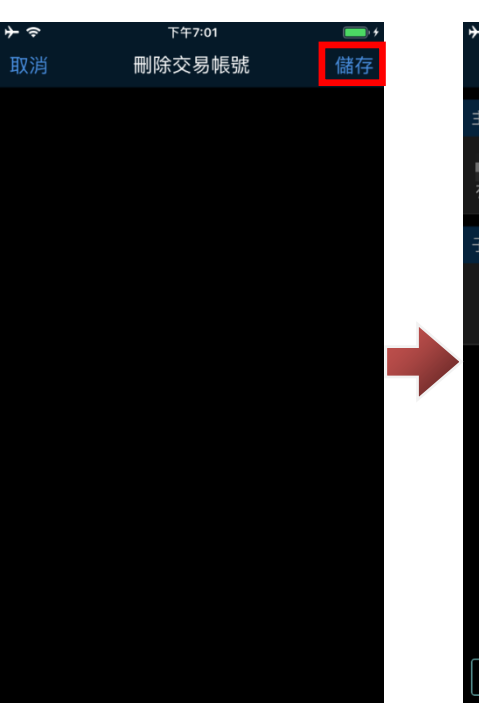

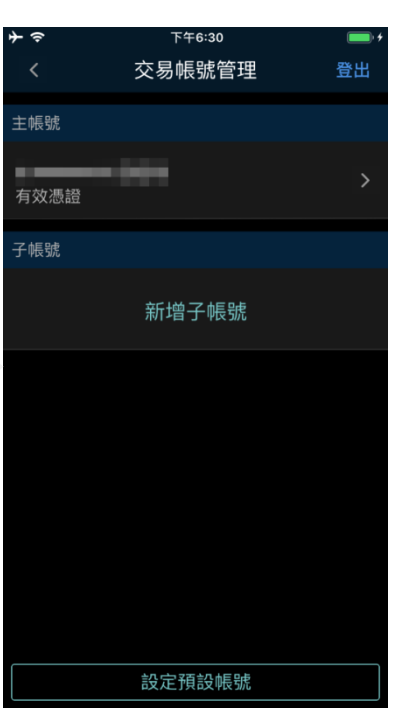

#### 設定預設帳號:

於交易帳號管理中,點選下方「設定預設帳號」→於各市場選擇預設操作帳號後,點選「儲存」即可。

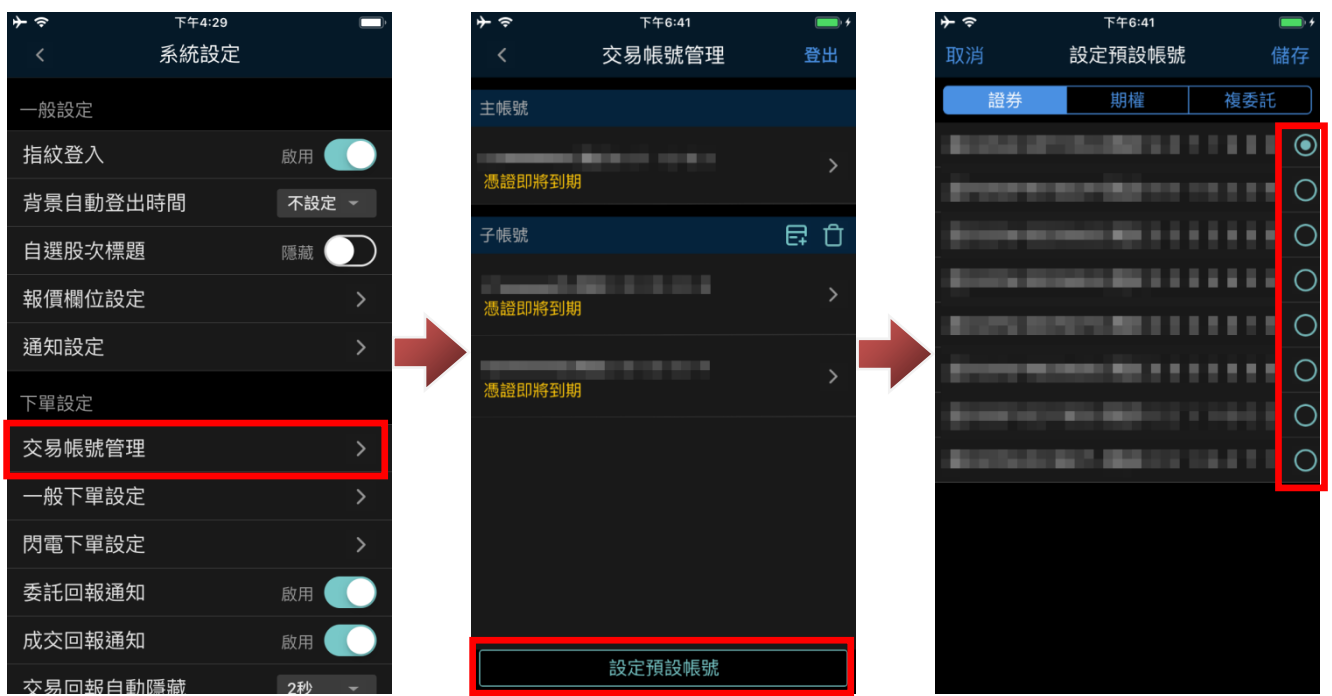

1-7.一般下單設定:

可設定證券、期貨、選擇權的下單確認視窗及預設交易條件。

下單確認視窗:

可選擇「啟用」或「關閉」。

※若關閉下單確認功能,在您委託送出時,系統將不會有再次確認委託視窗,直接將委託送出,請 謹慎使用。

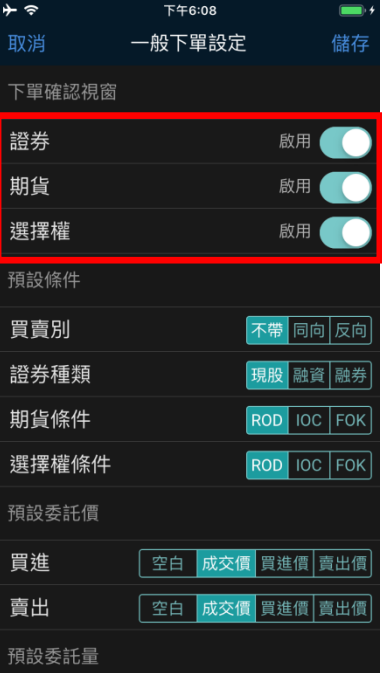

# 預設條件:

## 設定進入下單匣時,預帶委託條件。

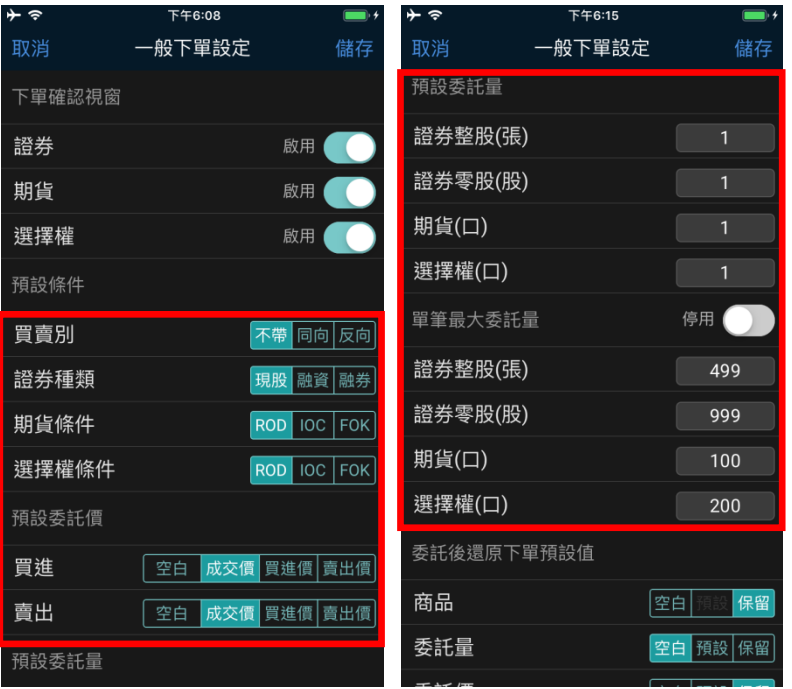

單筆最大委託量:

可設定單筆委託最大數量,若啟用後,單筆委託量超過設定值時,點出現「超過單筆最大委託量」

提示。

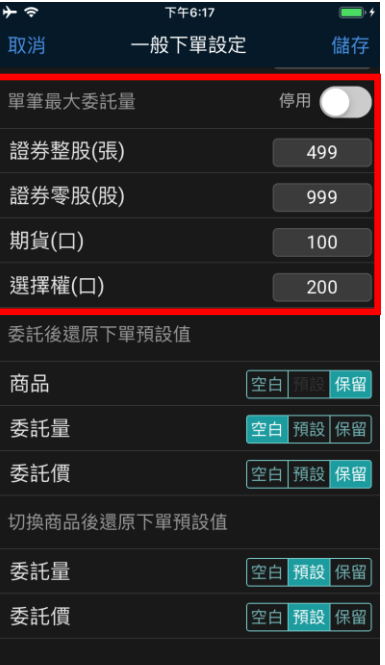

當您看到「超過單筆最大委託量」提示時,可點選「確定」重新輸入委託條件或點選「設定」變更

#### 單筆最大委託量。

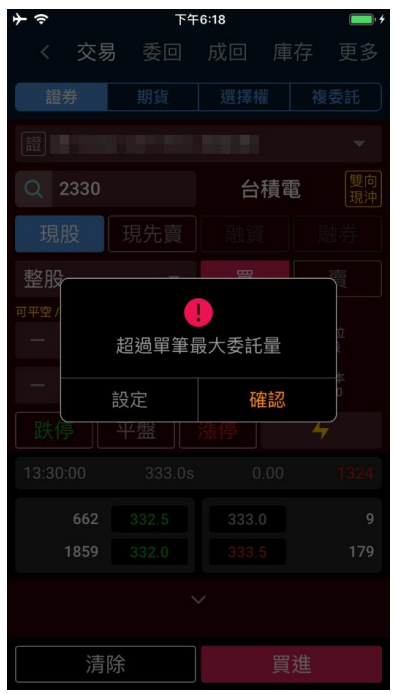

#### 還原預設值:

點選「還原預設值」後,再點選「儲存」,會將一般下單設定還原成預設狀態。

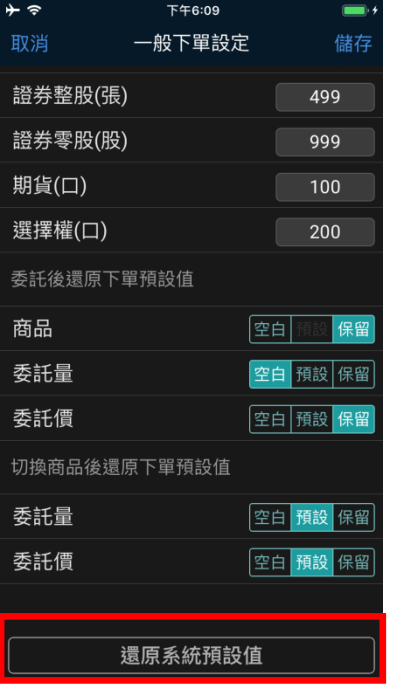

## <span id="page-21-0"></span>**2. Widget(小工具)設定**

可設定首頁小工具功能,目前提供台股指數報價、國際指數報價、最新新聞,可選擇 0~3 項。 您可於首頁點選右上方「齒輪」圖示,選擇我的「捷徑設定」。

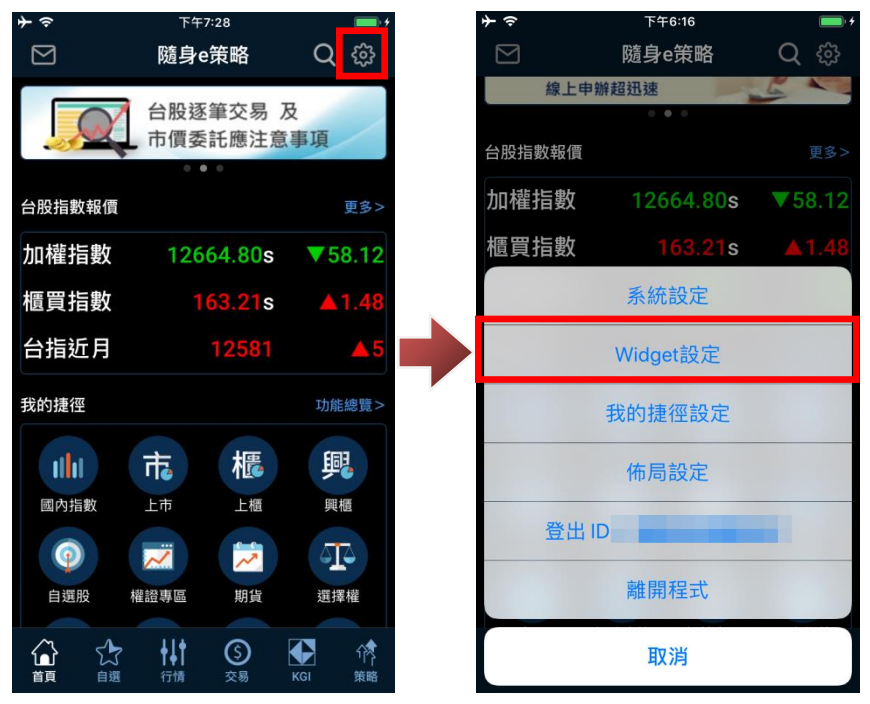

進入 Widget 設定後,在欲選擇的小工具右上方進行勾選即可。

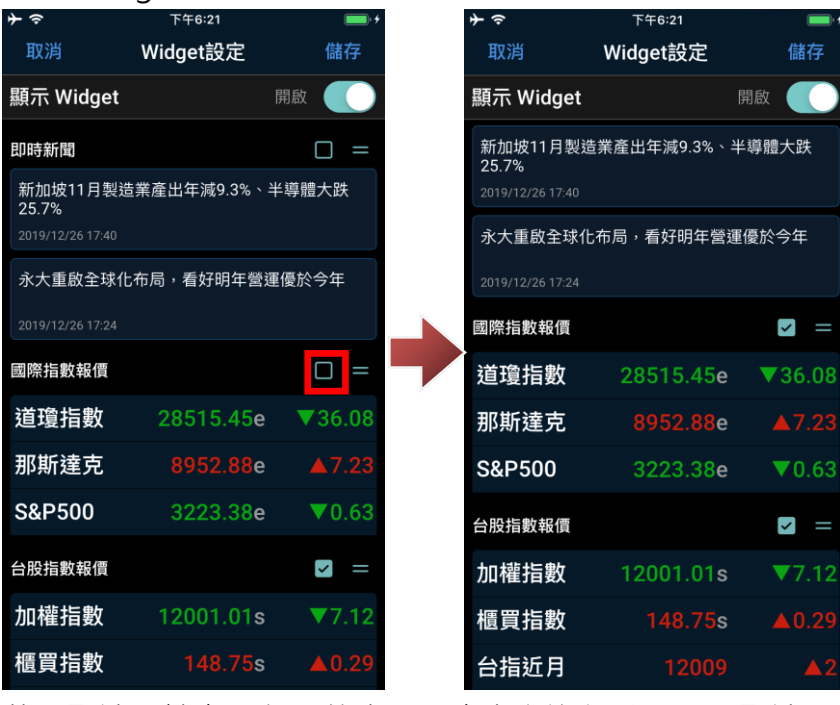

若要取消,請在已勾選的小工具7  $+$   $\hat{z}$ 

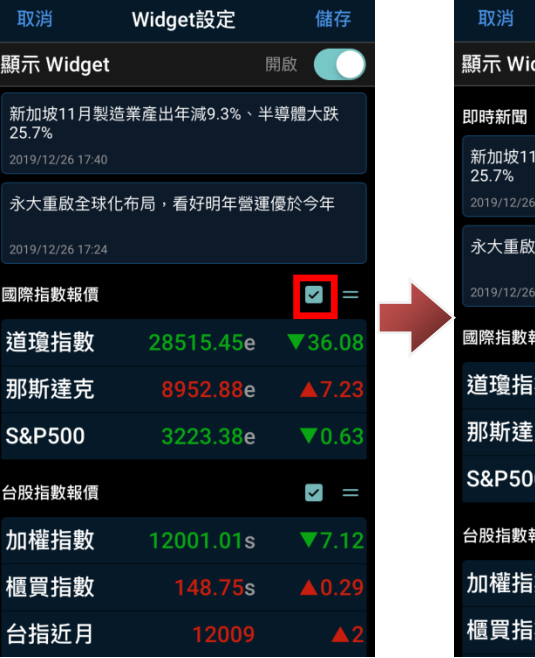

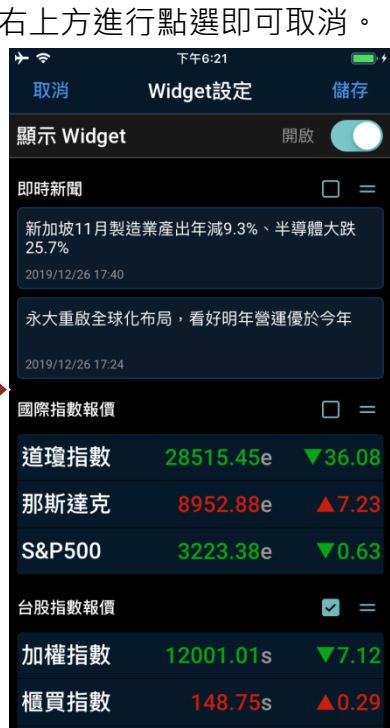

持續按著小工具右上角「EI」圖示後拖曳,可進行排序調整,設定完成後,點選「儲存」即完成。

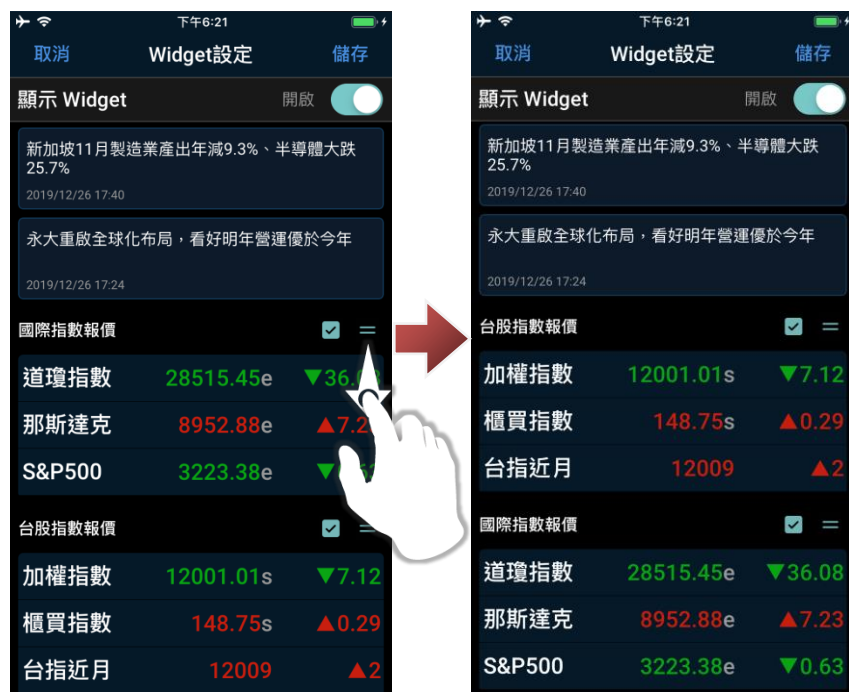

## <span id="page-23-0"></span>**3. 我的捷徑設定**

可設定我的捷徑內容,目前於功能總覽內所有項目均可設定至我的捷徑之中。

您可於首頁點選右上方「齒輪」圖示,選擇「我的捷徑設定」。進入我的捷徑設定後,上半部為已 設定的捷徑;下半部右上方有「+」的 icon 為尚未加入我的捷徑的功能。

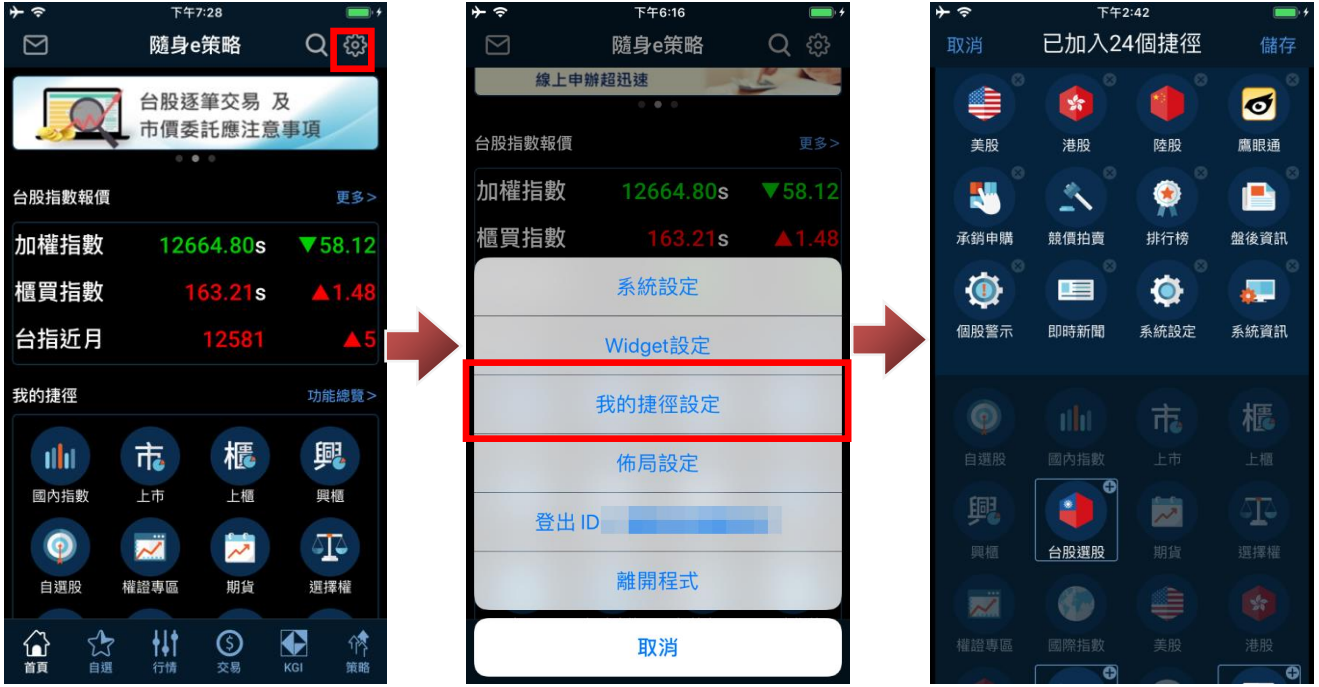

新增捷徑:於下半部尚未加入我的捷徑的 icon 點選, 即可加入。

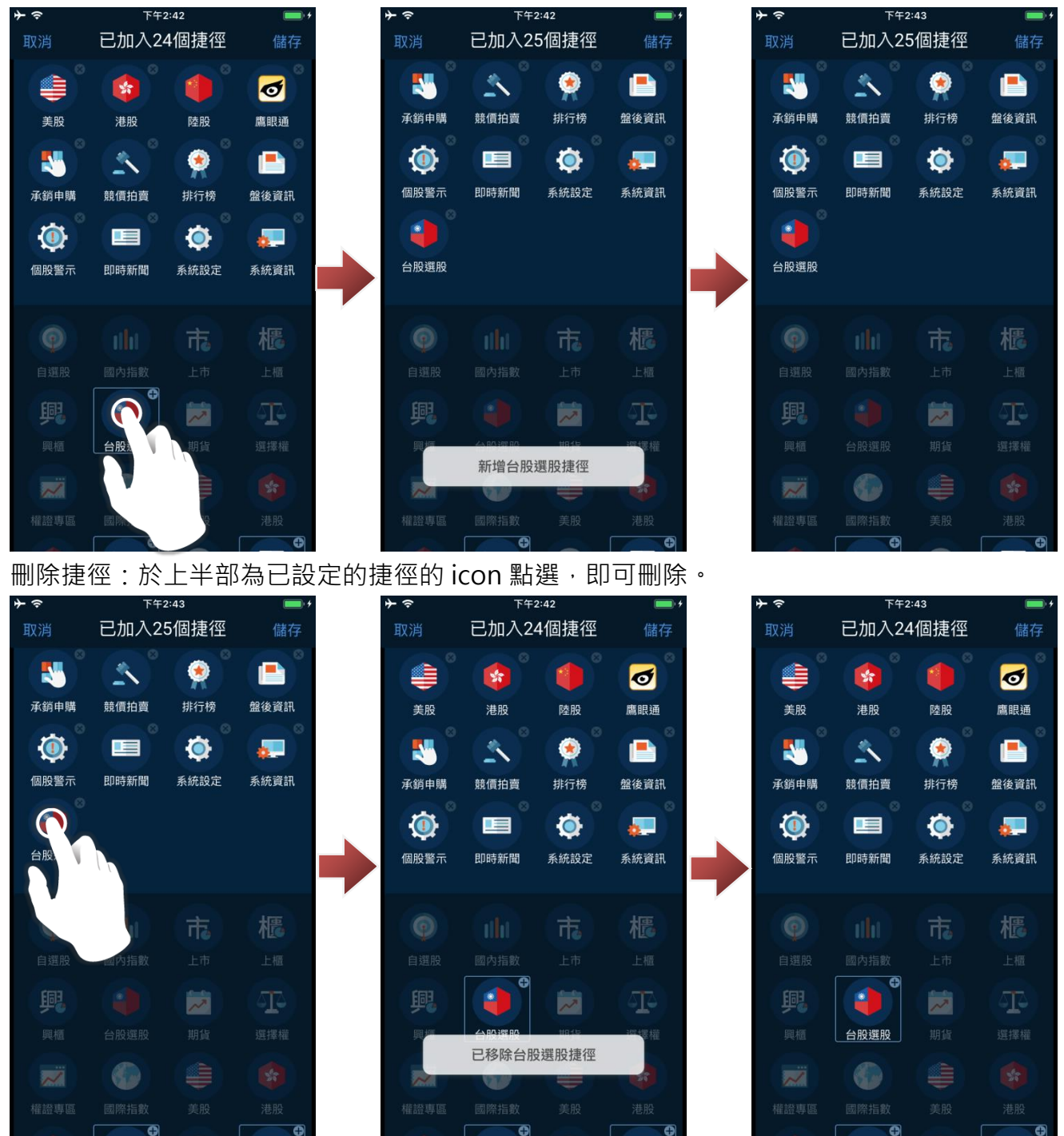

捷徑排序:於上半部為已設定的捷徑的 icon 長按(約 2~-秒), 再透過拖曳方式調整功能的位置。

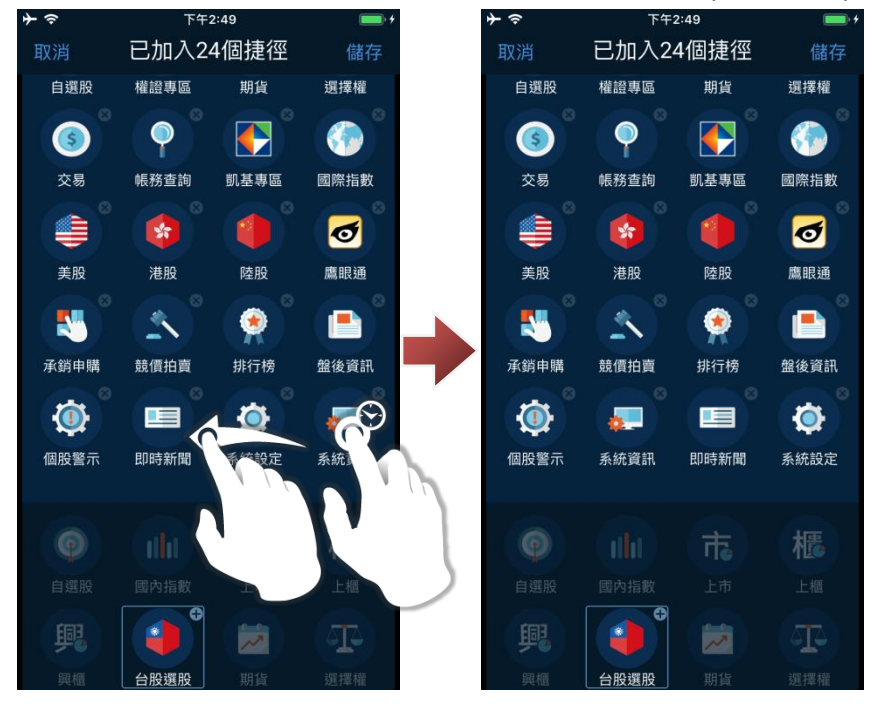

#### <span id="page-25-0"></span>**4. 佈局設定**

可設定我的捷徑及功能總覽的呈現方式,您可於首頁點選右上方「齒輪」圖示,選擇「佈局設定」。 佈局設定提供 4 排與 3 排的排列方式, 您可依喜好進行選擇。

選擇完畢,點點儲存即可完成設定。

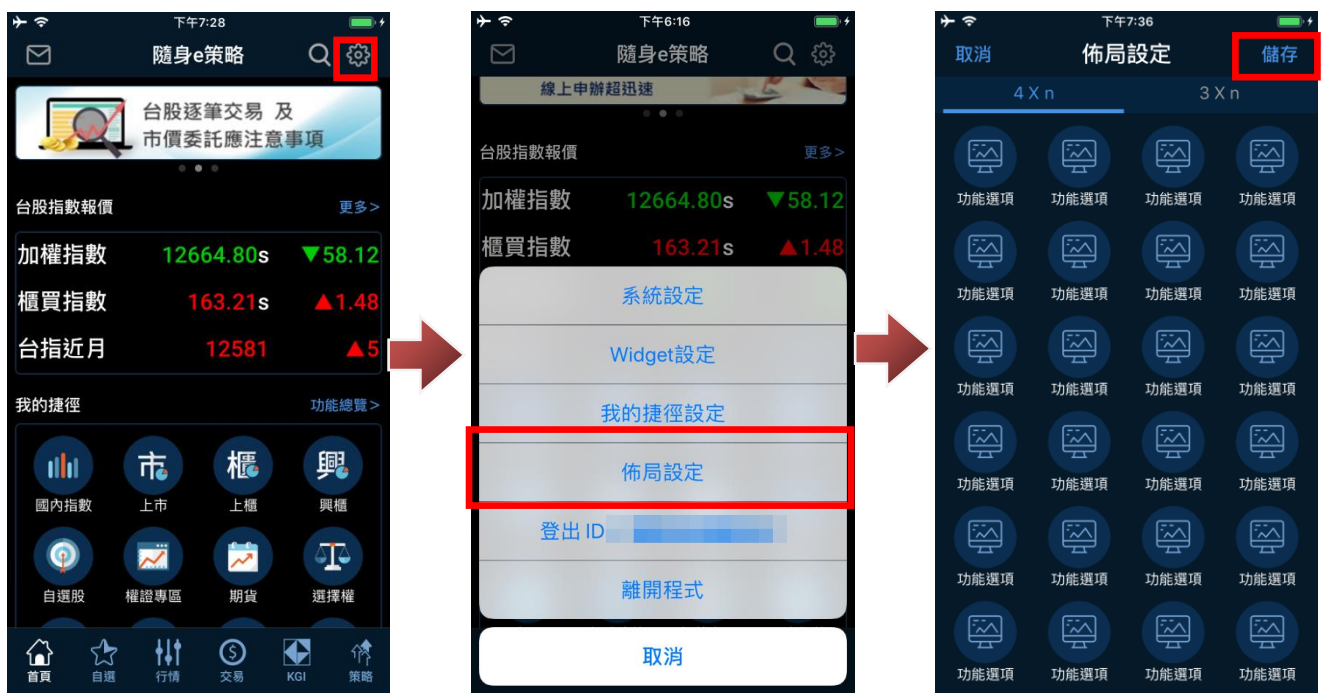

#### <span id="page-25-1"></span>**5. 登出**

若預期短時間不使用並考量使用安全性,可點選「登出 ID...」,將回到隨身 e 策略登入頁面, 後續想 繼續使用時,可直接輸入密碼登入。

點選「登出 ID...」並點選「確認」後,即可將回到登入畫面。

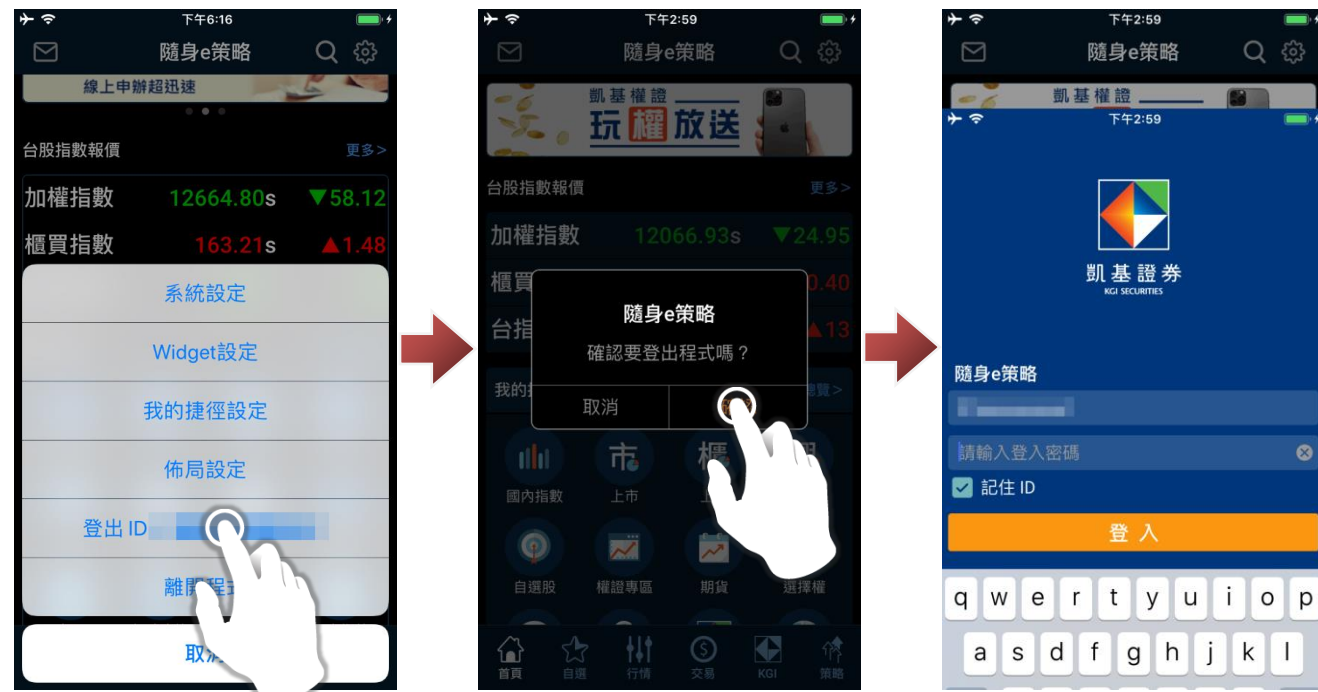

#### <span id="page-26-0"></span>**6. 離開程式**

若長時間不使用,可點選離開程式,將隨身 e 策略關閉。 點選「離開程式」並點選「確認」後,即可將 APP 關閉。

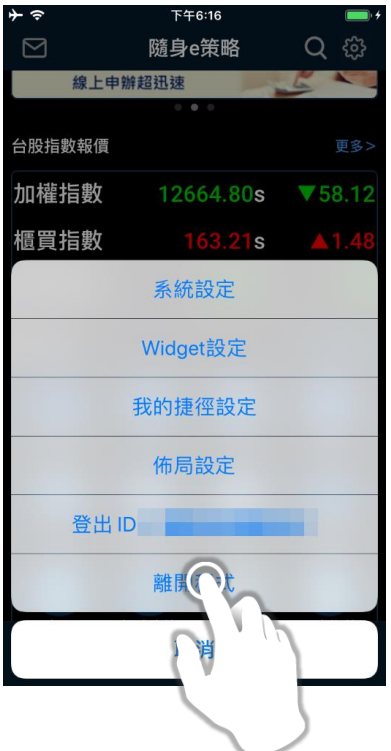

# <span id="page-27-0"></span>**四、報價資訊**

## <span id="page-27-1"></span>**1. 國內指數**

您可透過下列方式查詢國內各指數報價。

1-1.我的捷徑(預設)操作

於我的捷徑,點「國內指數」,即可查詢國內各項指數報價。

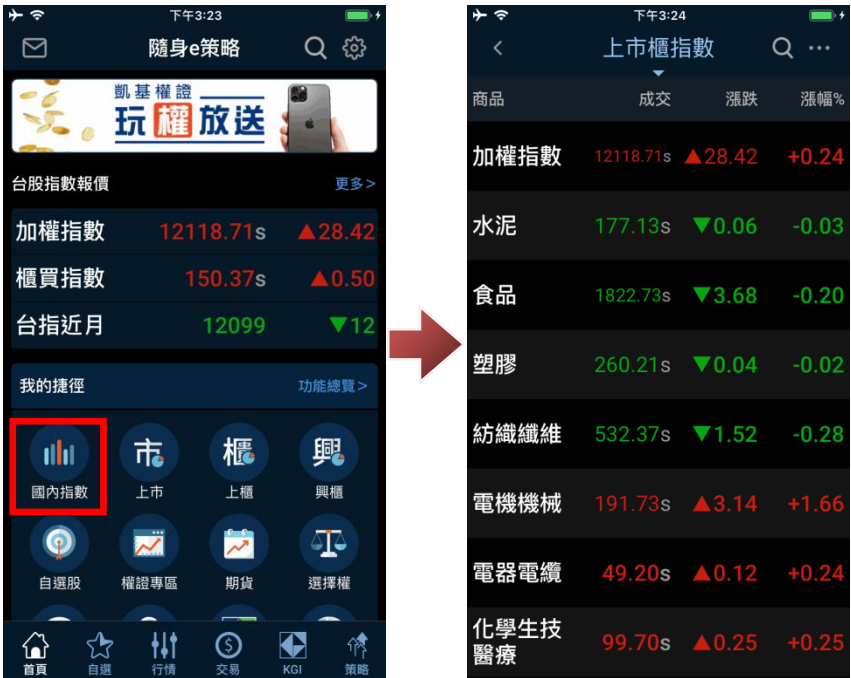

1-2.功能總覽操作

於功能總覽,點「國內指數」,即可查詢國內各項指數報價。

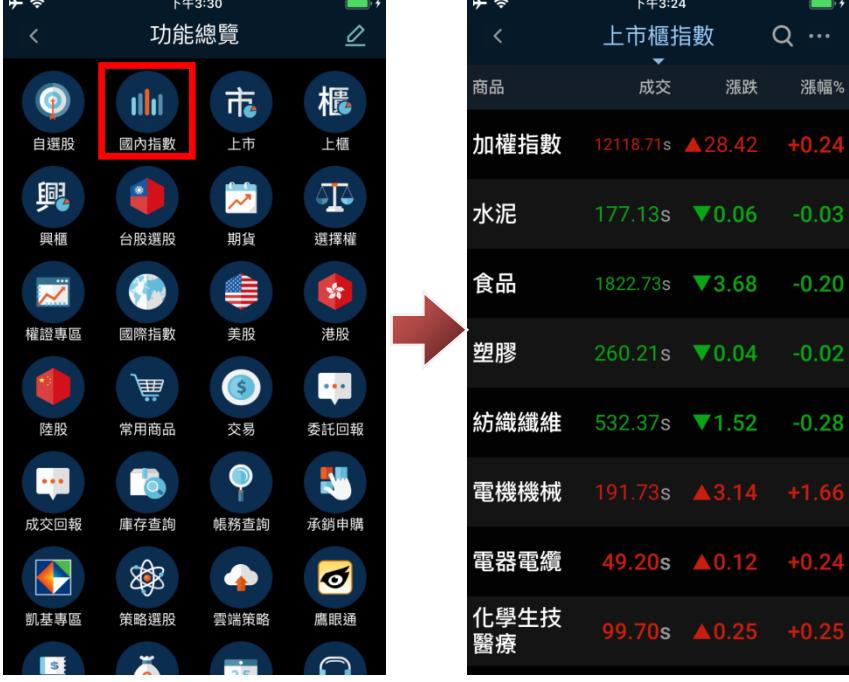

1-3.其他商品報價操作

於報價畫面,點選上方群組稱,即可切換查詢其他商品報價。

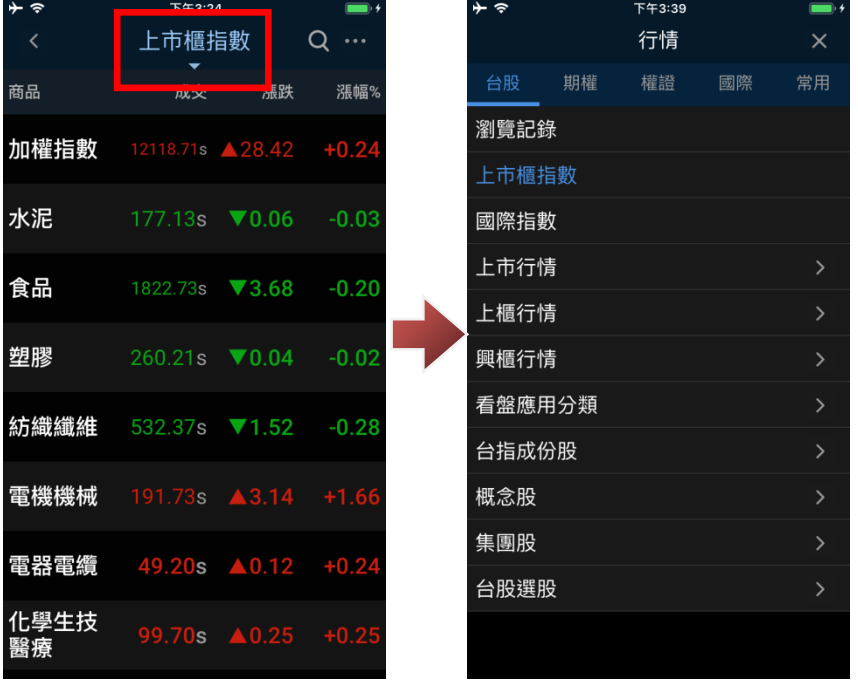

### <span id="page-28-0"></span>**2. 上市**

您可透過下列方式查詢國內上市各商品報價。

2-1.我的捷徑(預設)操作

於我的捷徑,點「上市」,即可查詢國內上市各商品報價。

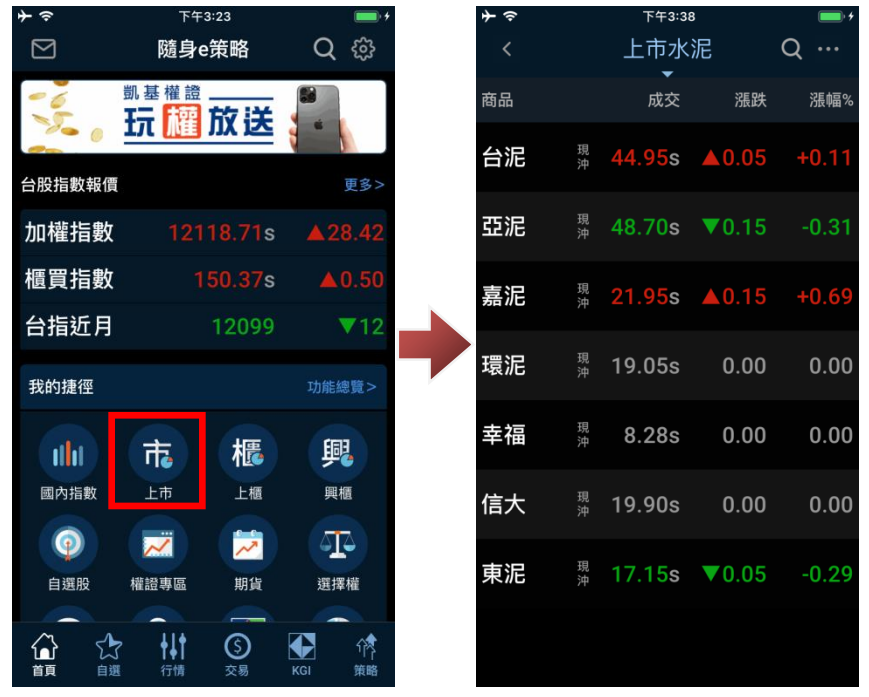

2-2.功能總覽操作

於功能總覽,點選「上市」,即可查詢國內上市各商品報價。

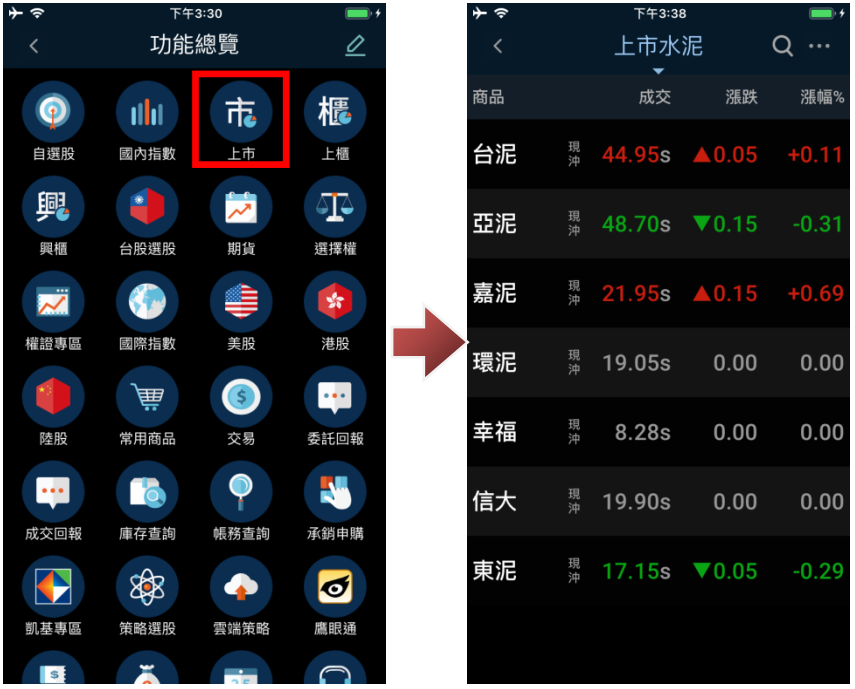

2-3.切換其他商品報價操作

於上市類股報價中,點選上方類股名稱處,即可選擇其他上市分類進行查詢。

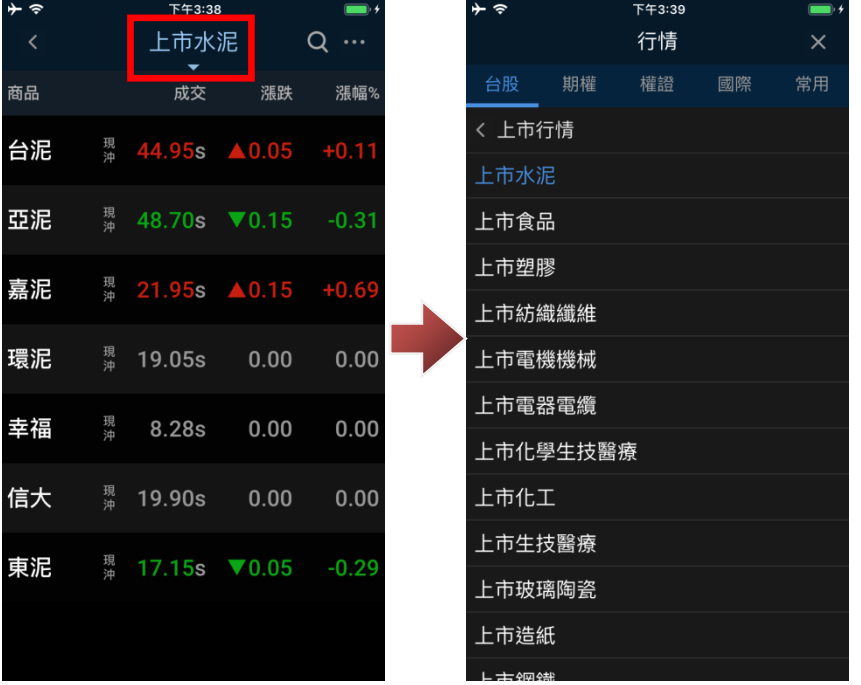

# <span id="page-29-0"></span>**3. 上櫃**

您可透過下列方式查詢國內上櫃各商品報價。

3-1.我的捷徑(預設)操作

於我的捷徑,點「上櫃」,即可查詢國內上櫃各商品報價。

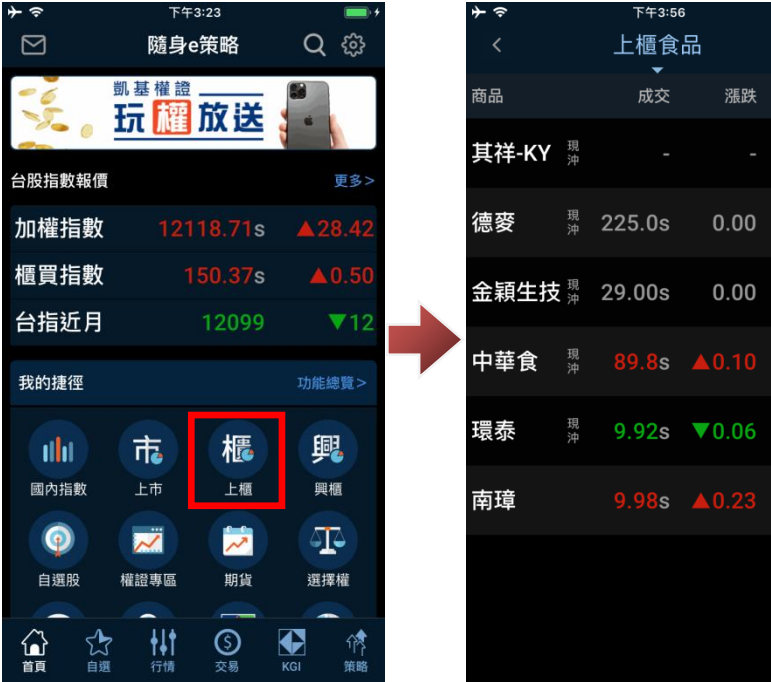

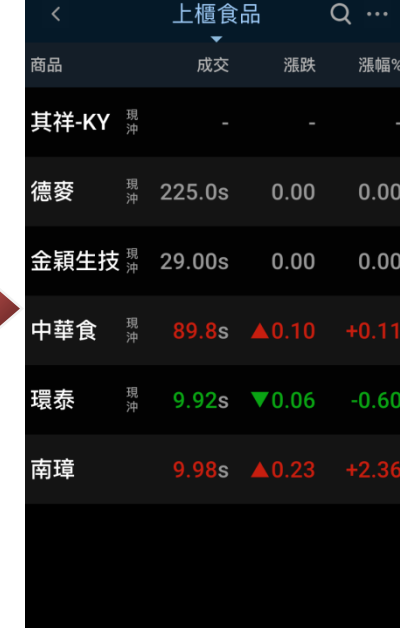

# 3-2.功能總覽操作

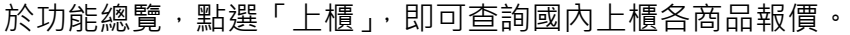

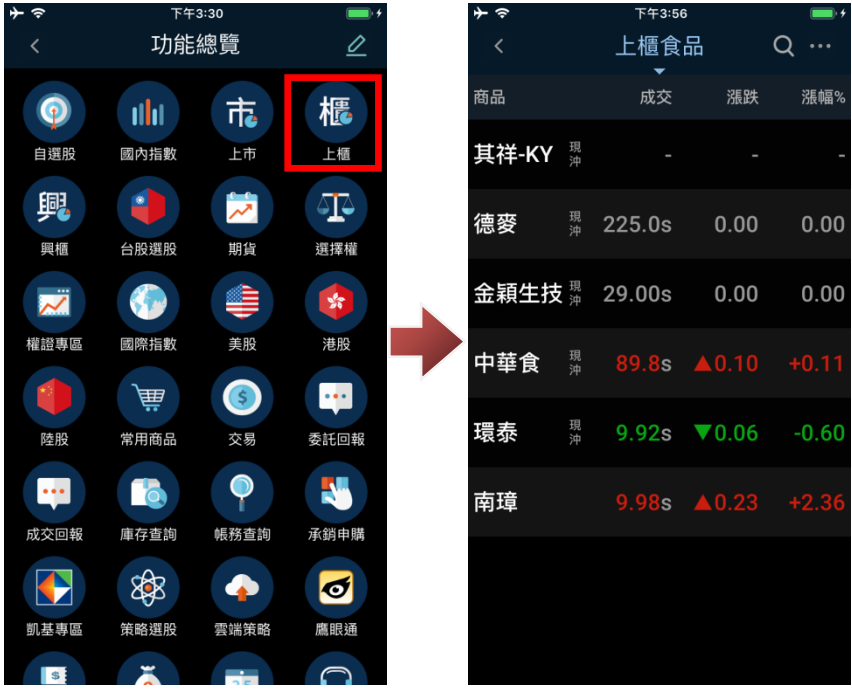

3-3.切換類股操作

於上櫃類股報價中,點選上方類股名稱處,即可選擇其他類股。

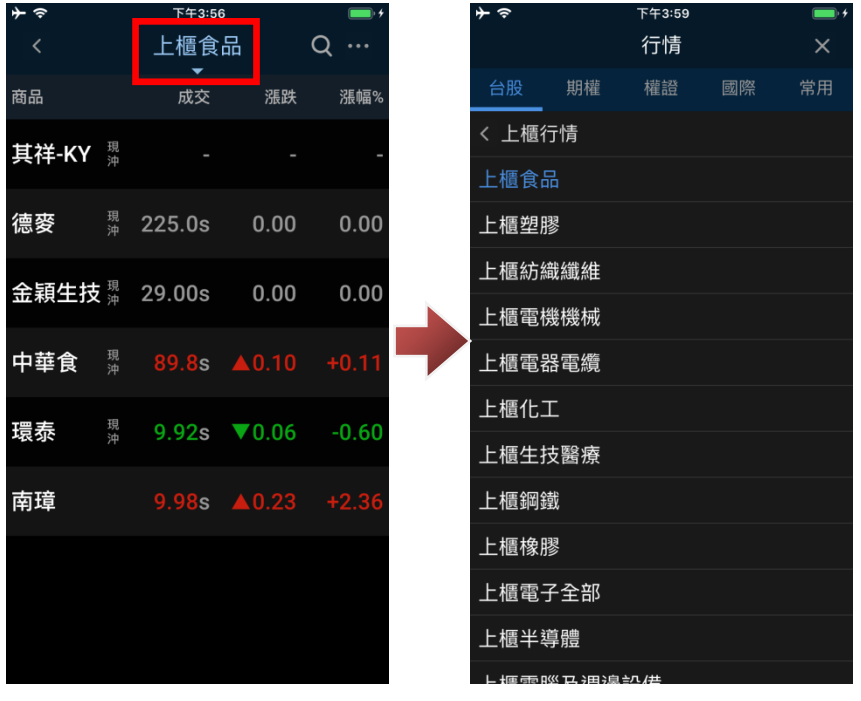

#### <span id="page-31-0"></span>**4. 興櫃**

您可透過下列方式查詢國內興櫃各商品報價。

4-1.我的捷徑(預設)操作

於我的捷徑,點「興櫃」,即可查詢國內興櫃各商品報價。

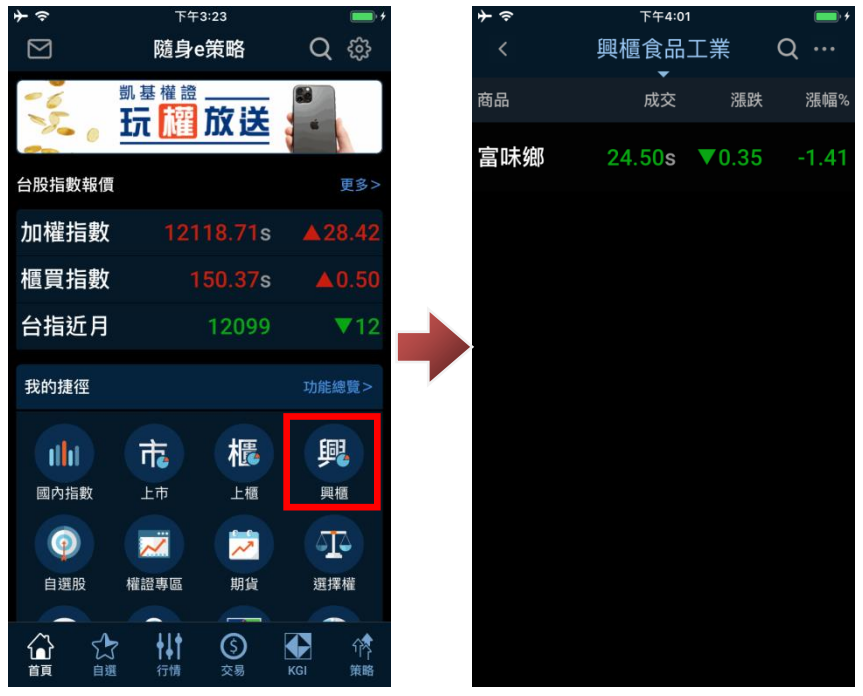

4-2.功能總覽操作

於功能總覽,點選「興櫃」,即可查詢國內興櫃各商品報價。

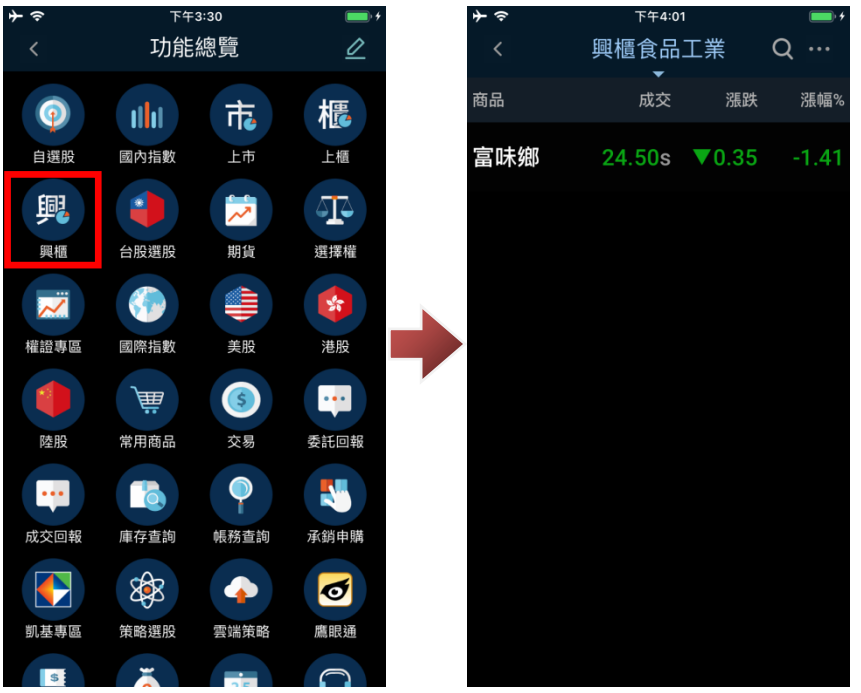

4-3.切換類股操作

於興櫃類股報價中,點選上方類股名稱處,即可選擇其他類股。

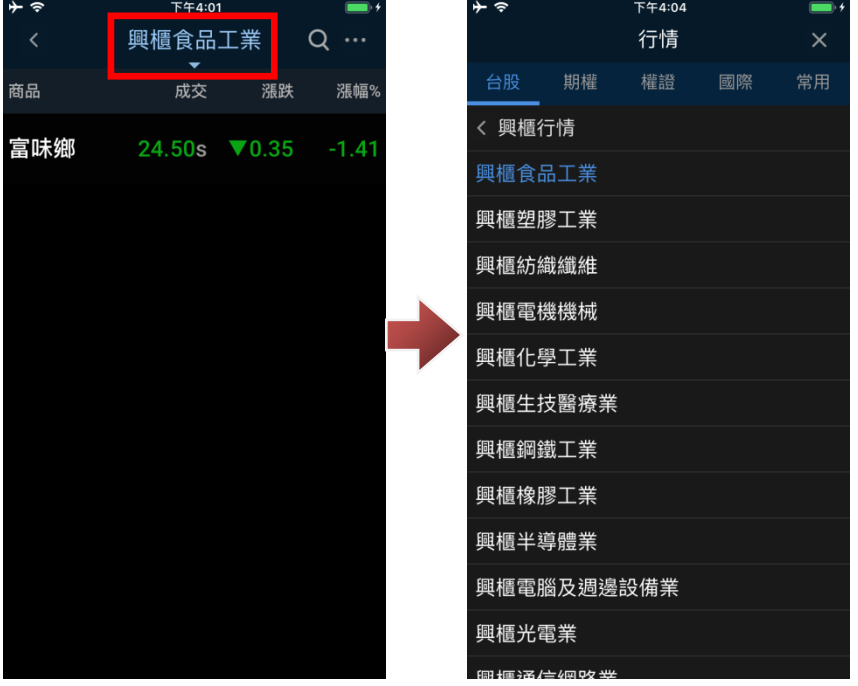

#### <span id="page-32-0"></span>**5. 台股選股**

您可透過下列方式進入台股選股報價功能。

5-1.功能總覽操作

於功能總覽,點選「台股選股」,即可查詢盤中即時排行及形態/技術面選股商品報價。

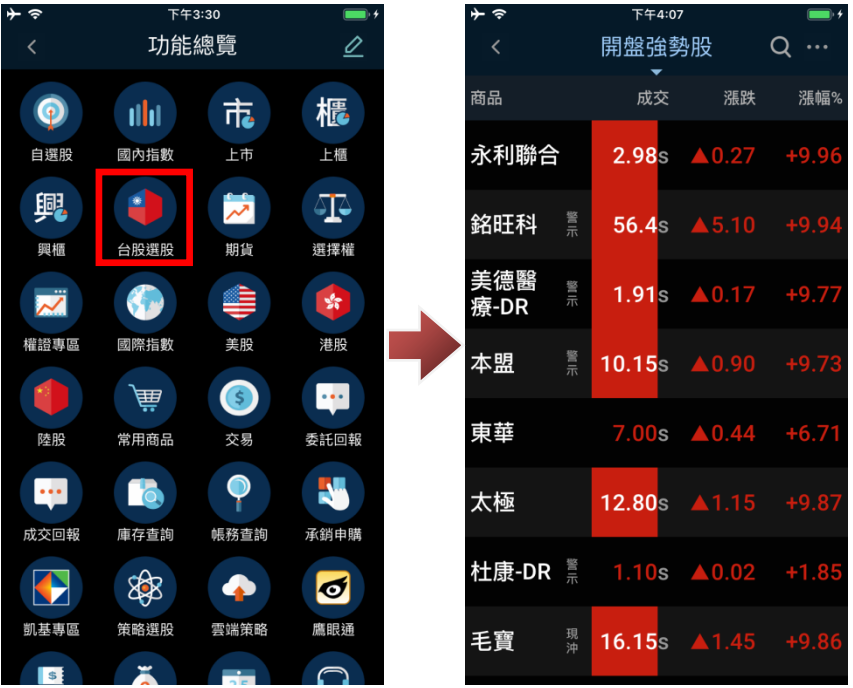

# 5-2.切換類股操作

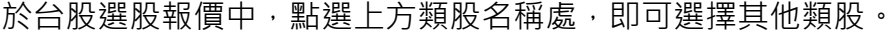

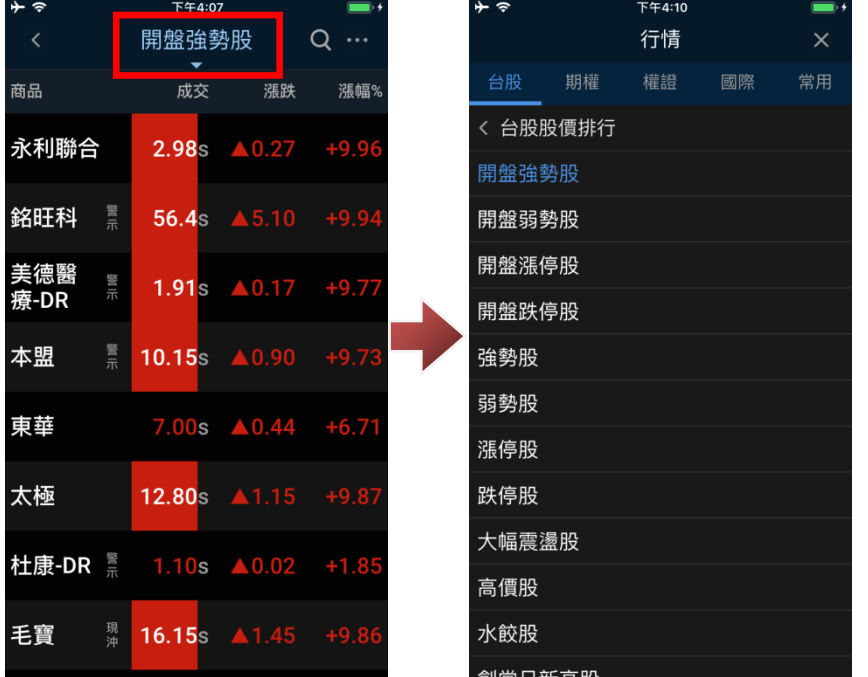

# <span id="page-33-0"></span>**6. 自選股**

您可透過下列方式查詢自選股商品報價。 6-1.主選單→快速鍵(預設)操作

於主選單下方快速鍵,點「自選」,即可查詢自選股商品報價。

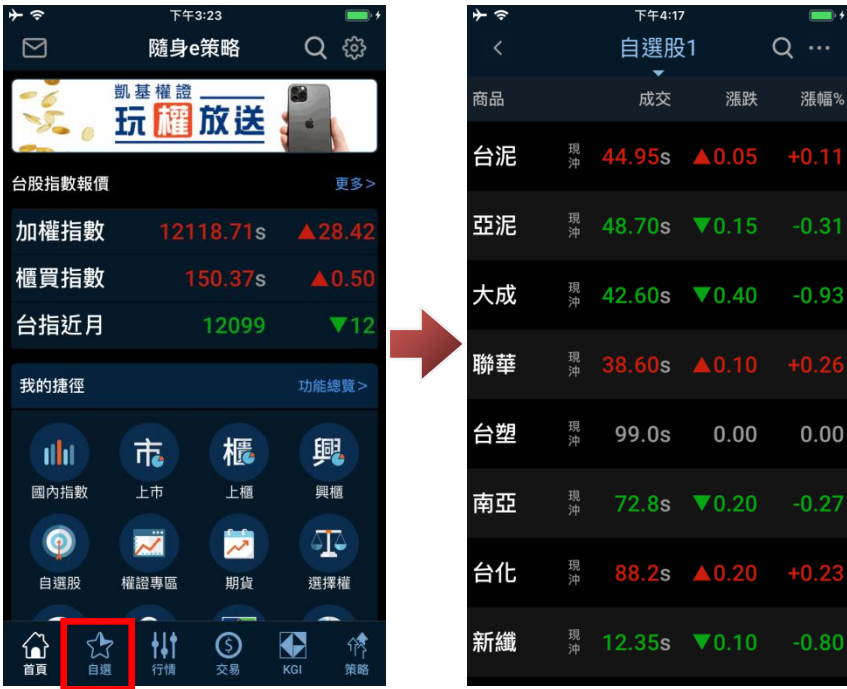

# 6-2.我的捷徑(預設)操作

於我的捷徑,點「自選股」,即可查詢自選股報價。

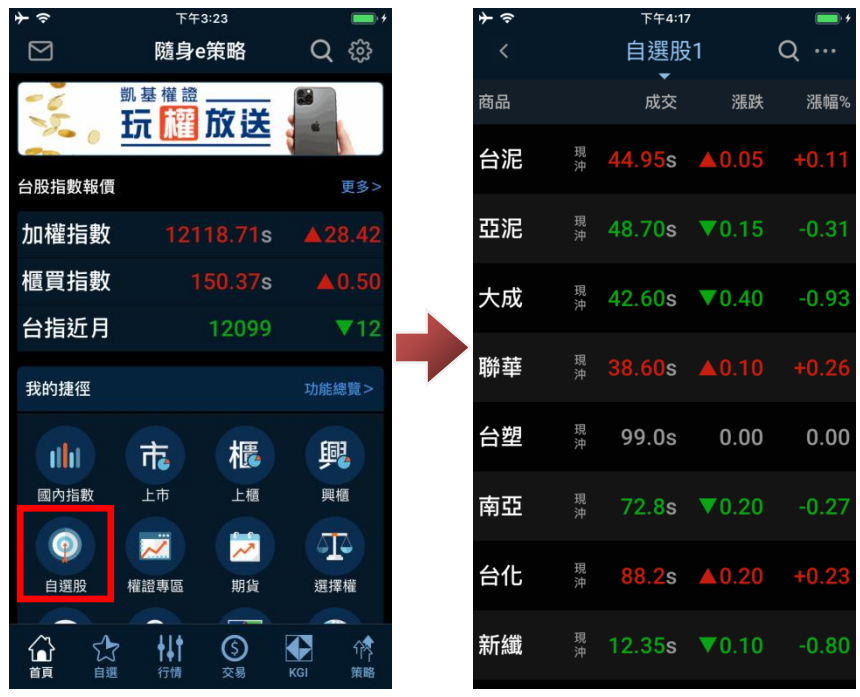

#### 6-3.功能總覽操作

於功能總覽,點「自選股」,即可查詢自選股報價。

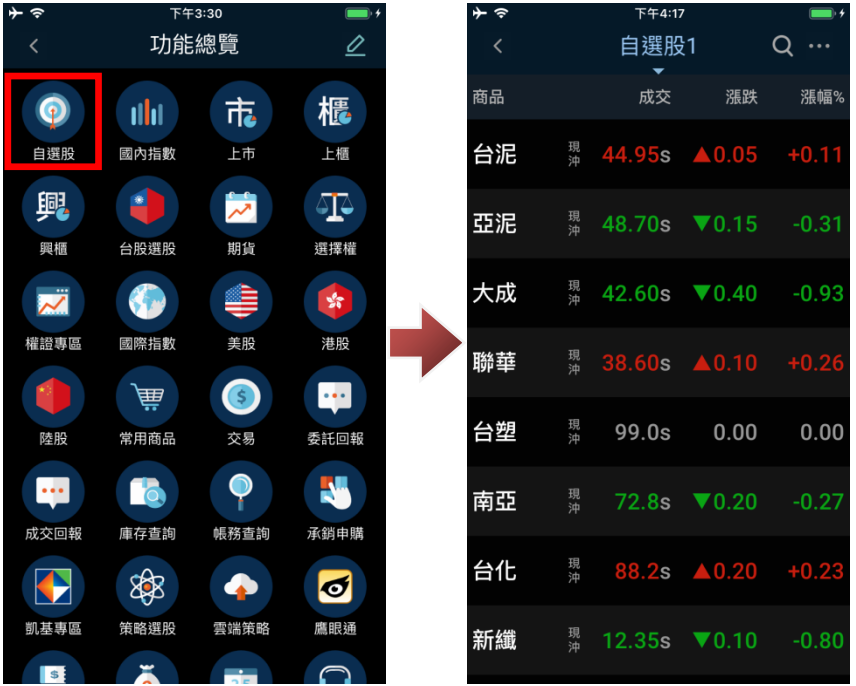

## 6-4.切換群組操作

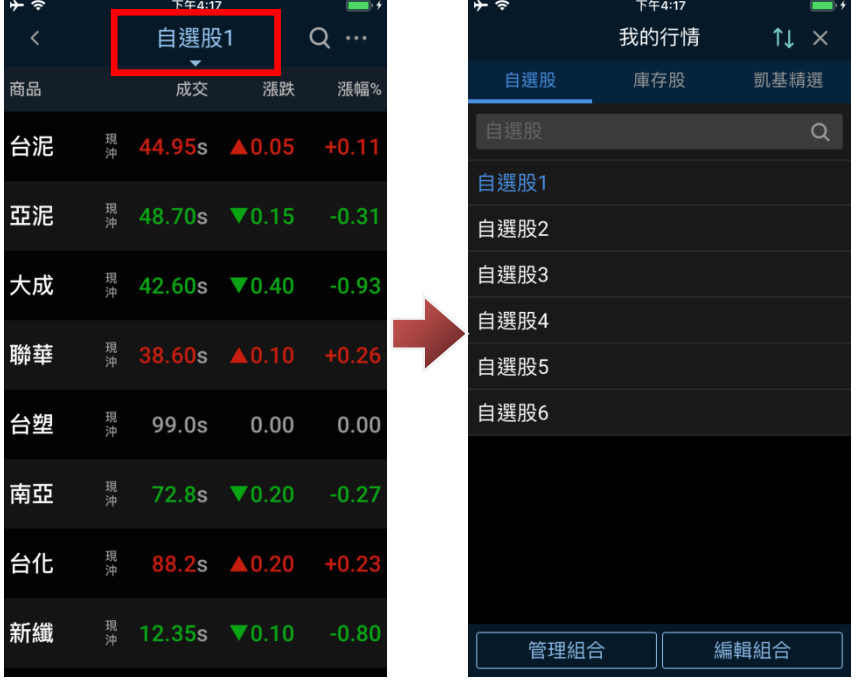

於自選股報價中,點選上方群組名稱處,即可選擇其他群組。

# <span id="page-35-0"></span>**7. 權證**

您可透過下列方式查詢國內權證商品報價。

7-1.我的捷徑(預設)操作

於我的捷徑,點「權證專區」,即可查詢國內權證商品資訊(預設為凱基發行權證)。
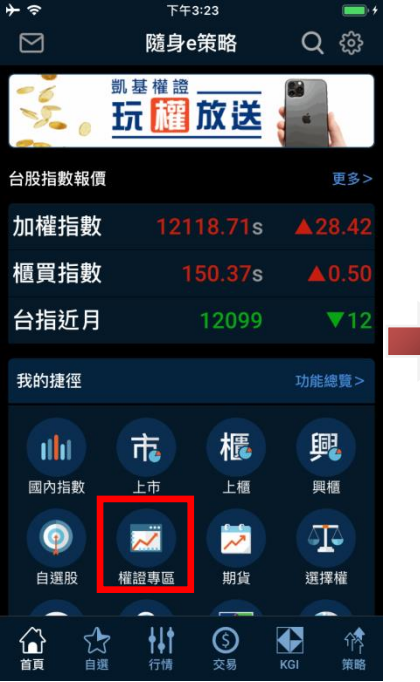

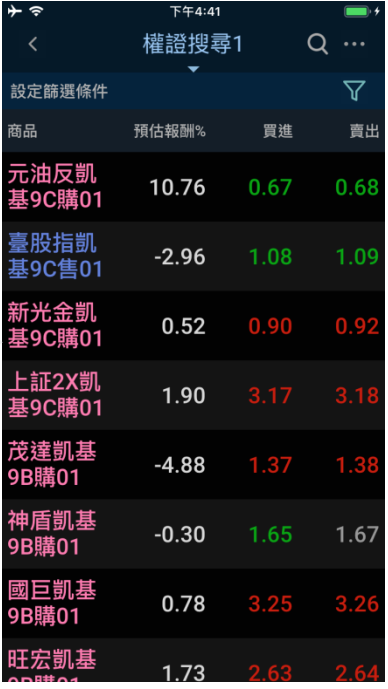

### 7-2.功能總覽操作

下午3:30 下午4:41 功能總覽  $\overline{\mathscr{L}}$ 權證搜尋1  $Q \cdots$ ÷  $\triangledown$ 設定篩選條件 櫃  $\bullet$ **Tilit** 市。 商品 預估報酬% 買進 賣出 國內指數 上市 上櫃 自選股 元油反凱 10.76 0.67 0.68 興  $\bullet$ 基9C購01 岗  $\sqrt{2}$ 臺股指凱 興櫃 台股選股 期貨 選擇權  $-2.96$ 1.08 1.09 基9C售01 ê  $\bullet$  $\frac{1}{2}$  $\overline{\mathbf{z}}$ 新光金凱<br>基9C購01  $0.52$ 權證專區 國際指數 美股 港股 上証2X凱<br>基9C購01 篇  $\bullet$  $\mathbf{H}$ 1.90 90 常用商品 陸股 交易 委託回報 茂達凱基<br>9B購01  $-4.88$  $\bullet$  $\mathbf{r}$ 6 E. 神盾凱基<br>9B購01 <br>承銷申購 成交回報 庫存查詢 <br>帳務查詢  $-0.30$ 1.67  $\bullet$ \$  $\bullet$  $\bullet$ 國巨凱基<br>9B購01  $3.25$ 0.78  $3.2<sub>0</sub>$ 凱基專區 策略選股 雲端策略 鷹眼通 旺宏凱基  $\triangle$ 1.73 **Is** 

於功能總覽,點選「權證專區」,即可查詢國內權證商品資訊(預設為凱基發行權證)。

7-3.切換類股操作

於權證專區報價中,點選上方權證功能名稱,即可選擇權證專區其他功能。

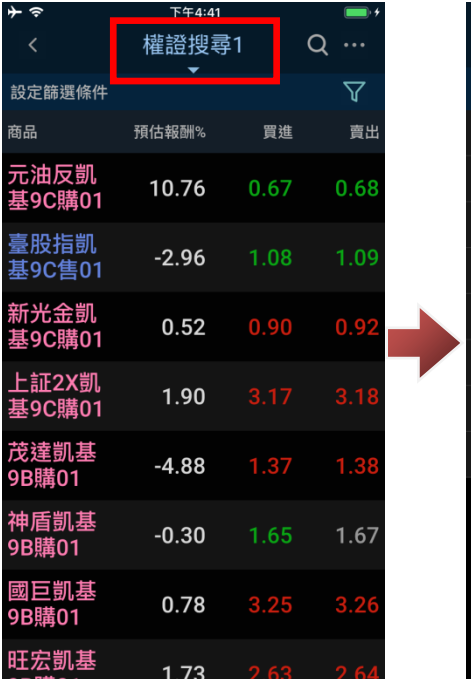

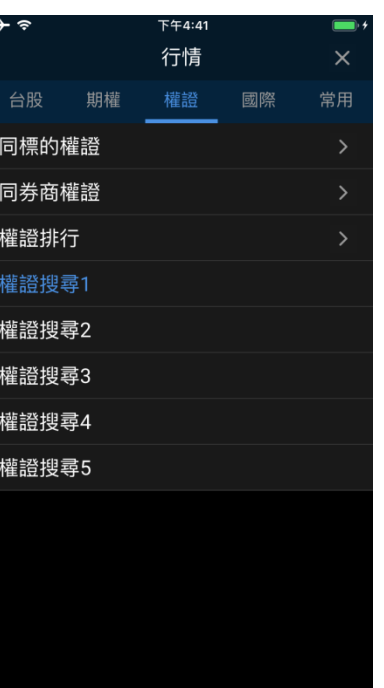

### 7-4.設定權證搜尋器

於「權證搜尋」功能中,點選右上方「M」(篩選條件圖示),可設定篩選條件,設定完成後,點選 「儲存」即以自訂條件重新篩選商品。

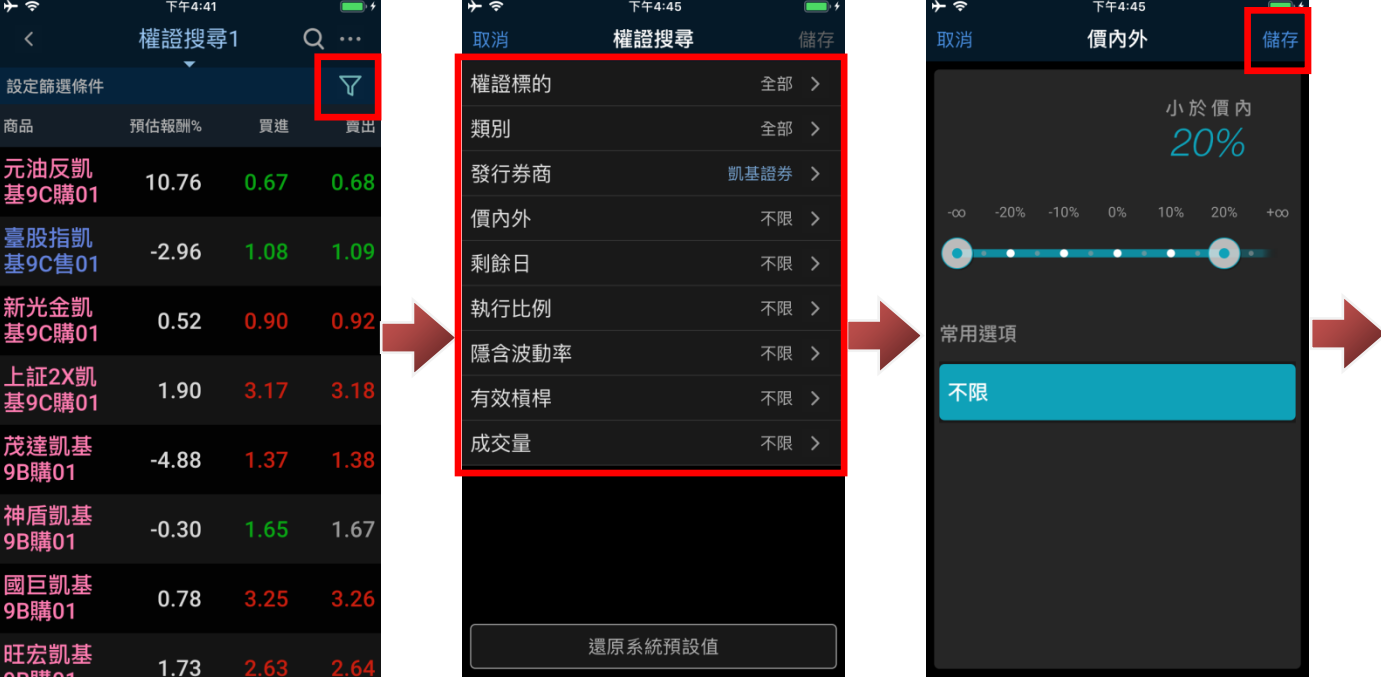

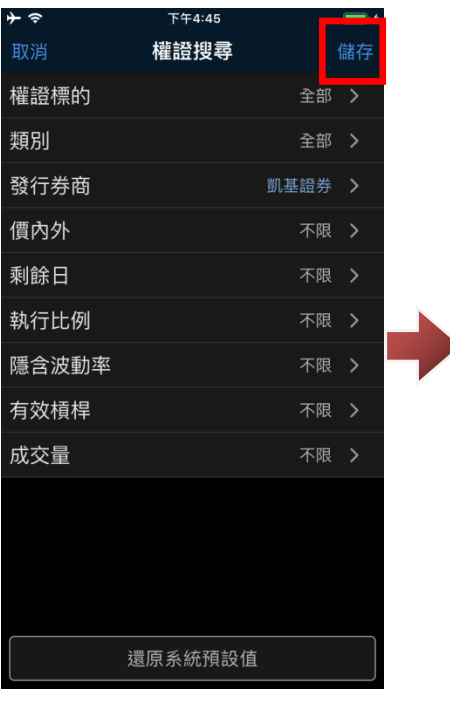

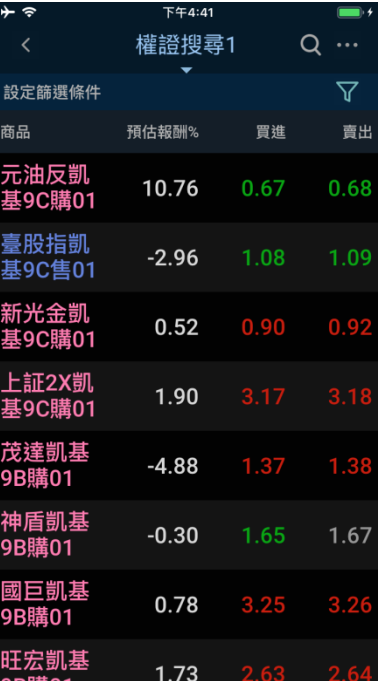

# **8. 國內期貨**

您可透過下列方式查詢國內期貨各商品報價。

8-1.我的捷徑(預設)操作

於我的捷徑,點「期貨」,即可查詢國內期貨商品報價。

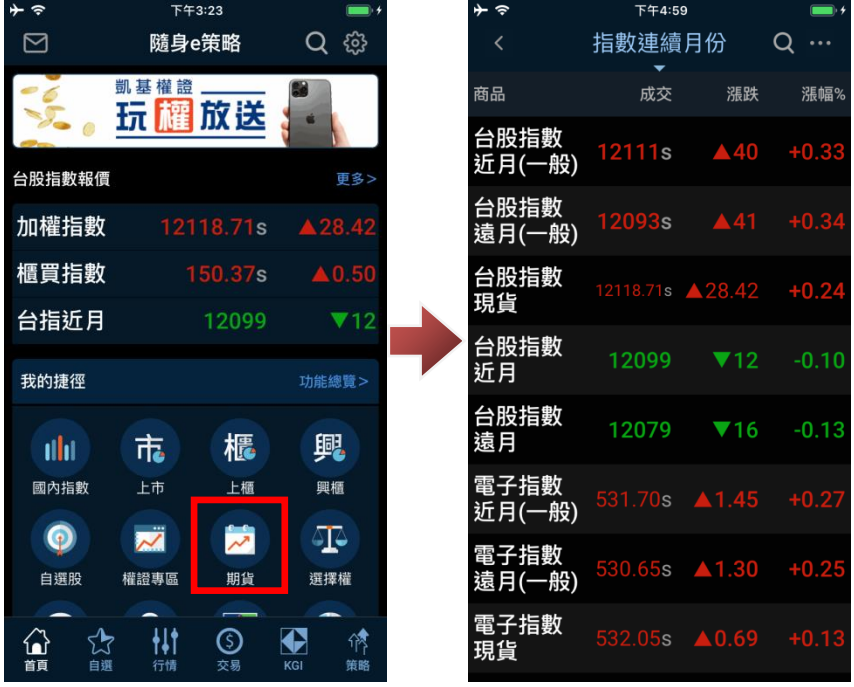

8-2.功能總覽操作

於功能總覽,點選「期貨」,即可查詢國內期貨商品報價。

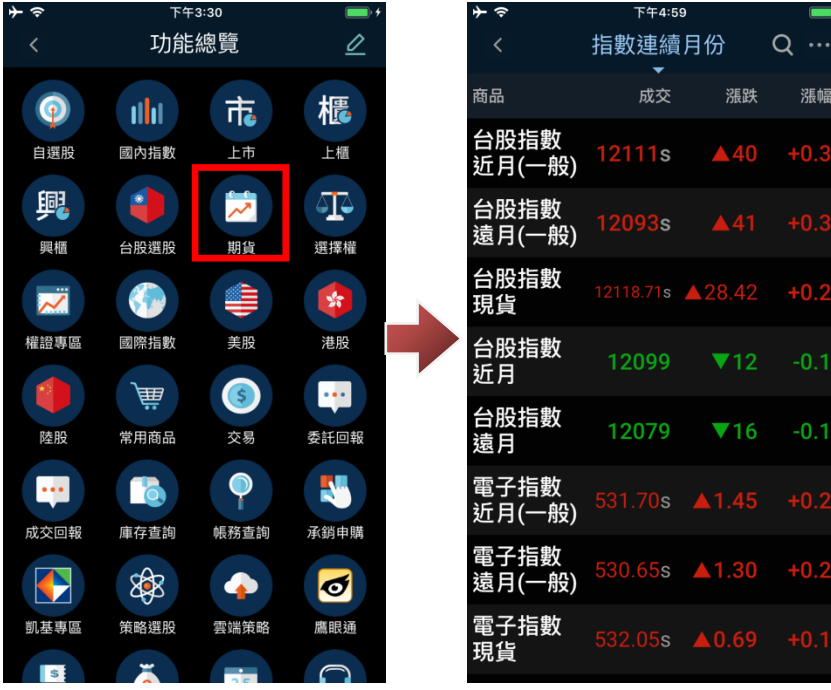

# 8-3.切換期貨類別操作

於期貨報價中,點選上方期貨分類名稱處,即可選擇其他類型的期貨報價。

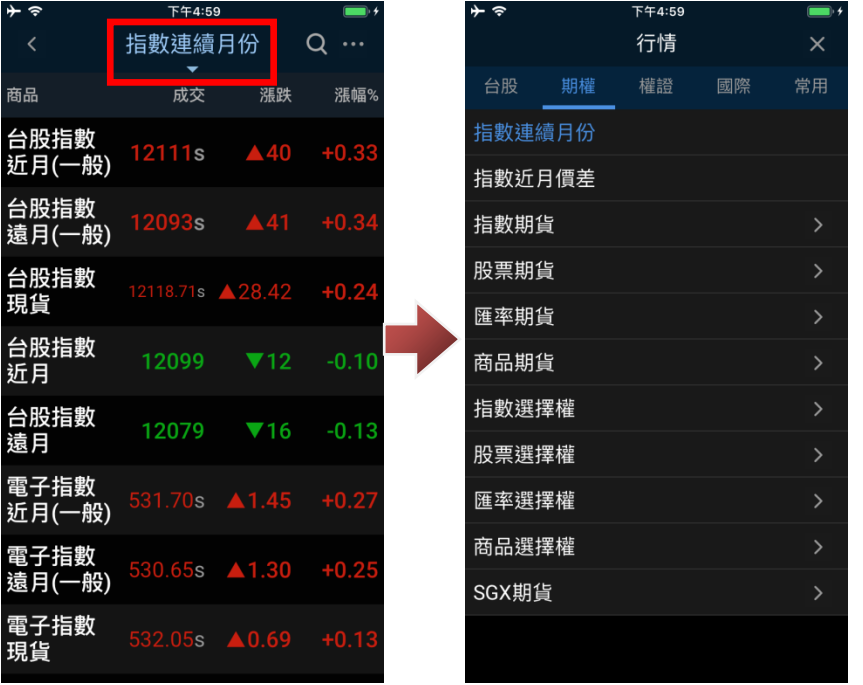

# **9. 國內選擇權**

9-1.我的捷徑(預設)操作

於我的捷徑,點「選擇權」,即可查詢國內選擇權商品報價(預設為台指選擇權)。

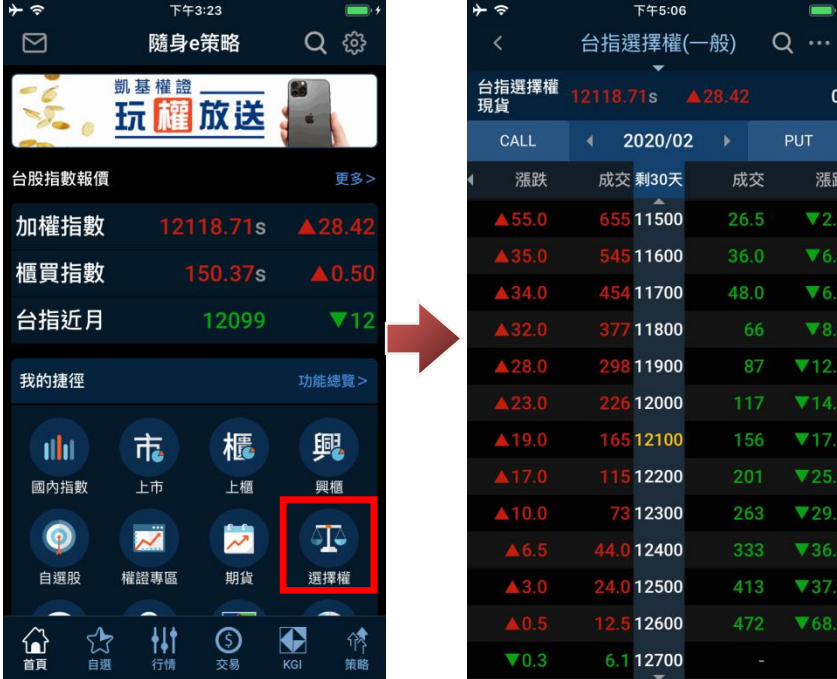

### 9-2.功能總覽操作

於功能總覽,點選「選擇權」,即可查詢國內選擇權商品報價(預設為台指選擇權)。

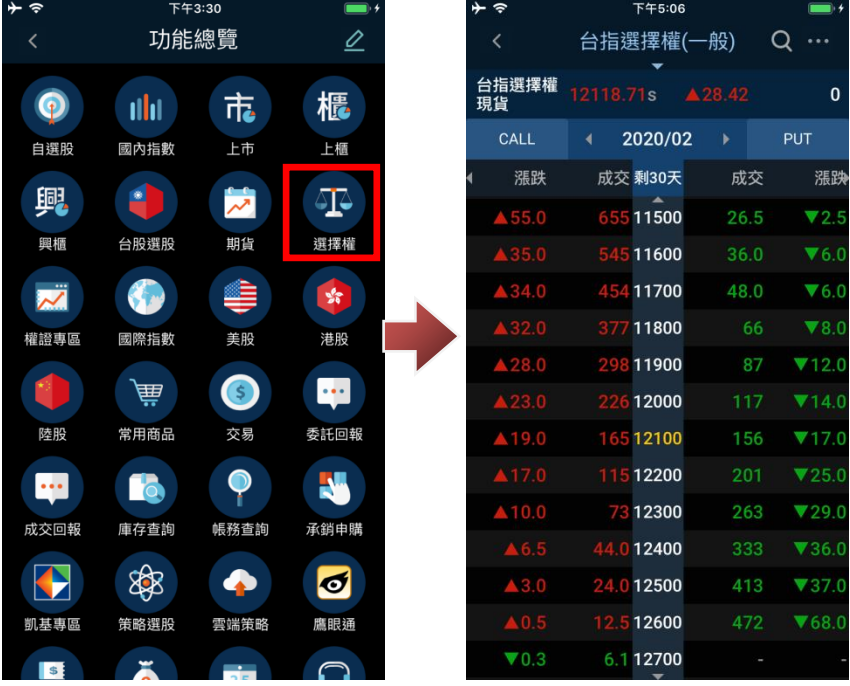

### 9-3.切換選擇權類別操作

於選擇權報價中,點選上方選擇權分類名稱處,即可選擇其他類型選擇權報價。 ※預設為指數選擇權,可點選「<指數選擇權」至上一層,再選擇其他類型選擇權。

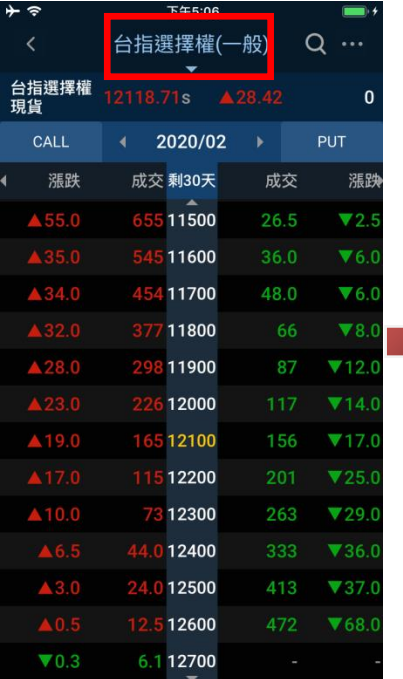

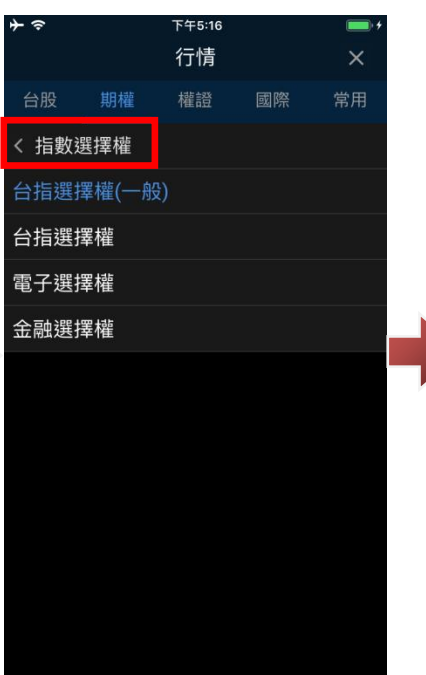

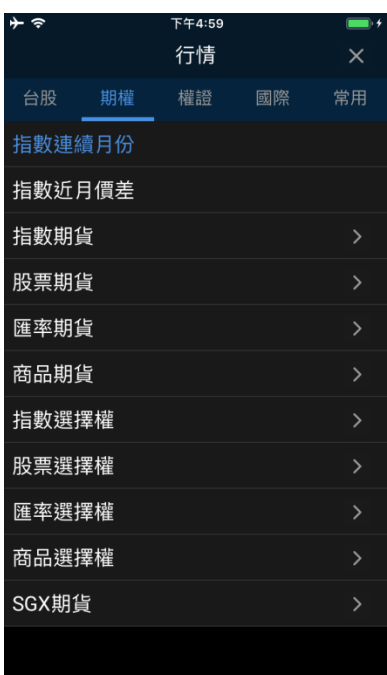

# **10. 國際指數**

10-1.我的捷徑(預設)操作

於我的捷徑,點「國際指數」,即可查詢各國際指數報價。

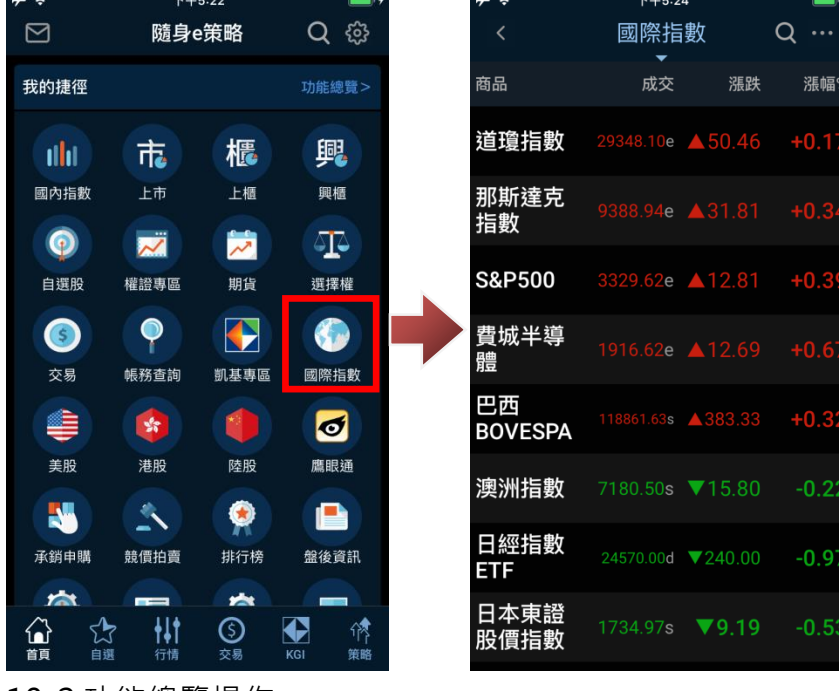

10-2.功能總覽操作

於功能總覽,點選「國際指數」,即可查詢各國際指數報價。

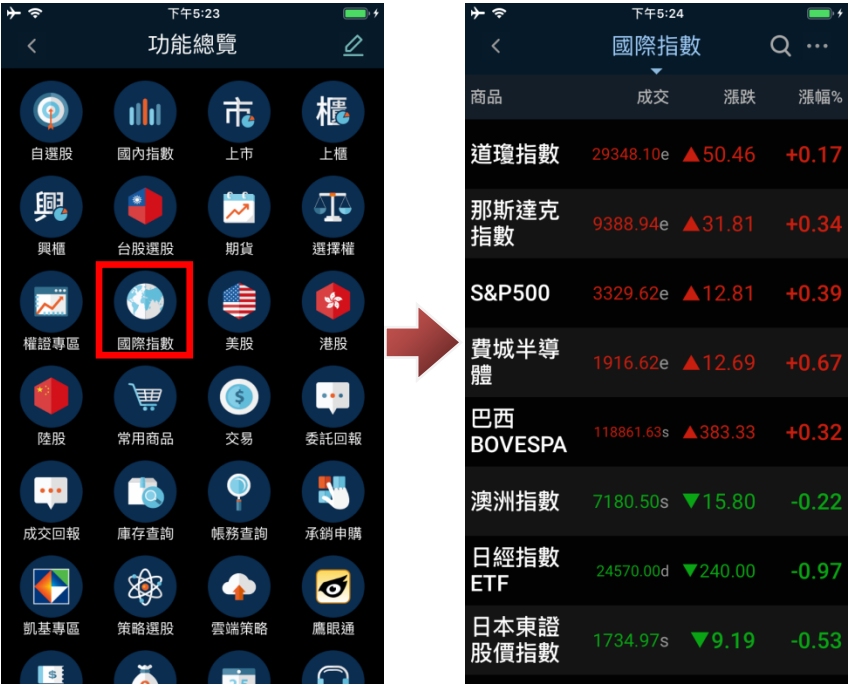

## **11. 美股**

# 11-1.我的捷徑(預設)操作

於我的捷徑,點「美股」,即可查詢美國股市商品報價。

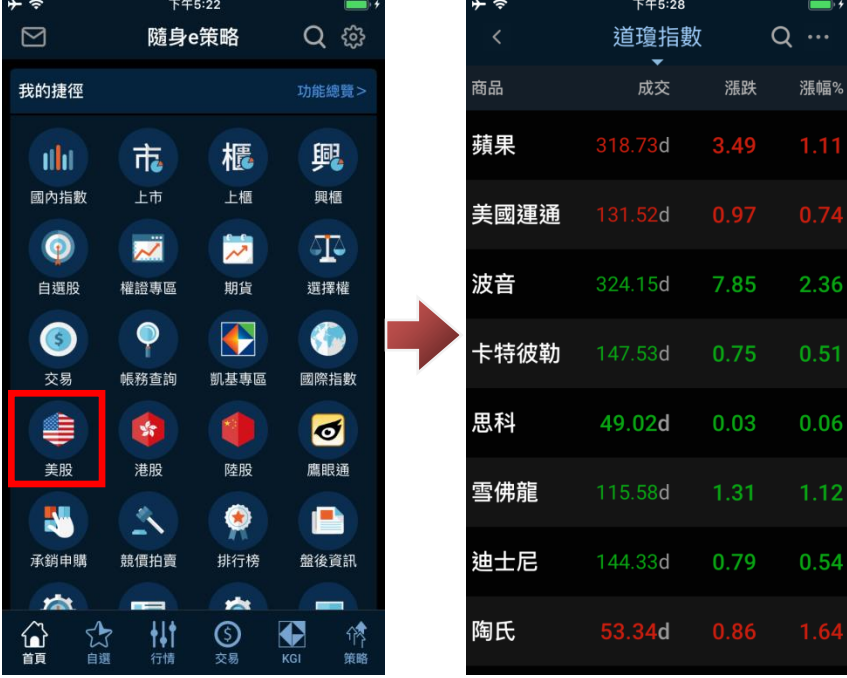

### 11-2.功能總覽操作

於功能總覽,點選「美股」,即可查詢美國股市商品報價。

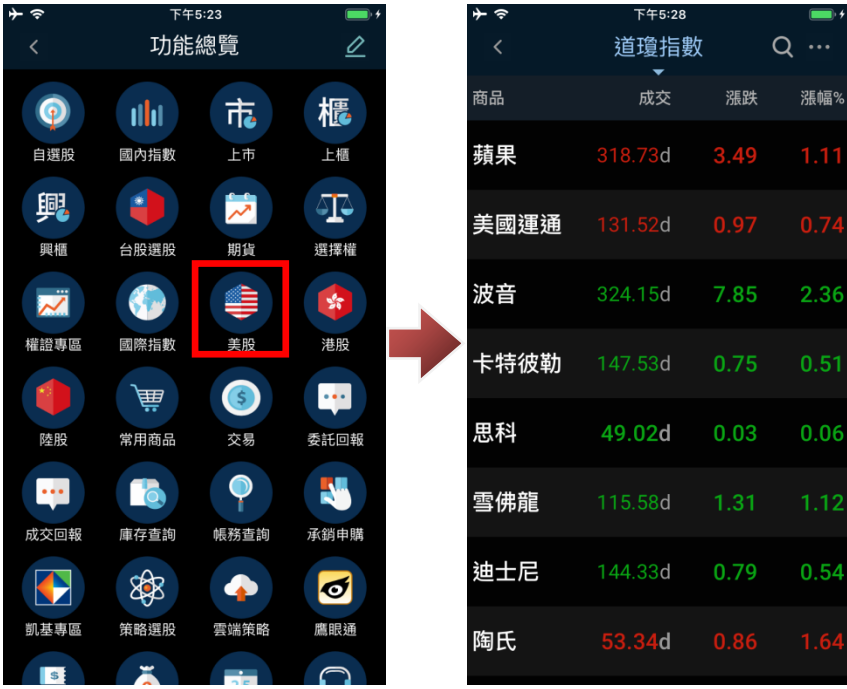

# 11-3.查詢其他美股分類

於美股報價中,點選上方美股分類名稱處,即可選擇美股其他交易所或分類商品報價。

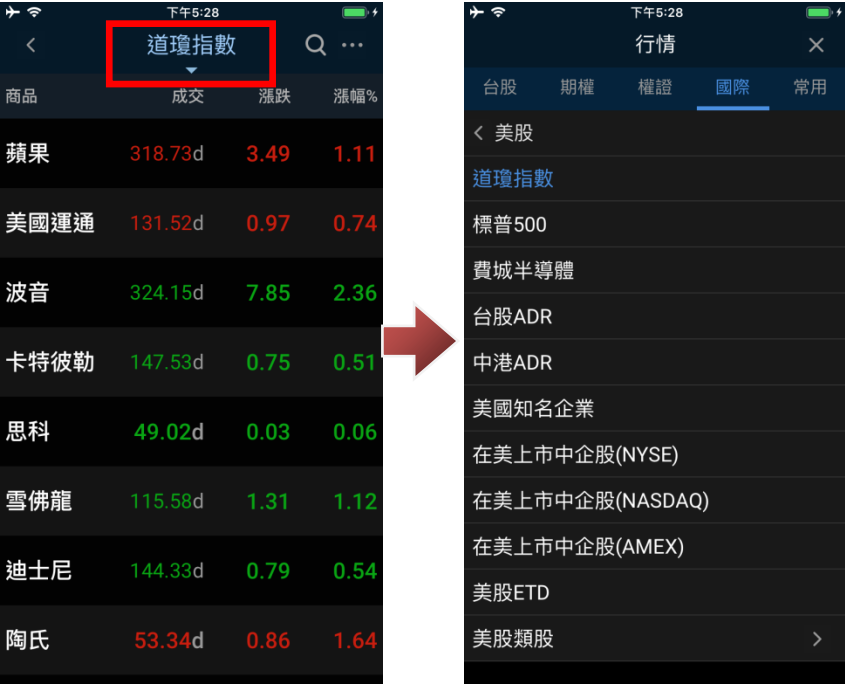

# **12. 港股**

12-1.我的捷徑(預設)操作

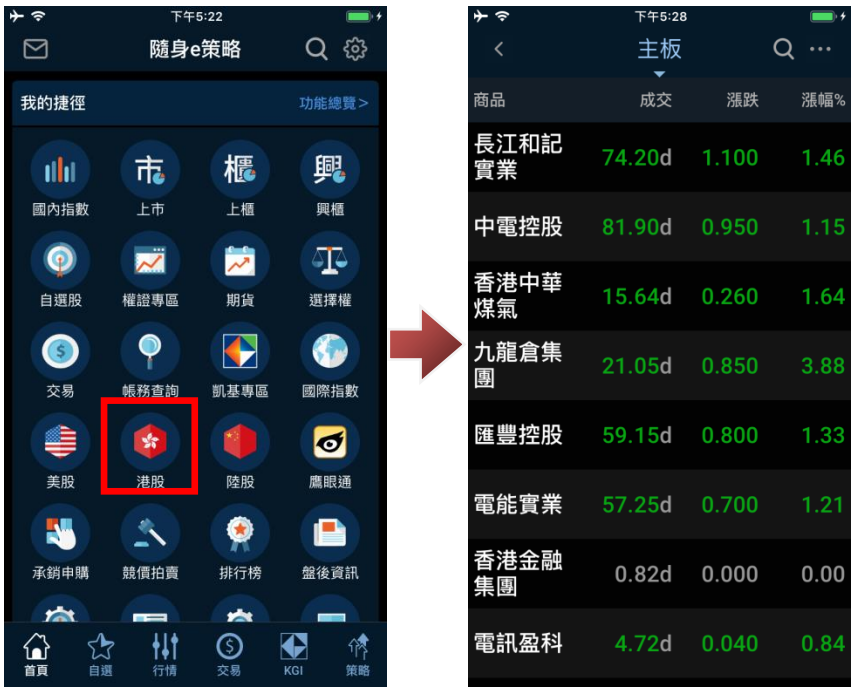

於我的捷徑,點「港股」,即可查詢香港股市商品報價。

#### 12-2.功能總覽操作

於功能總覽,點選「港股」,即可查詢香港股市商品報價。

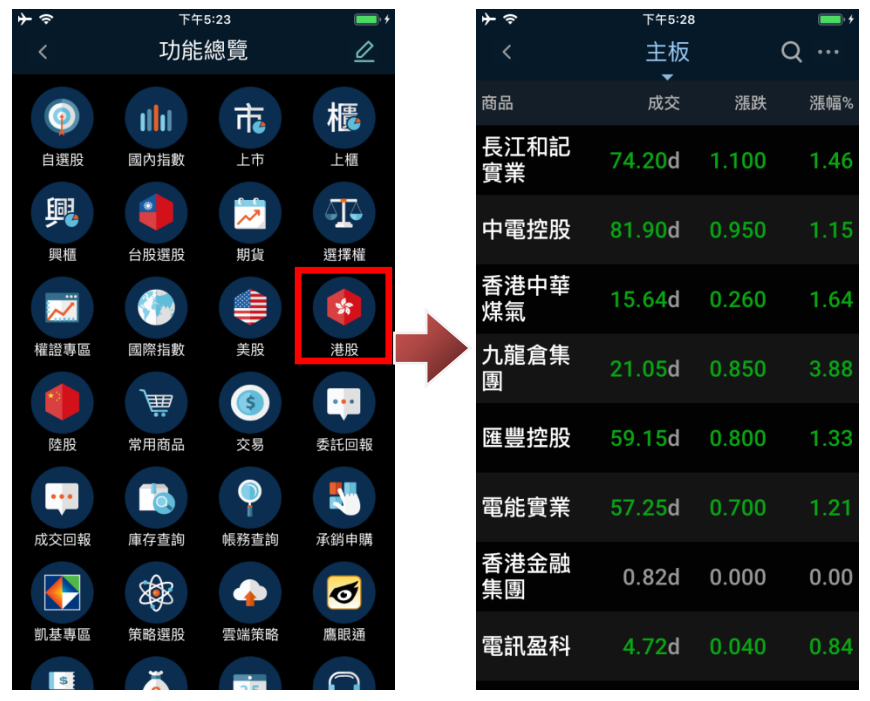

#### 12-3.切換港股類別操作

於港股報價中,點選上方港股分類名稱處,即可選擇香港其他分類商品報價。

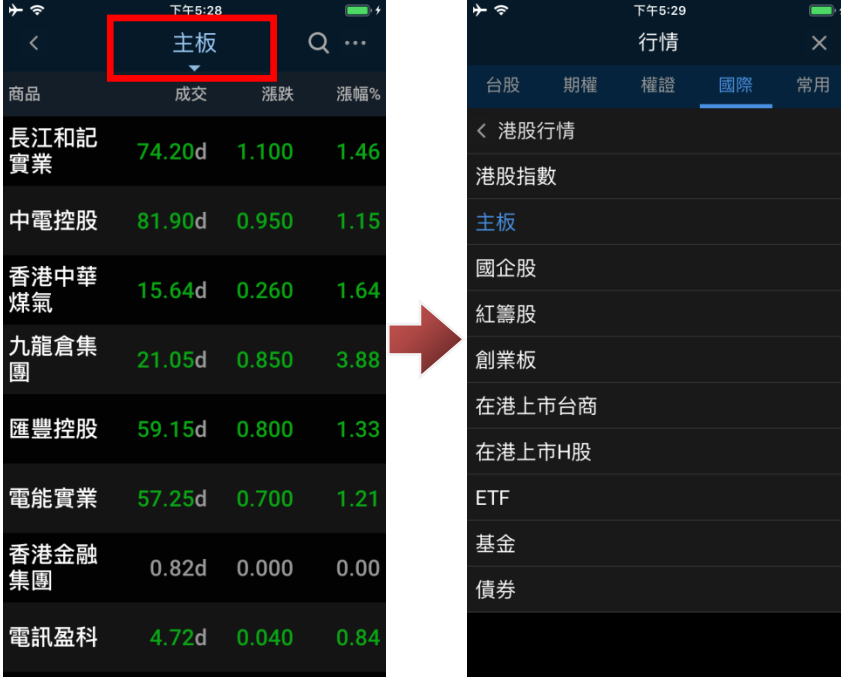

### **13. 陸股**

13-1.我的捷徑(預設)操作

於我的捷徑,點「陸股」,即可查詢大陸股市商品報價。

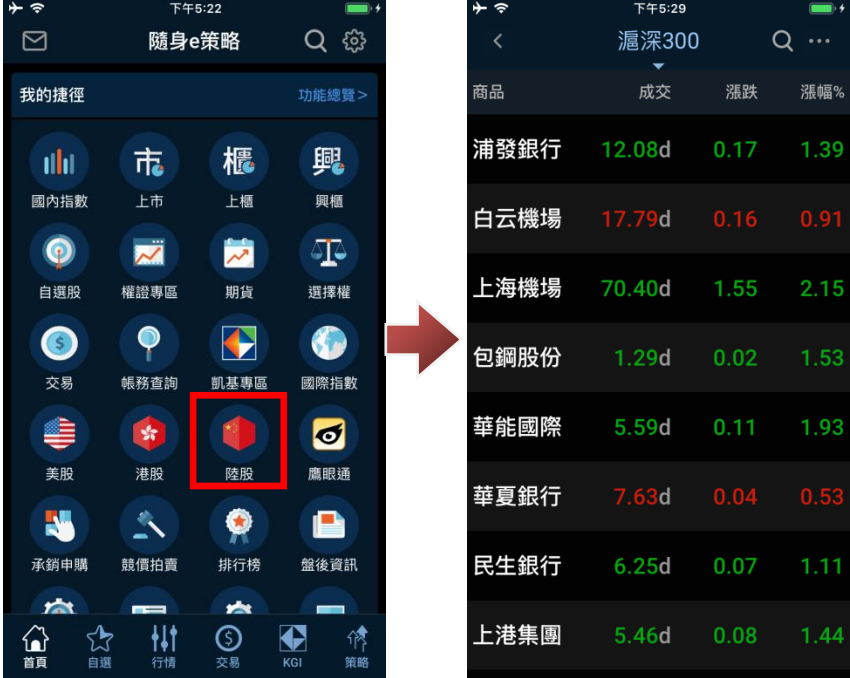

### 13-2.功能總覽操作

於功能總覽,點選「陸股」,即可查詢大陸股市商品報價。

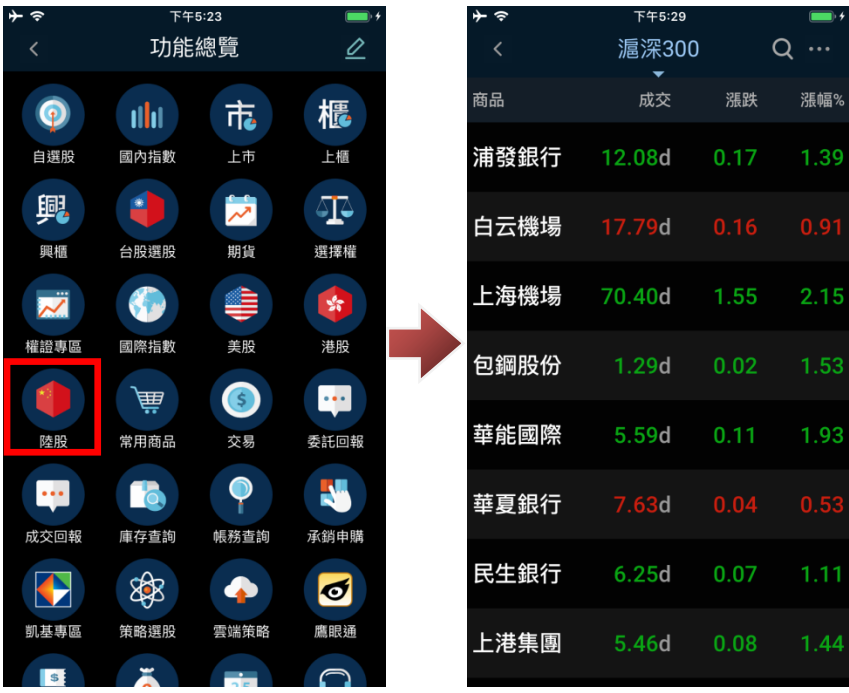

# 13-3.切換陸股類別操作

於陸股報價中,點選上方陸股分類名稱處,即可選擇陸股其他交易所或分類商品報價。

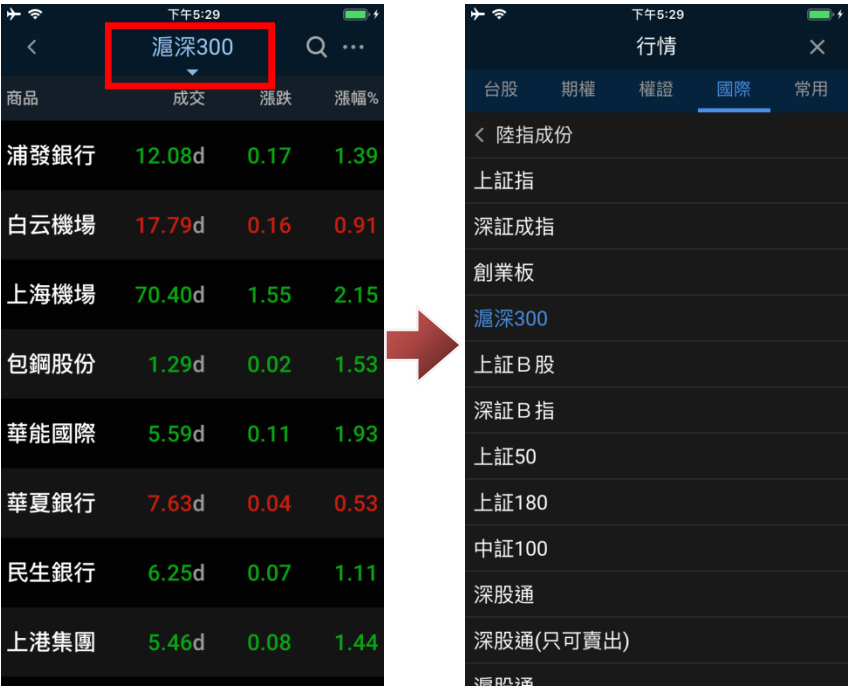

# **14. 海外期貨**

14-1.我的捷徑(預設)操作

於我的捷徑,點「海外期貨」,即可查詢外期商品報價。

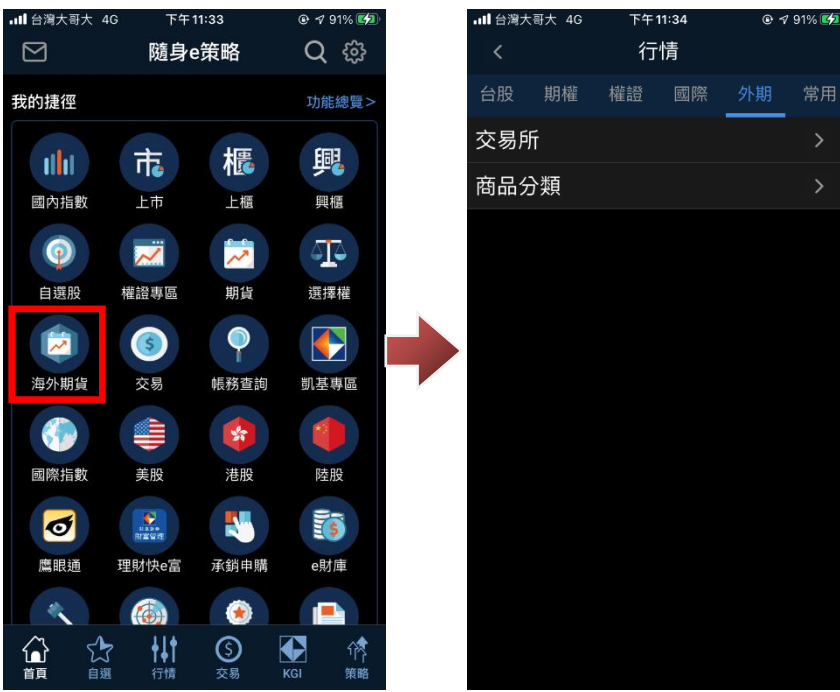

14-2.功能總覽操作

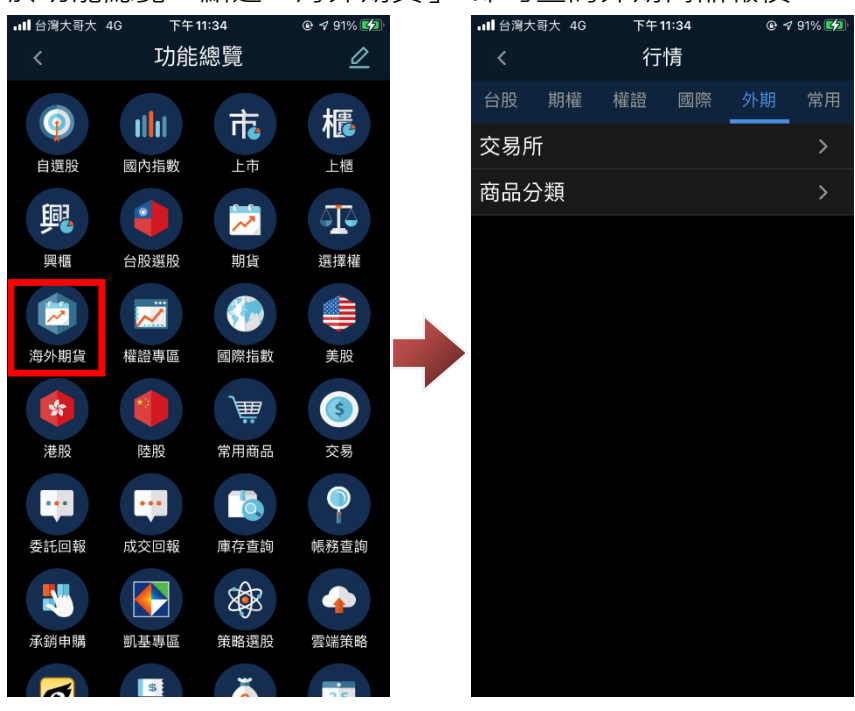

於功能總覽,點選「海外期貨」,即可查詢外期商品報價。

14-3.切換海外期貨類別操作

於海外期貨報價中,提供兩種分類供查看商品報價:

一種以交易所分類,點選後可以查看目前有提供的海外期貨交易所及對應的商品報價。

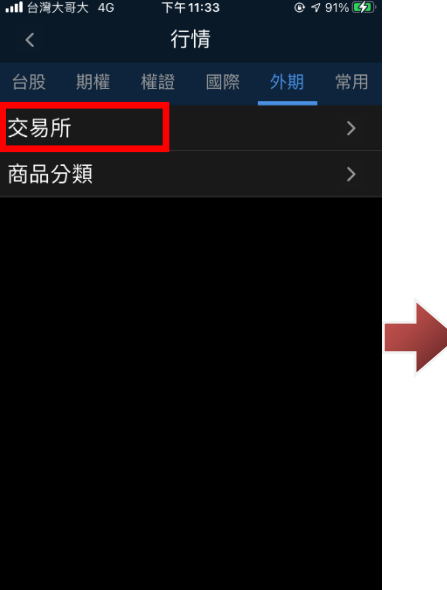

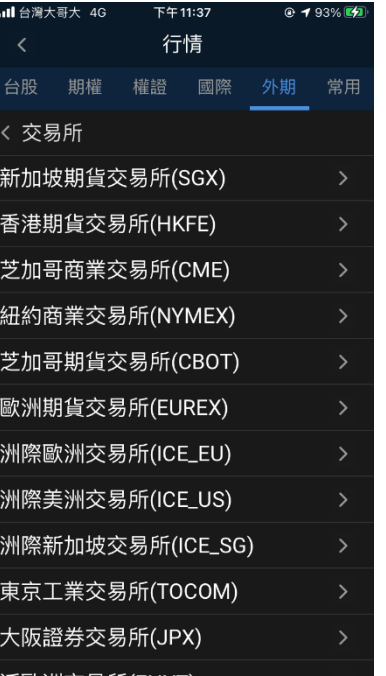

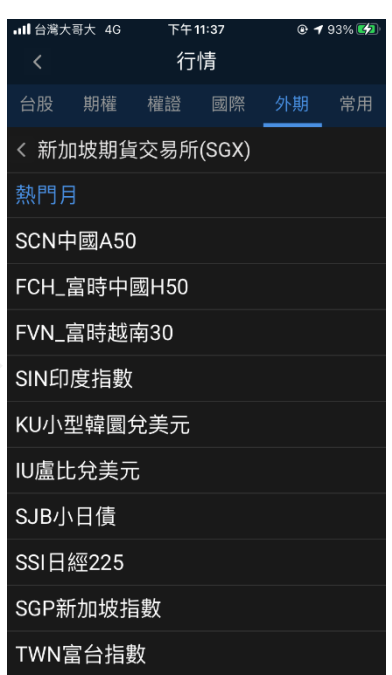

一種則以商品分類,點選後可依類別點選查看對應的商品報價。

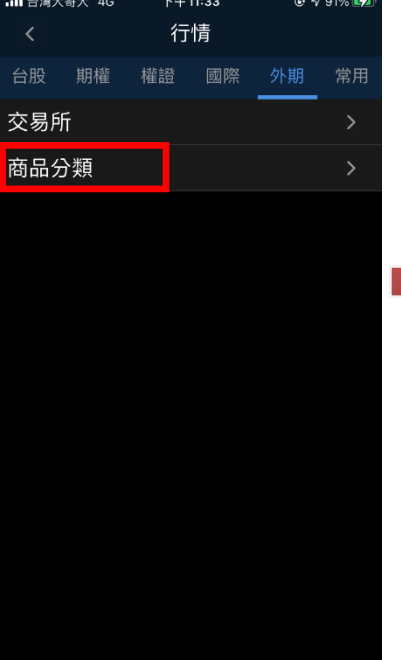

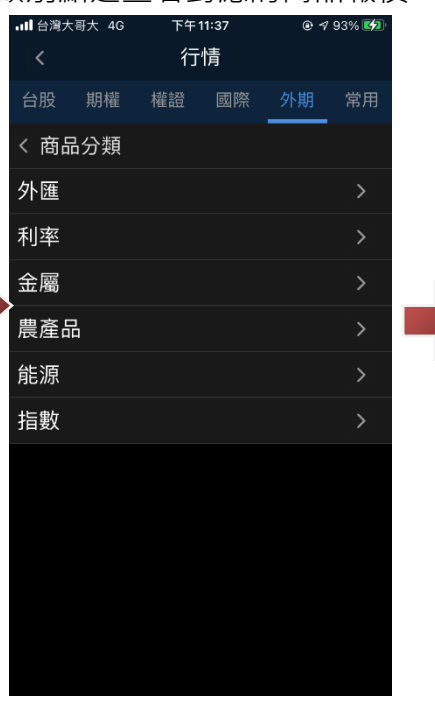

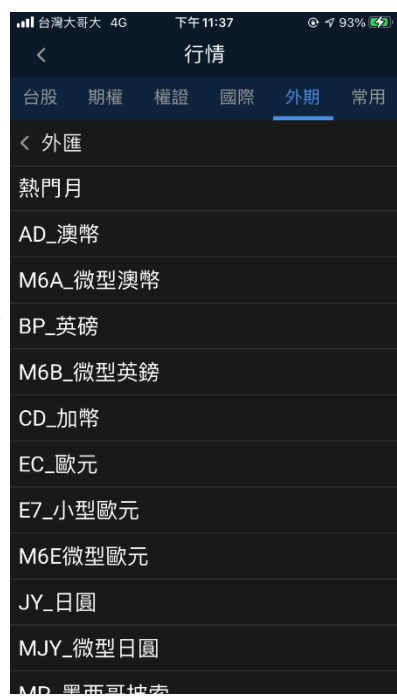

# **五、自選股**

#### **1. 自選股編輯**

1-1.新增自選股

於自選股報價,點選右上方功能(「…」)按鈕,選擇「編輯此組合」。

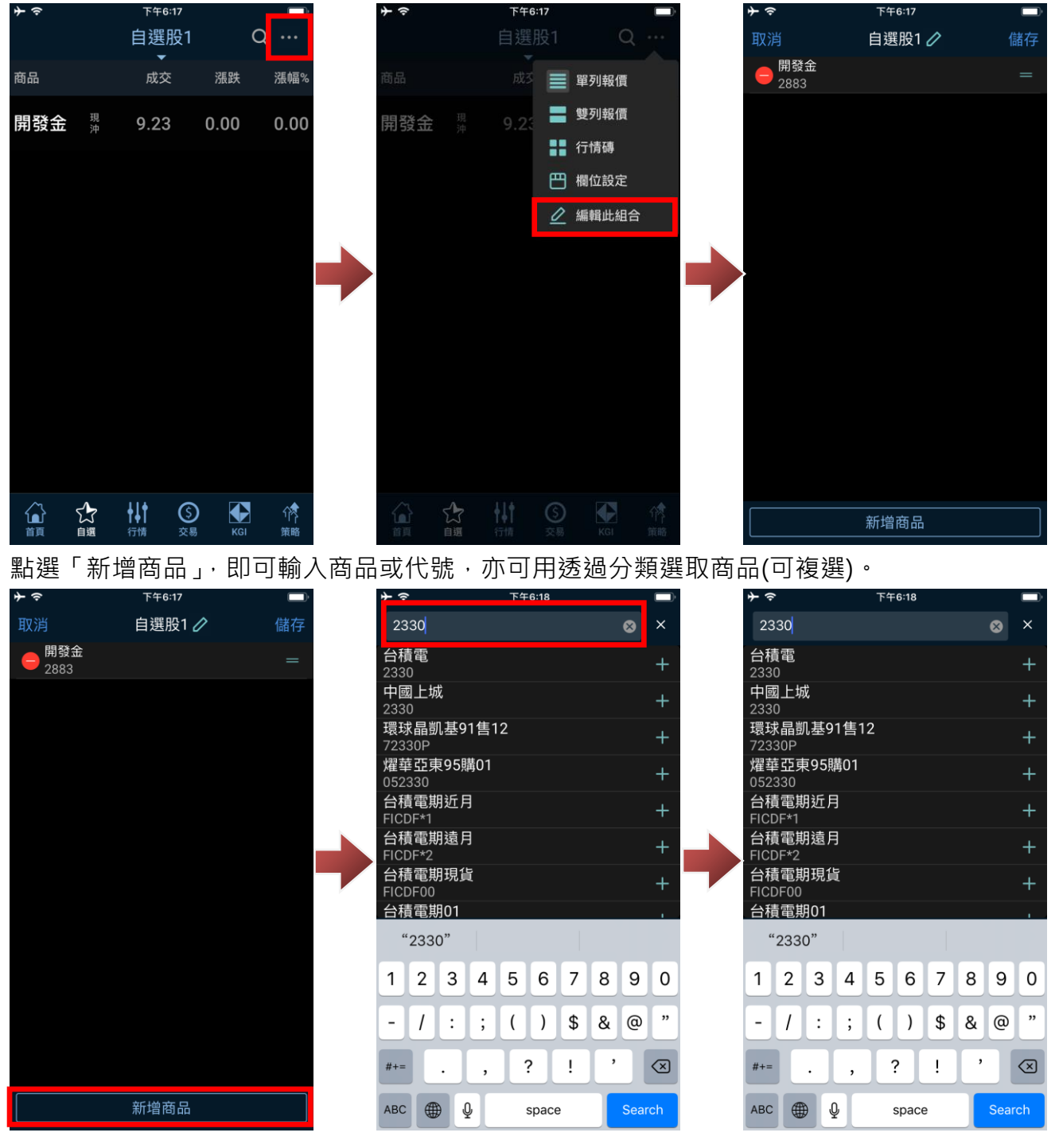

點選商品右側「 <sup>+</sup> 」圖示可選取商品(已選取商品會以 <sup>></sup>表示), 選擇商品完成後, 點選下方 「加入」,

即可將商品加入自選股。

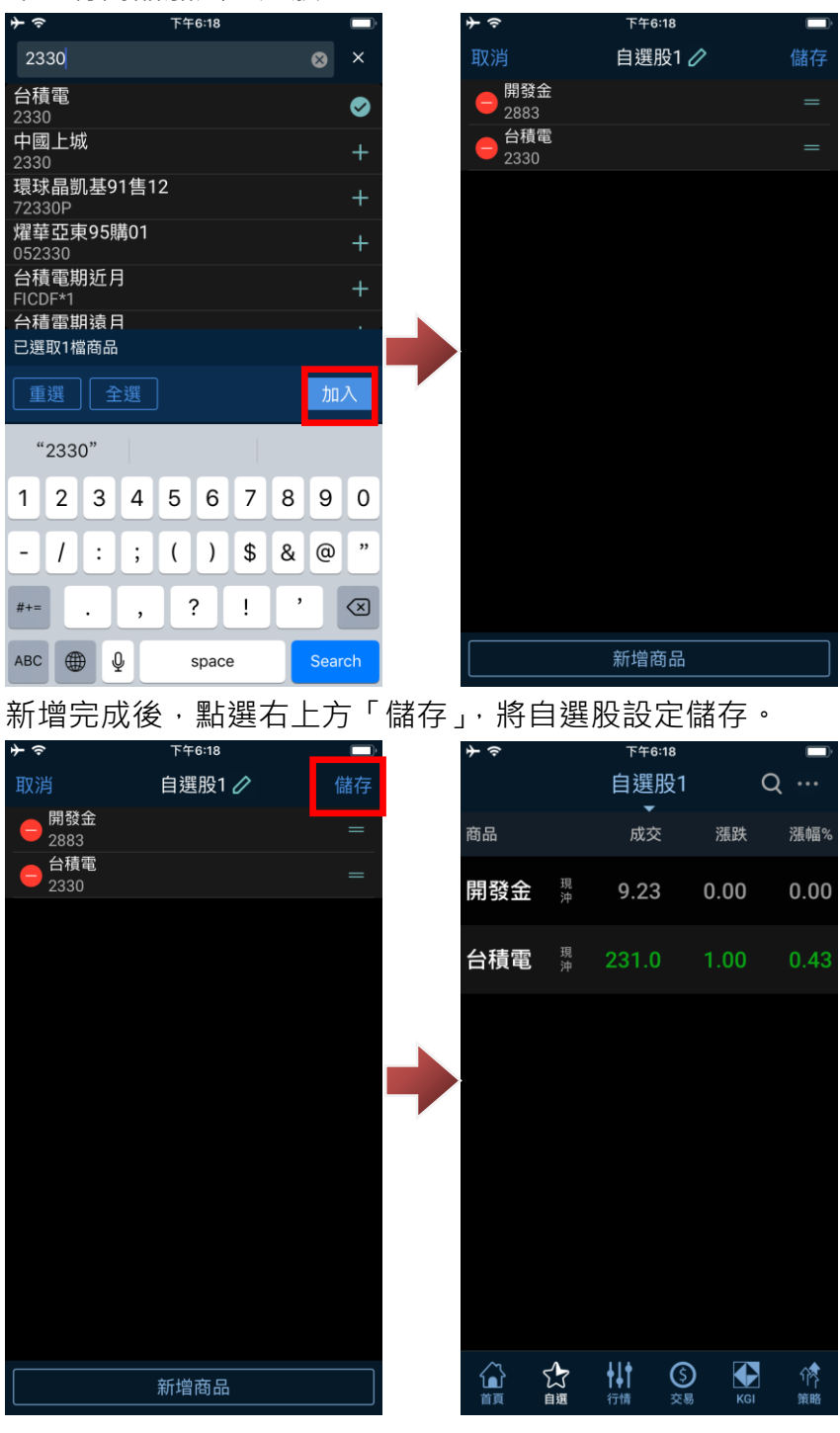

1-2.刪除自選股

### 於自選股報價,點選右上方功能(「…」)按鈕,選擇「編輯此組合」。

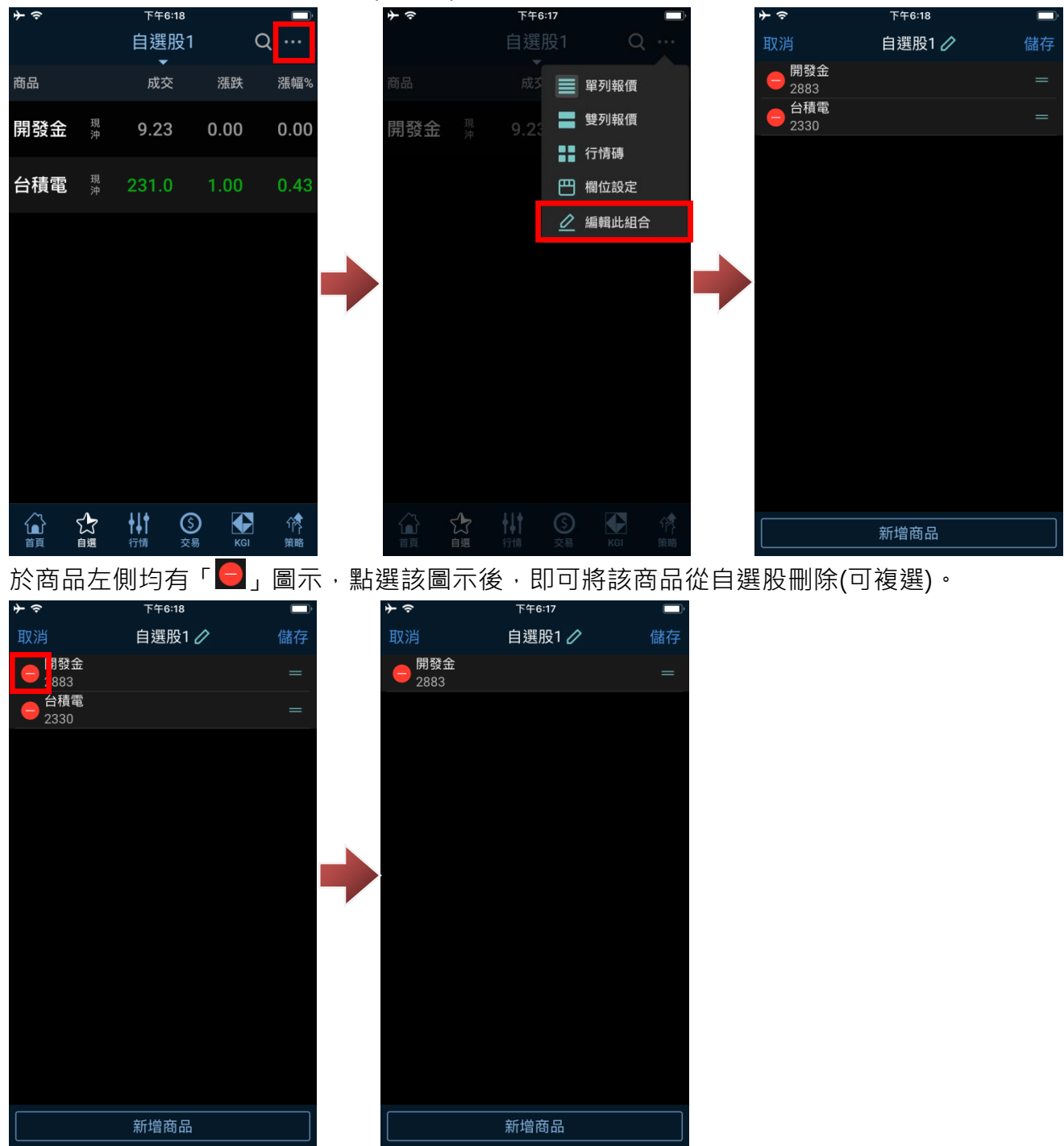

刪除完成後,點選右上方「儲存」,將自選股設定儲存。

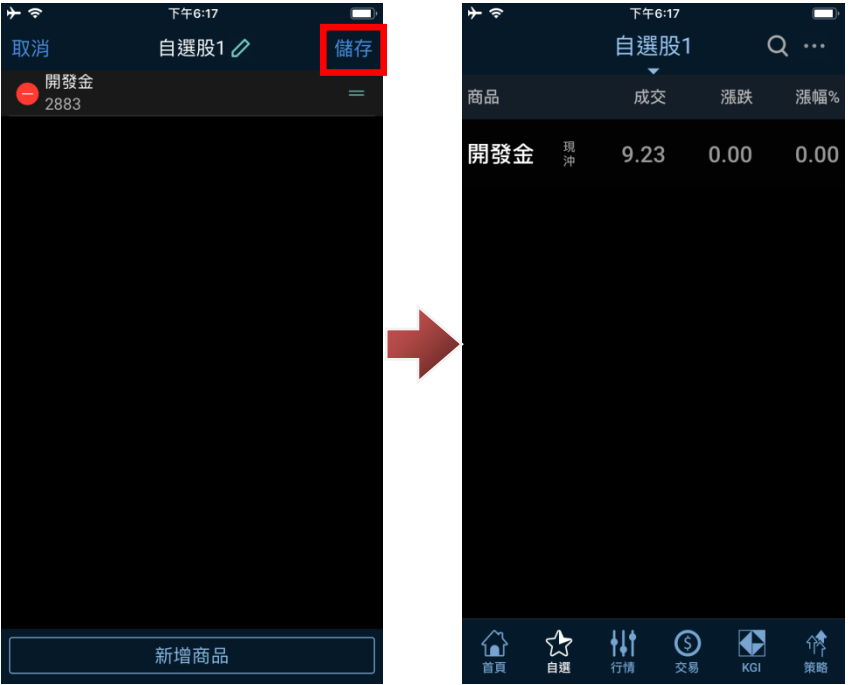

### 1-3.自選股排序調整

於自選股報價,點選右上方功能(「…」)按鈕,選擇「編輯此組合」。

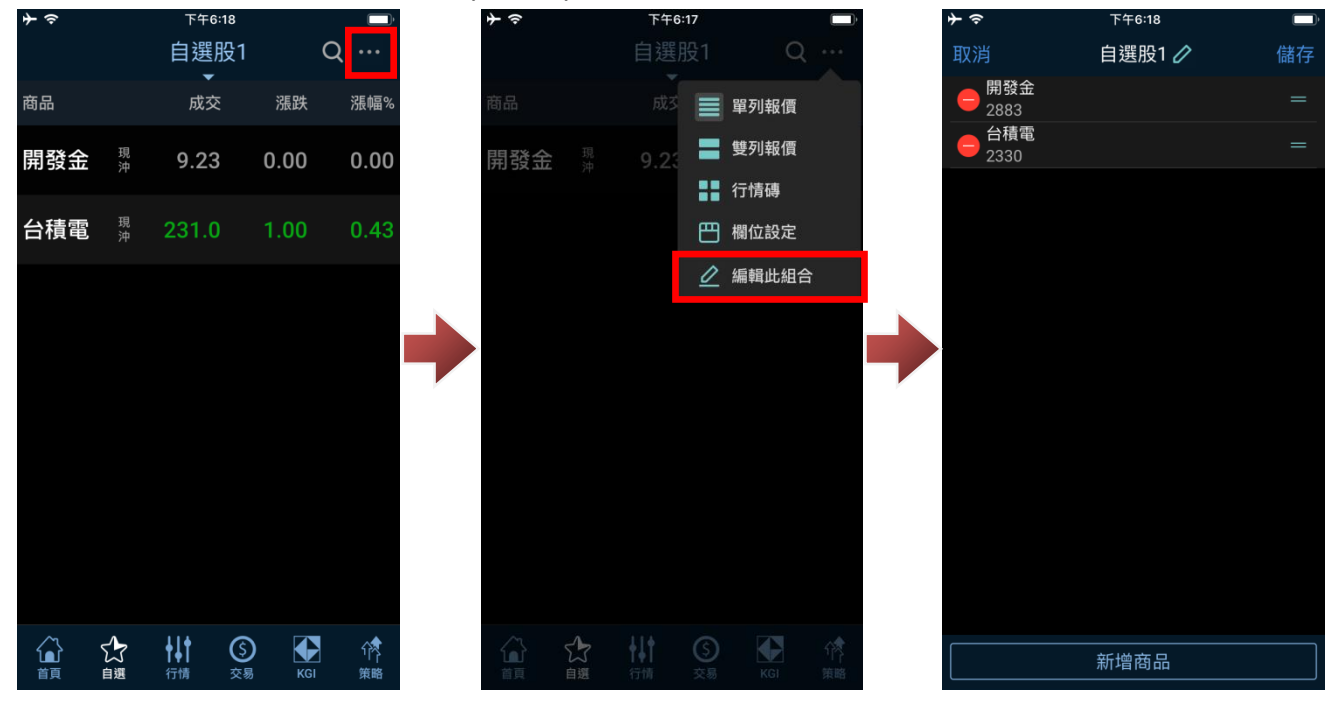

於自選股商品右側均有「 = 」圖示, 以手指按該該圖示不放, 即可透過拖曳方式, 將該商品順序進

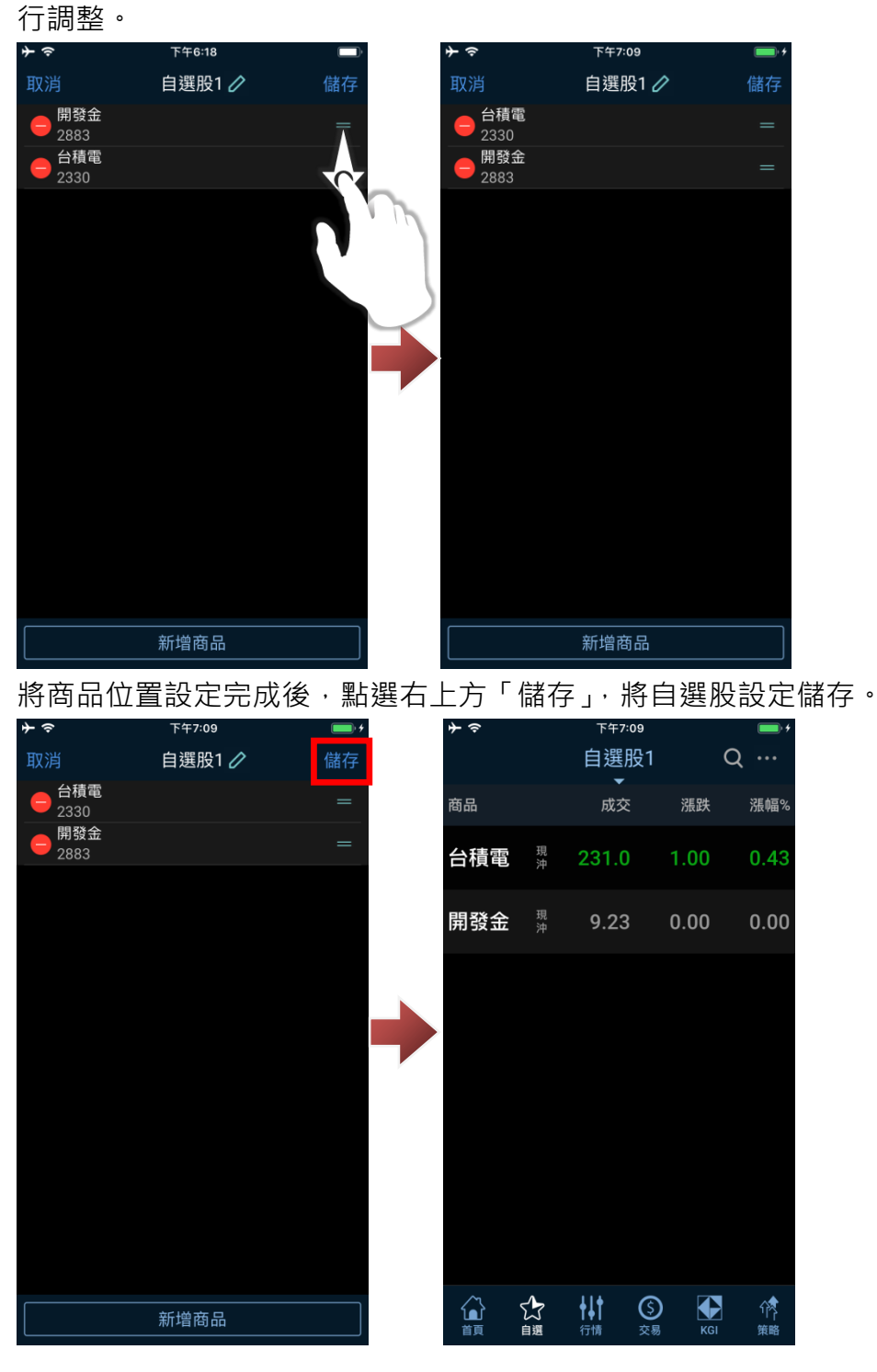

1-4.新增自選股群組

於自選股報價,點選上方自選股群組名稱,選擇「管理組合」→「新增組合」。

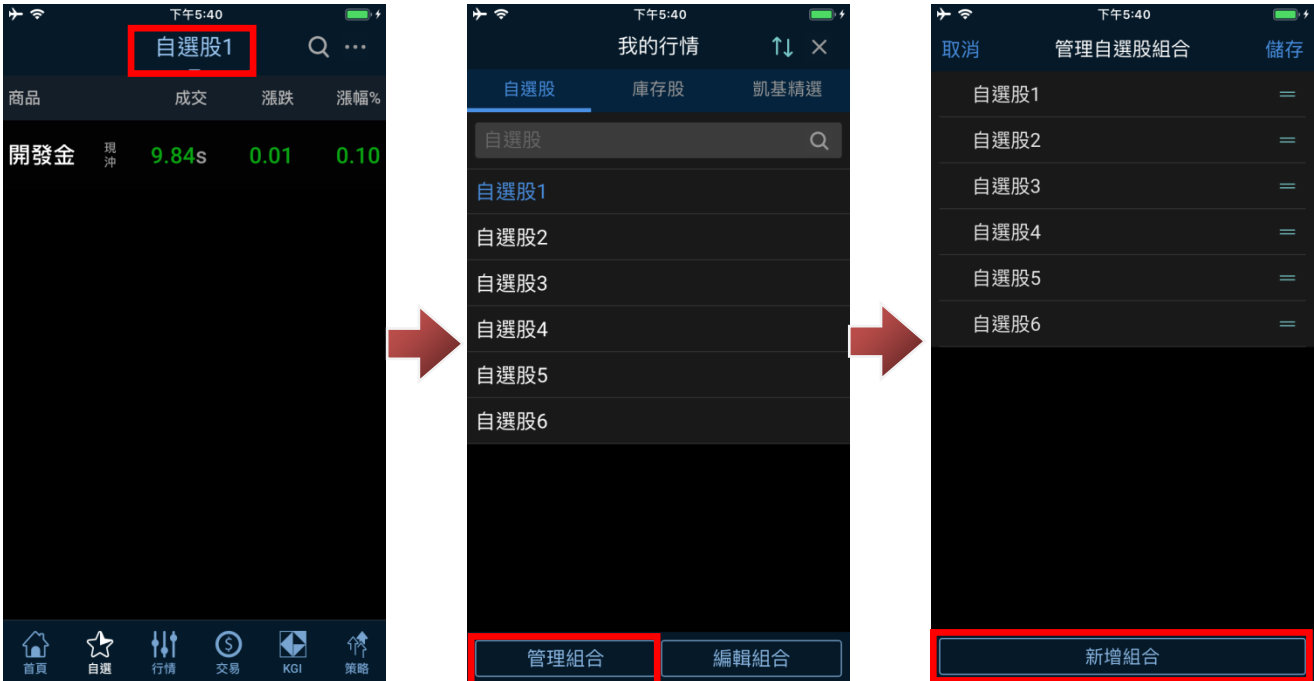

輸入新增自選群組名稱,點選確認,即可新增自選群組,新增群組時,會請您新增商品,您可加入

商品後儲存,或點選右上方「X」後儲存,於下次再進行設定。

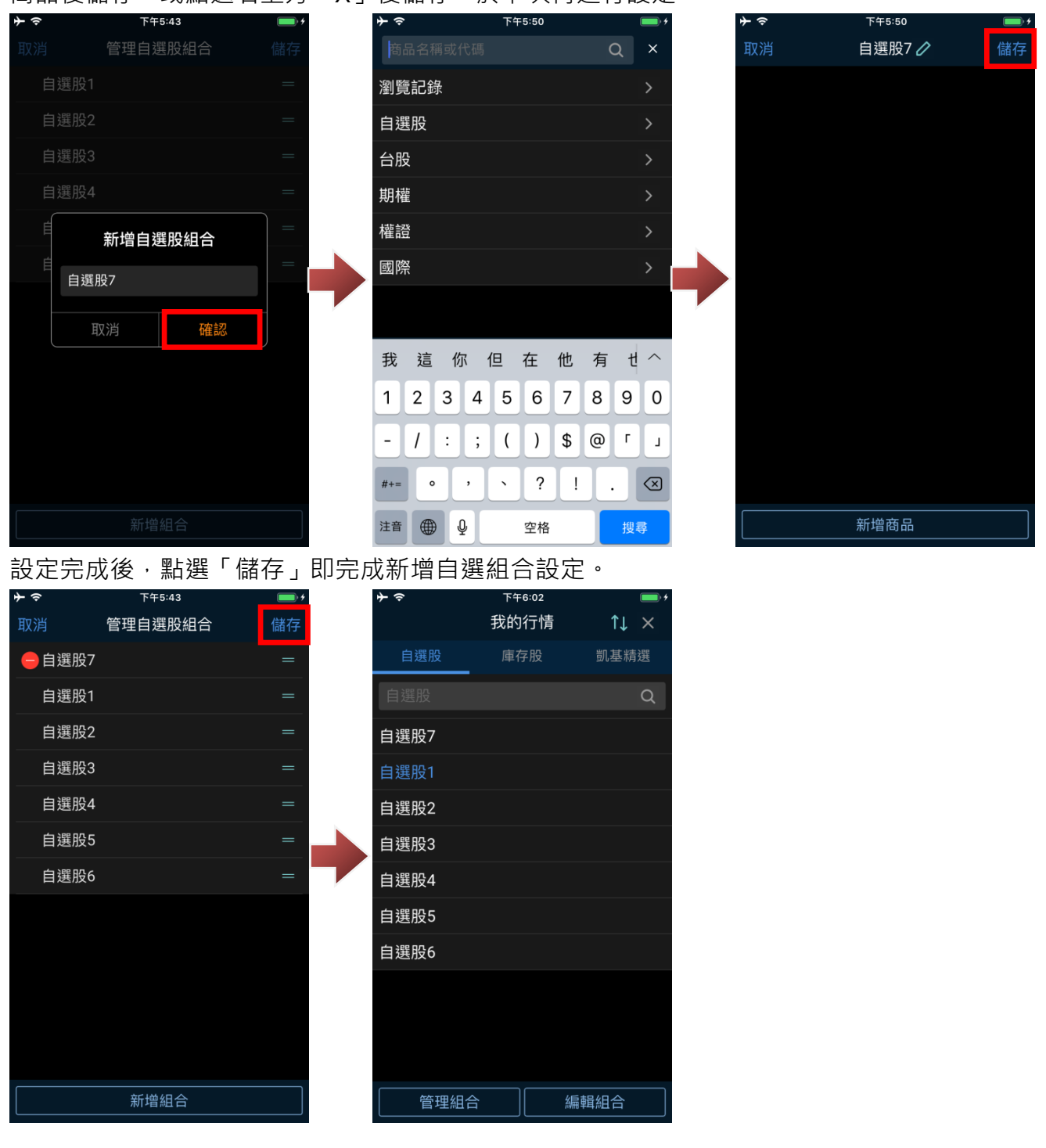

1-4.刪除自選股群組

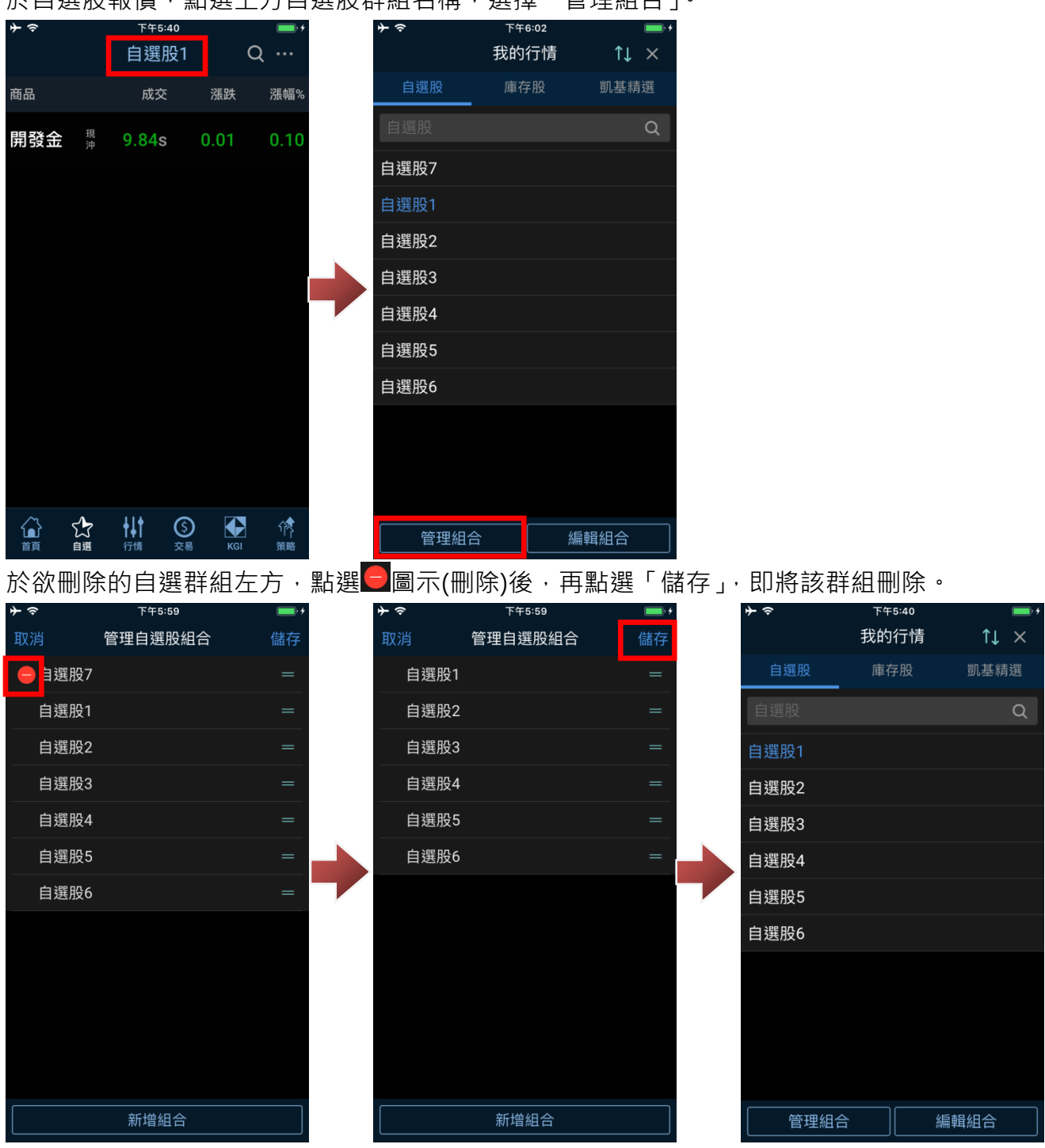

於自選股報價,點選上方自選股群組名稱,選擇「管理組合」。

※預設 6 個群組無法刪除。

1-5.自選股群組排序調整

於自選股報價,點選上方自選股群組名稱,選擇「管理組合」。於自選股群組右側均有「=」圖示, 以手指按該該圖示不放,即可透過拖曳方式,將該自選股群組順序進行調整。

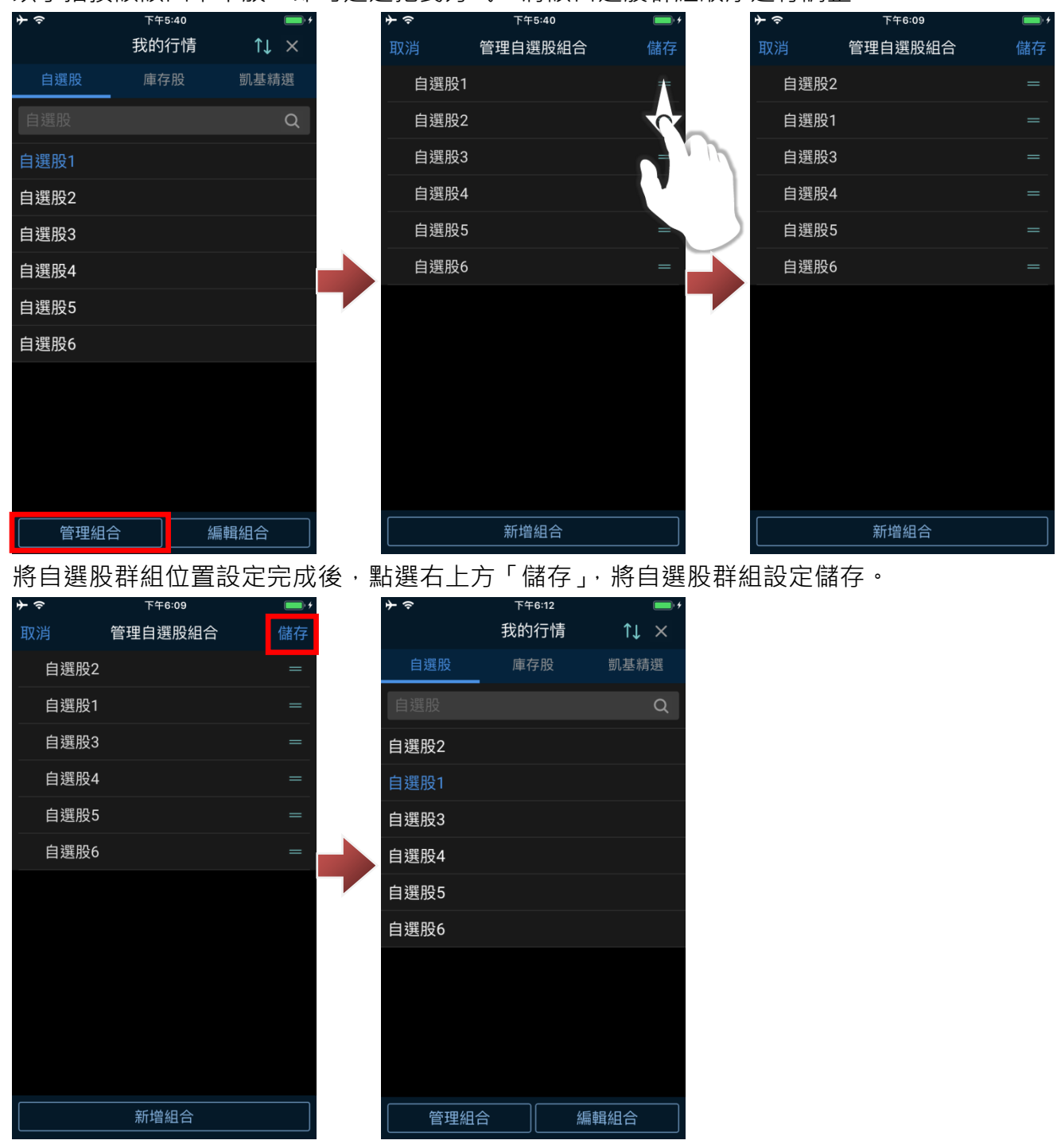

- **2. 自選股同步**
- 2-1.自選股上傳

於自選股報價,點選上方自選群組名稱,再點選右上角同步圖示「 <sup>11</sup> 」, 選擇「自選股上傳」, 在 提示訊息頁面,點選「確認」後,即將自選股資料上傳雲端自選股備份。

※雲端自選股上限為 30 個群組,每個群組上限為 40 檔商品。

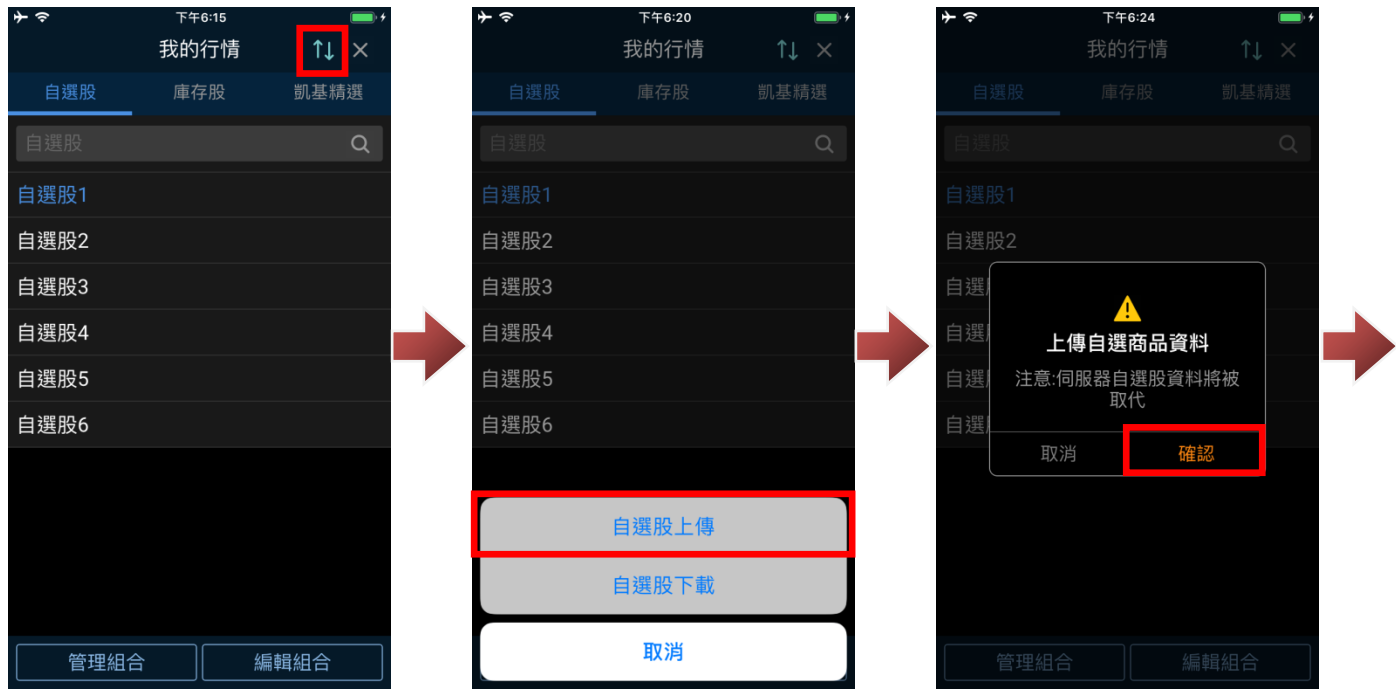

2-2.自選股下載

於自選股報價,點選上方自選群組名稱,再點選右上角同步圖示「 <mark>↑↓</mark>

選擇「自選股下載」,在下載傳商品將覆蓋目前手機自選股資料警示頁面,點選「確認」後,即將 自選股資料自雲端下載,取代目前自選股。

※雲端自選股上限為 30 個群組,每個群組上限為 40 檔商品。

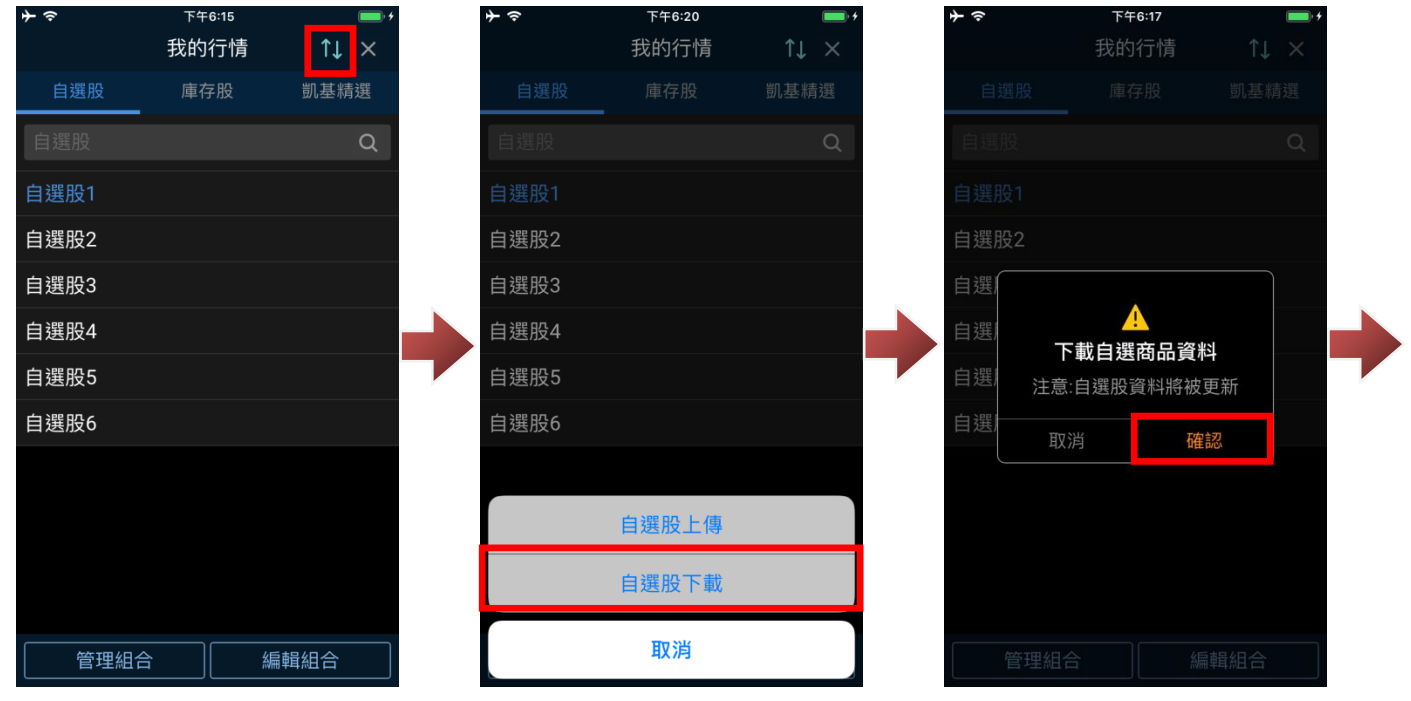

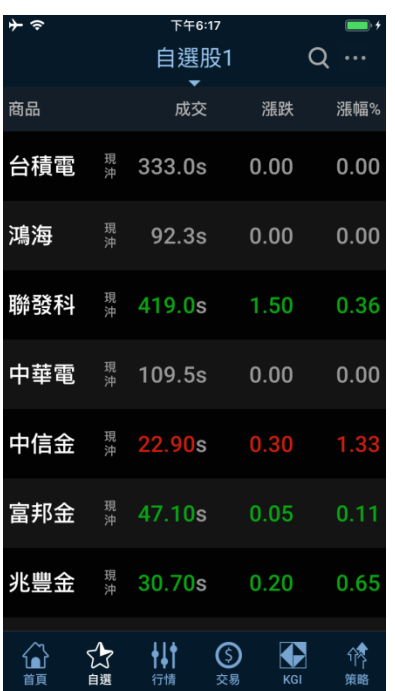

# **六、商品資訊**

**1. 行情**

行情畫面可查詢當日走勢、買賣力資訊、報價彙總、成交明細、價量表等資。 當日走勢:

提供商品當日走勢資料,點選走勢圖可切換走勢圖漲跌上限。

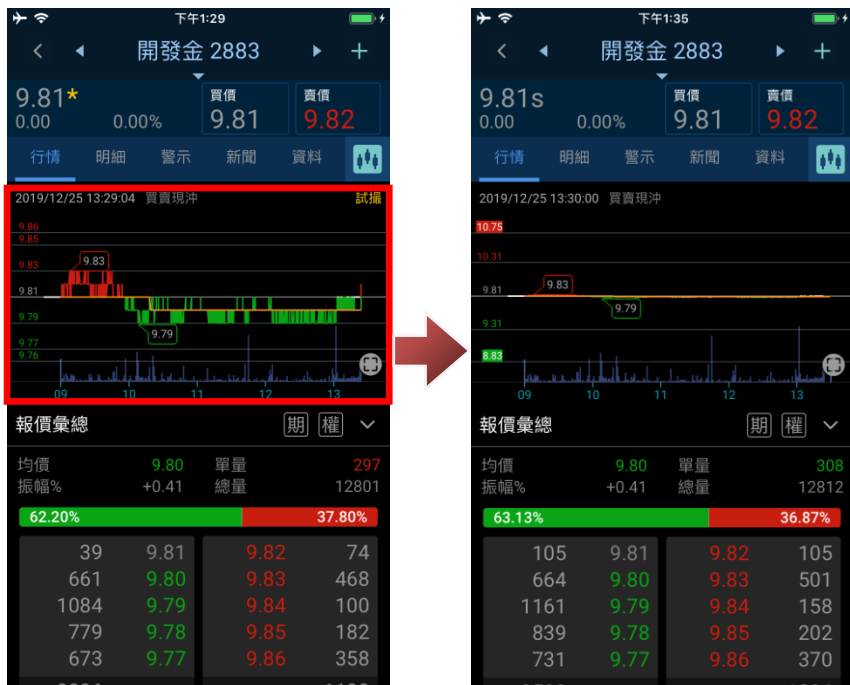

### 買賣力資訊:

在走勢圖點選「 」圖示,可展開商品買賣力分析資訊。

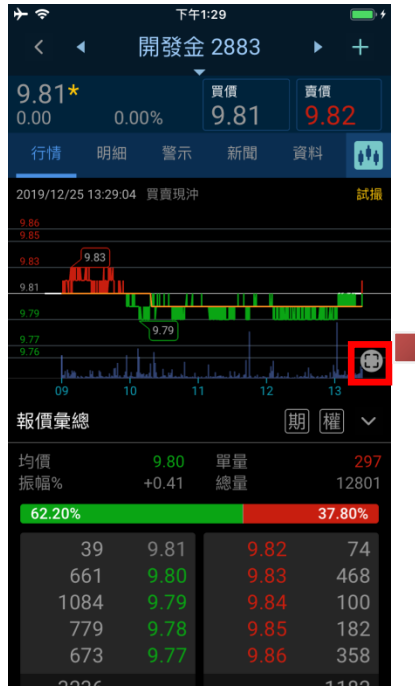

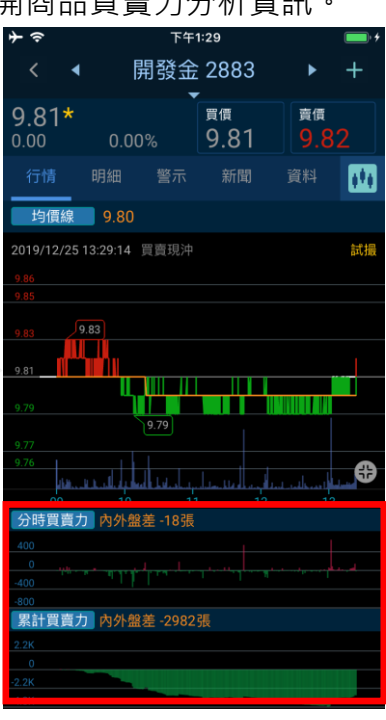

#### 報價彙總:

向下滑動可看到報價彙總,點選右方「期/選/權」圖示,可查詢對應以該商品為標的之期貨、選擇 權、權證商品資訊。

Q ...

漲幅%

 $-0.51$ 

 $-0.51$ 

 $0.00$ 

 $\mathbf{m}$ 

o, mп

| 11 | 權 へ

 $\bigoplus$ 

308

8241

9.79

36.87%

501

370

1336

3500

٠

 $\mathbf{v}$ 

賣價

資料

 $0.00$ 

漲跌

下午1:29 下午1:58  $\overline{\phantom{a}}$  $\frac{1}{2}$ 開發金 2883 2883開發金期  $\blacktriangleleft$  $9.81*$ 買價 賣價 商品 成交 9.81  $0.00$ 開發金期 新聞  $\mathbf{m}$  $9.80 \t \t \t \t 0.05$ 01 報價彙總 開發金期 均價<br>振幅% 單量 02 總量 開發金期 62.20% 37.80% 03 43 9.81 開發金期 661 501 1096 06 813 202 開發金期 730 09 3343 1316 開發金期<br>近月 成交明細 9.80  $\times$  0.05 單量 賣出 開發金期 13:24:56 9.81 遠月 13:24:51 開發金期 9.81 現貨 價量表  $\,$ 向下滑動可看到報價彙總,可點選「 √」圖示展開當日報價完整資訊。 下午1:29 -<br>下午1:33 開發金 2883 開發金 2883  $\overline{\phantom{a}}$  $\ddot{\phantom{1}}$  $\overline{+}$  $\overline{\phantom{a}}$  $9.81*$ 買價 9.81s 買價 賣價  $9.81$ 9.82 9.81  $0.00$  $0.00%$  $0.00$  $0.00%$  $\mathbf{m}$ |期||權 | 9.81  $\blacksquare$ 報價彙總 單量<br>總量 均價 ……<br>振幅% التسميلي التعظيلة التصفيا 62.20% 37.80% 報價彙總 43 96 661 501 均價 9.80 單量 1096 158 振幅? 總量 813 202 成交值 昨量 最高 730 9.81 開盤 3343 1316 …<br>外盤量 內盤量 7909 63.13% 成交明細 105 9.81 664 13:24:56 9.81 839 13:24:51 價量表  $\overline{\phantom{a}}$ 

成交明細:

向下滑動可看到近兩筆成交明細資料,點選「>」將切換至當日成交明細,可在內查詢當日完整成 交明細及零股、盤後成交資訊。

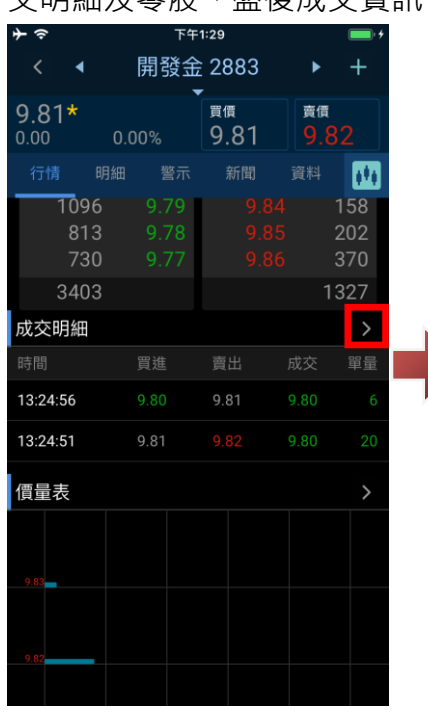

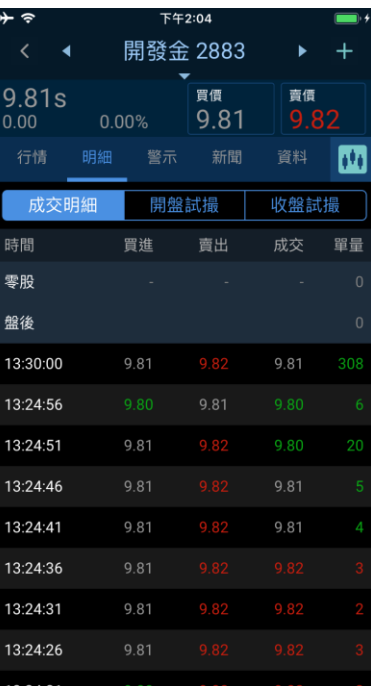

#### 價量表:

向下滑動可看到價量表,點選「 > 」可查詢當日各成交價得成交比重。 下午1·20  $\overline{\bullet}$ 下午1:30 開發金 2883 開發金-價量表  $\blacktriangleright$  $\overline{+}$ 價格 成交量 買價  $9.81*$ 賣價 9.81  $0.00$  $0.0%$ 明細  $\mathbf{m}$  $0.0%$ 13:24:51 價量表  $\triangleright$ 9.82 賣1 9.81 買1 | | 9.80 買2 9.79 買3 13.3%  $\parallel$ 

### **2. 明細**

明細可查詢當日成交明細、開盤試撮及收盤試撮資訊。

# 成交明細:

可在內查詢當日完整成交明細及零股、盤後成交資訊。

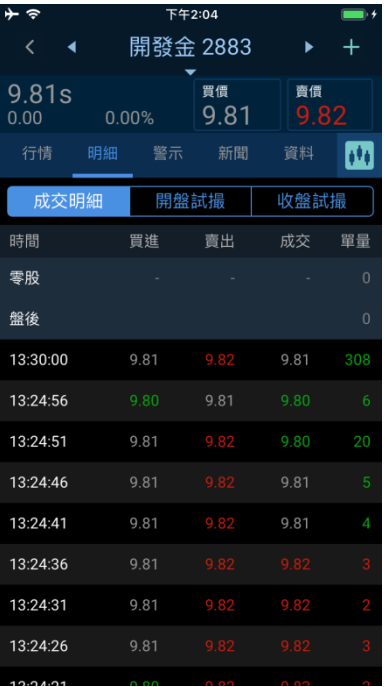

# 開盤試撮:

可在內查詢當日開盤前試撮資訊。

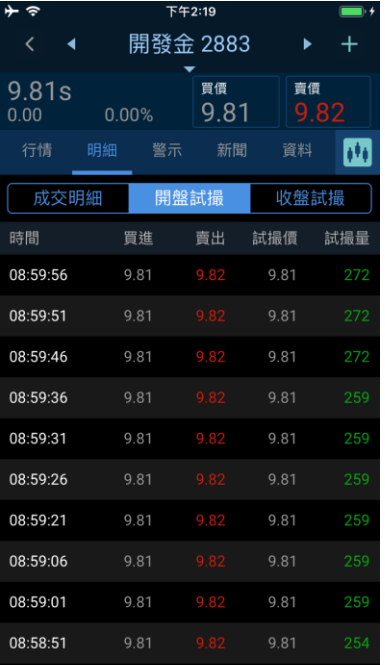

#### 收盤試撮:

#### 可在內查詢當日收盤前試撮資訊。

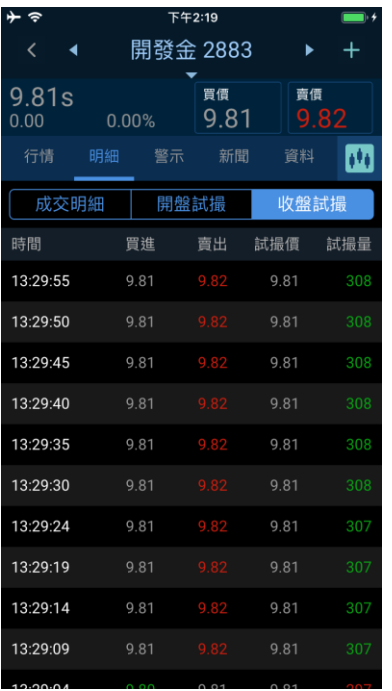

### **3. 新聞**

提供與商品相關之即時新聞資,可點選各新聞查看完整新聞內容。

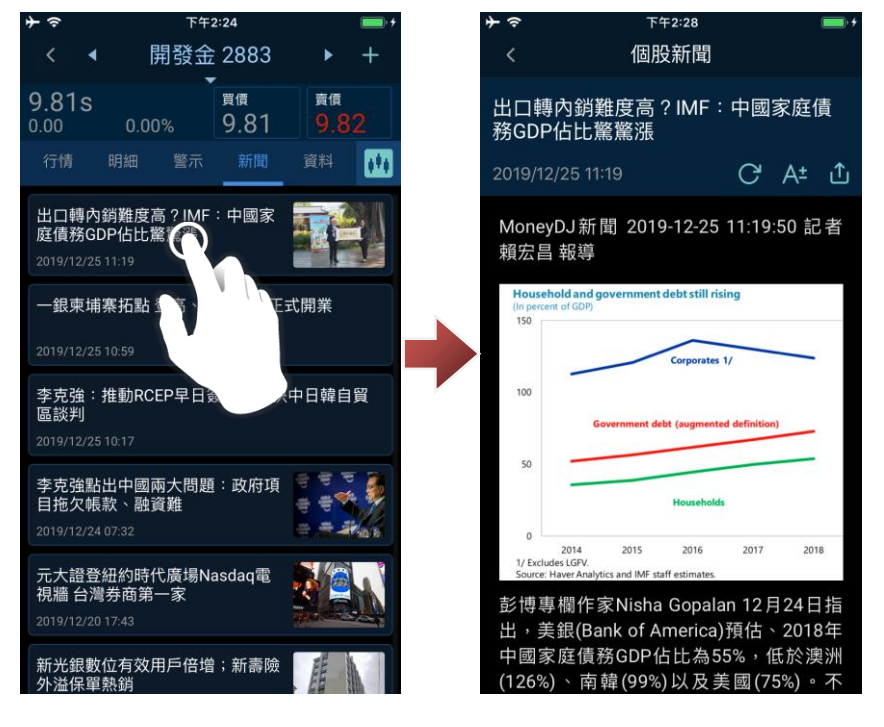

#### **4. 資料**

資料可查詢該商品盤後資訊,包含籌碼、基本、財務、其他等分類。 盤後資料視商品種類,提供相對應對盤後資料。

#### 籌碼:

可查詢商品籌碼面資料,包含三大法人、主力進出、籌碼分布、融資融券…等盤後資訊。 子項目所提供內容,依查詢商品而定,點選子項目可查詢相關訊息。

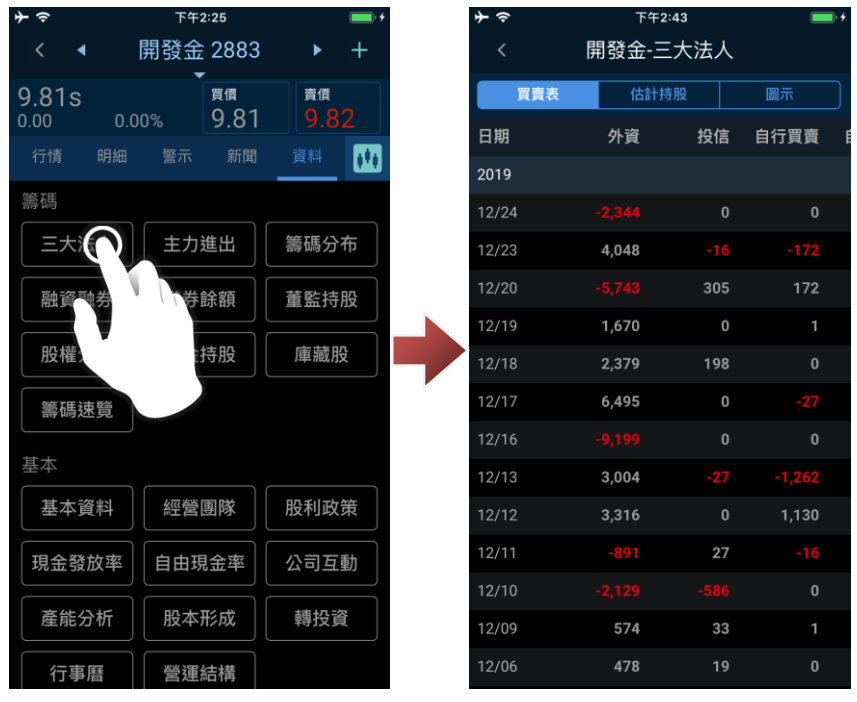

基本:

可查詢商品基本面資料,包含基本資料、經營團隊、股利政策、現金發放率…等盤後資訊。

子項目所提供內容,依查詢商品而定,點選子項目可查詢相關訊息。

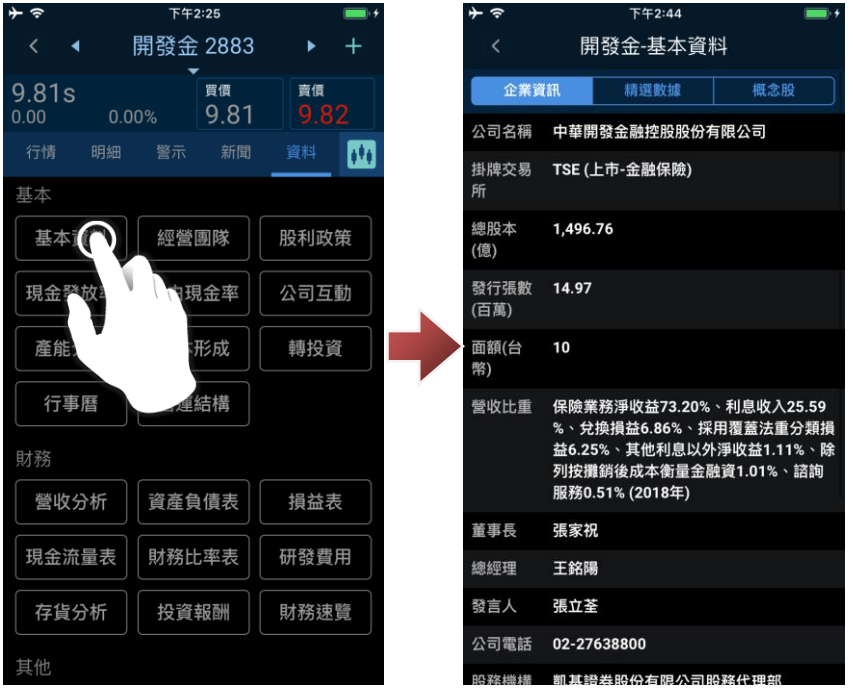

財務:

可查詢商品財務面資料,包含績效分析、資產負債表、損益表、現金流量表…等盤後資訊。 子項目所提供內容,依查詢商品(僅台、美、港、陸股提供)而定,點選子項目可查詢相關訊息。

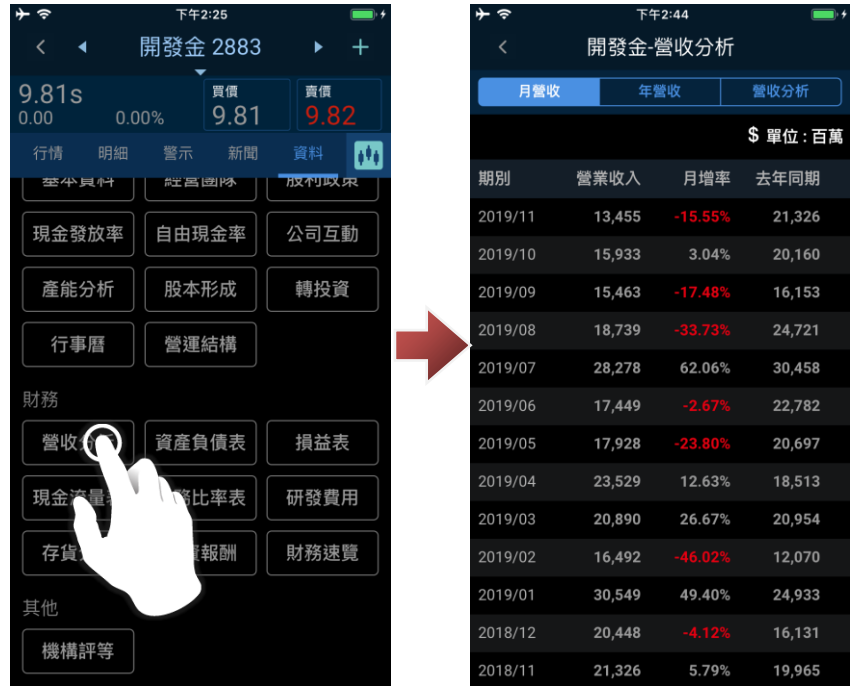

其他:

目前提供機構評等資訊(僅台、港、陸股提供),點選子項目可查詢相關訊息。

|標價位 11.00 12.00 11.30  $10.20$ 11.30 12.50 12.30  $12.00$ 

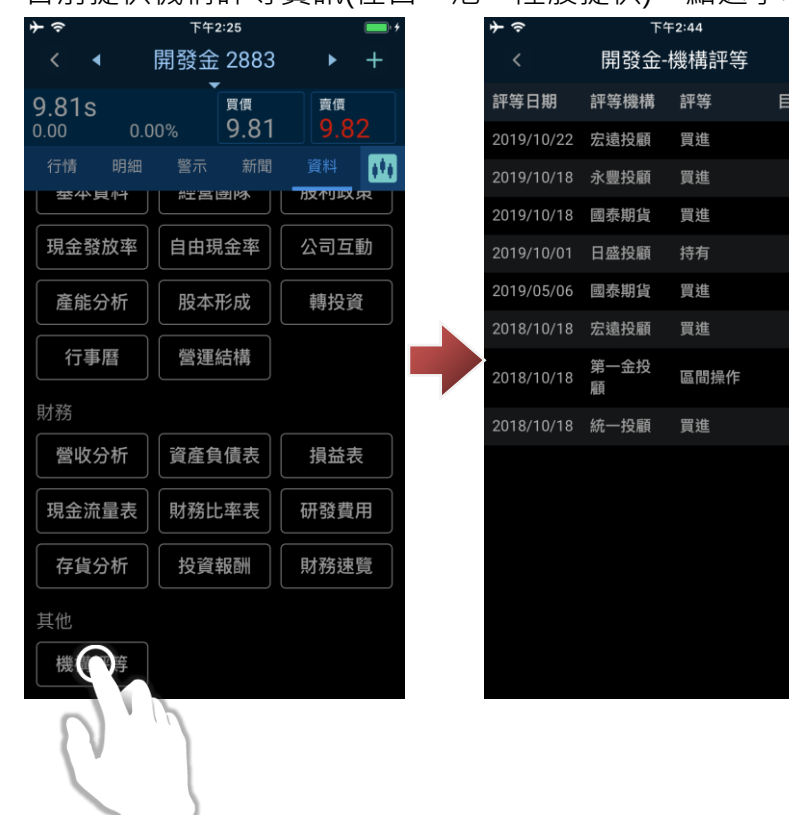

# **七、技術分析**

### **1. 開啟技術分析**

於商品行情畫面點選「<mark>™</mark>」,即可開啟商品技術分析。

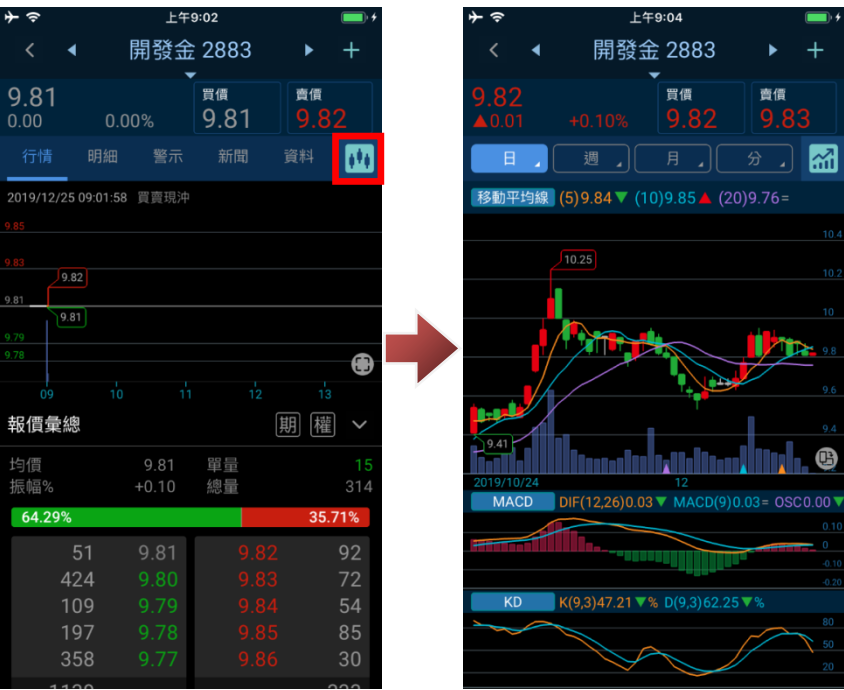

**2. 週期切換**

## 於技術分析上方,點選「日」、「週」、「月」、「分」,即可進行週期切排。

※點選「分」時,會請您選擇分線的頻率。

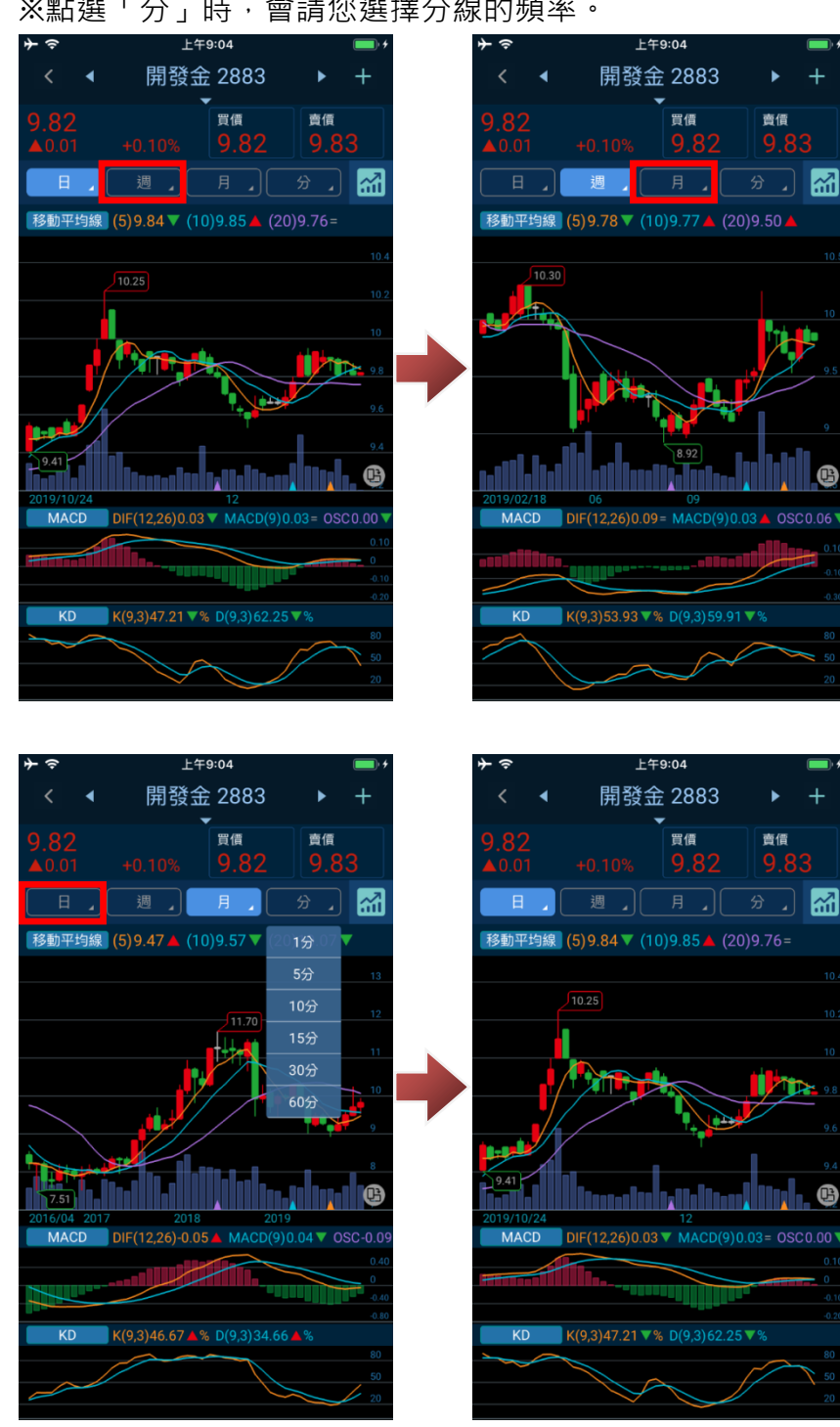

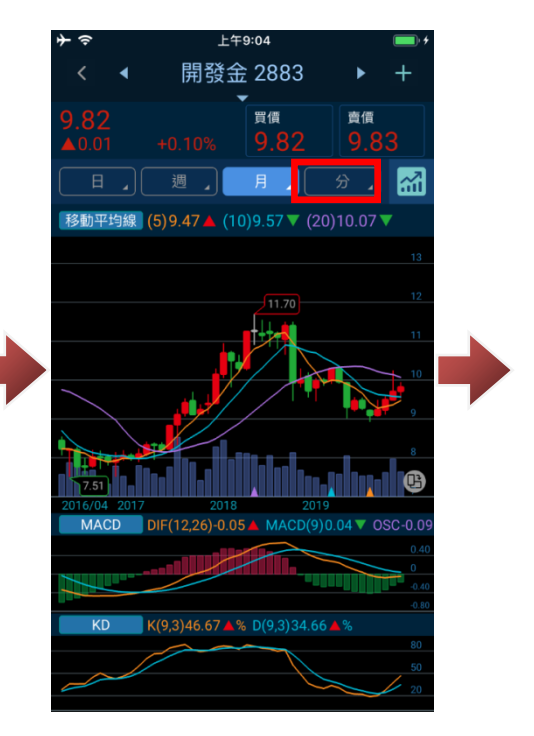

|;;ਜ

#### **3. 選原權值**

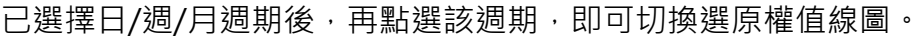

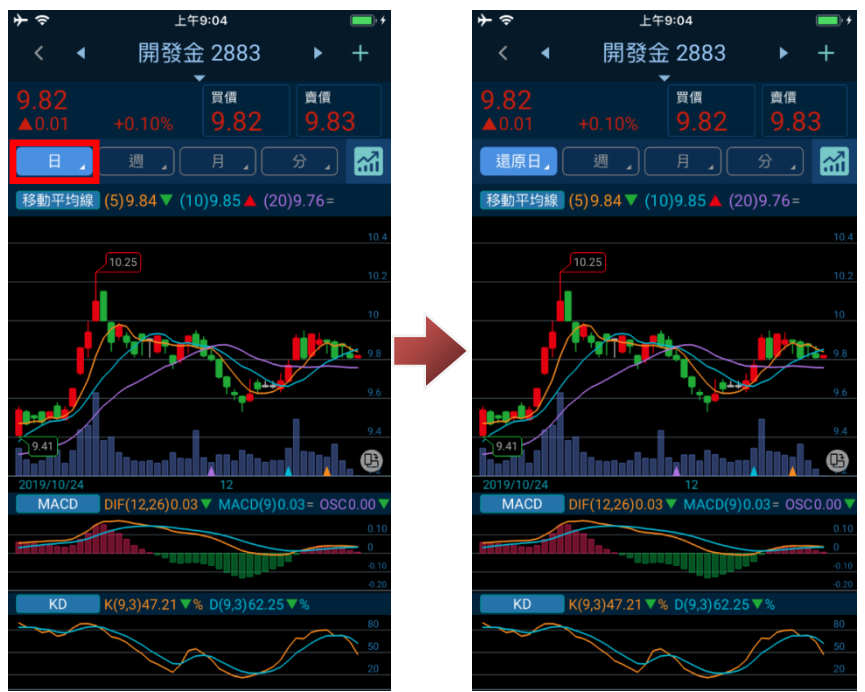

# **4. 設定指標**

於技術分析主/副圖指標名稱,即可進入主/副圖技術分析指標設定。 ※藍色文字標為目前主/副圖使用中的指標。

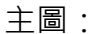

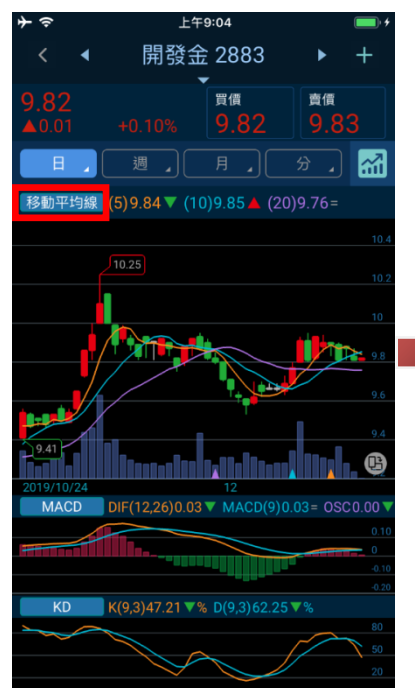

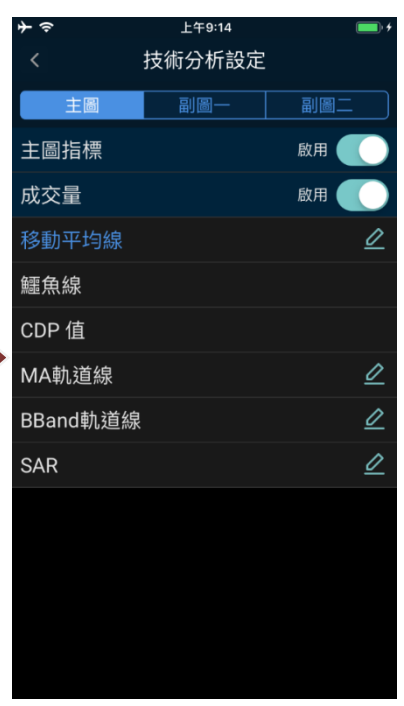

# 副圖一/二:

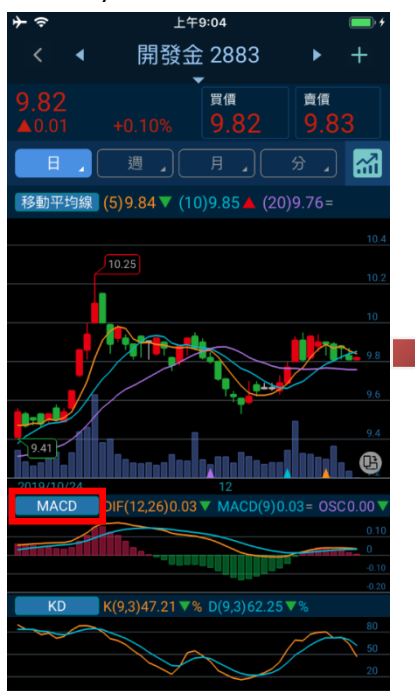

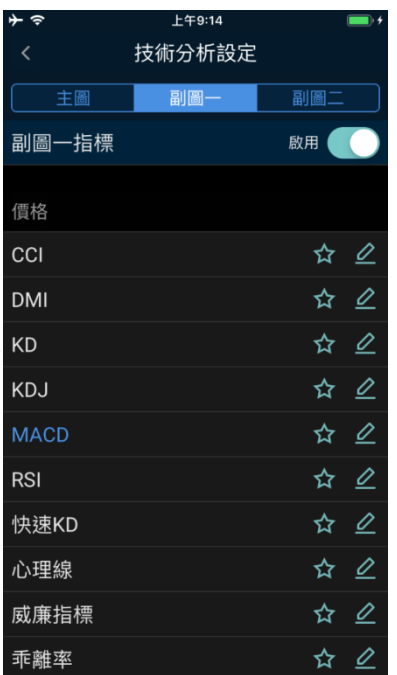

主圖設定:

可設定主圖是否開啟指標功能、成交量資訊及主圖指標設定。

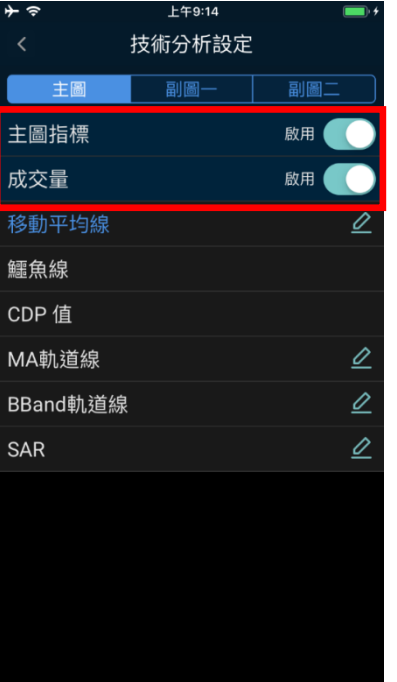

點選任一主圖指標後,即將該指標設定為目前主圖指標。

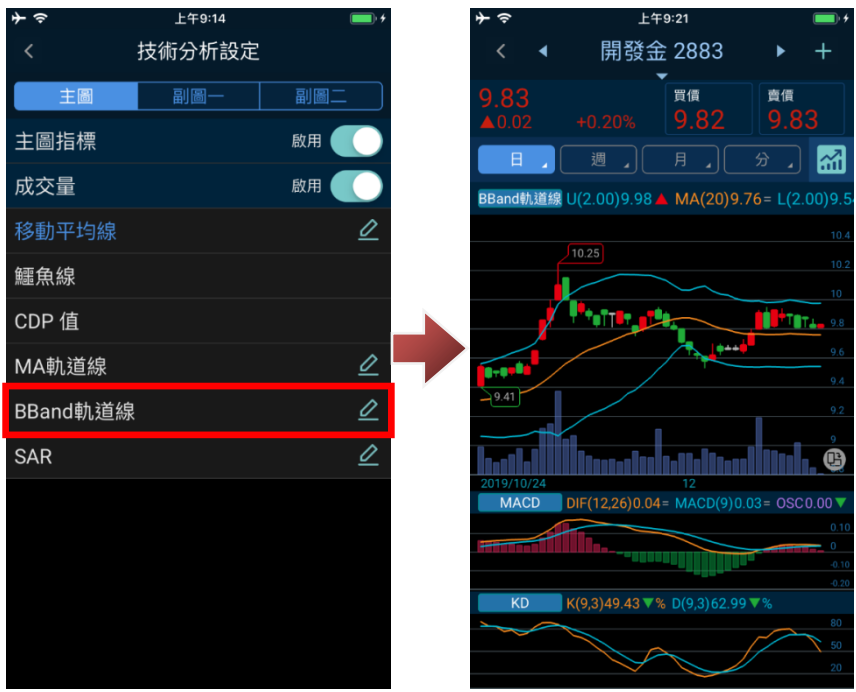
#### 副圖設定:

可選擇副圖一/副圖二,設定副圖是否開啟指標功能。

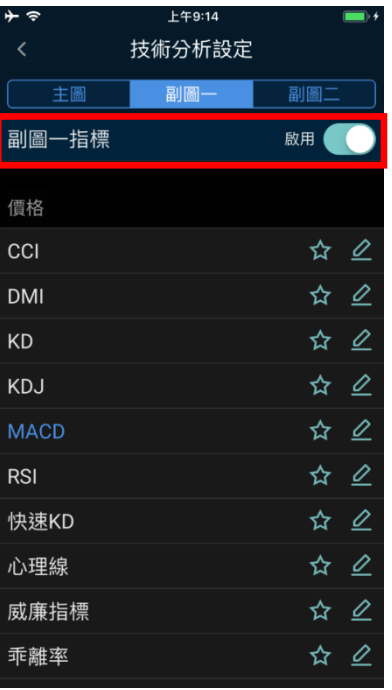

於副圖一/副圖二點選任一副圖指標後,即將該指標設定為該副圖指標。

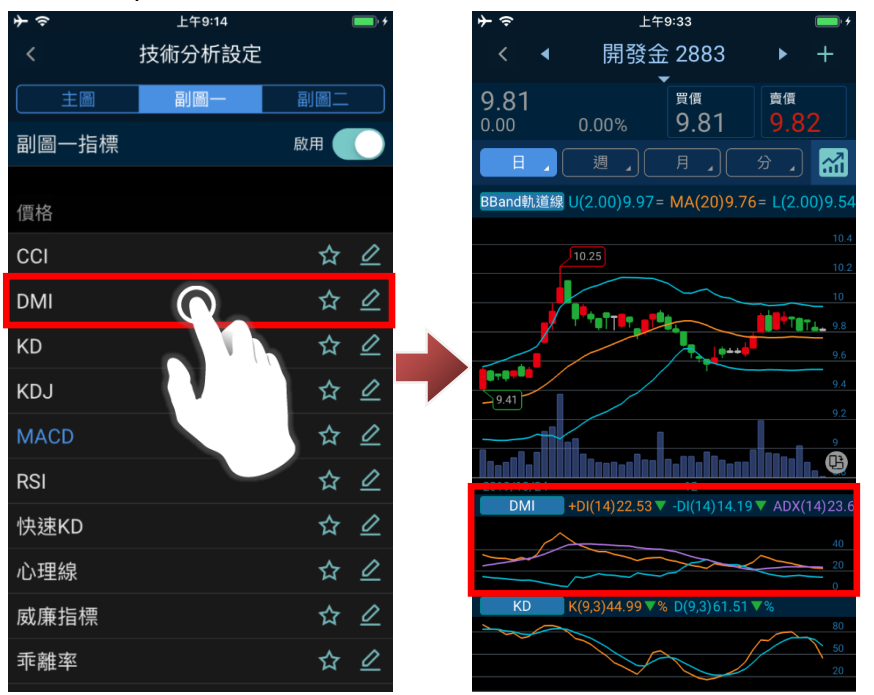

#### **5. 設定指標參數**

# 5-1.設定指標

在進入設定指標畫面後,可指標右方點選「<mark>2</mark>」圖示,以設定該指標參數。

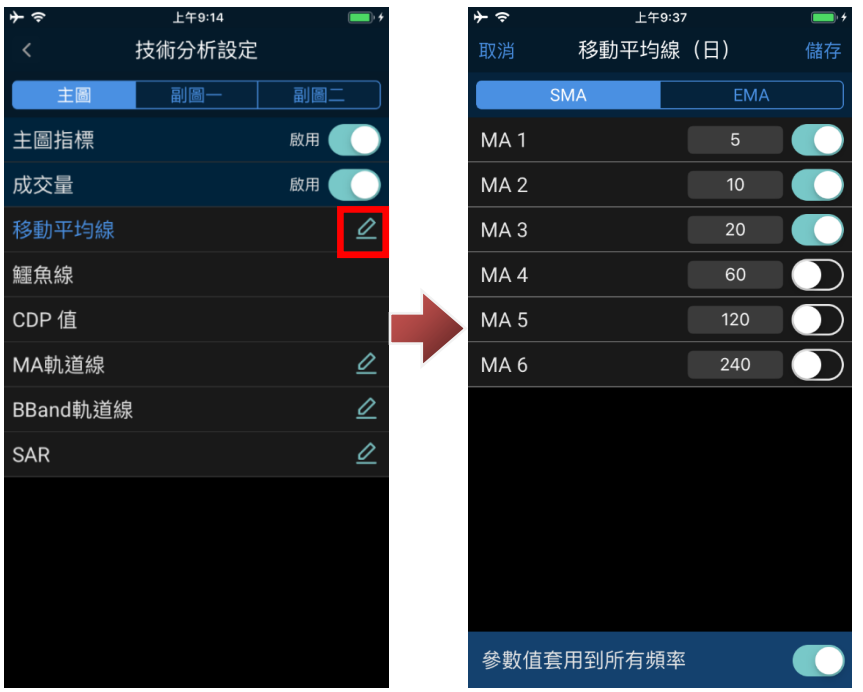

# **6. 查價功能**

#### 6-1.開啟查價線

於技術分析主圖/副圖任一位置(紅框內),長按(約 2~3 秒), 即可啟動查價線功能。

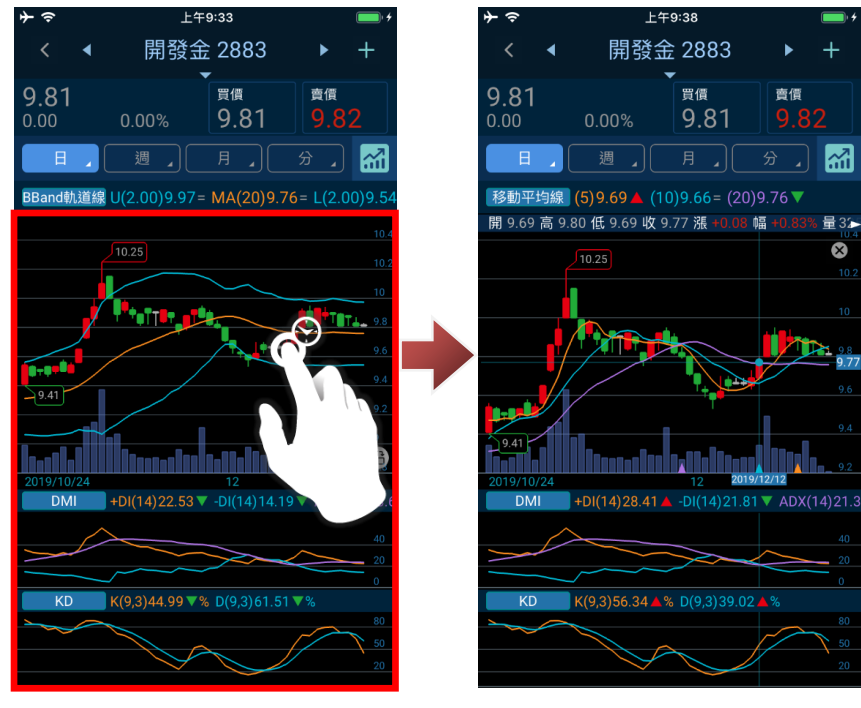

# 6-2.關閉查價線

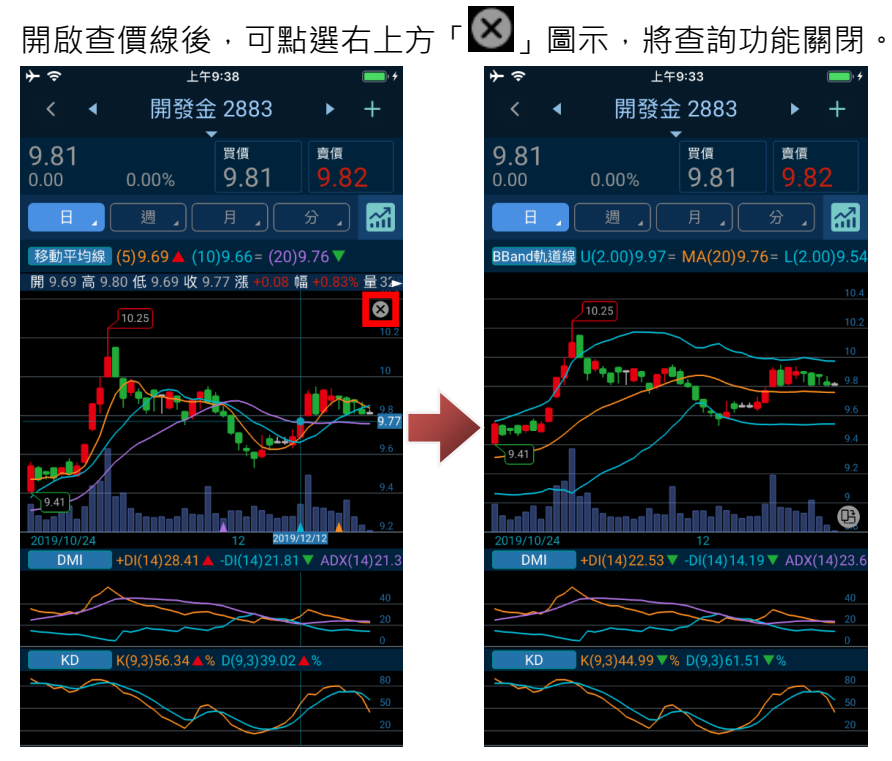

# **7. 縮放查詢區間**

# 7-1.放大區間畫面

於技術分析主圖/副圖任一位置(紅框內),透過兩個手指往外延伸,即可放大區間畫面。

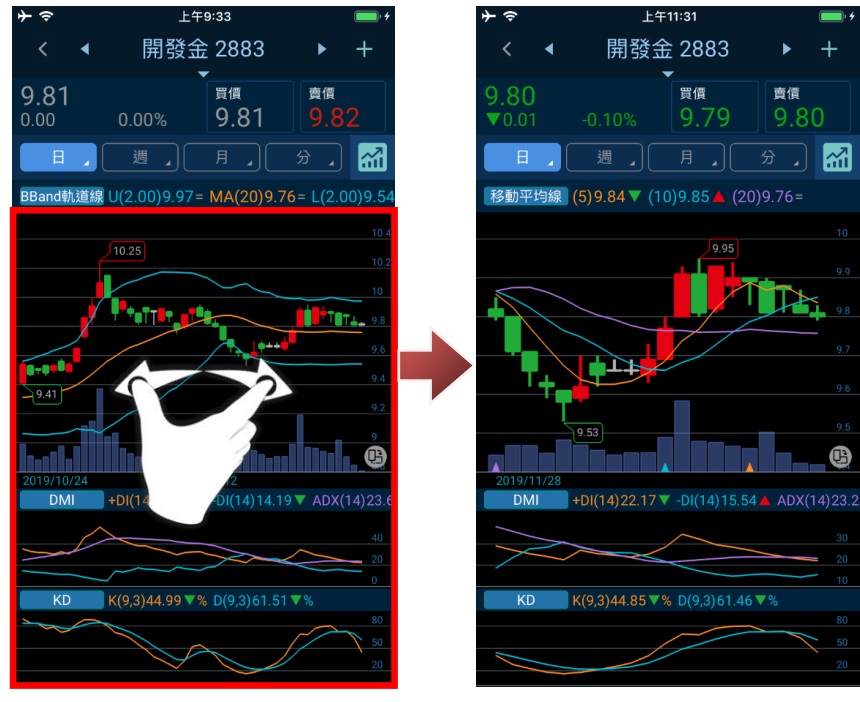

# 7-2.縮小區間畫面

於技術分析主圖/副圖任一位置(紅框內), 透過兩個手指向內收縮, 即可縮小區間畫面。

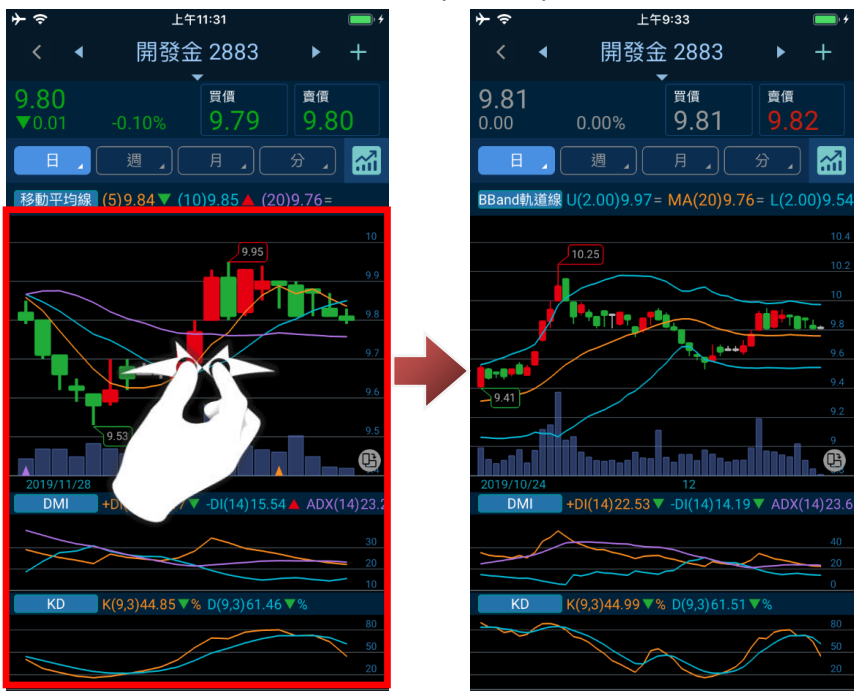

# **8. 常用指標**

## 8-1.加入常用指標

於副圖一/副圖二設定畫面內,可透過點選各指標右方「圖示」,將指標加入常用指標。

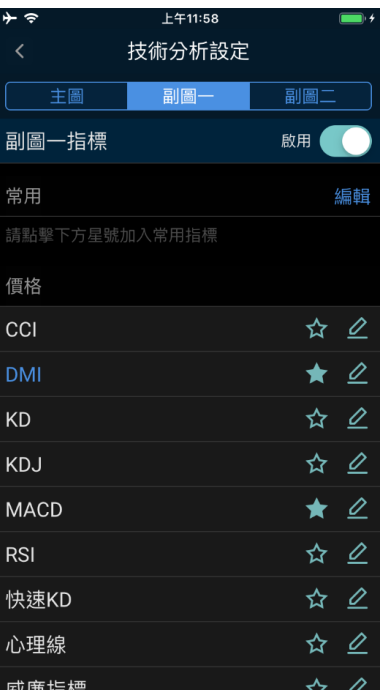

# 8-2.常用指標使用

將多檔指標加入「常用指標」後,即可在該副圖位置「點兩下」,可切換常用指標。

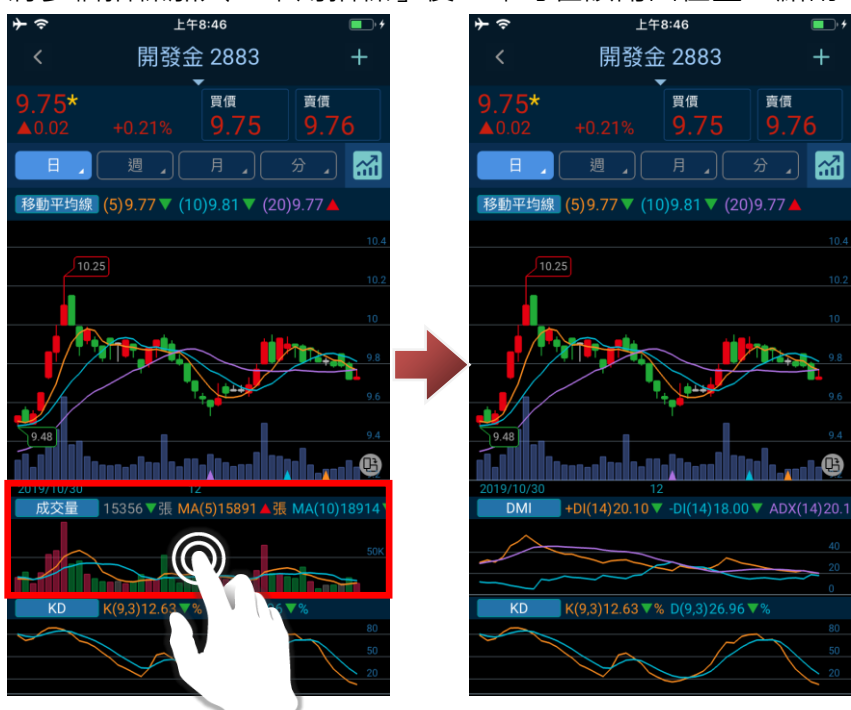

 $\overline{\phantom{a}}$ 

# **八、交易/帳務功能**

# **1. 下單畫面說明**

1-1.快速進入交易/帳務功能

於登入後主選單下方快速鍵,點選「<sup>3</sup>」圖示,即可進入交易/帳務功能。 上午11:00  $\boxtimes$ 隨身e策略 Q @ 委回 成回 庫存 更多 交易 凱基權證 **諮券** 期貨 選擇權 複委託 玩耀放送  $\begin{picture}(10,10) \put(0,0){\vector(1,0){10}} \put(10,0){\vector(1,0){10}} \put(10,0){\vector(1,0){10}} \put(10,0){\vector(1,0){10}} \put(10,0){\vector(1,0){10}} \put(10,0){\vector(1,0){10}} \put(10,0){\vector(1,0){10}} \put(10,0){\vector(1,0){10}} \put(10,0){\vector(1,0){10}} \put(10,0){\vector(1,0){10}} \put(10,0){\vector(1,0){10}} \put(10,0){\vector(1$ 台股指數報價 Q 請輸入商品. 融資 加權指數 12049.24 現股 融券 借券  $\P(42.64)$ 整股 ROD 賣 櫃買指數  $A0.05$ 買 台指近月 12054 交易單位 請輸入數量 預估成本 我的捷徑 功能總覽 > 樞 興 ulu. 市 國內指數 上市 上櫃 興櫃  $\odot$  $\overline{\mathbf{z}}$ 之  $\Delta$ 選擇權 自選股 權證專 田华 \$ Ø 倄

# **2. 證券-交易功能(委託/委回/成回)**

2-1.證券交易(委託)

進入交易/帳務功能後,功能別選擇「交易」、市場別選擇「證券」,確認欲進行委託的帳號、商品及 交易條件,即可點選下方「買進/賣出,將委託送出。

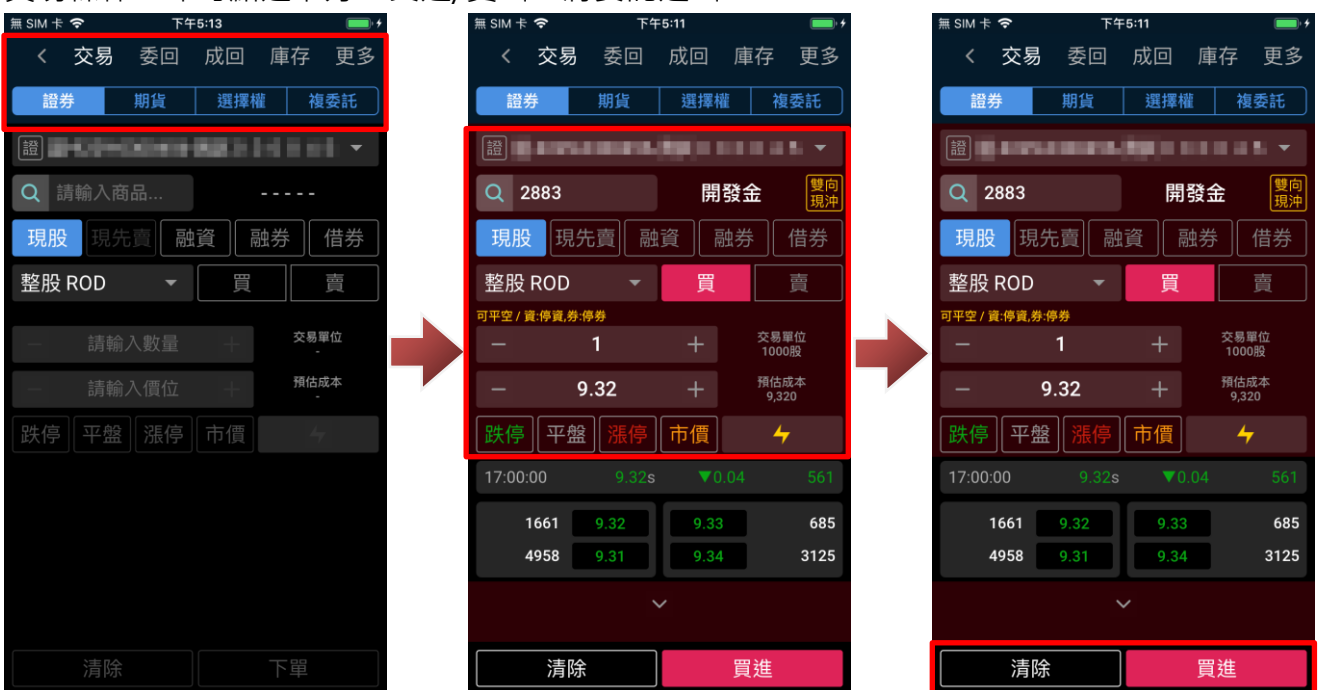

送出委託後,會出現委託確認視窗(預設),在確認委託條件無誤後,點選「確認」即可將委託送出。 ※送出委託後,您可點選「查詢委託」查看委託回報,或關閉提示視窗。

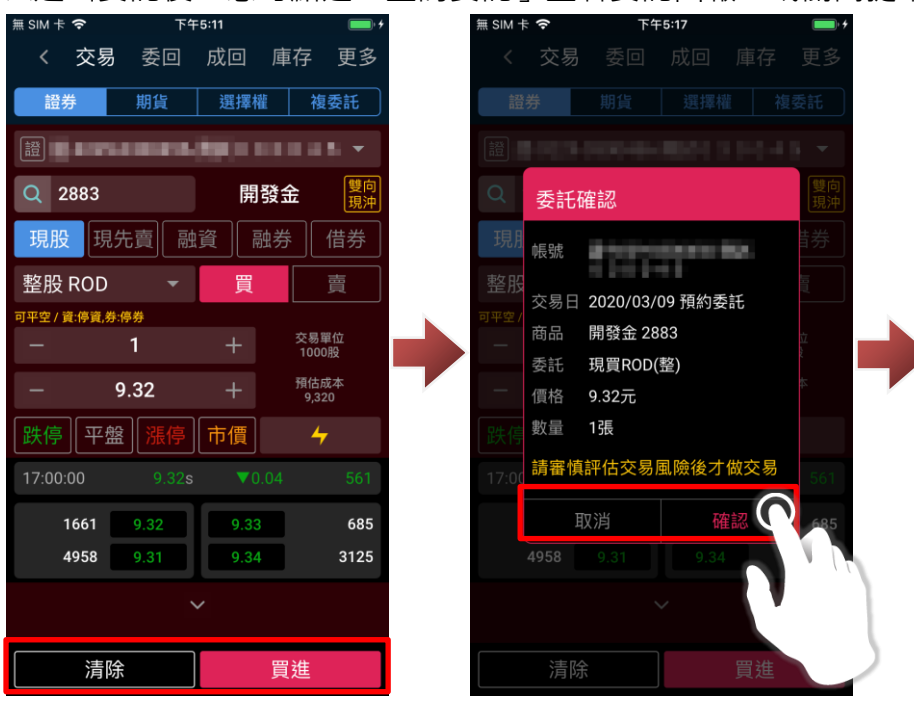

### 2-2.證券交易(委託查詢)

進入交易/帳務功能後,功能別選擇「委回」、市場別選擇「證券」,確認欲進行委託查詢的帳號,即 可查詢該帳號當前委託狀態。

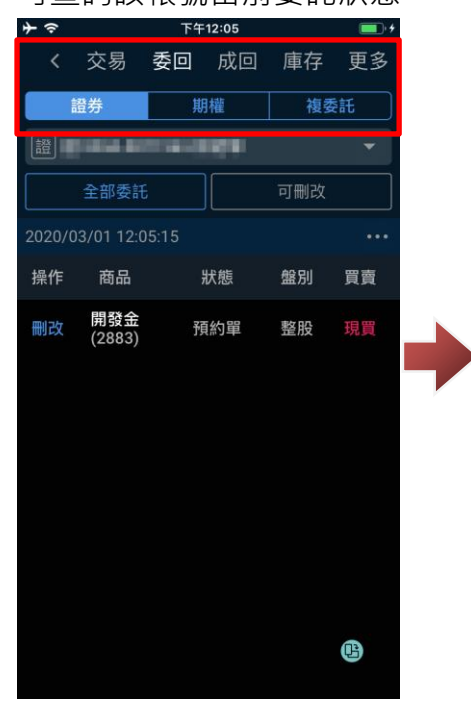

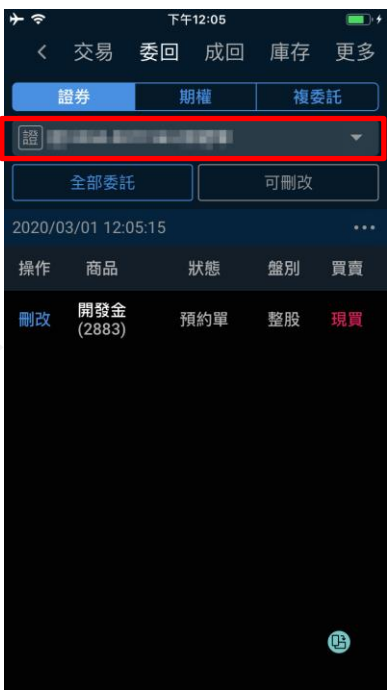

在委託查詢畫面,可下拉委託回報區塊,可更新當前委託回報狀態。

※您可透過上方「全部委託」、「可刪改」按鈕,篩選全部委託或可進行刪改出委託。

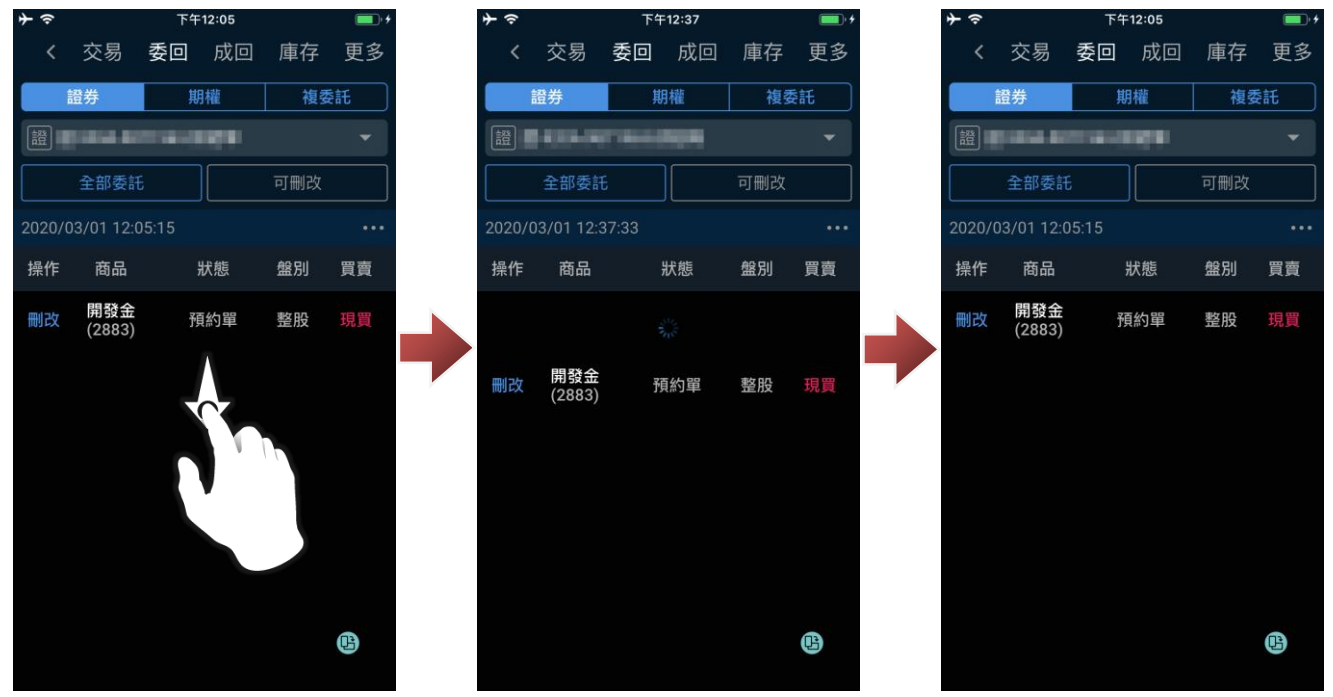

2-3.證券交易(成交查詢)

進入交易/帳務功能後,功能別選擇「成回」、市場別選擇「證券」,確認欲進行成交查詢的帳號,即 可查詢該帳號當前成交狀態。

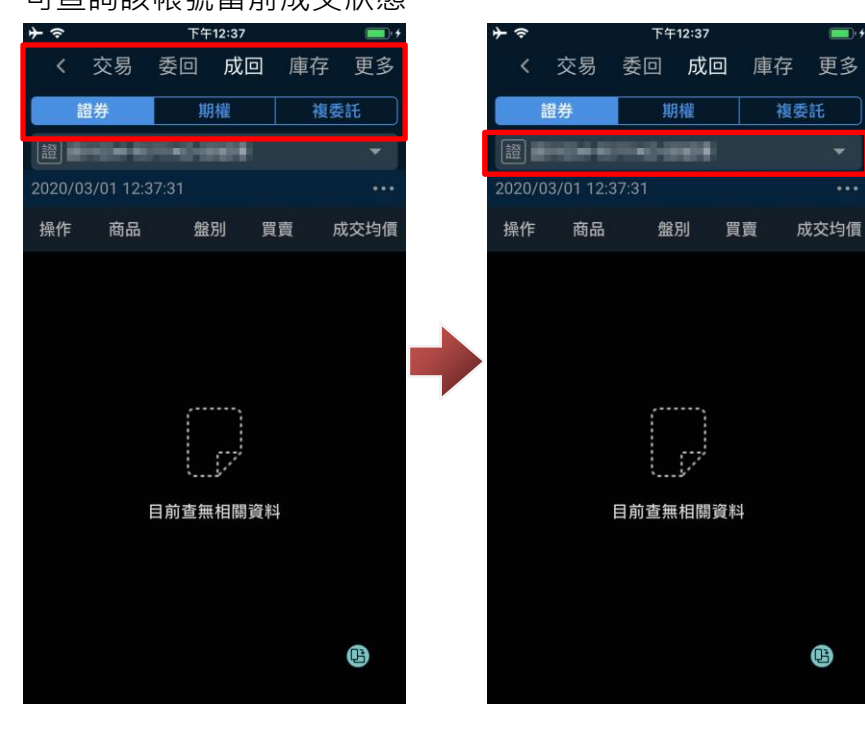

在成交查詢畫面,可下拉成交回報區塊,可更新當前成交回報狀態。

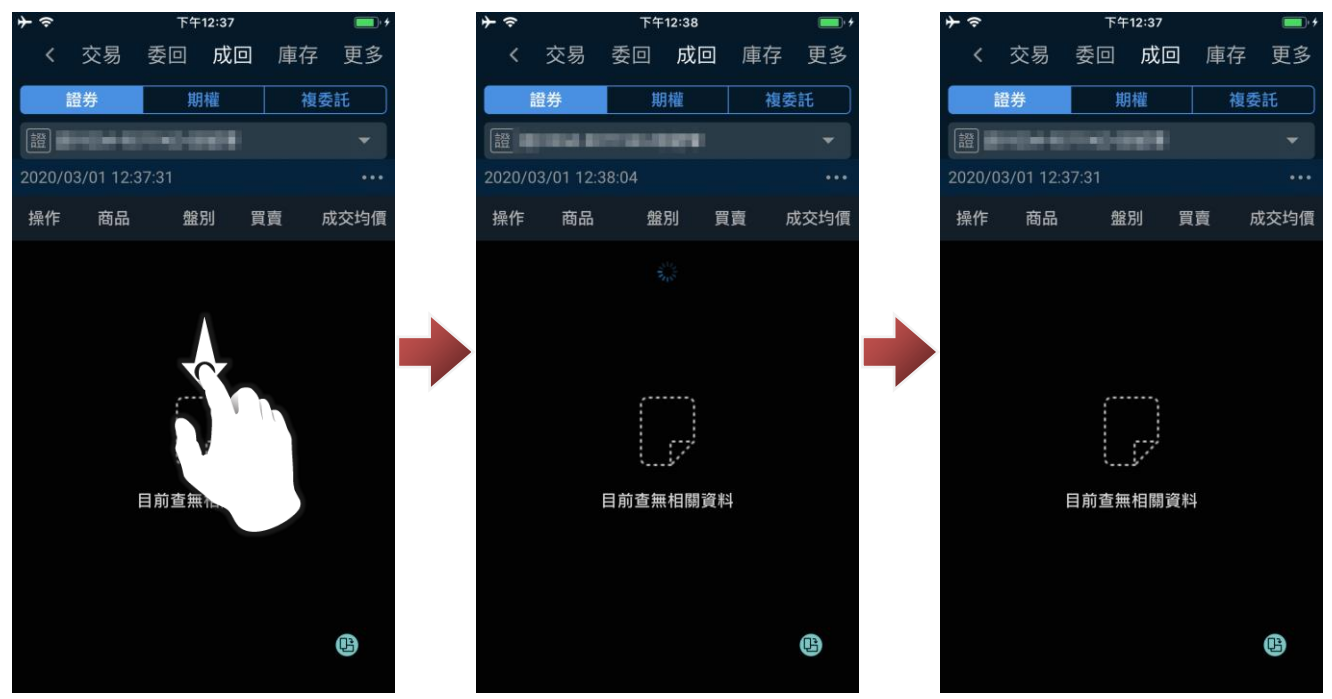

#### **3. 證券-庫存查詢**

3-1.證券庫存

進入交易/帳務功能後,功能別選擇「庫存」、市場別選擇「證券」,確認欲進行委託的帳號後,即可 該帳號庫存狀態。

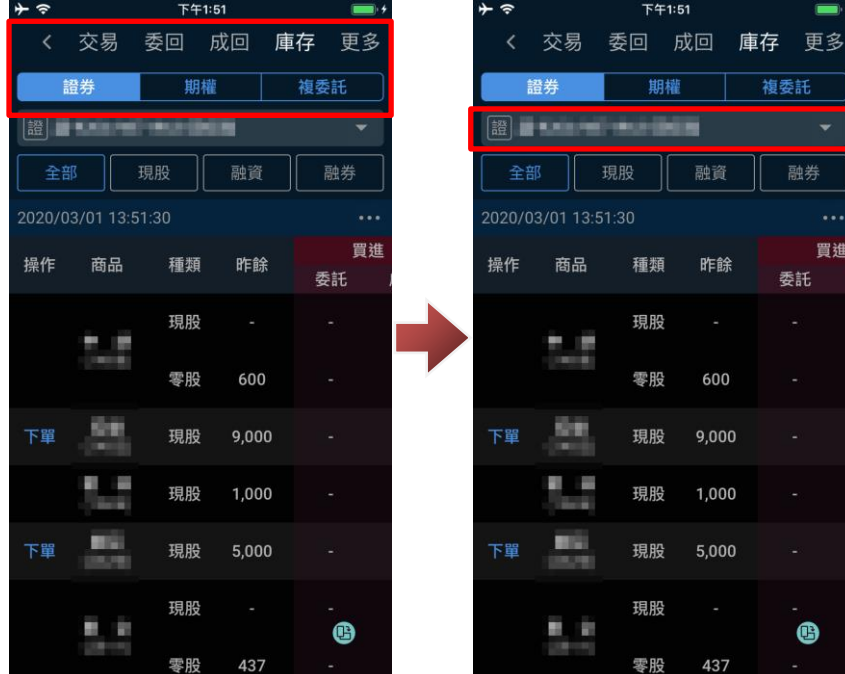

在庫存查詢書面,下拉庫存資訊區塊,即可更新當前庫存狀態。

※您可透過上方「全部」、「現股」、「融資」、「融券」按鈕,簡選不同類型庫存資訊。

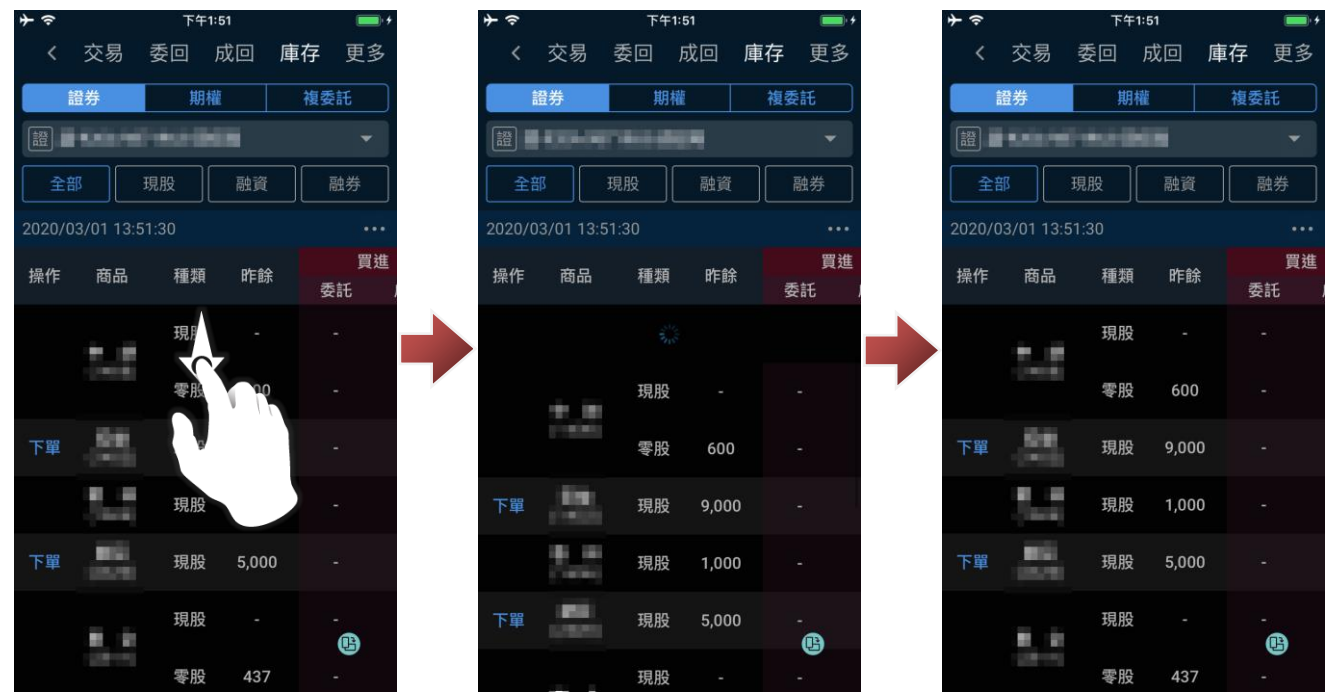

#### **4. 證券-閃電下單**

4-1.開啟閃電下單功能

a.進入交易/帳務功能,於證券下單能功能輸入設定商品後,點選「<mark>4</mark>」圖示,閱讀風險預告後點 選「確認」,即可進行該商品閃電下單功能。

> 自… 101498 図 刪賣

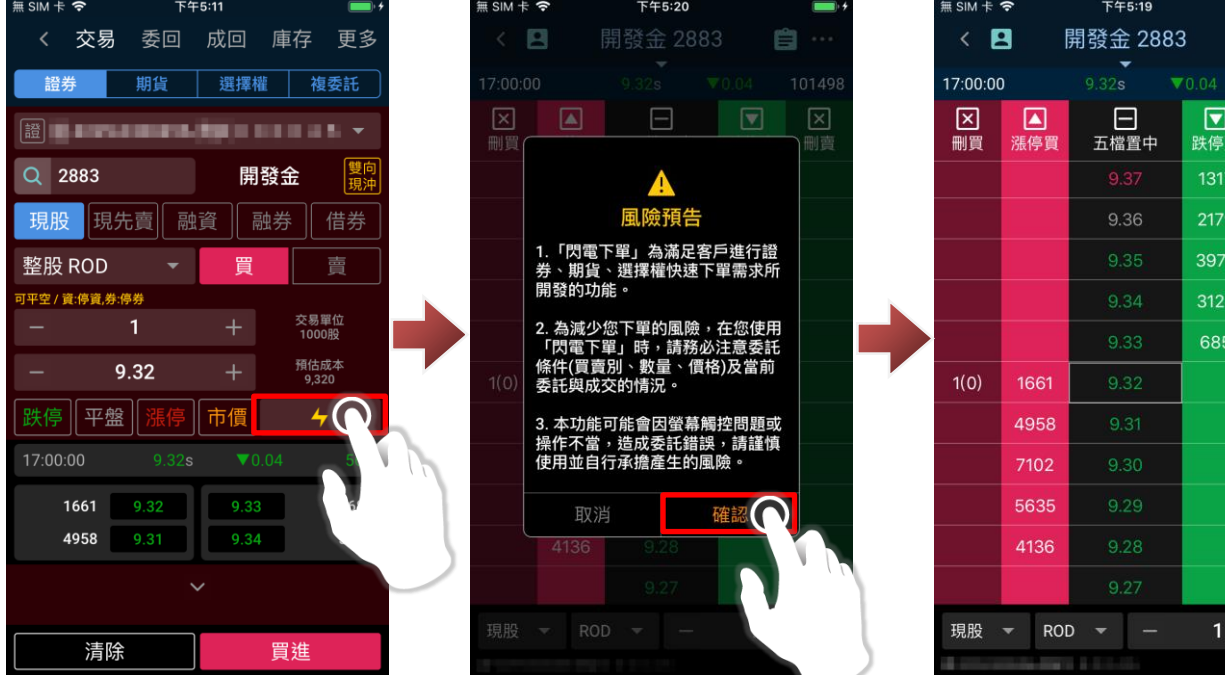

b.進入交易/帳務功能, 功能別選擇「更多」、市場別選擇「證券」, 在下方點選「閃電下單」, 閱讀 風險預告後點選「確認」,即可進入閃電下單功能。

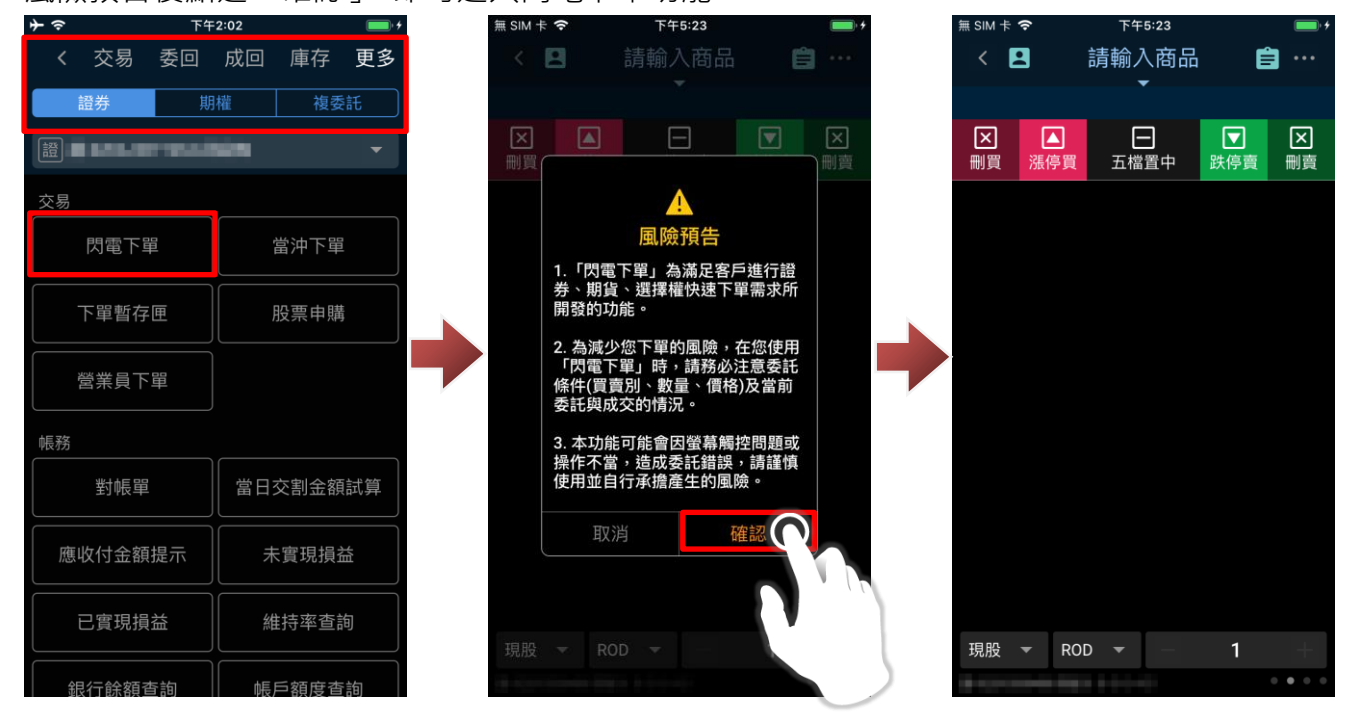

進入閃電下單後,您可點選「請輸入商品」後,設定欲透過閃電下單交易之商品。

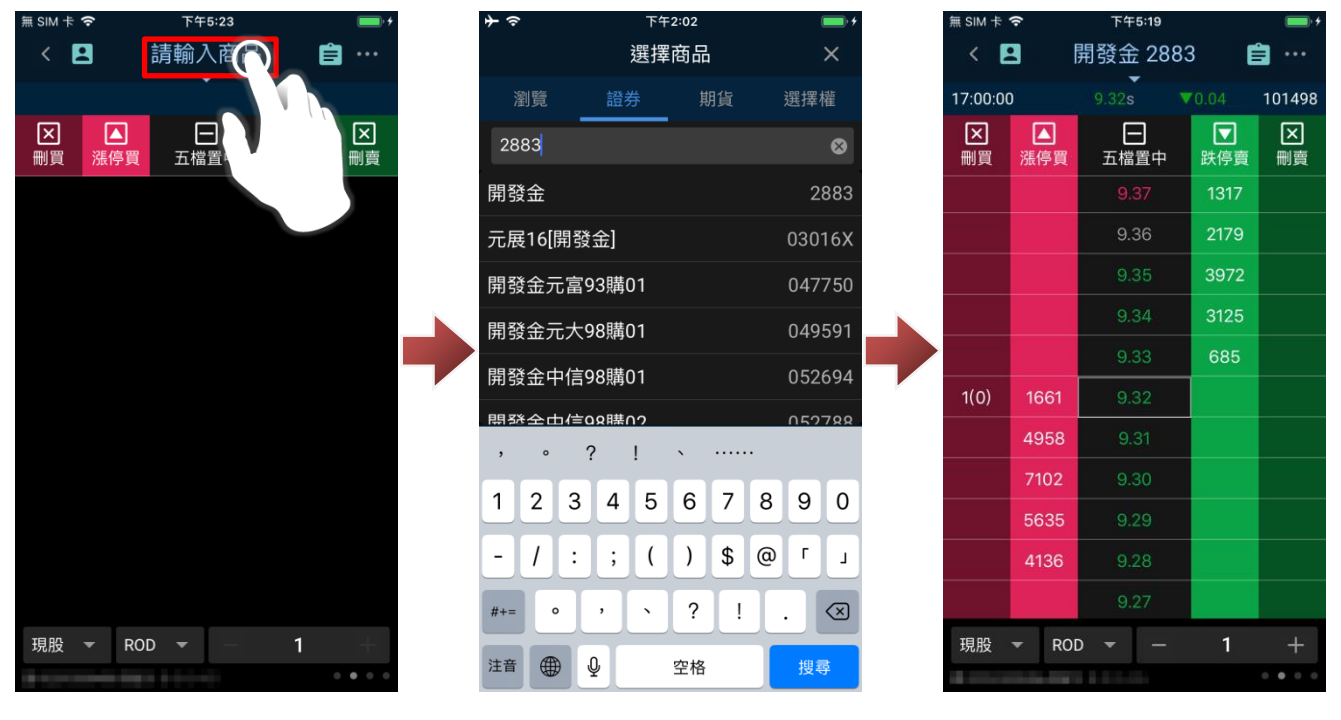

4-2.閃電下單(委託/刪單/改價)

# a. 委託:

進入閃電下單功能後,可於價格兩側欄位,點選進行該價格委託。

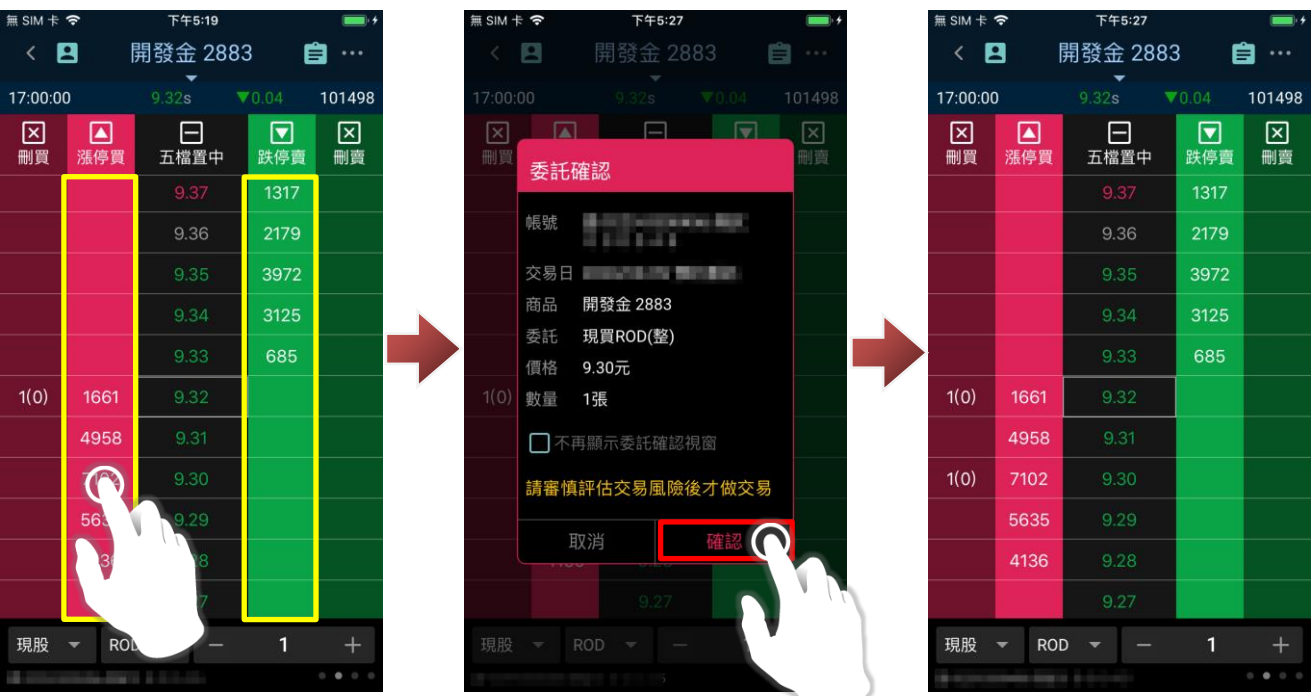

#### b.刪單:

進入閃電下單功能後,可於價格最外兩側欄位,點選進行該價格刪單。

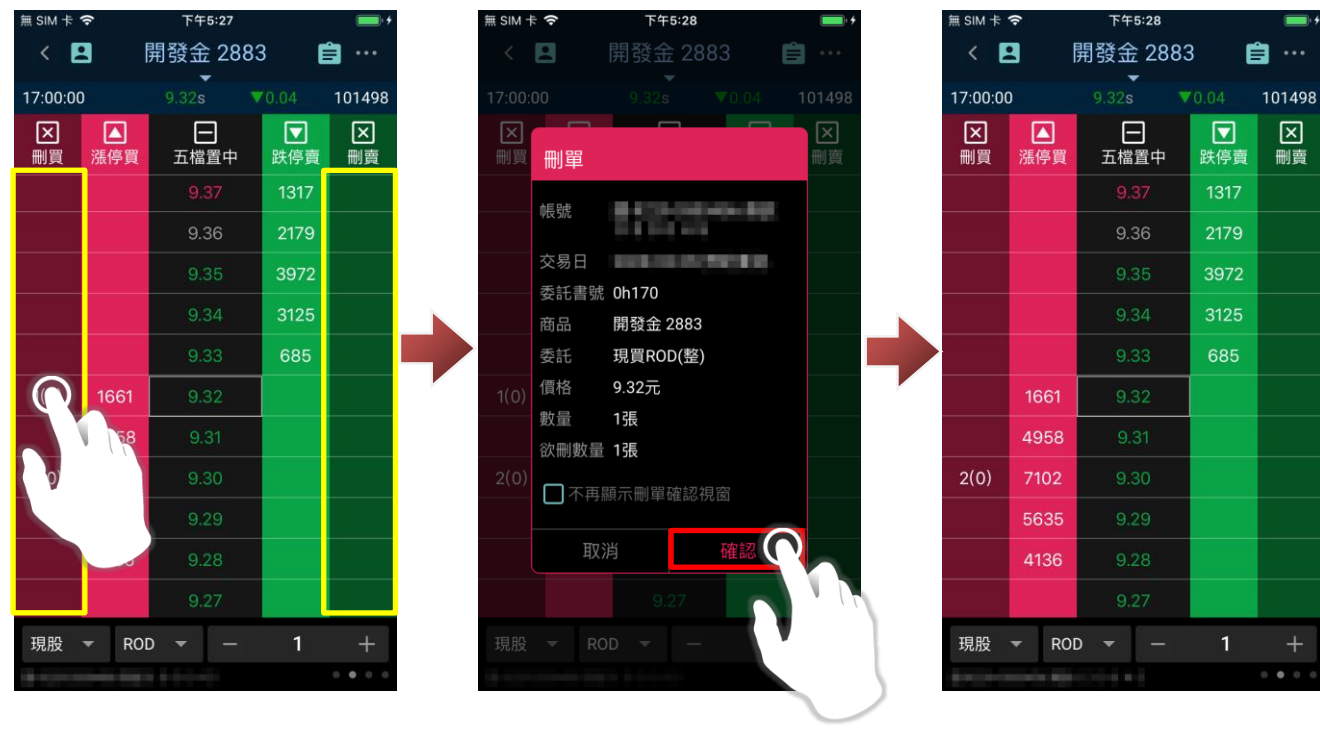

c. 改價:

進入閃電下單功能後,可於價格最外兩側欄位,長按欲進行改價的委託價格,即可啟動改價功能。 點選新價格(於最外兩側處),確認新委託價無誤後,點選「確認」,即完成改價。

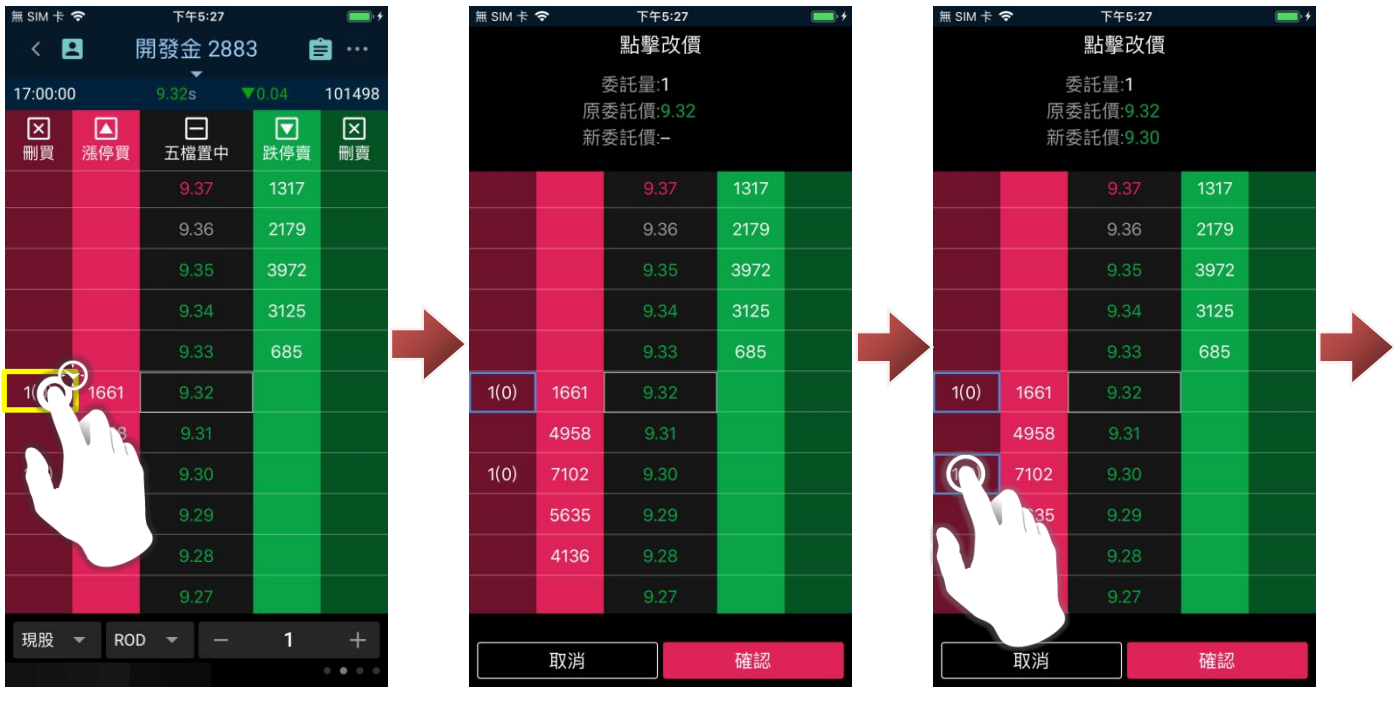

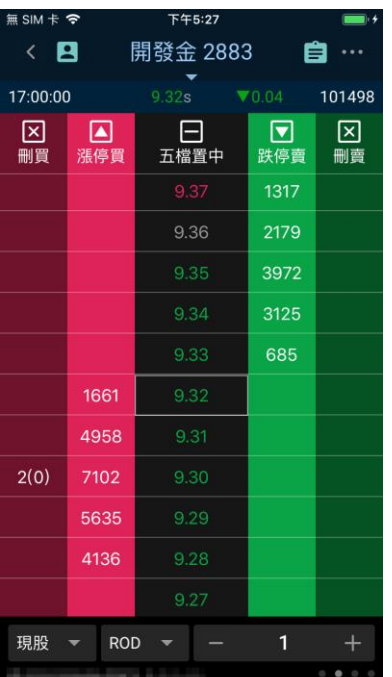

d.刪除全部委託:

進入閃電下單功能後,點選上方兩側「刪買/刪賣」按鈕,確認後即可刪除該商品全部買進或賣出委 託。

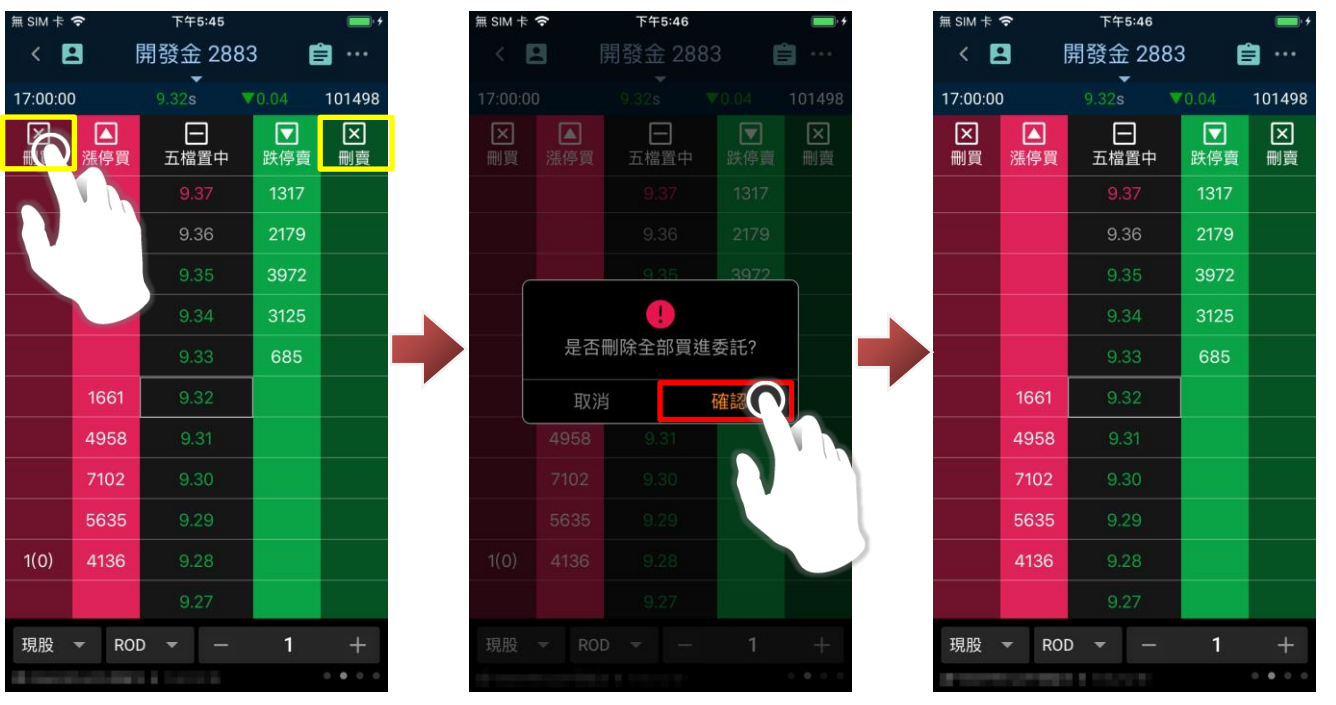

e. 設定下單條件:

於閃電下單頁面點選「 <sup>•</sup> <sup>•</sup> <sub>」</sub>, 選擇「閃電下單設定」, 即可設定閃電下單各項功能。設定完成, 點選

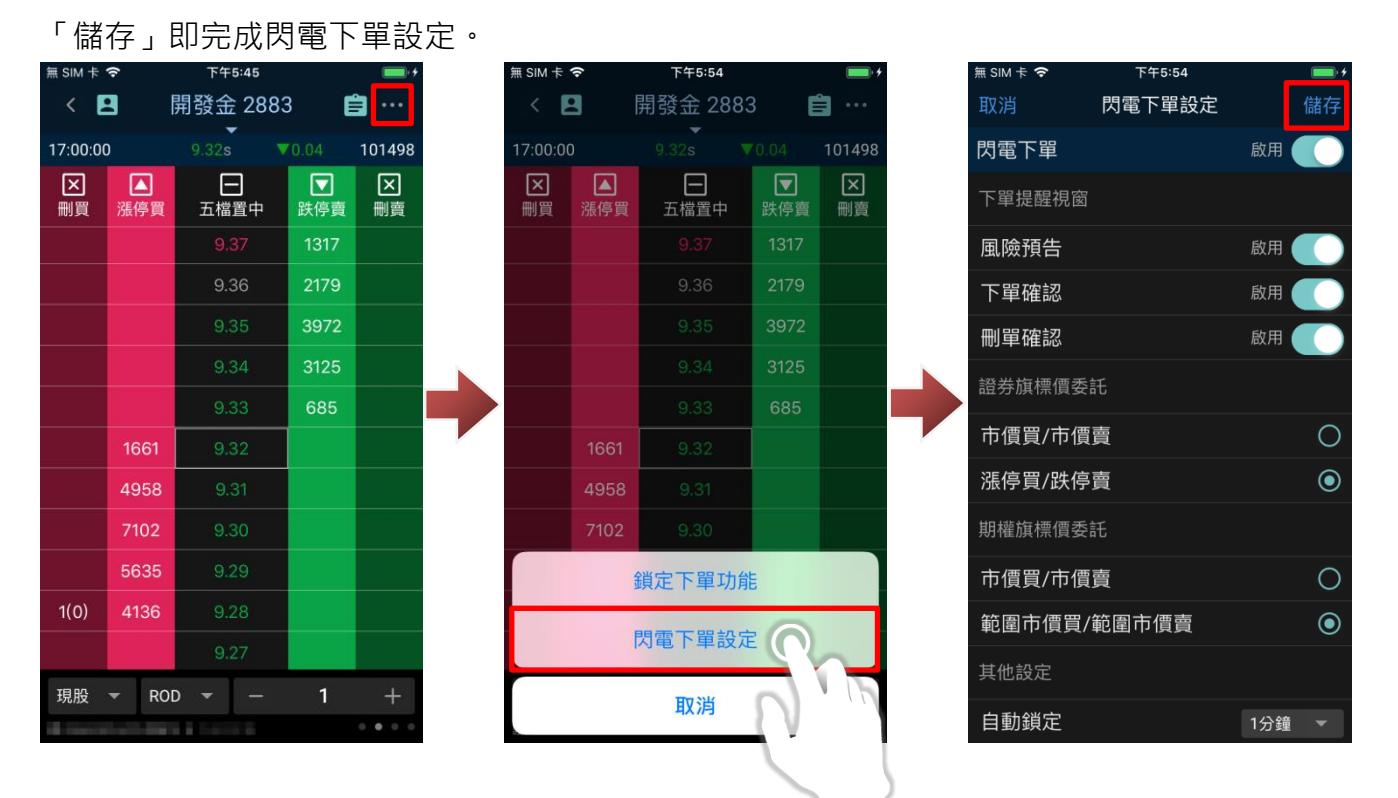

**5. 證券-當沖下單**

5-1.開啟當沖下單功能

進入交易/帳務功能,於證券市場別點選「更多」,選擇「當沖下單」即可進入當沖下單功能。

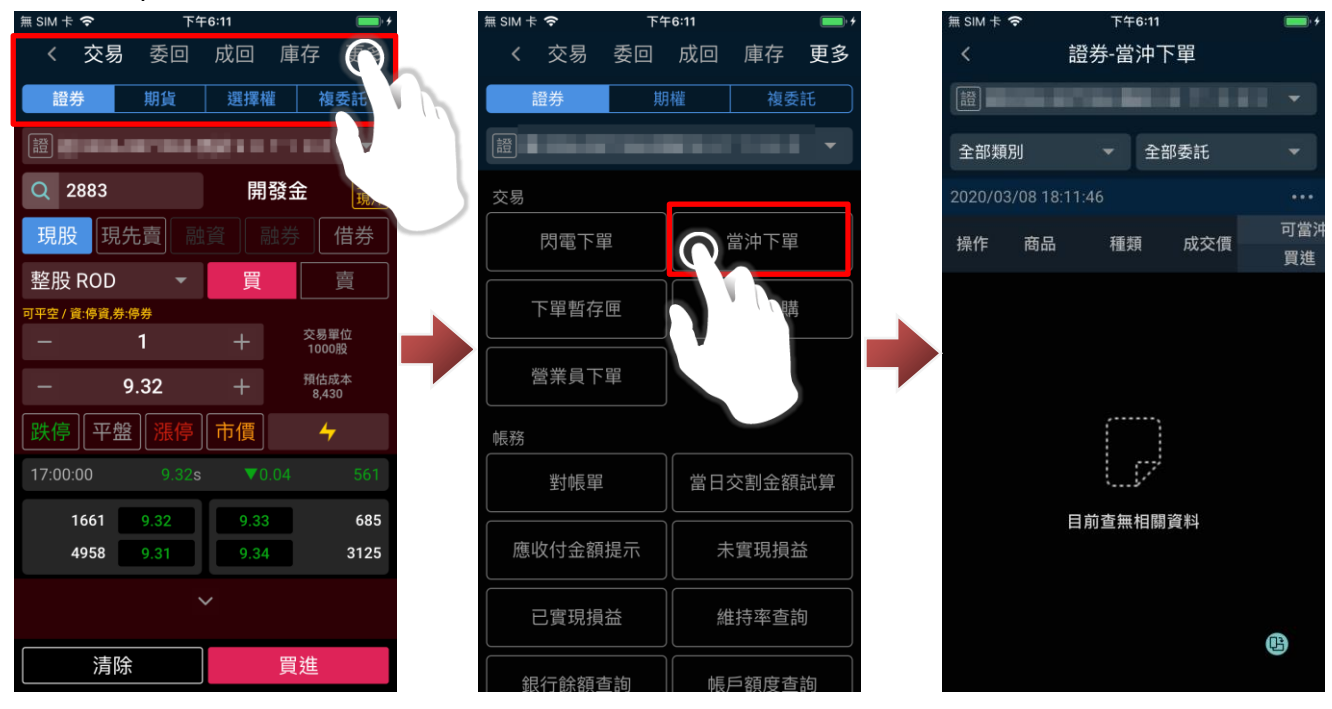

- 5-2.當沖下單操作(篩選/反向下單)
- a. 篩選條件:

#### 進入當沖下單可透過上方下拉式選單,進行條件篩選(可設定類別或買賣別)

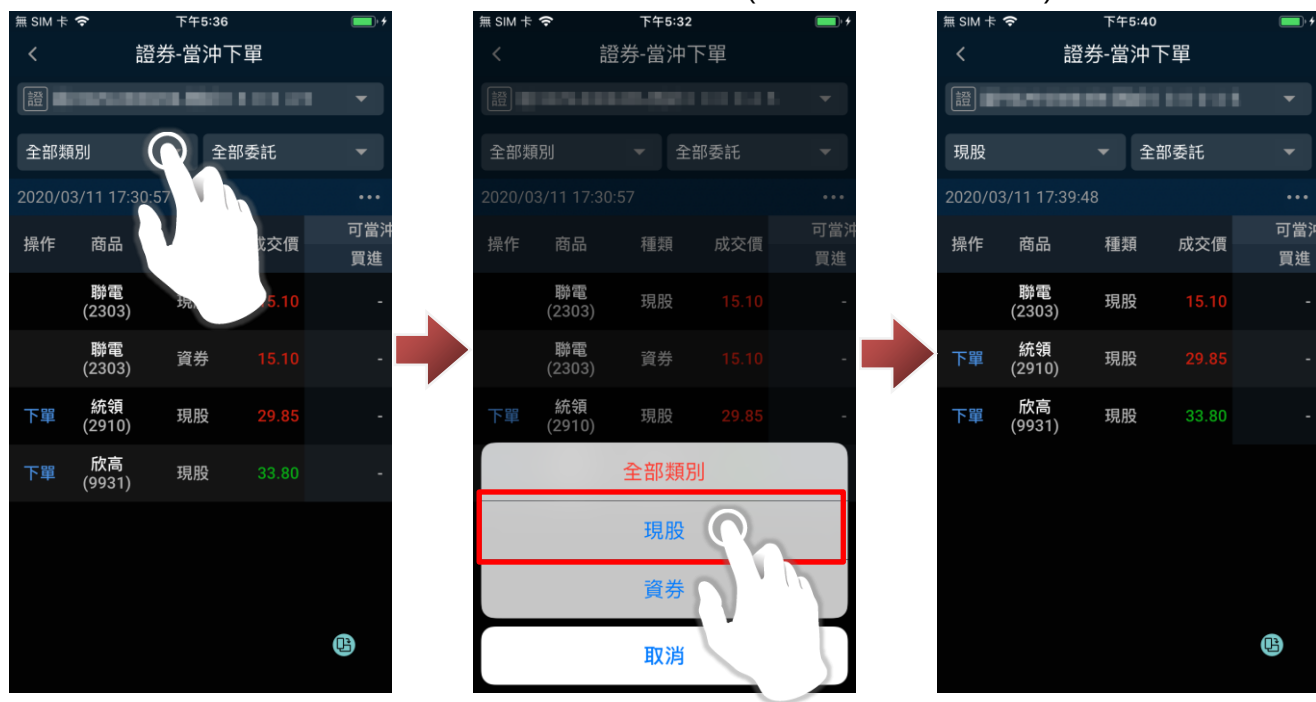

#### b. 反向下單:

在委託可當沖商品成交後,於商商左方即有「下單」按鈕,點選「下單,即可快速進行反向下單。

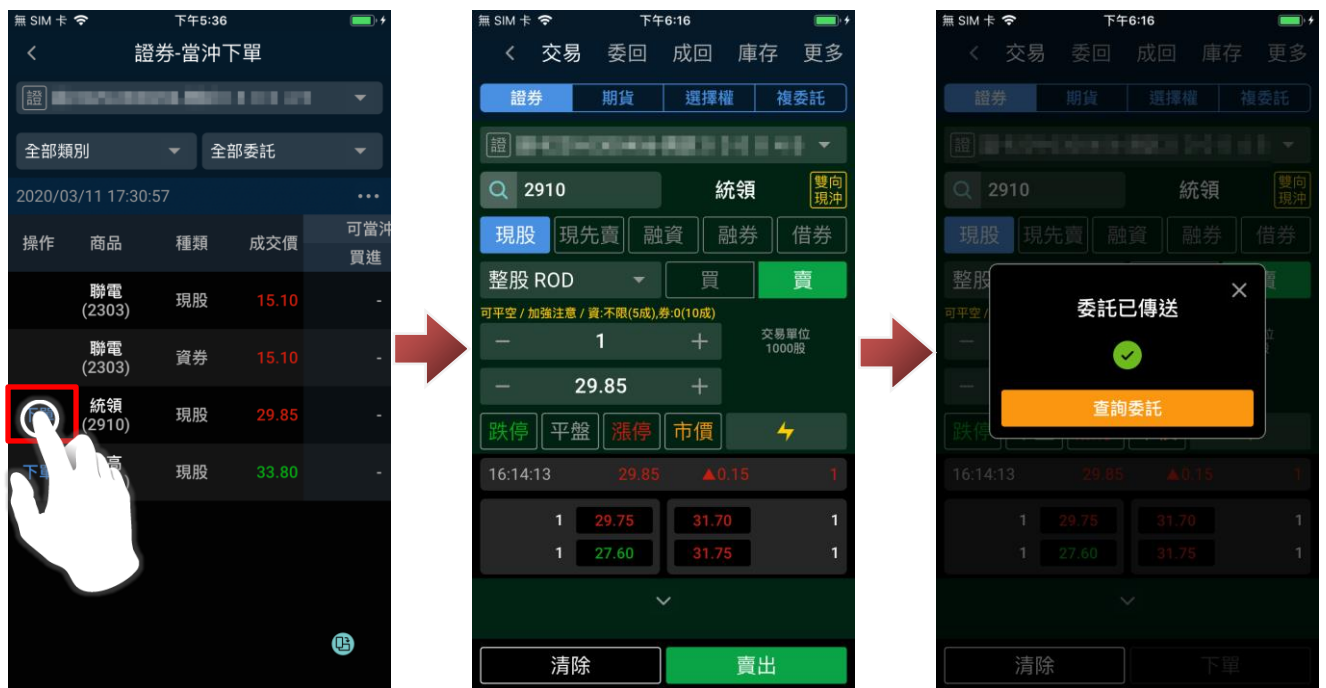

#### **6. 證券-零股下單(盤中零股/盤後零股)**

6-1.開啟零股下單功能

進入交易/帳務功能,於證券市場別點選「更多」,選擇「零股下單」即可進行盤中零股/盤後零股委 託。

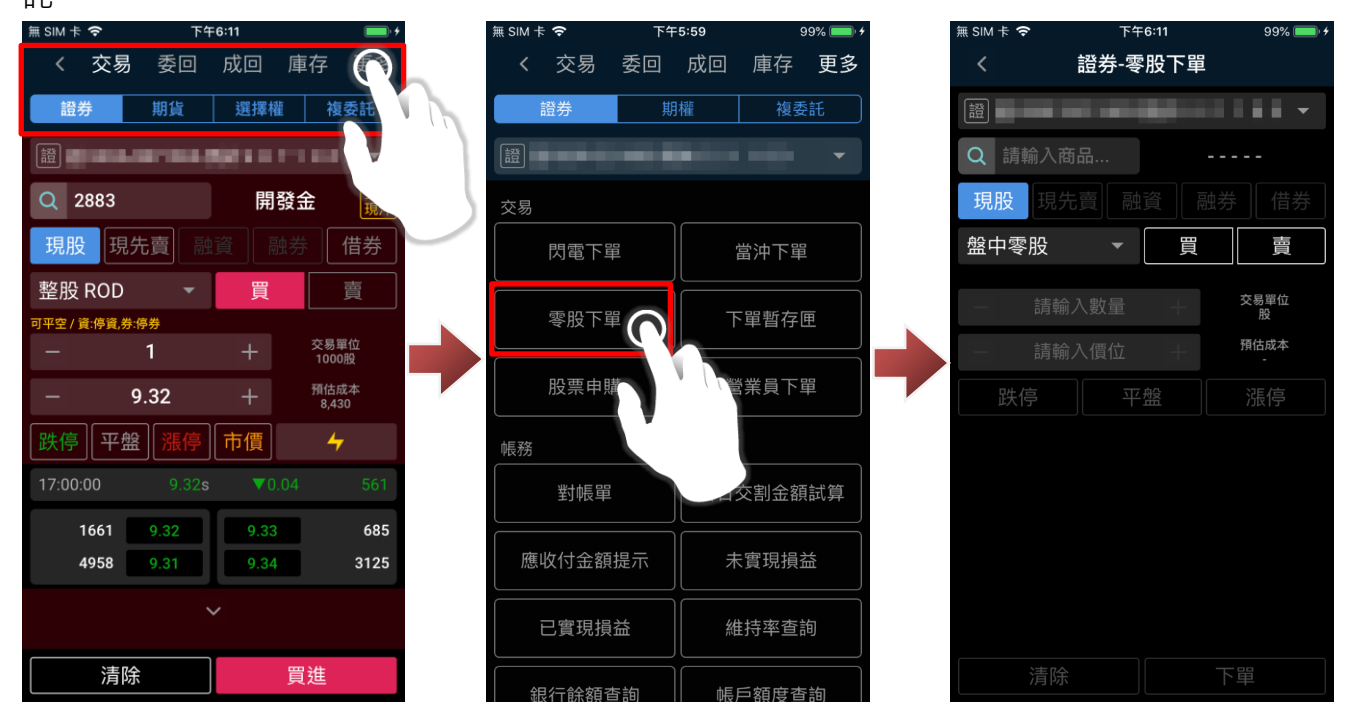

6-2.零股委託

於零股下單匣,可點選交易類別(盤中零股/盤後零股)進行切換,確認委託條件後,點選「買進」、「賣

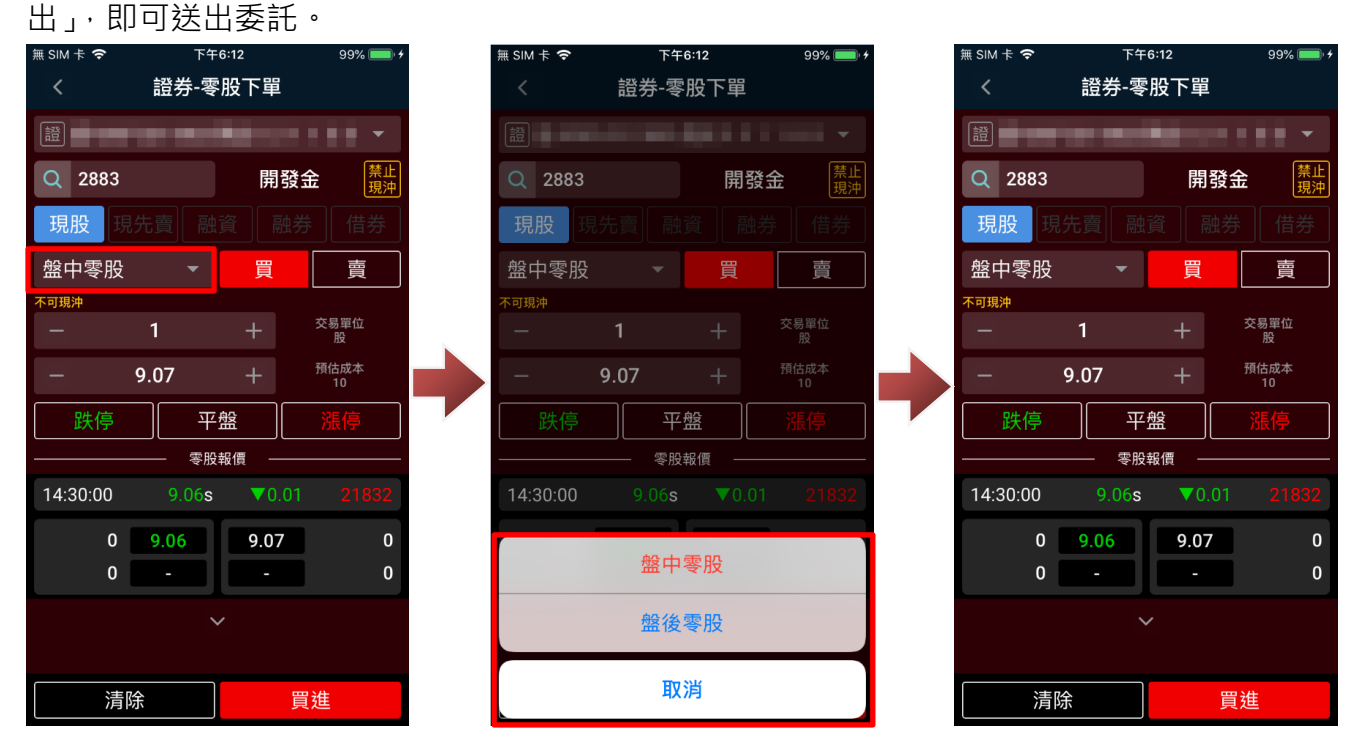

# **7. 證券-下單暫存匣**

## 7-1.開啟下單暫存匣功能

進入交易/帳務功能,於證券市場別點選「更多」,選擇「下單暫存匣」即可進入下單暫存功能。

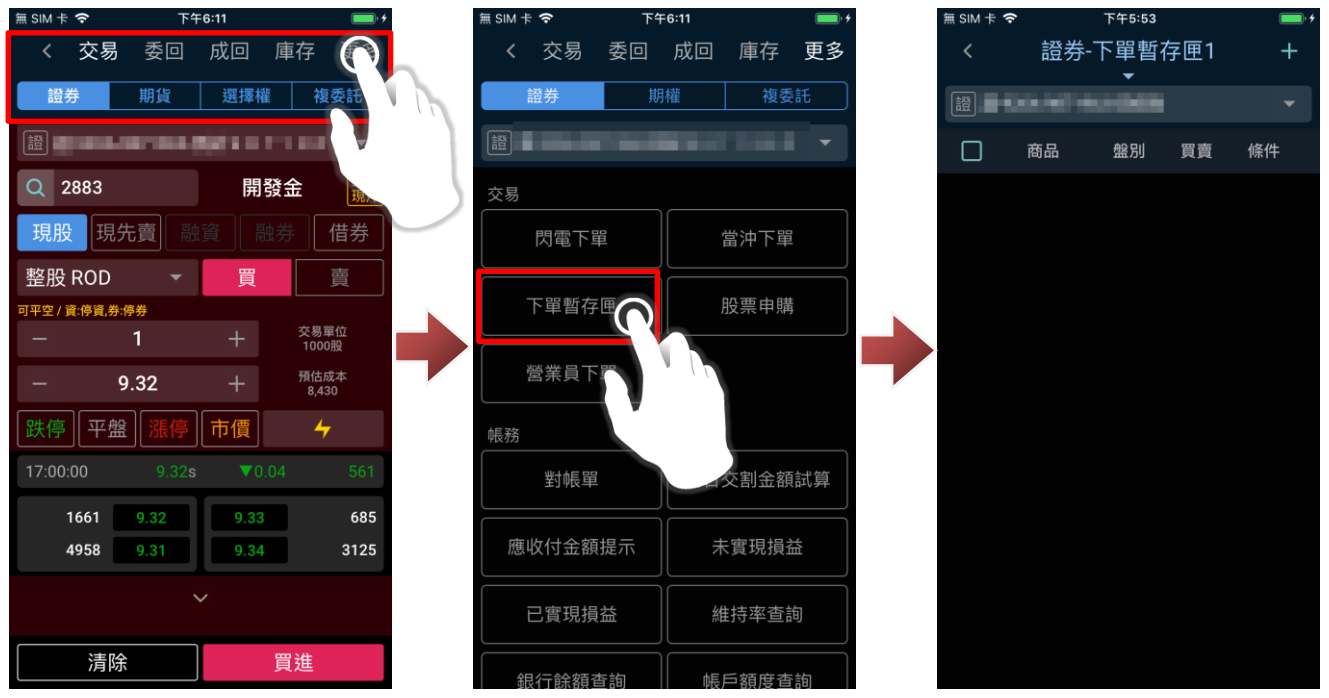

7-2.新增/修改/刪除/下單

a. 新增暫存

進入下單暫存匣後,點選右上方「+」,輸入欲委託內容,即可點選下方確認進行新增。

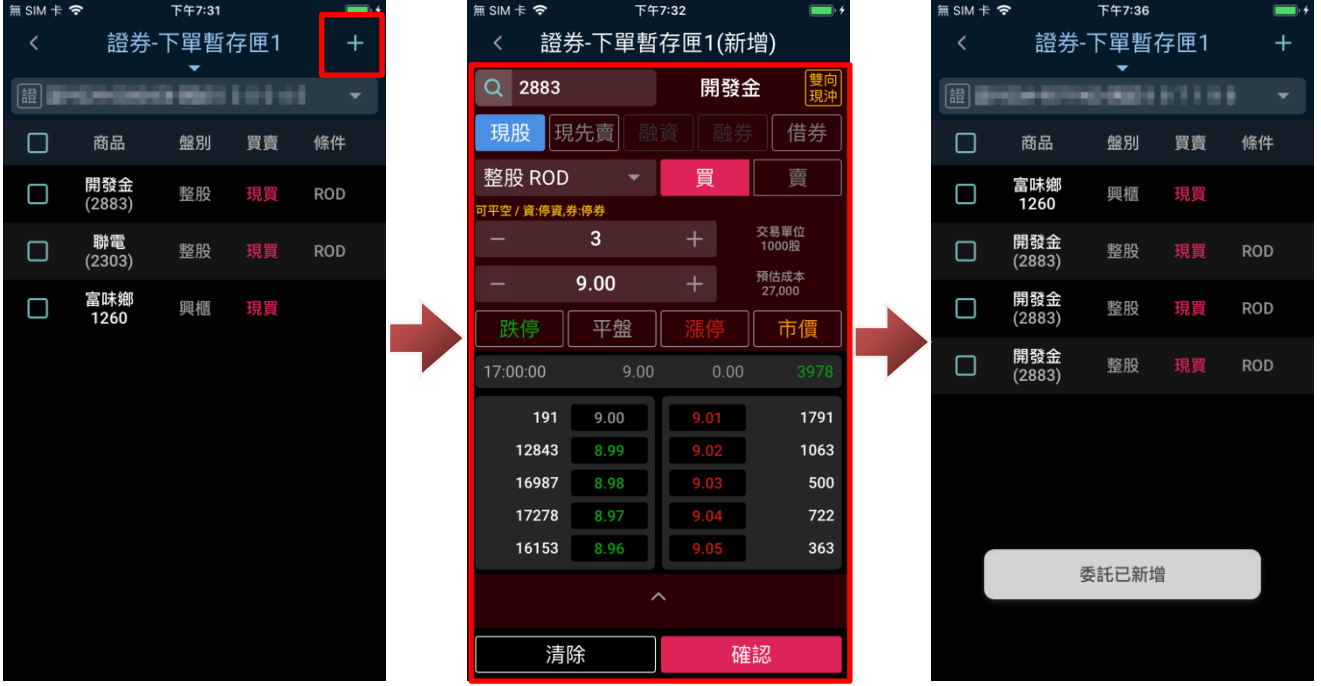

# b. 修改

進入下單暫存匣後,點選欲修改委託,再點選下方「編輯」,輸入新的委託內容,即可點選下方確 認進行修改。

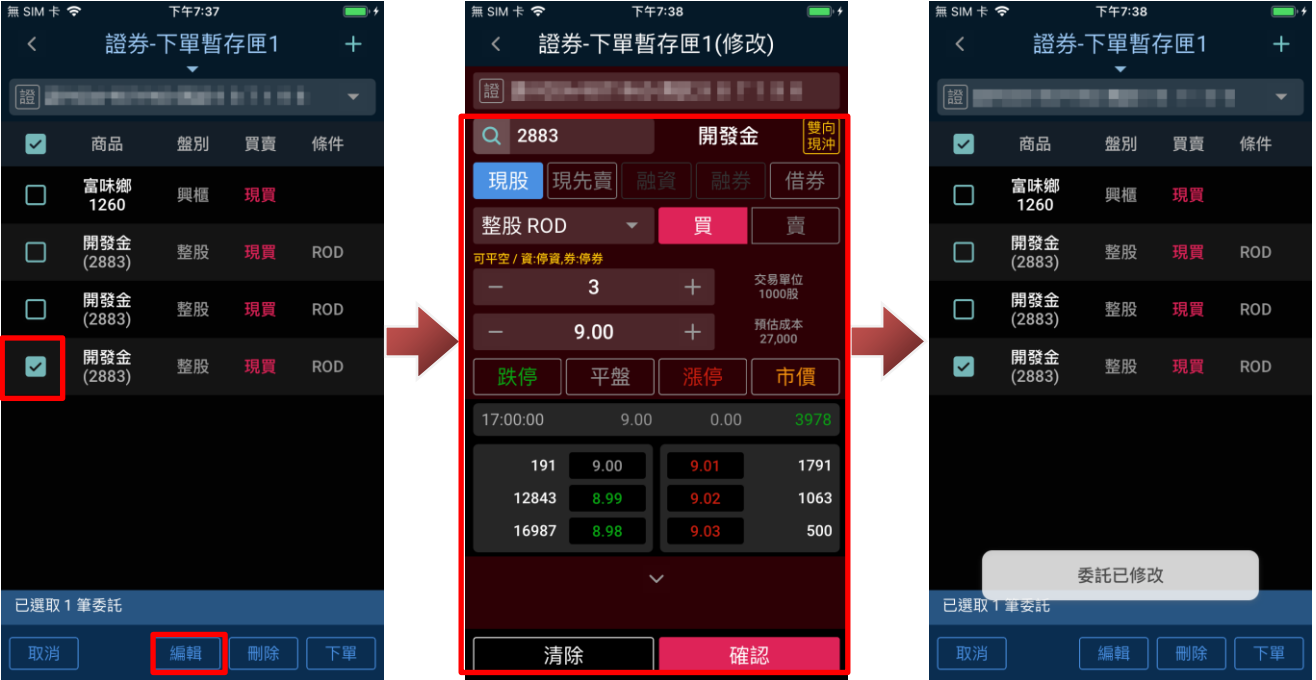

c. 刪除:

進入下單暫存匣後,點選欲進行的除委託,再點選下方「刪除」,在確認視窗點選「確認」後,即 刪除該暫存委託。

※可一次勾選多筆暫存委託進行刪除。

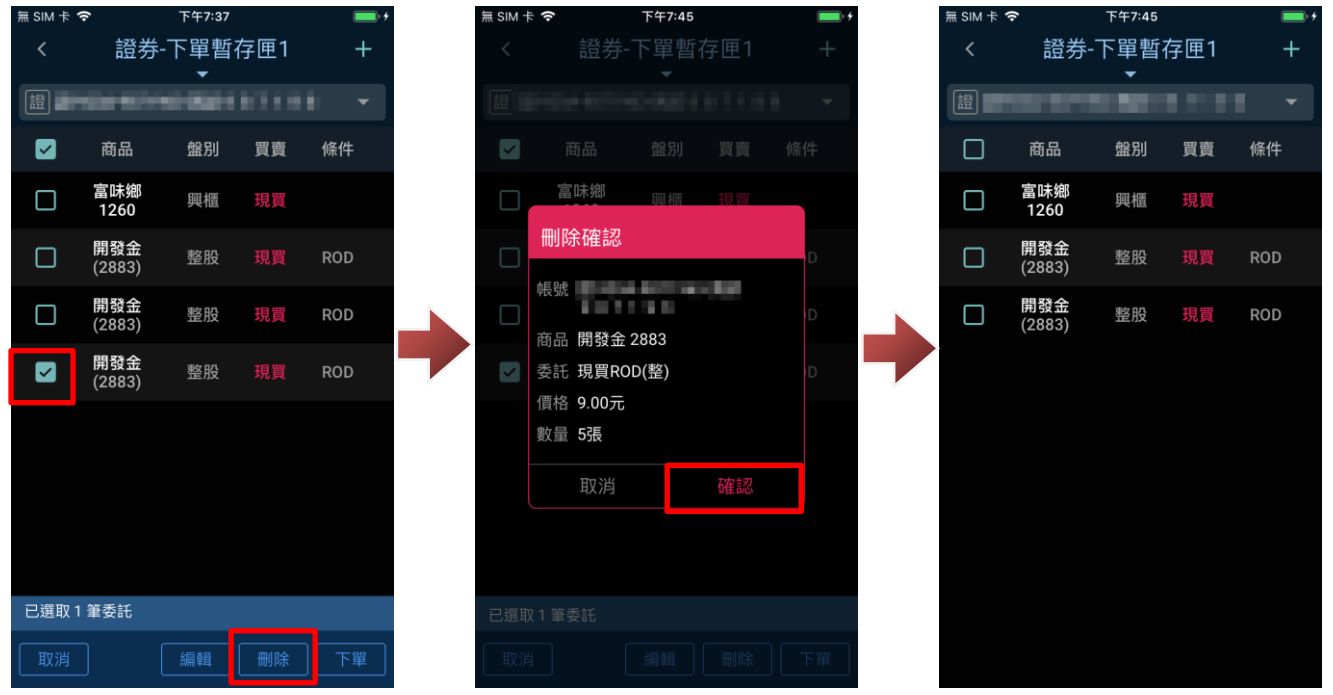

d. 下單:

進入下單暫存匣後,點選欲進行的委託,再點選下方「刪除」,在確認視窗點選「確認」後,即送 出該暫存委託。

※可一次勾選多筆暫存委託進行刪除。

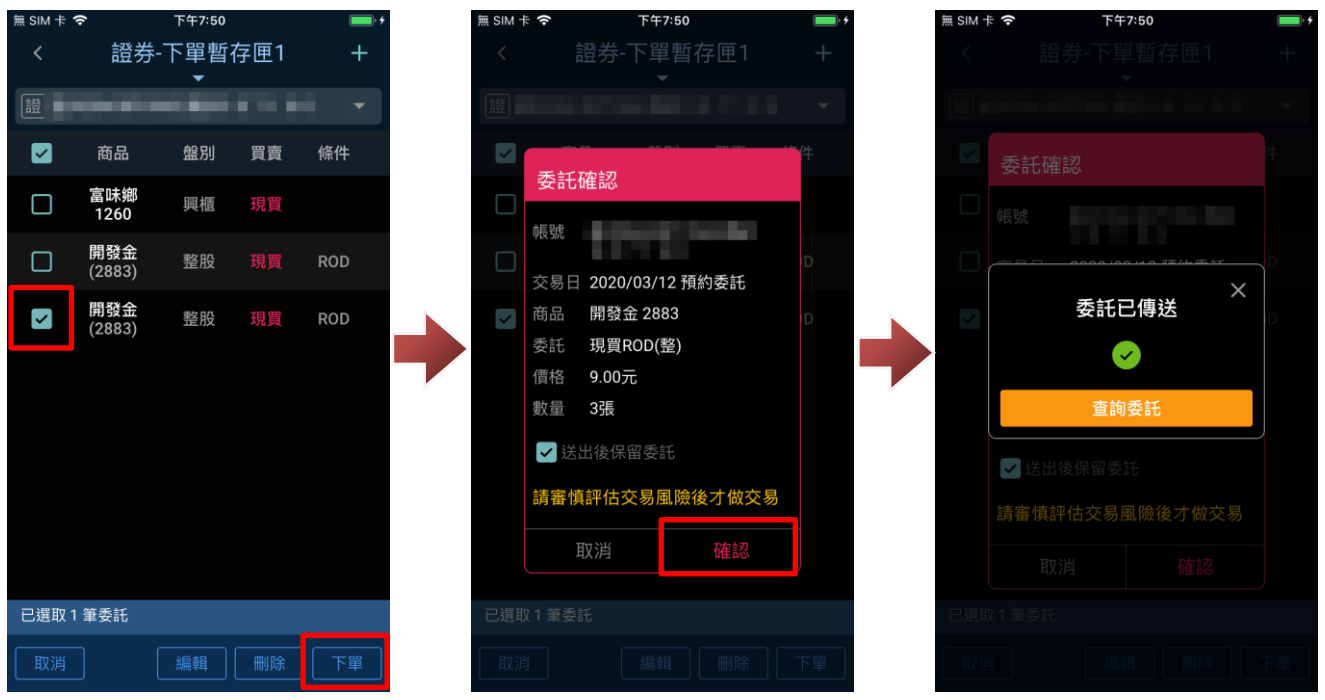

#### **8. 證券-股票申購**

a. 開啟股票申購:

進入交易/帳務功能,於證券市場別點選「更多」,選擇「股票申購」即可進入股票申購功能。

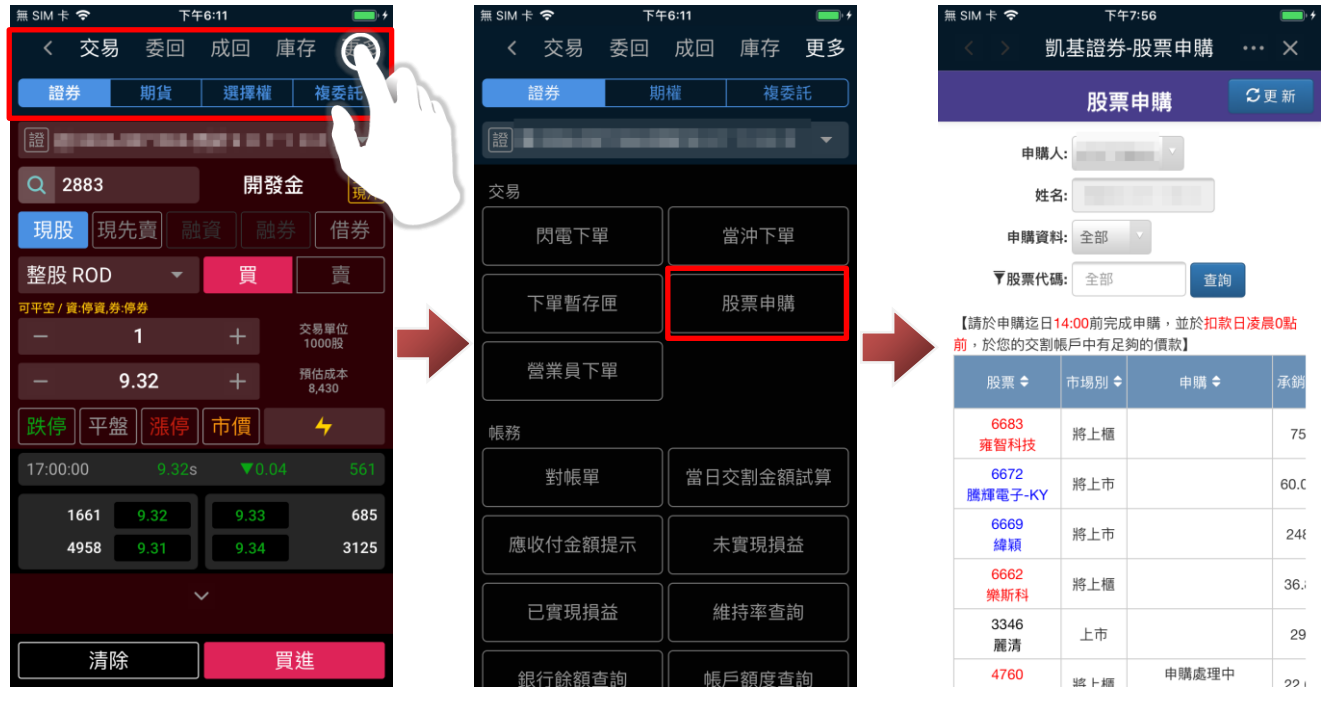

#### b. 進行申購:

#### 點選「申購」,選擇欲進行申請帳號後,即可點選「確定申購」送出。

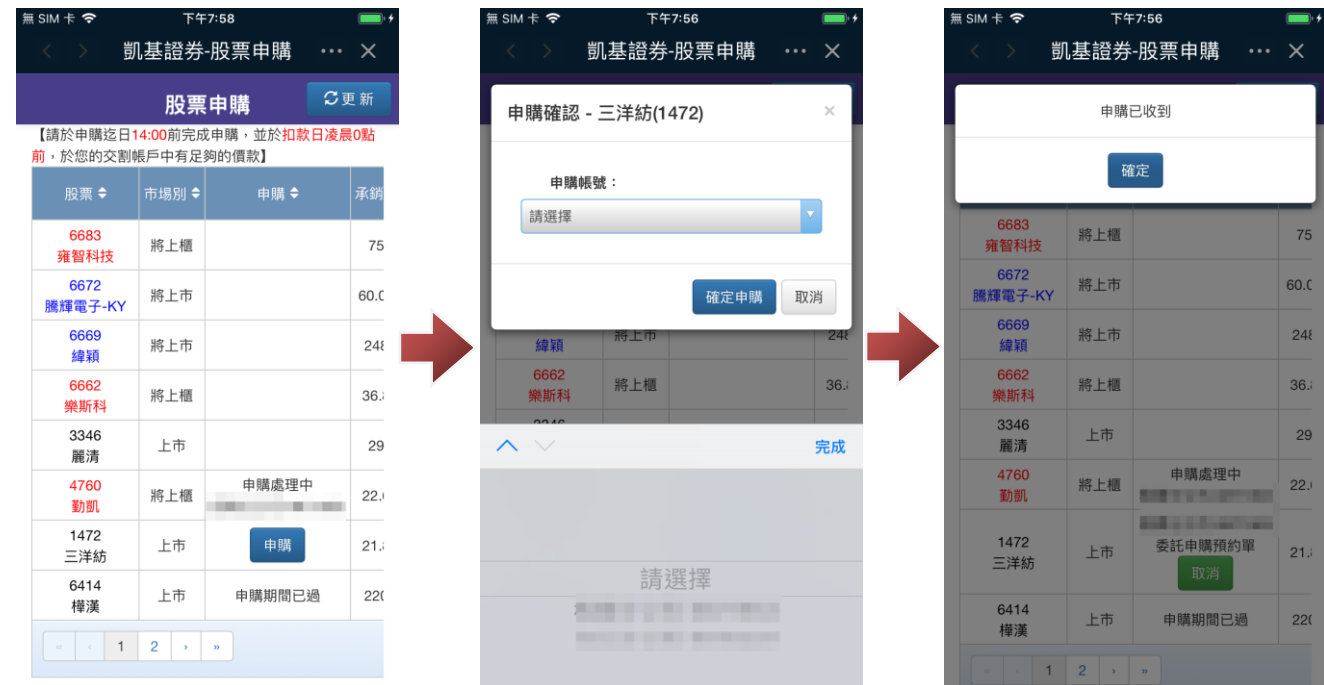

**9. 證券-更多帳務功能說明**

9-1.證券-對帳單

a. 開啟對帳單查詢:

於交易/帳務功能後,點選「更多」、市場別選擇「證券」,即可點選「對帳單」查詢近一年對帳單資 訊。

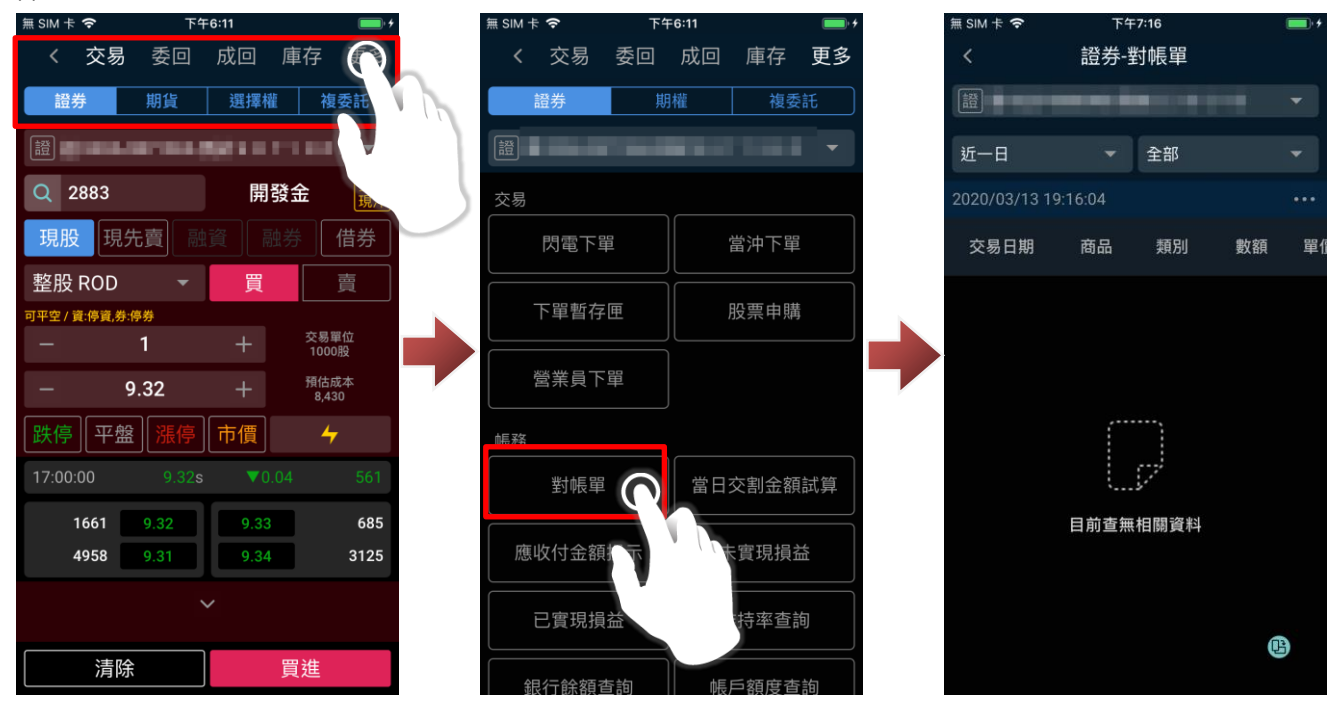

b. 設定查詢區間及條件:

可透過上方下拉式選單查詢特定區間或自訂區間及全部或僅交易資料。

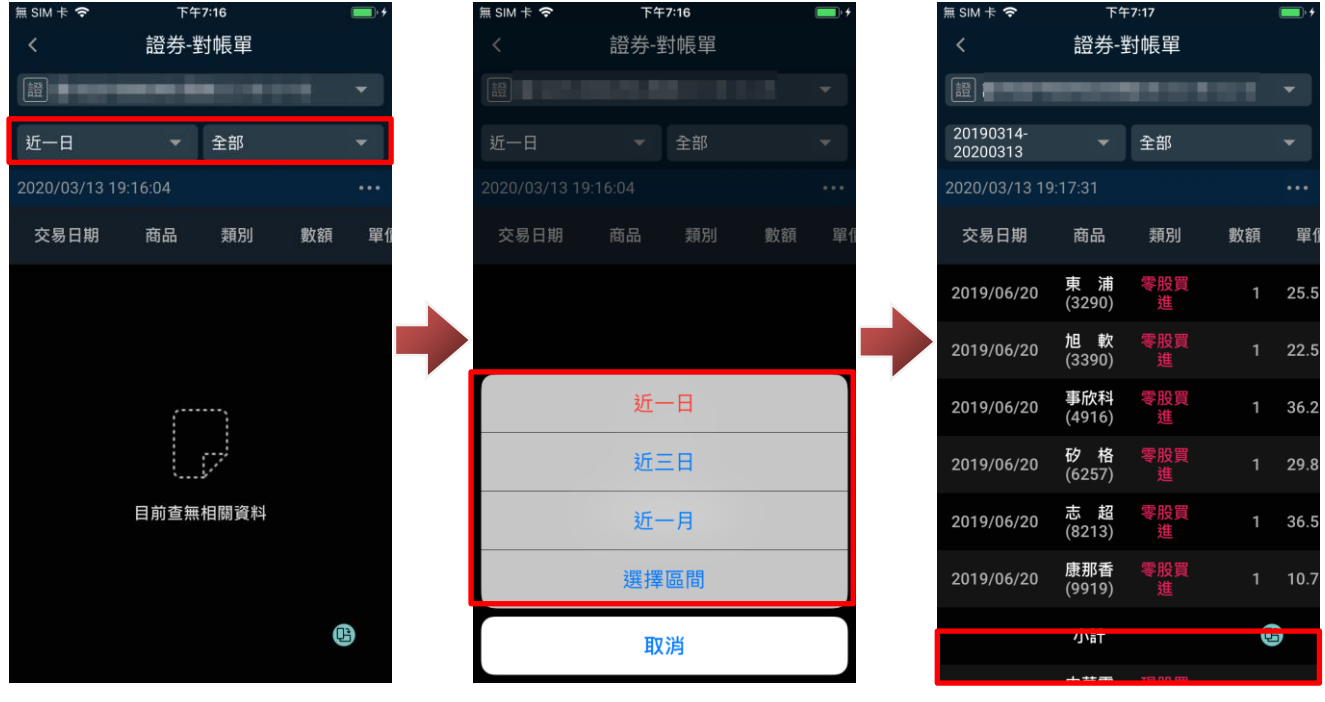

# c. 查詢區間總計:

點選右上方「 <sup>•••</sup>」,選擇「總計統計」,即可查詢特定時段對帳單狀態。

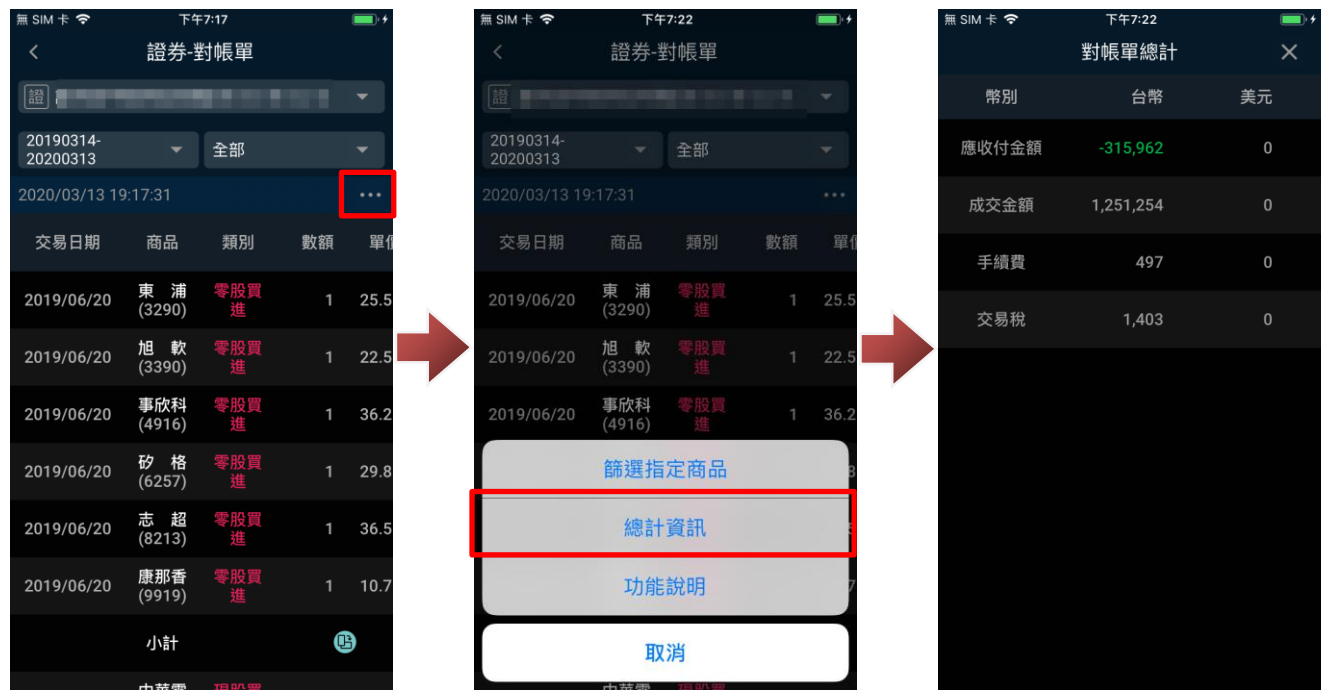

# 9-2.證券-當日交額金額試算

於交易/帳務功能後,點選「更多」、市場別選擇「證券」,即可點選「當日交割金額試算」預覽今日 交割資訊(試算)。

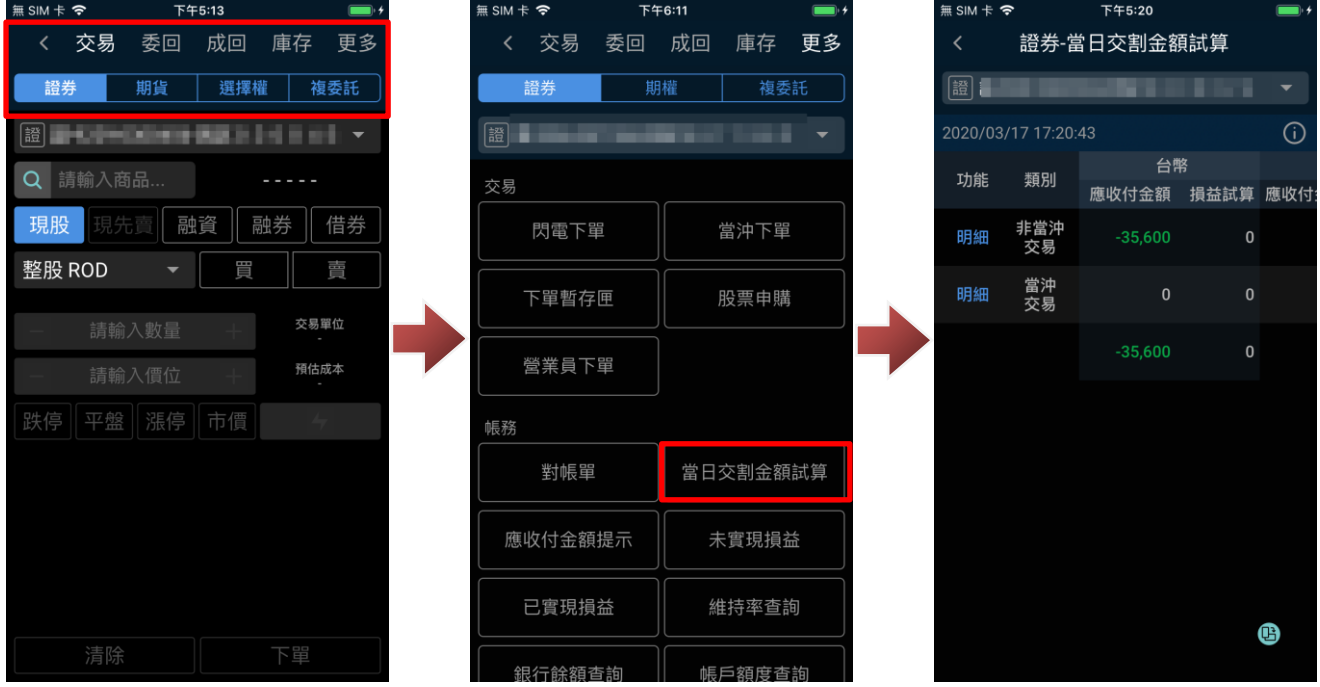

9-3.證券-應收付金額提示

於交易/帳務功能後,點選「更多」、市場別選擇「證券」,即可點選「應收付金額提示」查詢近三日 交割資訊。

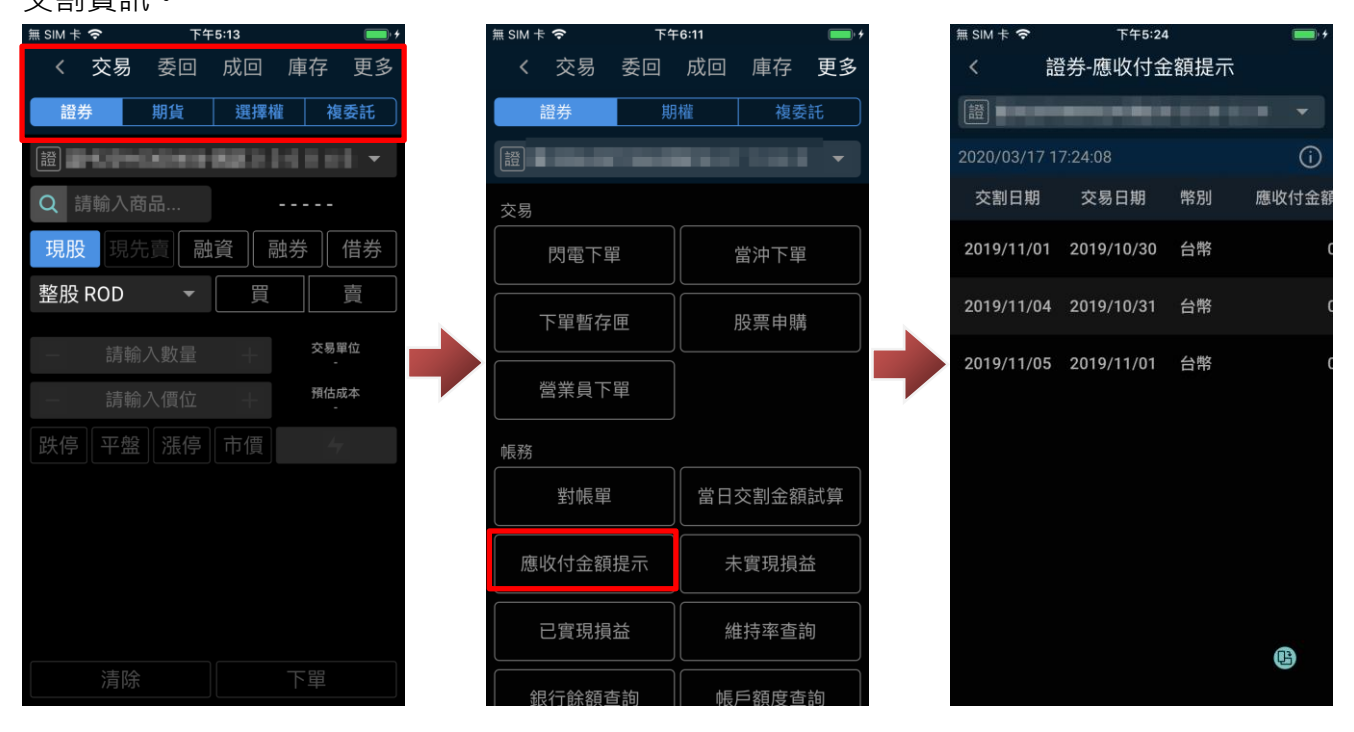

9-4.證券-未實現損益

a. 查詢未實現損益

於交易/帳務功能後,點選「更多」、市場別選擇「證券」,即可點選「未實現損益」查詢庫存損益 試算資訊。

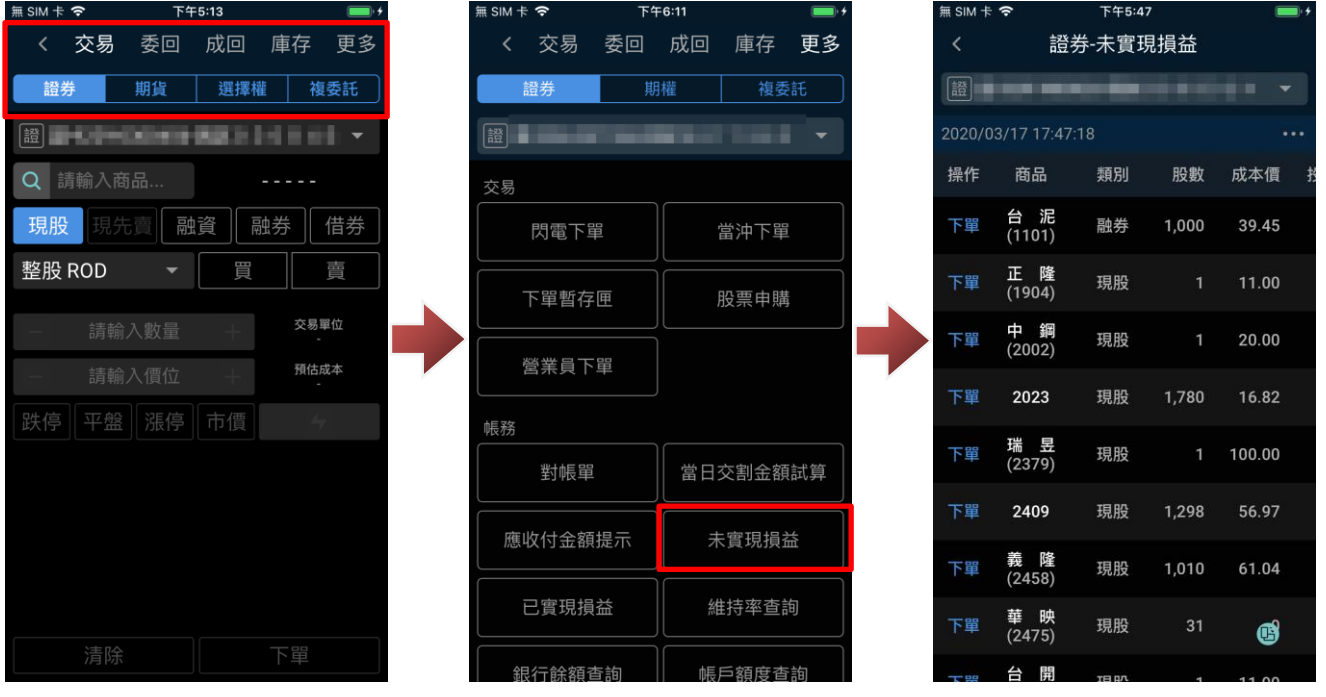

#### b. 查詢總計

# 於未實現損益內點選右上方「 …… 按鈕,選擇總計資訊,即可查詢目前未實現損益總計。

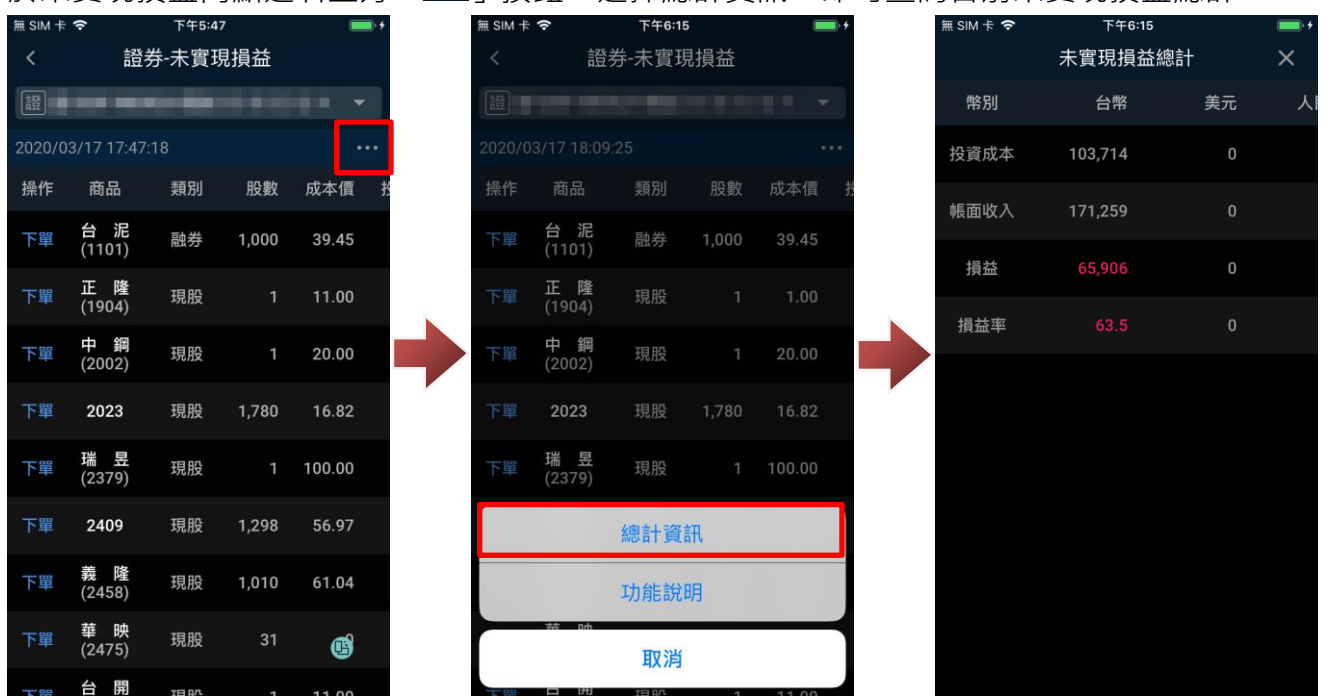

### c. 設定自訂成本

進入未實現損益後,向左滑動,於欲設定自訂成本的項目點選「明細」進入該商品明細。

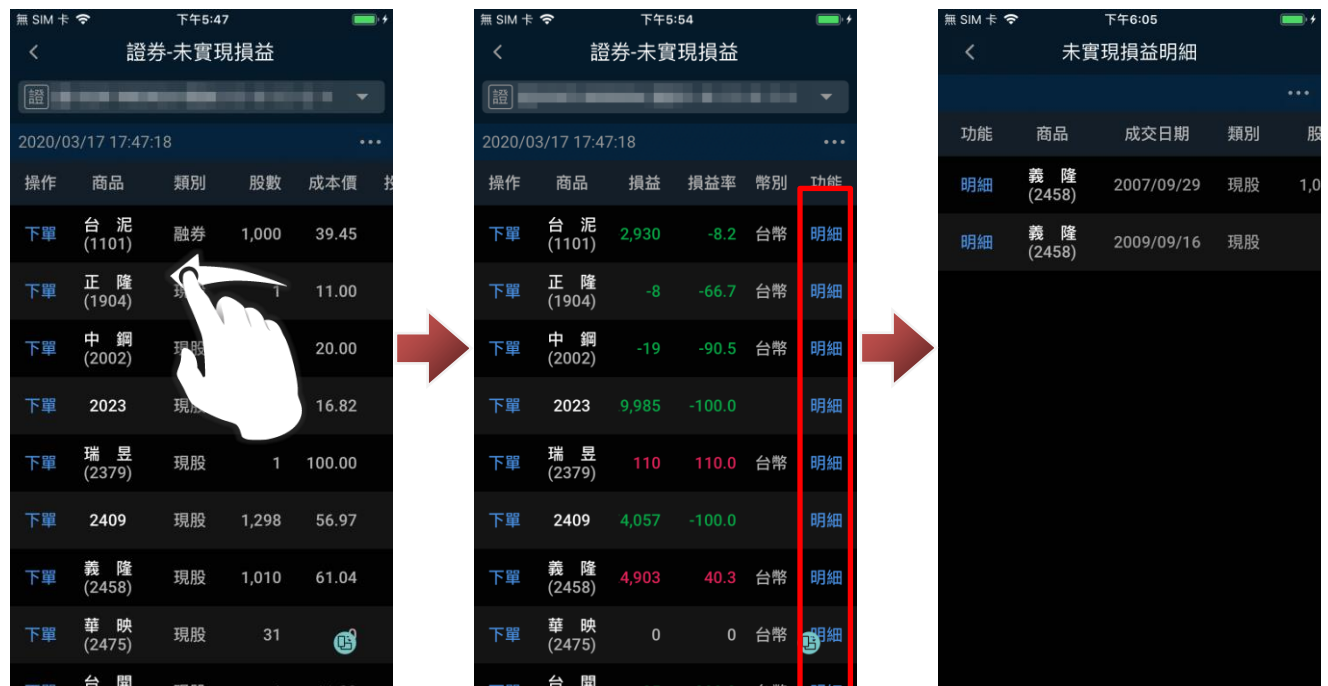

於未實現明細向左滑動,即可在自訂投資成本欄位自行輸入成本價後,點選確認進行設定。 ※僅已入帳的現股庫存可進行自訂成本。

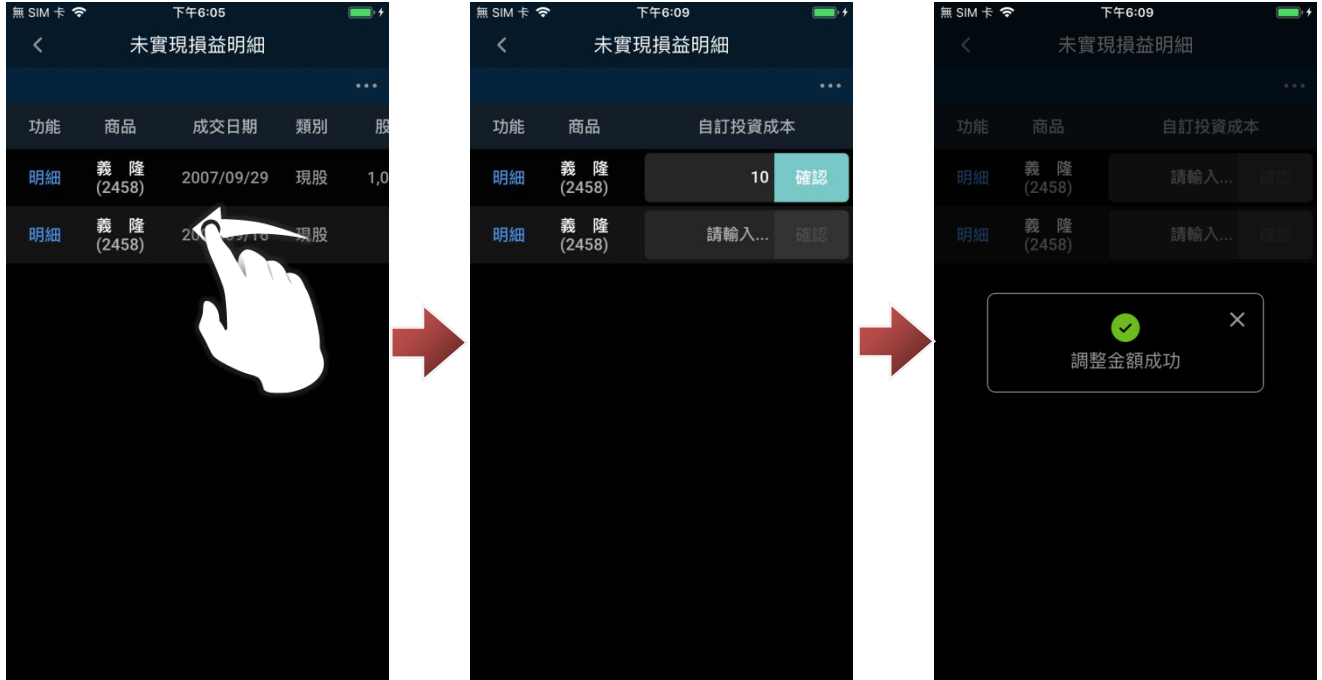

d.還原成本

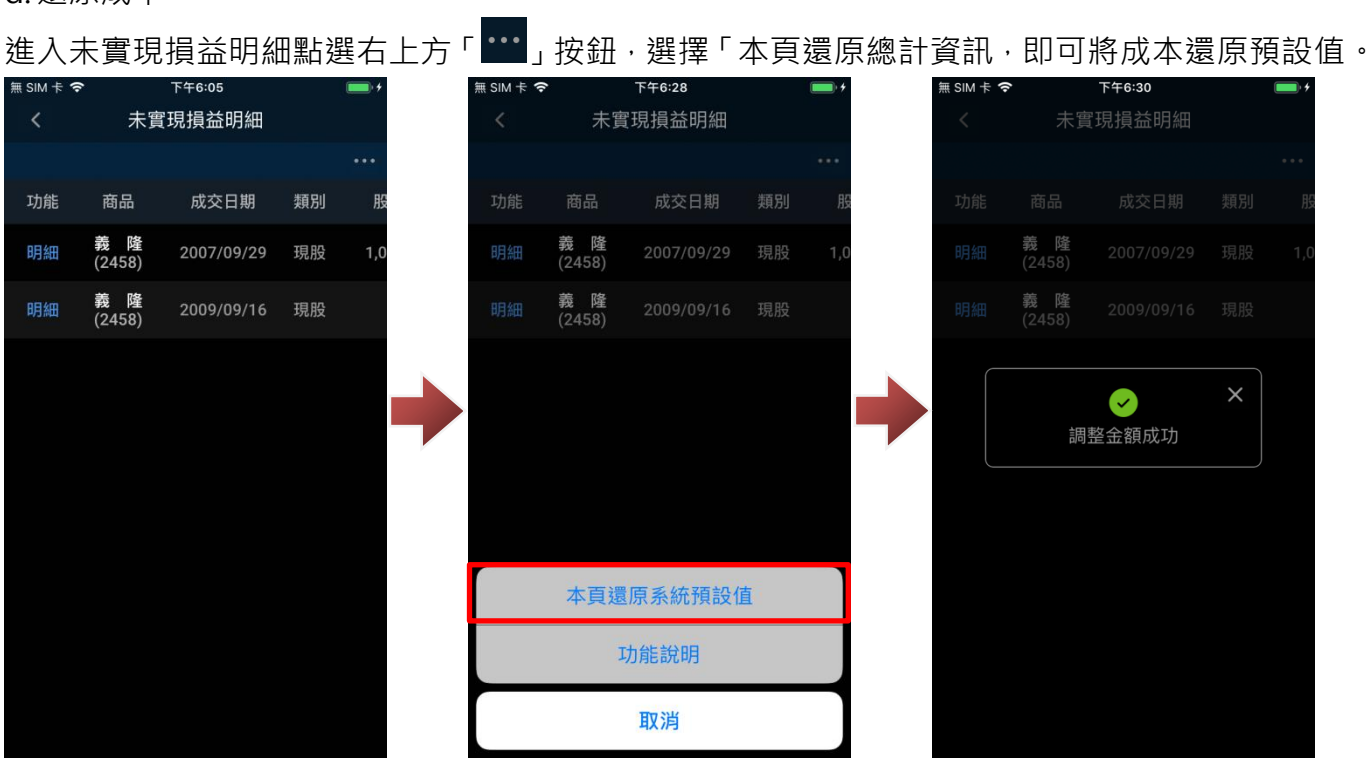

9-5.證券-已實現損益

#### a. 查詢已實現損益

於交易/帳務功能後,點選「更多」、市場別選擇「證券」,即可點選「已實現損益」已查詢庫存損 益試算資訊。

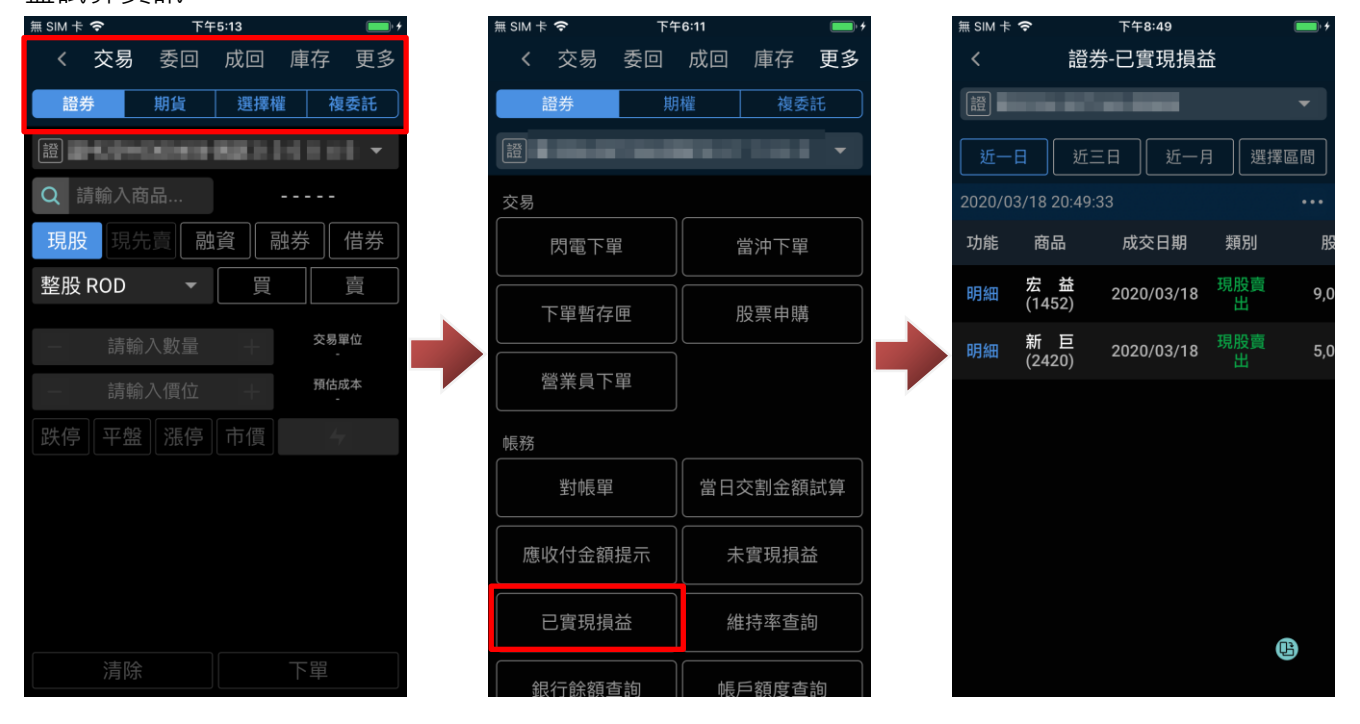

#### b. 查詢總計

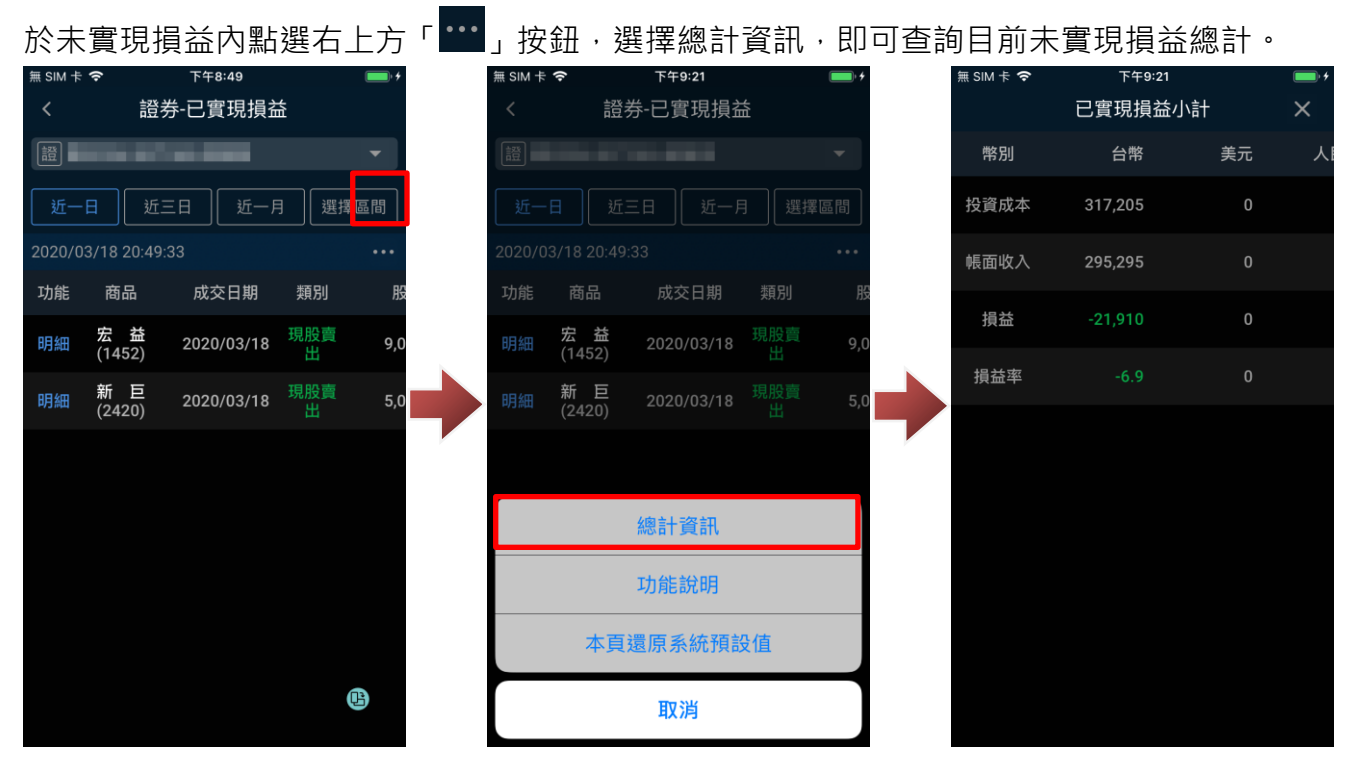

c. 設定自訂成本

進入已實現損益後,向左滑動,於欲設定自訂成本項目的自訂投資成本下方輸入自訂成本後,點選 「確認」,即可定該已實現損益的投資成本。

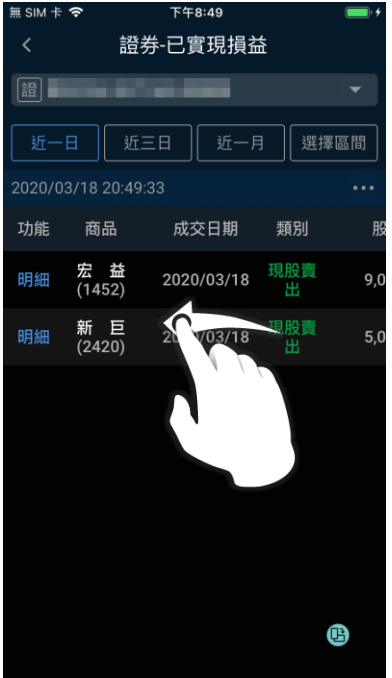

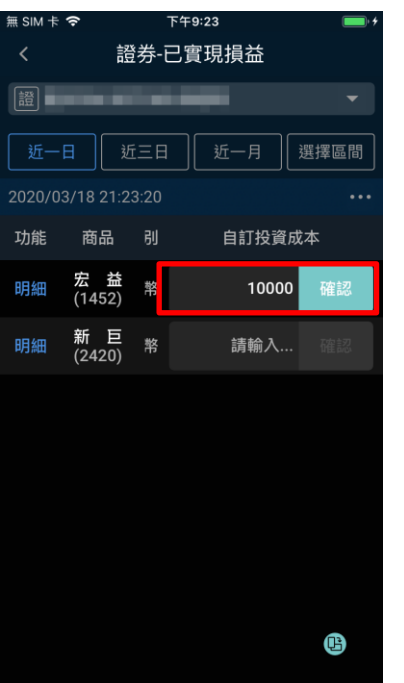

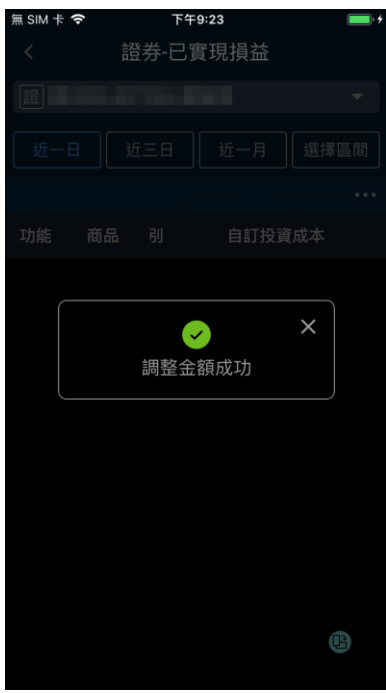

d.還原成本

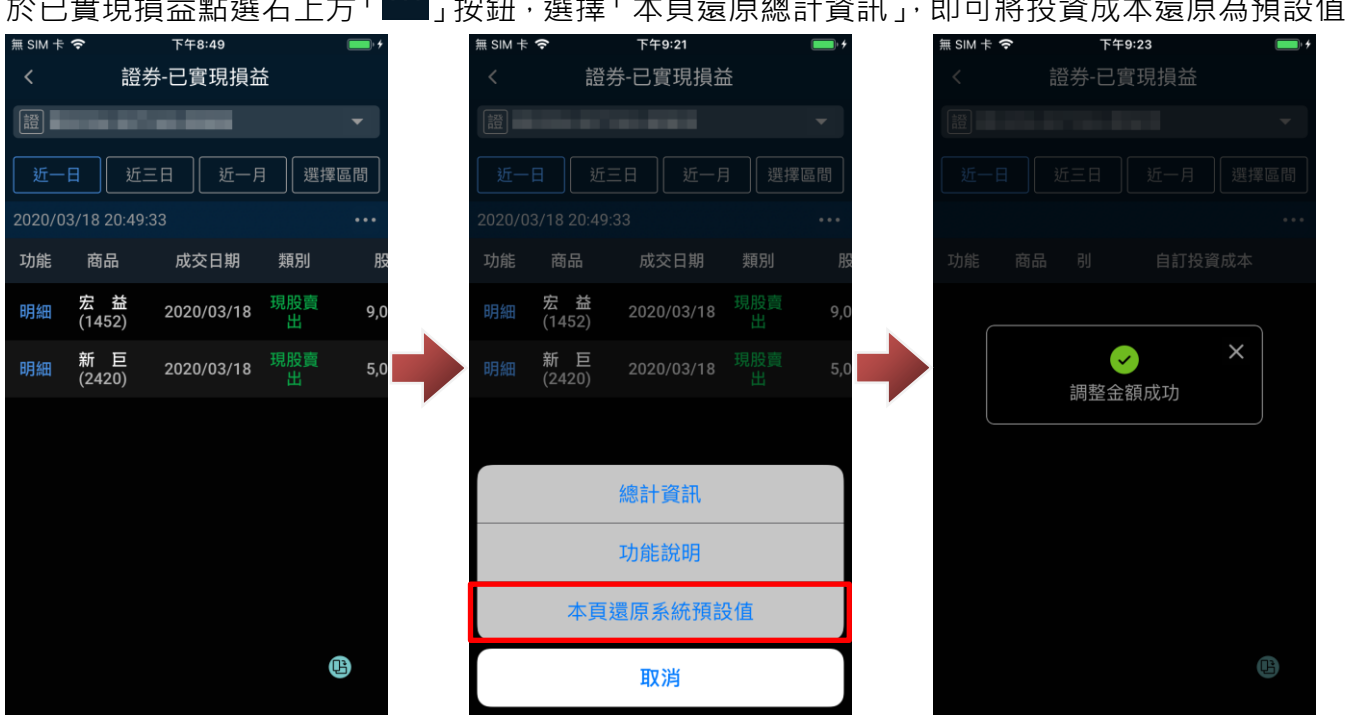

於已實現損益點選右上方「 」按鈕,選擇「本頁還原總計資訊」,即可將投資成本還原為預設值。

9-6.證券-維持率查詢

於交易/帳務功能後,點選「更多」、市場別選擇「證券」,即可點選「維持率查詢」查詢現有信用交 易的維持率狀況。

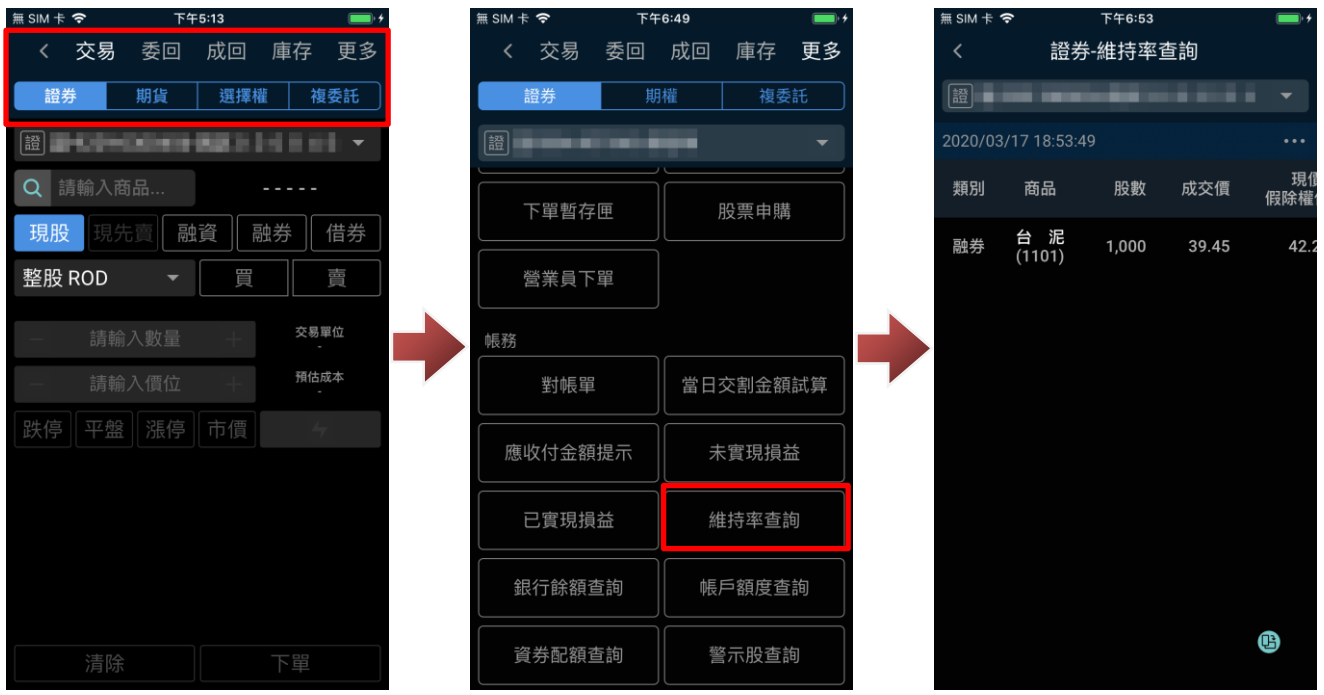

9-7.證券-銀行餘額查詢

於交易/帳務功能後,點選「更多」、市場別選擇「證券」,即可點選「銀行餘額查詢」,查詢凱基銀 行交割帳戶資訊。

※交割銀行需為凱基銀行,且已簽署凱基銀行的客戶資料使用同意書後,方可進行查詢。

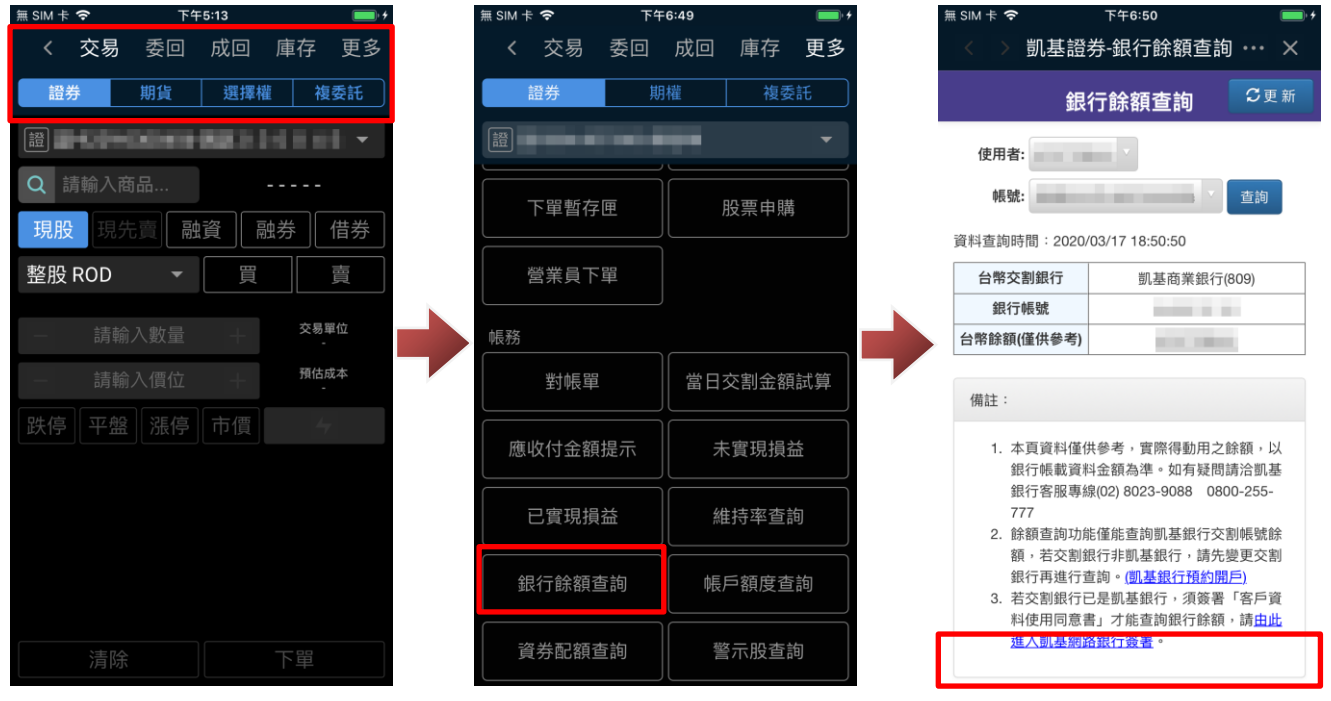

9-8.證券-帳戶額度查詢

於交易/帳務功能後,點選「更多」、市場別選擇「證券」,即可點選「帳戶額度查詢」,即可目前帳 戶額度使用狀況。

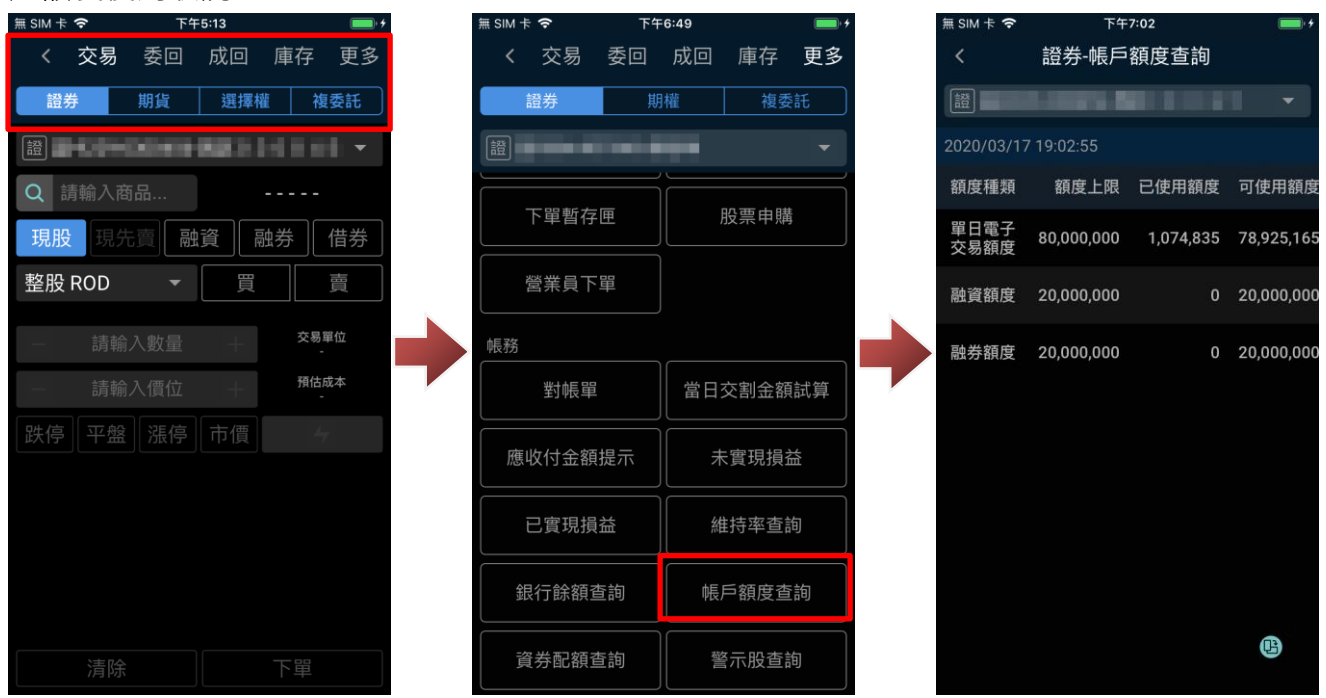

9-9.證券-資券配額查詢

於交易/帳務功能後,點選「更多」、市場別選擇「證券」,即可點選「資券配額直詢」查詢資券配額 狀況。

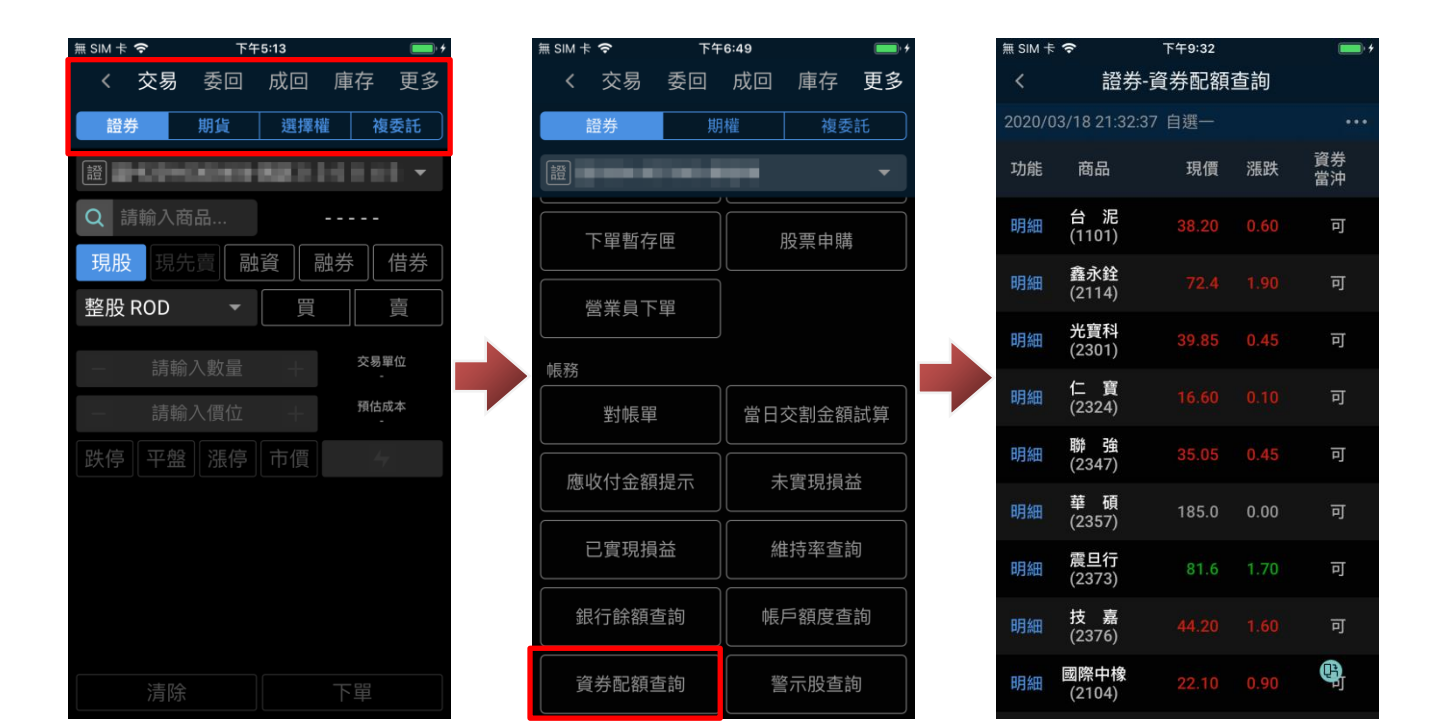

# 可點選右上方「 …」按鈕,變更查詢的目標(自選股/庫存或單一商品)。

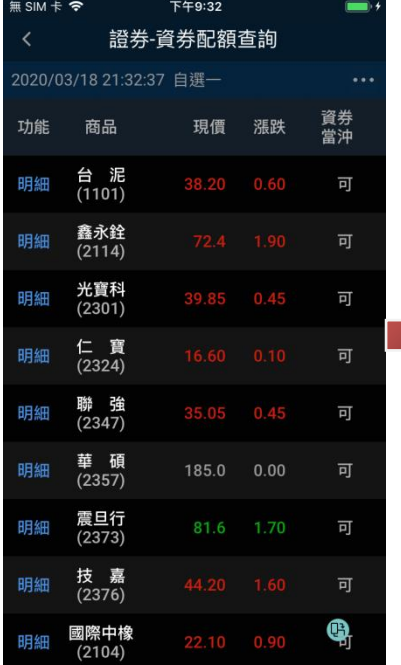

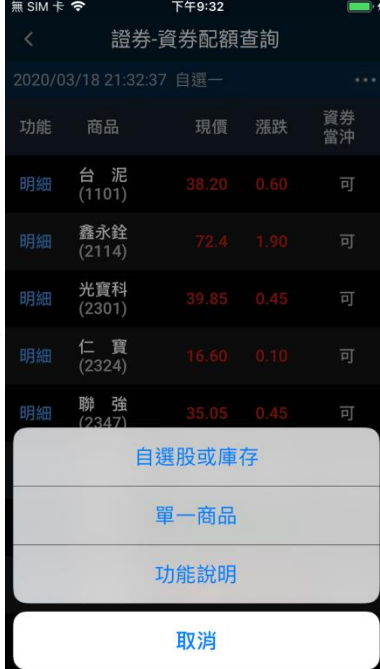

9-10.證券-警示股查詢

於交易/帳務功能後,點選「更多」、市場別選擇「證券」,即可點選「警示股查詢」,即可查詢警示 股票資訊。

※可透過上方下拉式選單切換警示類型(如:處置股票、異常推介…等)。

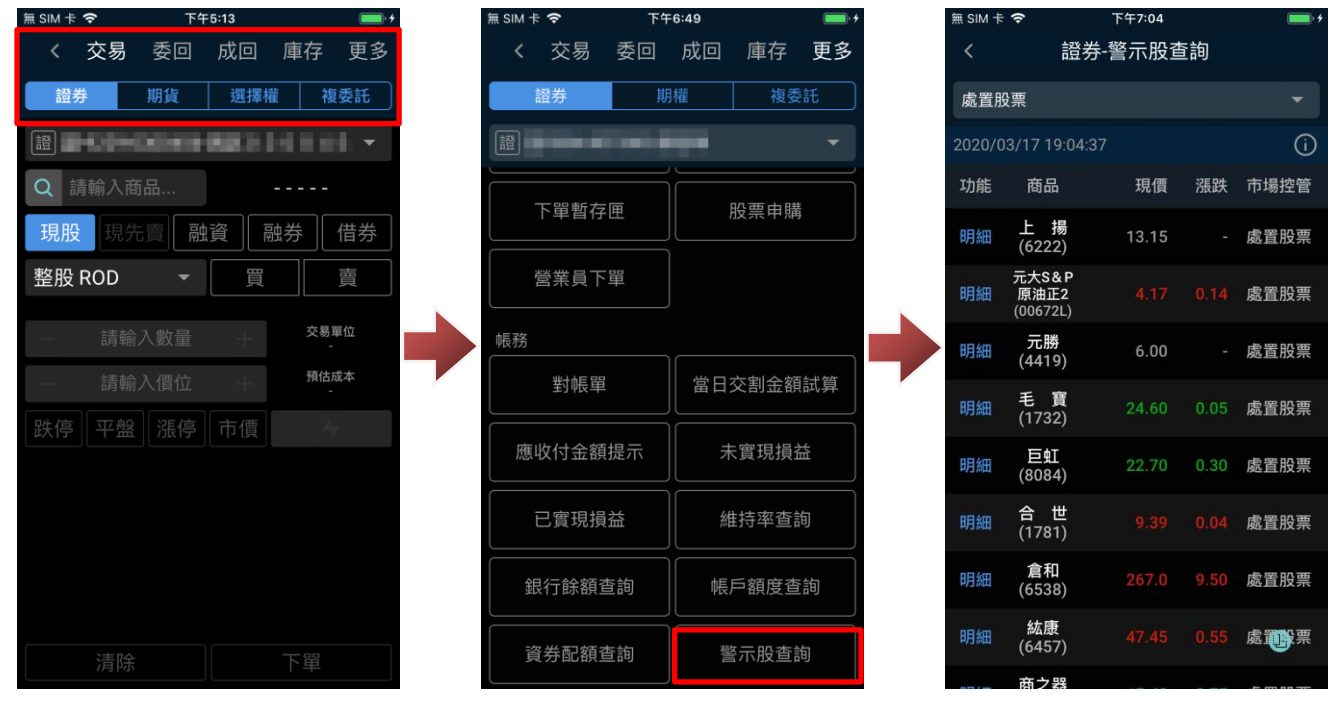

## **10. 期權-交易功能(委託/委回/成回)**

10-1.期權交易(委託)

進入交易/帳務功能後,功能別選擇「交易」、市場別選擇「期貨/選擇權」,確認欲進行委託的帳號、 商品及交易條件,即可點選下方「買進/賣出,將委託送出。

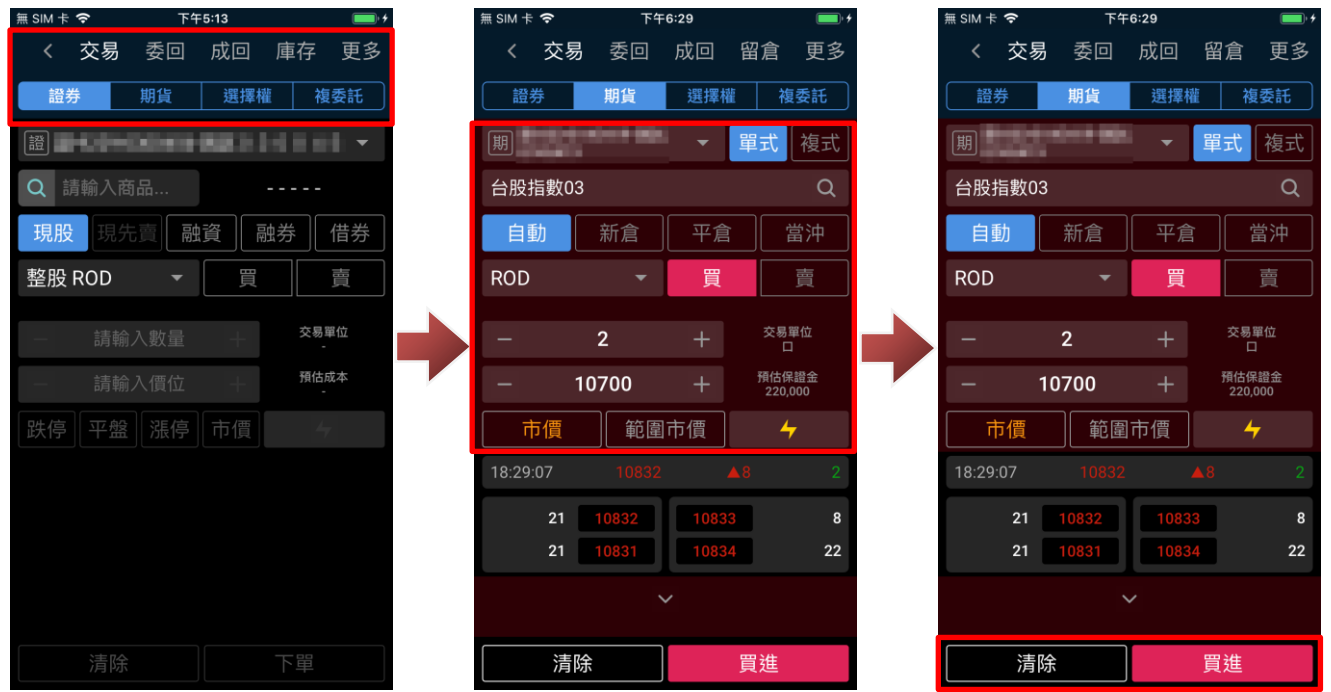

送出委託後,會出現委託確認視窗(預設),在確認委託條件無誤後,點選「確認」即可將委託送出。

※送出委託後,您可點選「杳詢委託」查看委託回報,或關閉提示視窗。

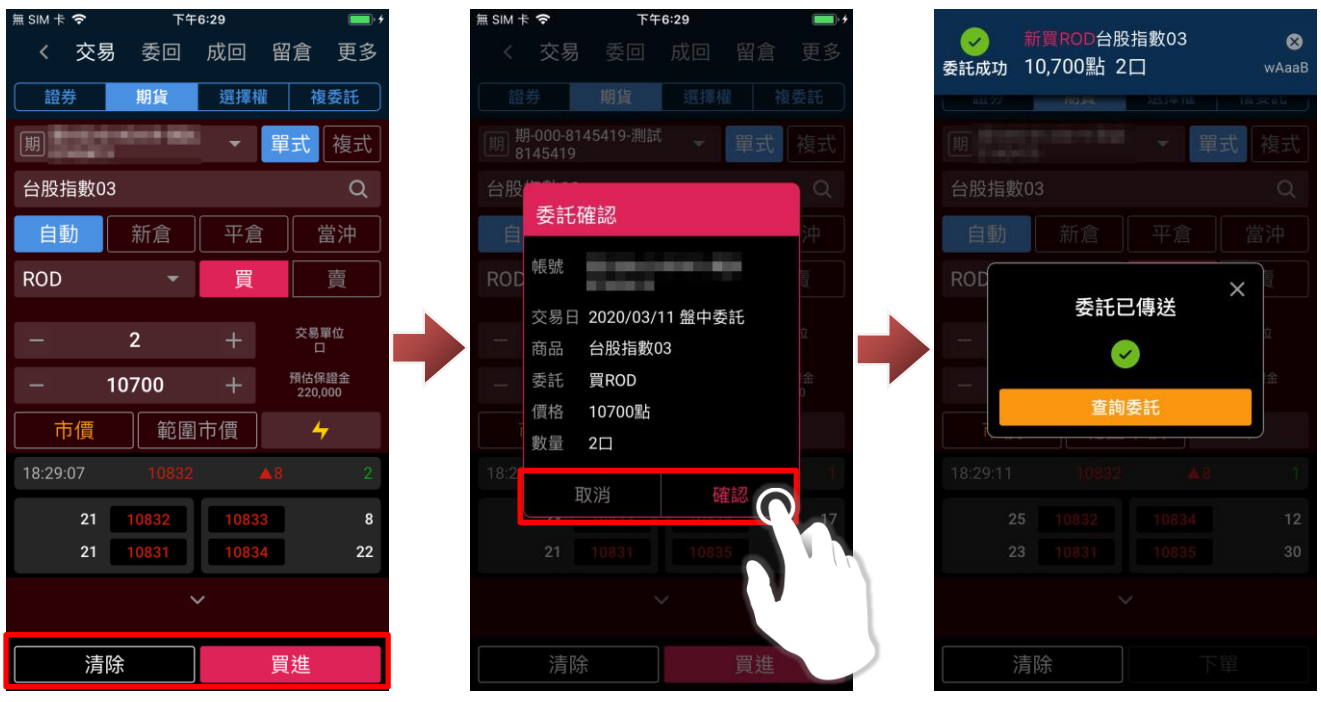

10-2.期權交易(委託查詢)

進入交易/帳務功能後,功能別選擇「委回」、市場別選擇「期權」,確認欲進行委託查詢的帳號,即

可查詢該帳號當前委託狀態。

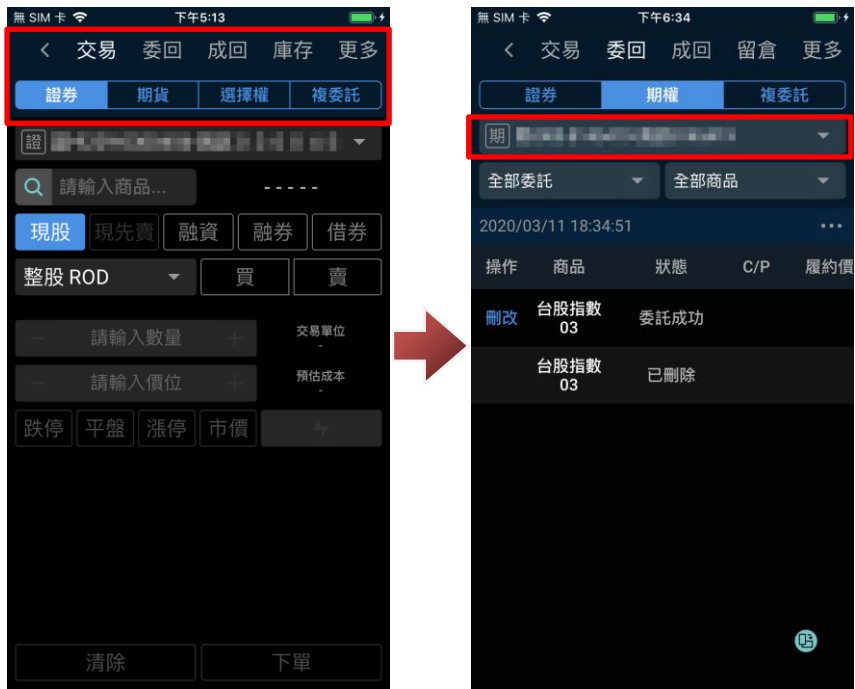

在委託查詢畫面,可下拉委託回報區塊,可更新當前委託回報狀態。

※您可透過上方「全部委託」、「可刪改」按鈕,篩選全部委託/可刪改委託及期貨/選擇權單式/選擇 權複式。

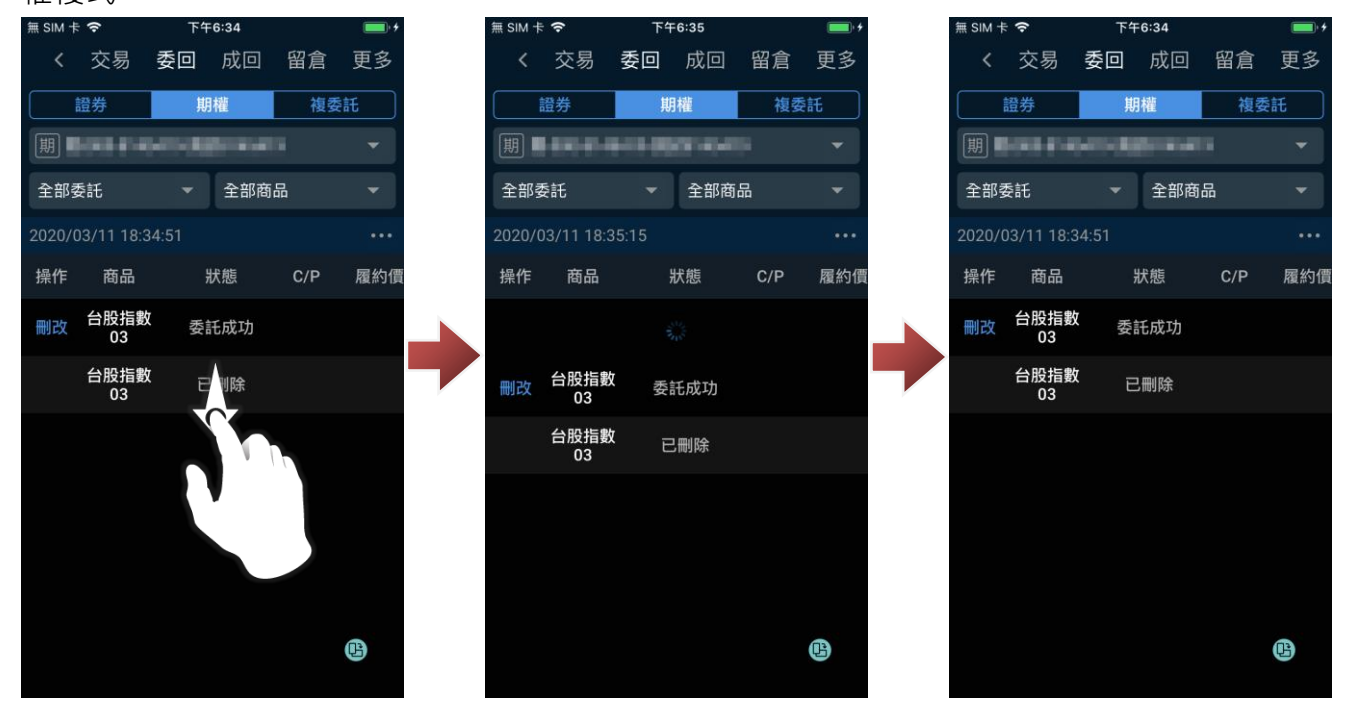

10-3.期權交易(成交查詢)

進入交易/帳務功能後,功能別選擇「成回」、市場別選擇「期權」,確認欲進行成交查詢的帳號,即

可查詢該帳號當前成交狀態。

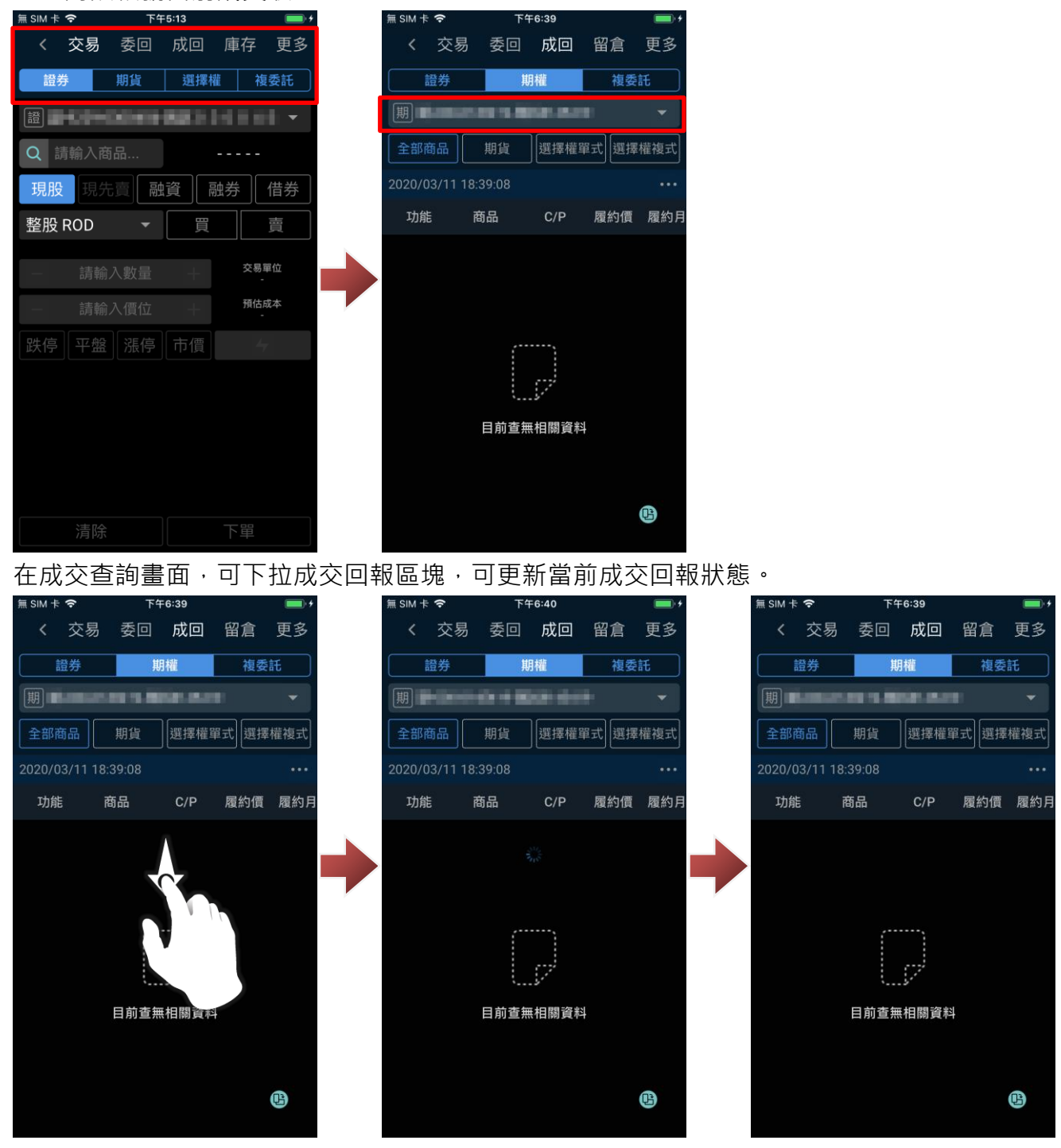

**11. 期權-留倉查詢**

#### a.開啟留會部位查詢

進入交易/帳務功能後,功能別選擇「庫存/留倉」、市場別選擇「期貨」,確認欲進行委託的帳號後, 即可該查詢該帳號留倉部位。

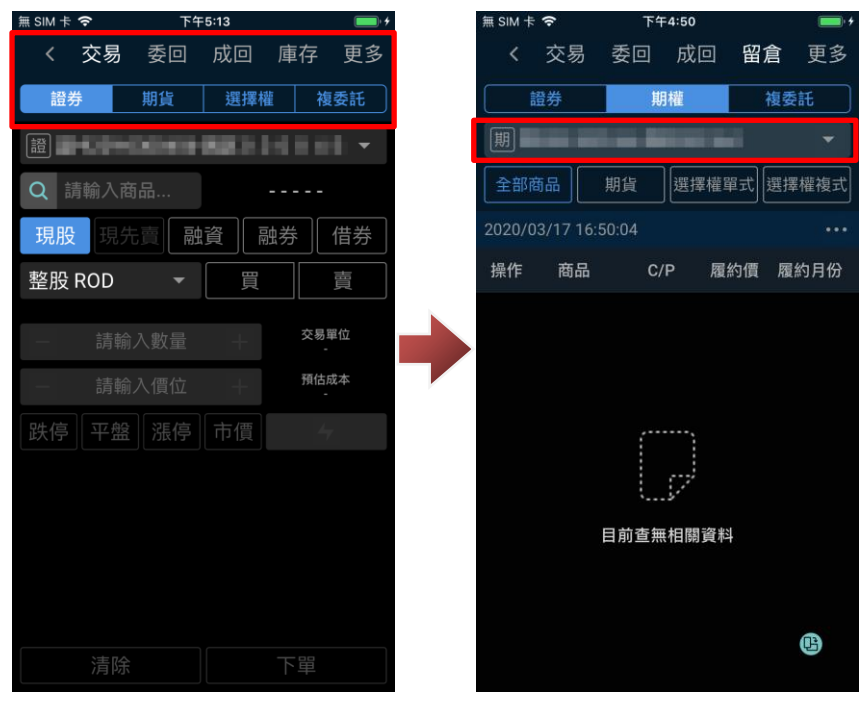

b.查詢留倉部位

在期權留倉部位中,下拉庫存資訊區塊,即可更新當前庫存狀態。

※您可诱過上方「全部商品」、「期貨」、「選擇權單式」、「選擇權複式」按鈕,篩選不同類型留倉資 訊。

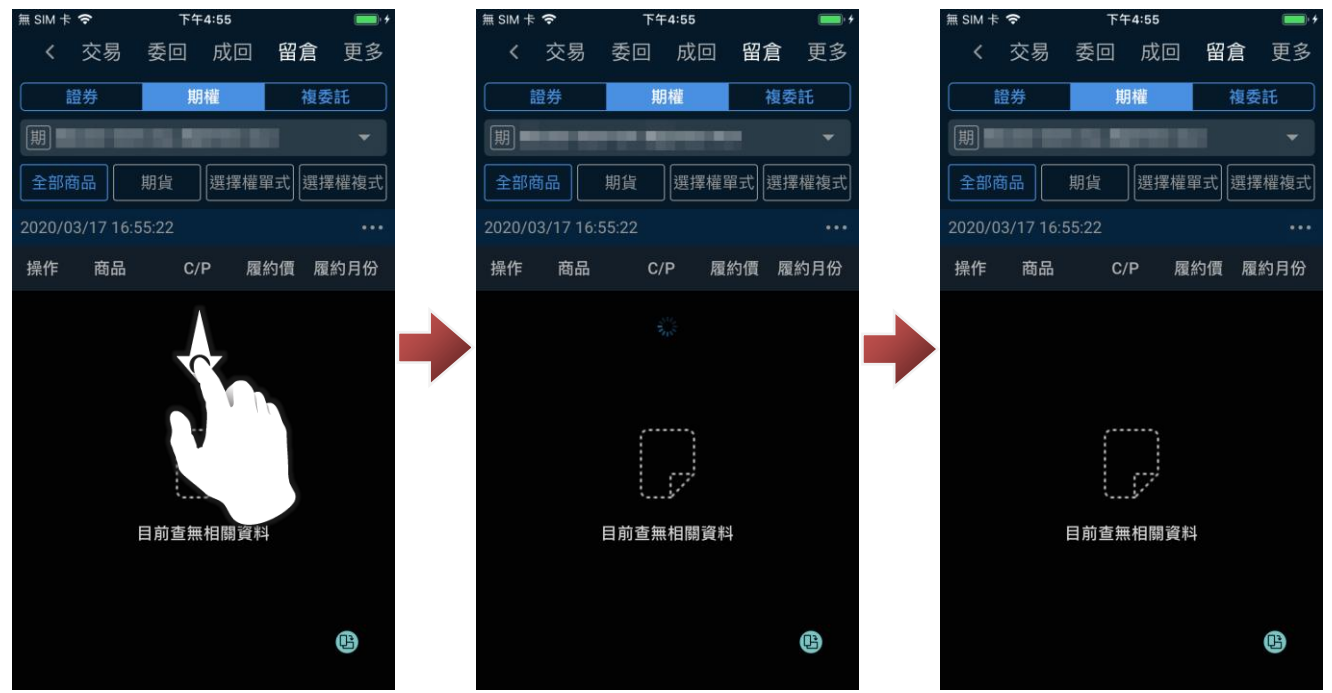

#### **12. 期權-閃電下單**

12-1.開啟閃電下單功能

a.進入交易/帳務功能,於期貨/選擇權下單能功能輸入設定商品後,點選「<mark>4</mark>」圖示,在閱讀風險 預告後點選「確認」,即可進行該商品閃電下單功能。

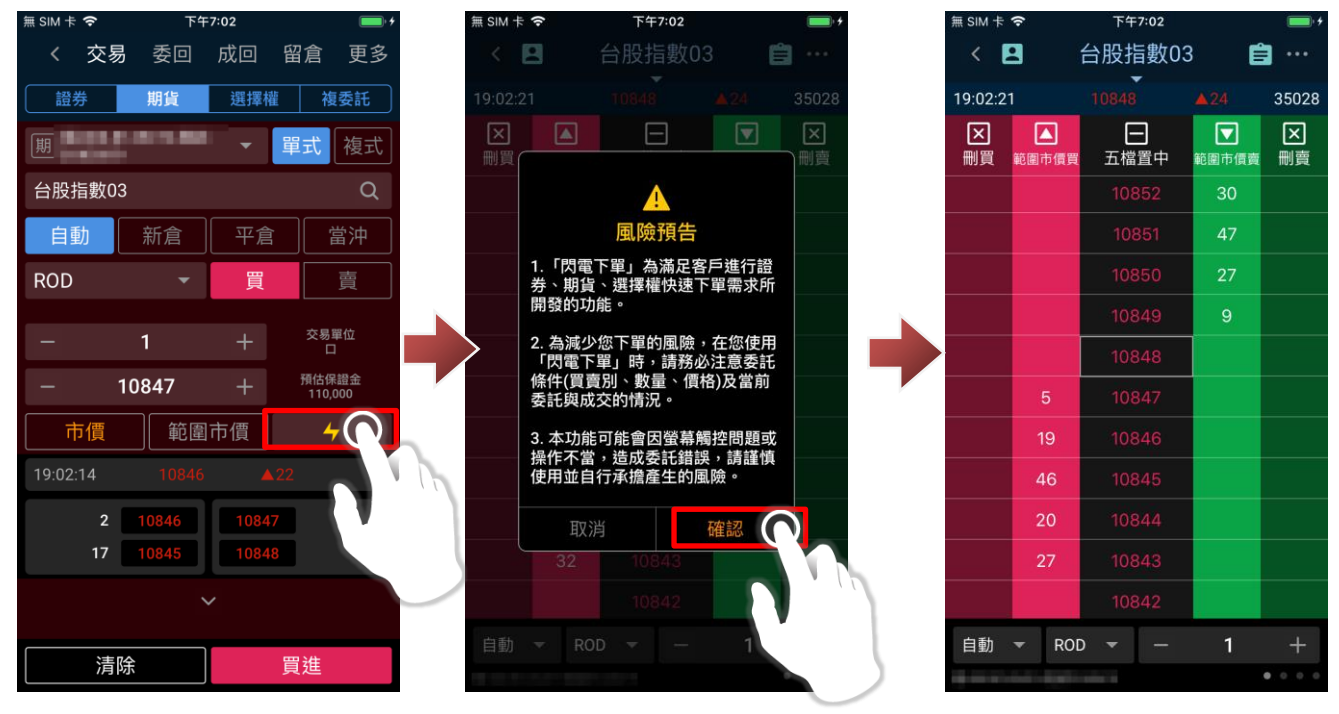
b.進入交易/帳務功能, 功能別選擇「更多」、市場別選擇「證券」, 在下方點選「閃電下單」, 閱讀 風險預告後點選「確認」,即可進入閃電下單功能。

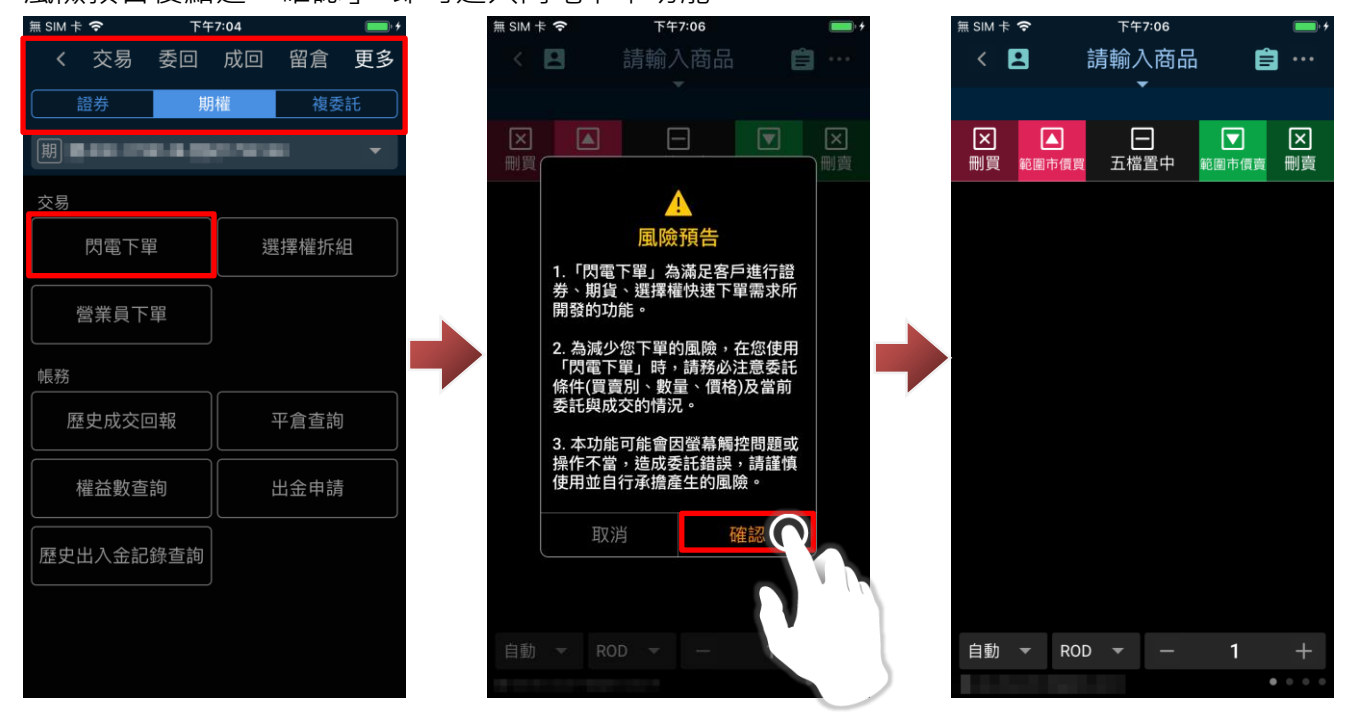

進入閃電下單後,您可點選「請輸入商品」後,設定欲透過閃電下單交易之商品。

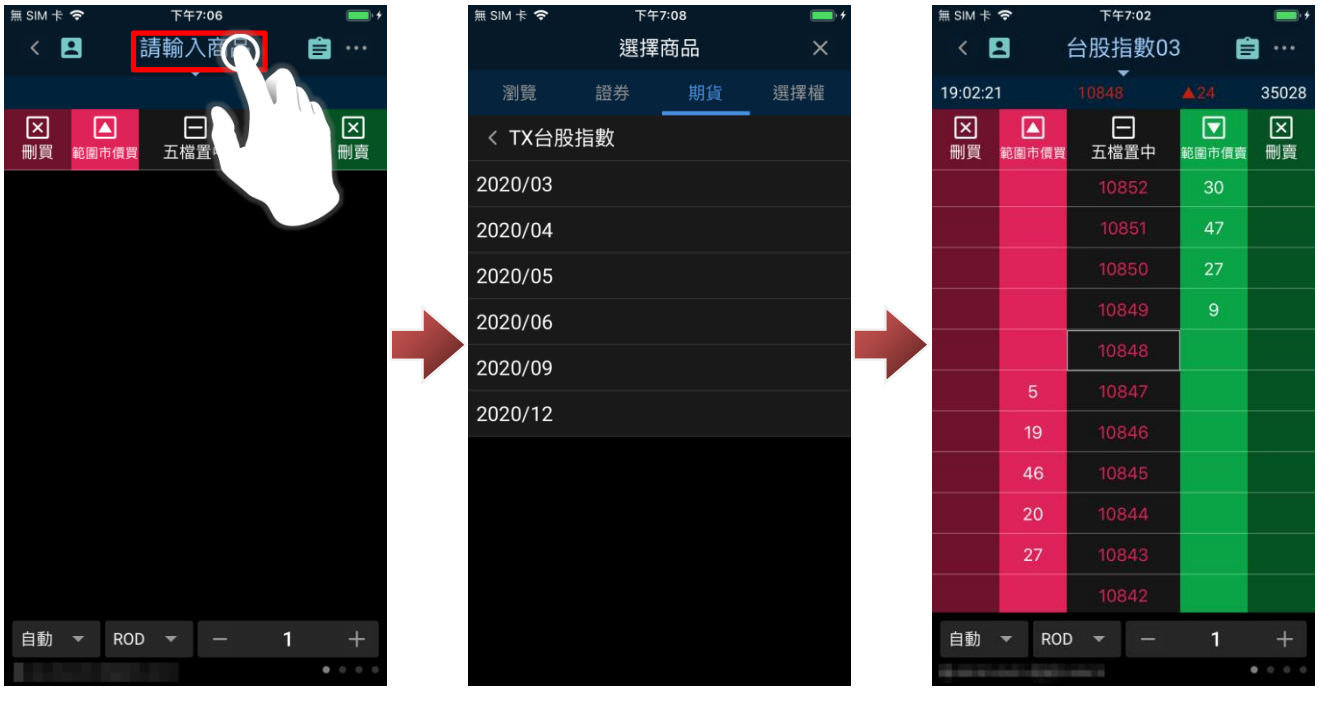

12-2.閃電下單(委託/刪單/改價)

### f. 委託:

進入閃電下單功能後,可於價格兩側欄位,點選進行該價格委託。

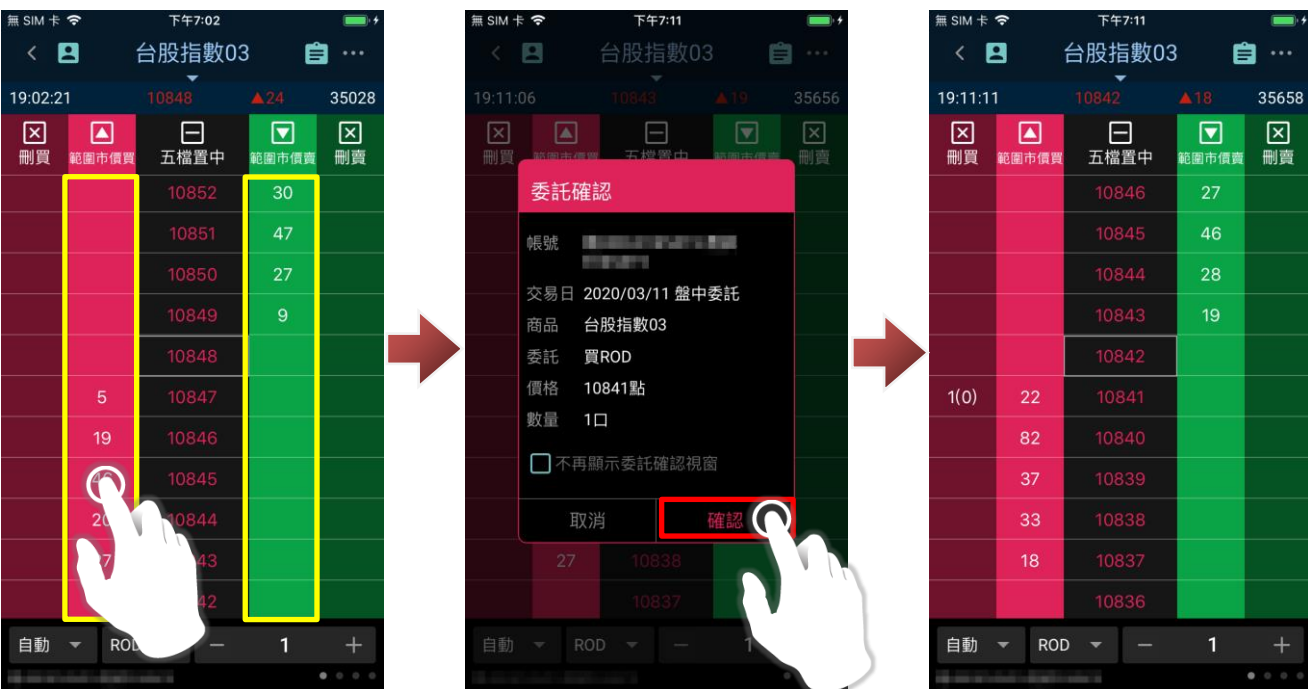

g.刪單:

進入閃電下單功能後,可於價格最外兩側欄位,點選進行該價格刪單。

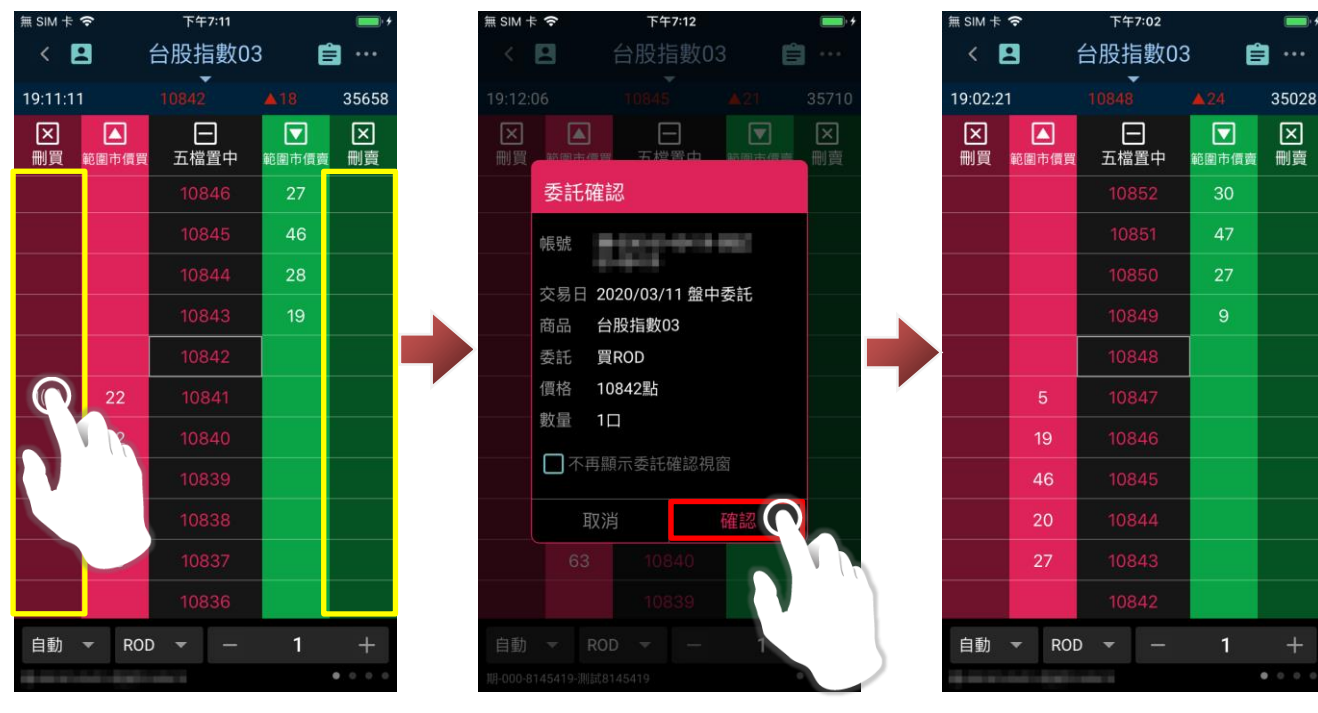

 $\boxtimes$ 

h.改價:

進入閃電下單功能後,可於價格最外兩側欄位,長按欲進行改價的委託價格,即可啟動改價功能。 點選新價格(於最外兩側處),確認新委託價無誤後,點選「確認」,即完成改價。

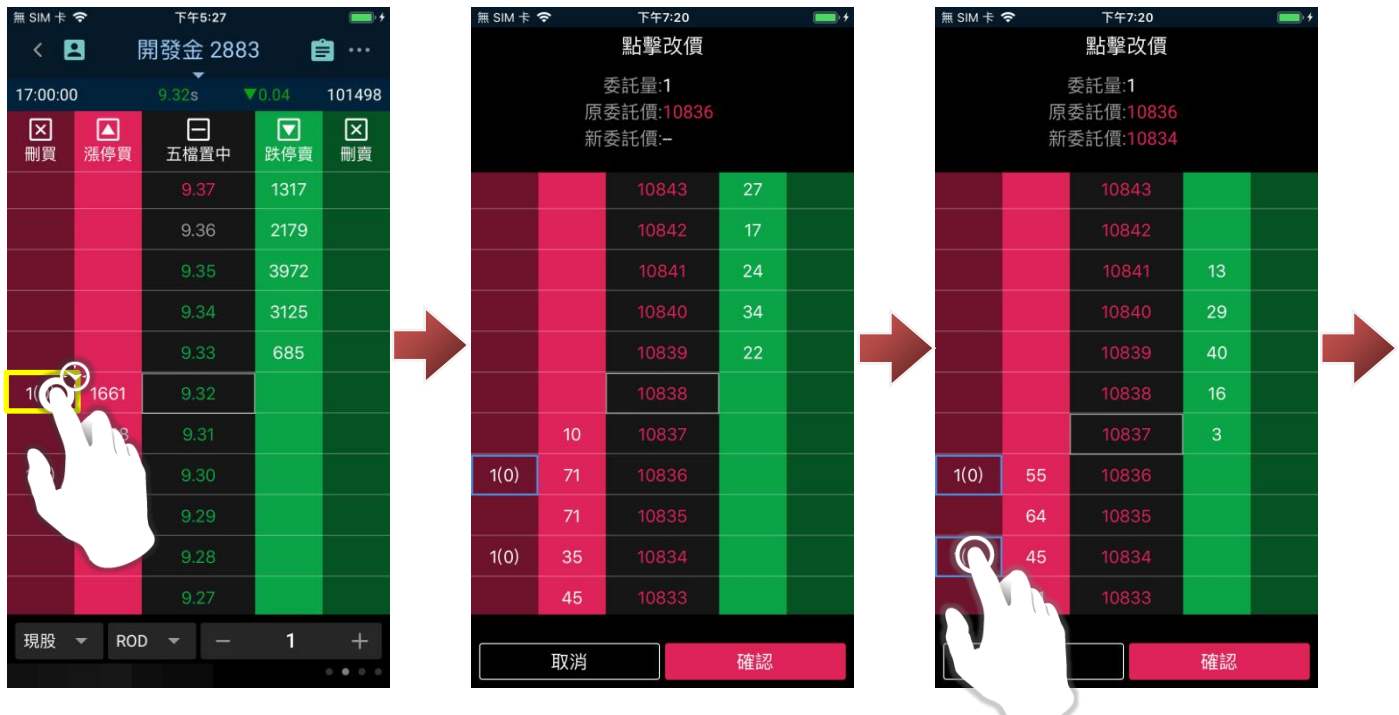

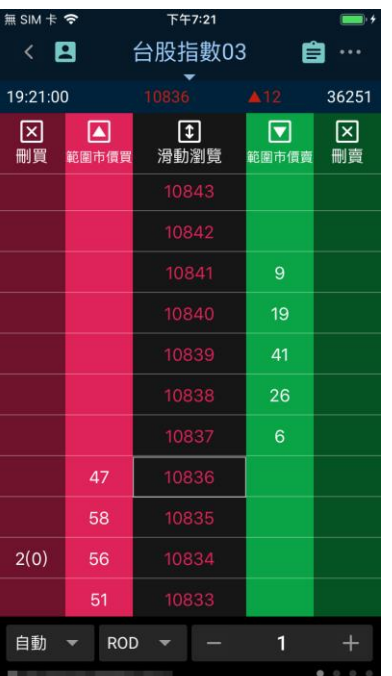

i. 刪除全部委託:

進入閃電下單功能後,點選上方兩側「刪買/刪賣」按鈕,確認後即可刪除該商品全部買進或賣出委 託。

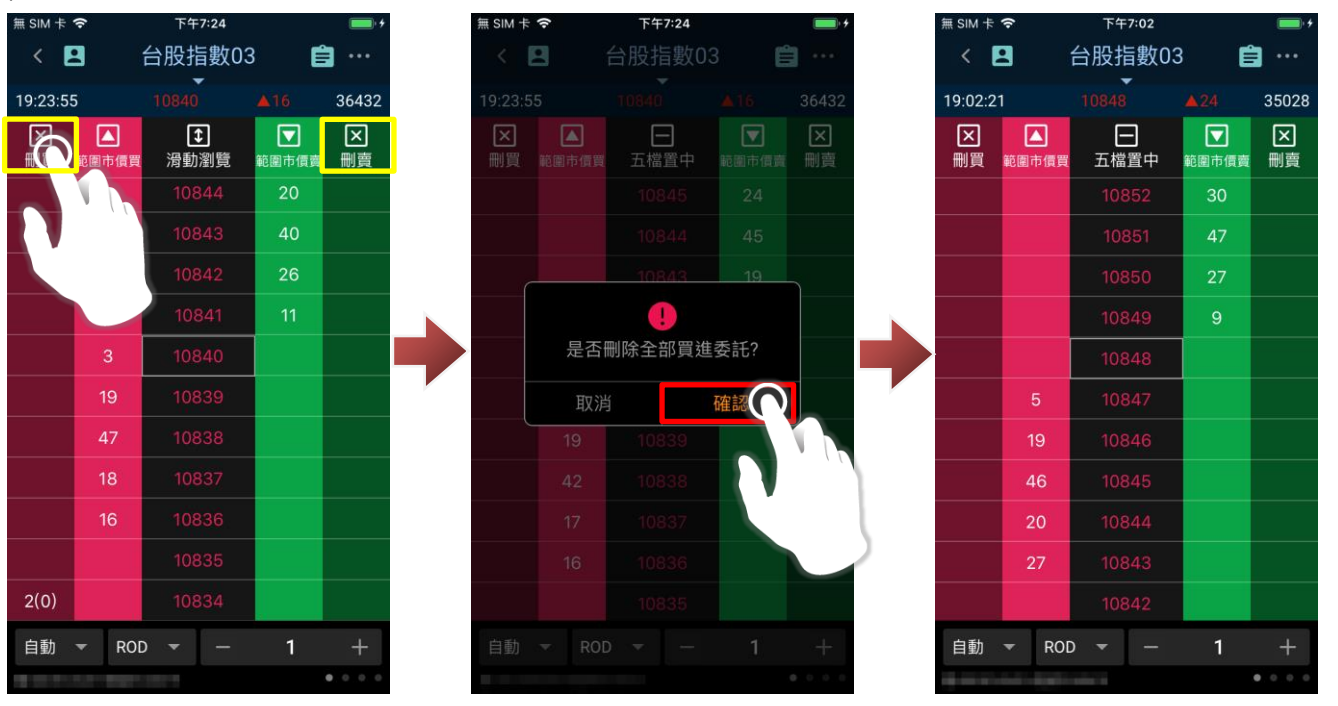

j. 設定下單條件:

於閃電下單頁面點選「 <sup>•</sup> <sup>•</sup> <sub>」</sub>, 選擇「閃電下單設定」, 即可設定閃電下單各項功能。設定完成, 點選

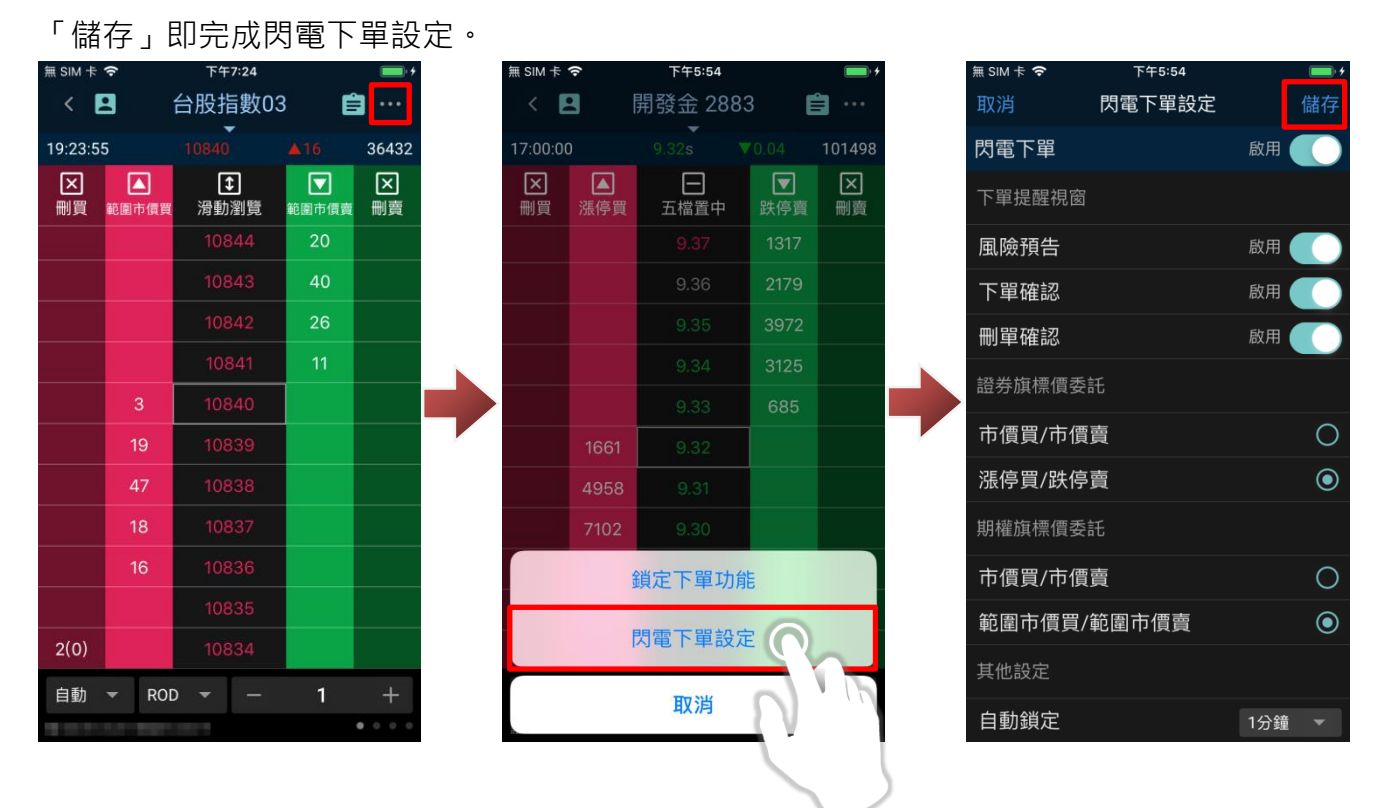

# **13. 期權-更多帳務功能說明**

13-1.歷史成交回報

#### a. 開啟歷史成交回報

進入交易/帳務功能後,功能別選擇「更多」、市場別選擇「期權」,確認欲進行查詢的帳號後,即可 點選「歷史回報查詢」,查看歷史委託資料。

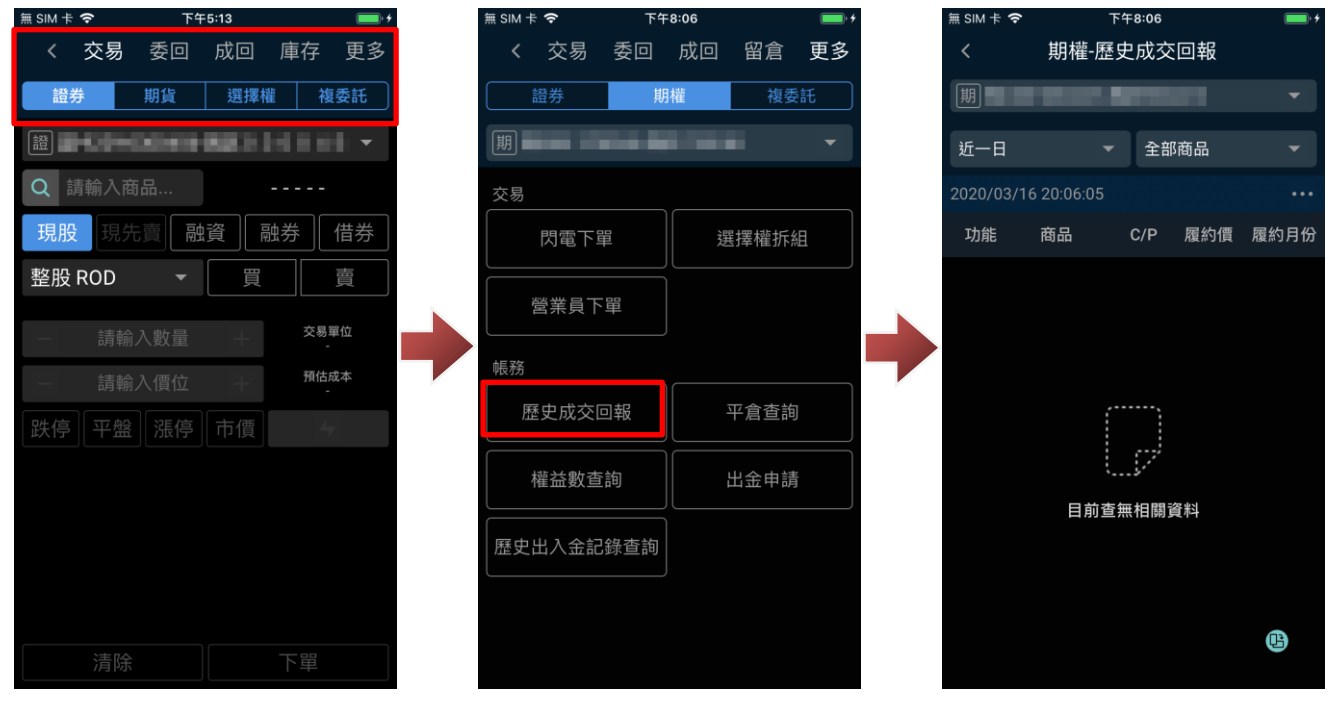

b. 設定查詢條件:

進入歷史成交回報後,可透過上方下拉式選單,設定查詢條件(查詢區間與商品)。

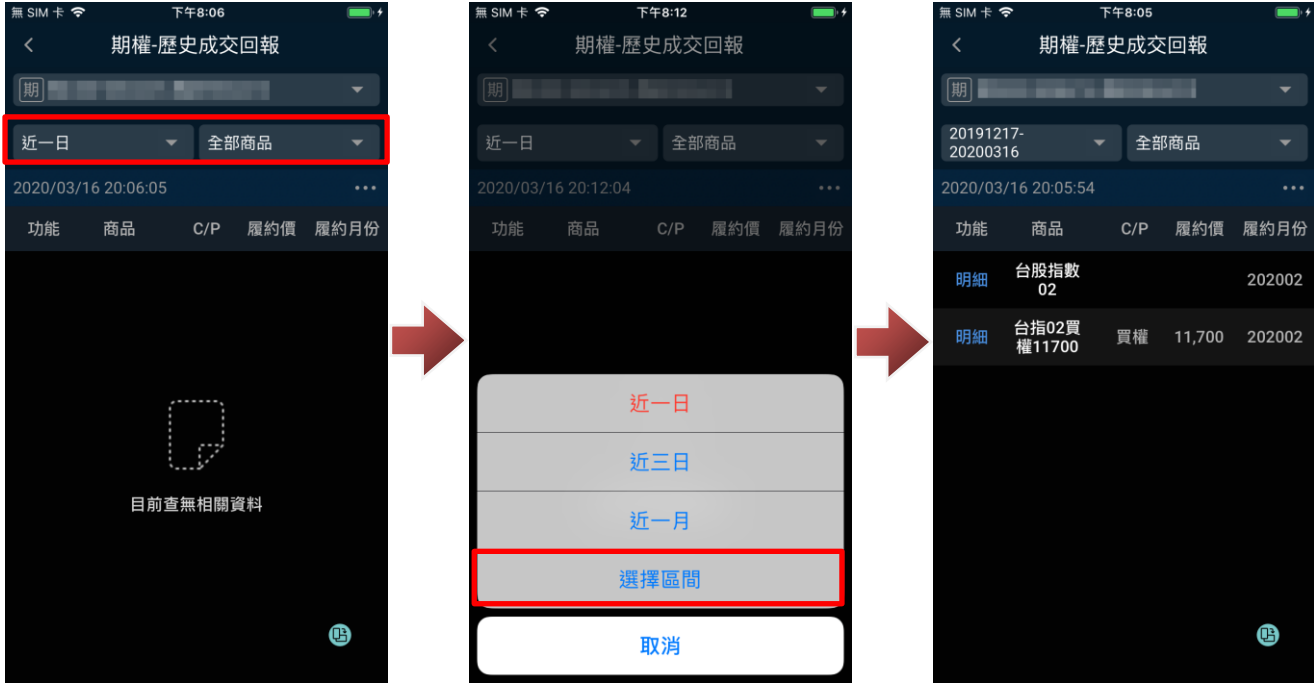

13-2.平倉查詢

#### a. 開啟平倉查詢

進入交易/帳務功能後,功能別選擇「更多」、市場別選擇「期權」,確認欲進行查詢的帳號後,即可 點選「平倉查詢」,查看平倉記錄。

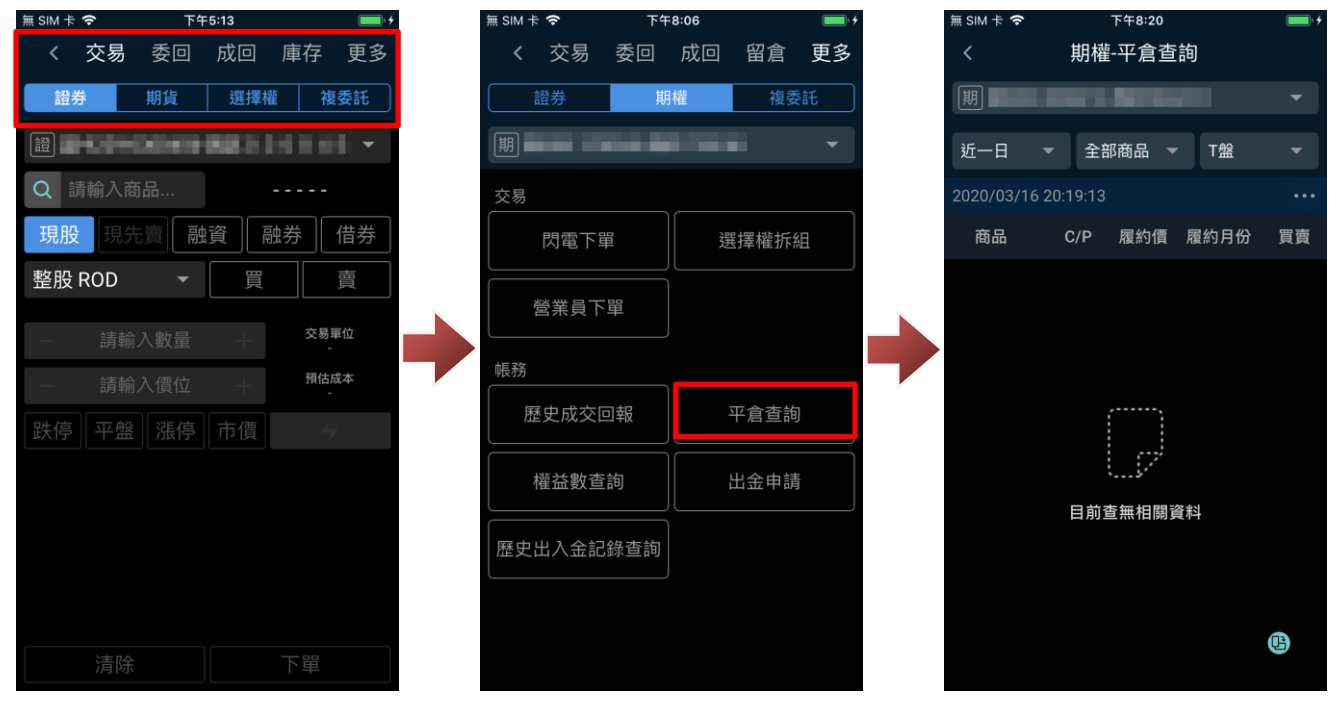

b. 設定查詢條件:

進入「平倉查詢」後,可透過上方下拉式選單,設定查詢條件(查詢區間與商品)。

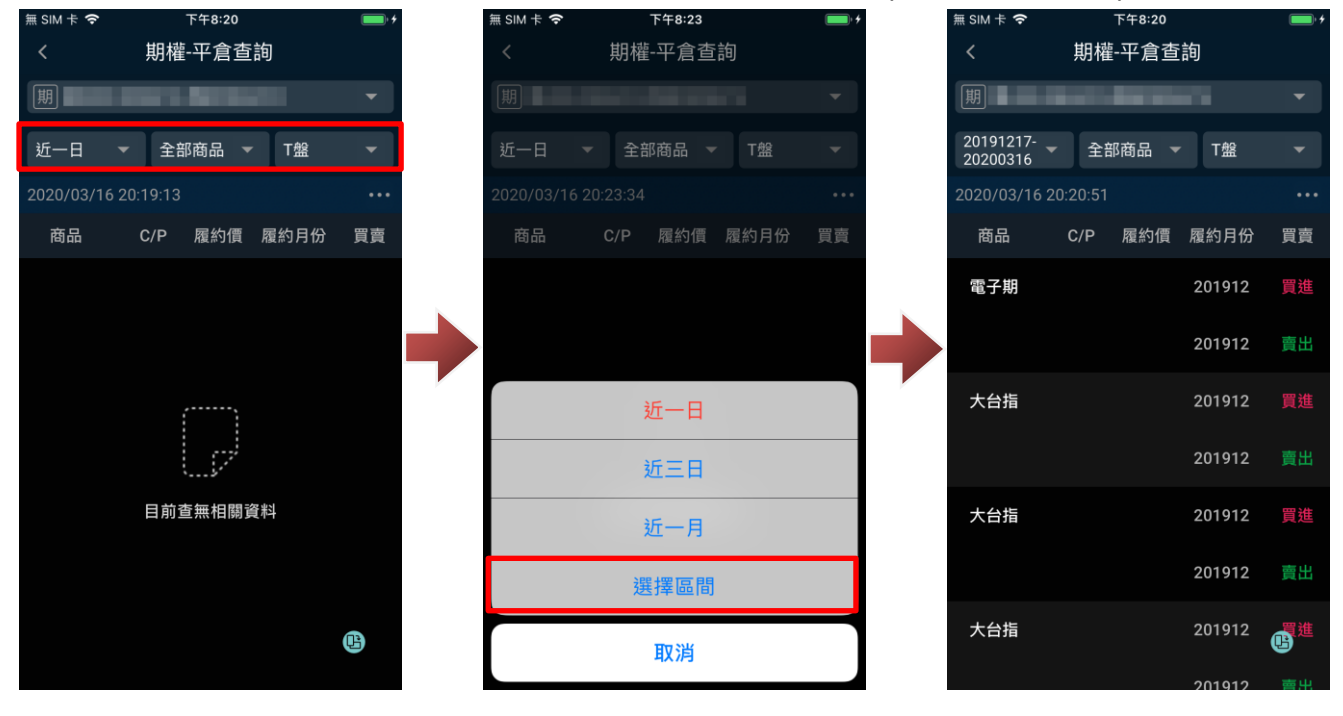

13-3.權益數查詢

進入交易/帳務功能後,功能別選擇「更多」、市場別選擇「期權」,確認欲進行查詢的帳號後,即可 點選下方「權益數查詢」進行查詢。

※可按上方幣別下拉選單後選取幣別進行切換。

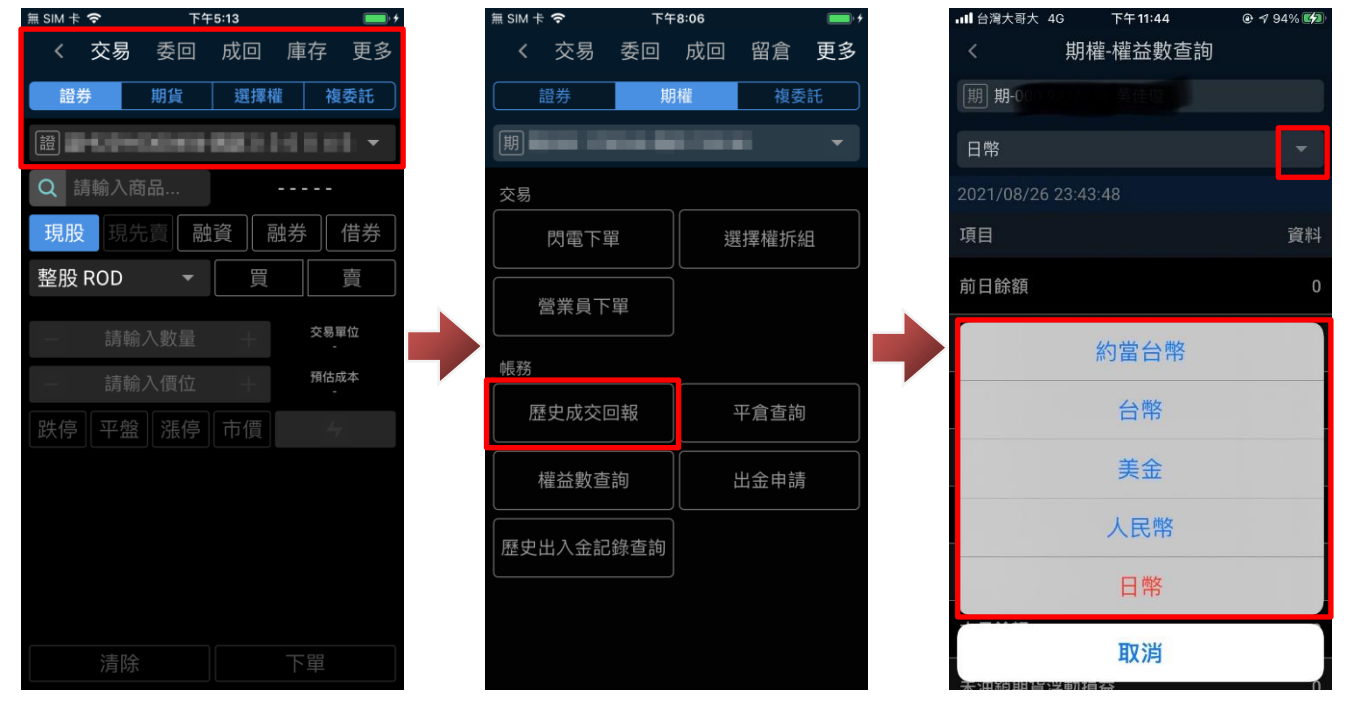

13-4.出金申請

a. 開啟出金申請:

進入交易/帳務功能後,功能別選擇「更多」、市場別選擇「期權」,確認欲進行查詢的帳號後,點選 「出金申請」,即可進行線上出金作業。

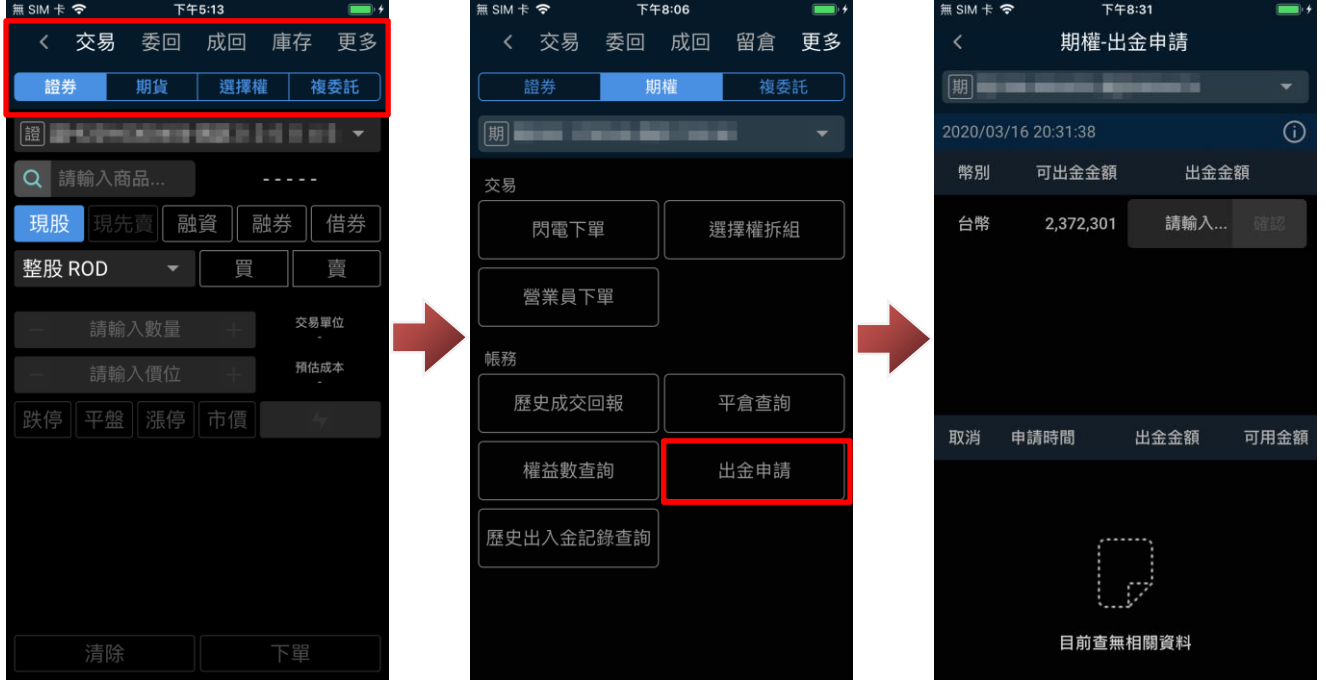

b. 設定出金金額:

進入「出金申請」後,可對應幣別輸入欲出金金額,點選「確認」。在確認出金提示視窗點選「確 認」後,即送出出金委託,並可於下方查詢出金紀錄。

※目前支援幣別:美元、台幣、日幣、人民幣。

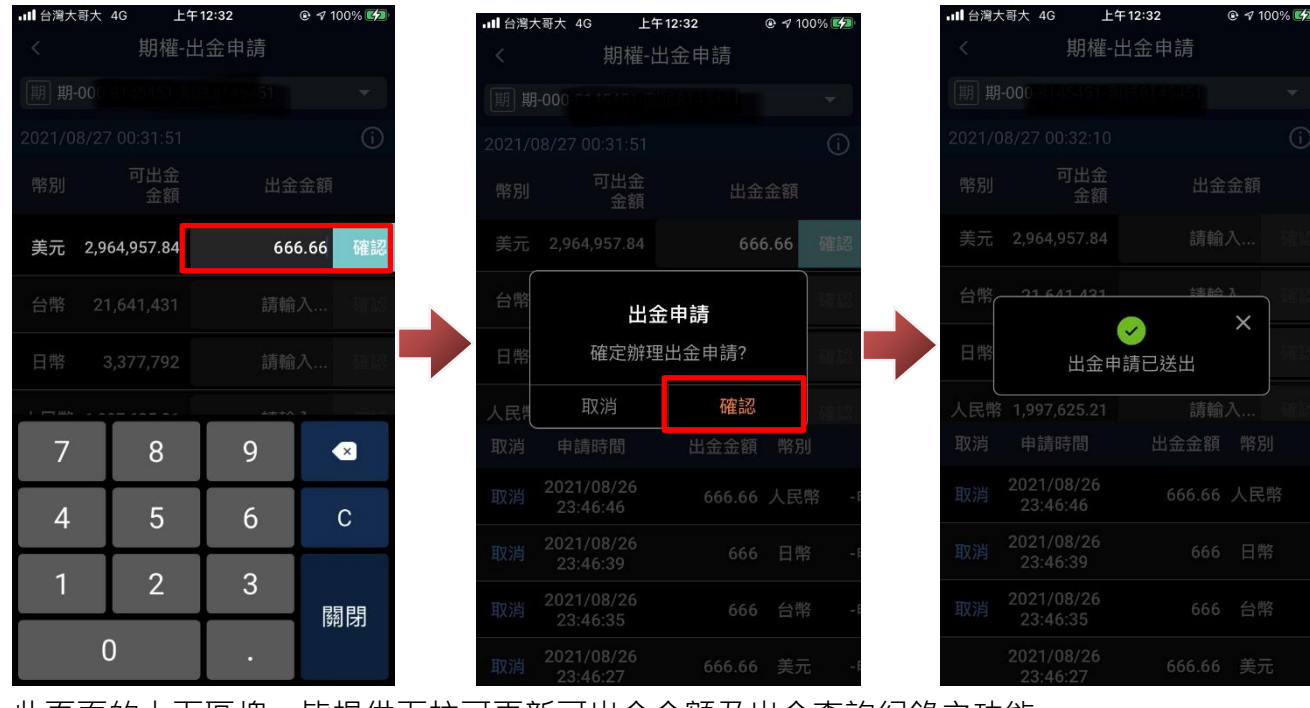

此頁面的上下區塊,皆提供下拉可更新可出金金額及出金查詢紀錄之功能

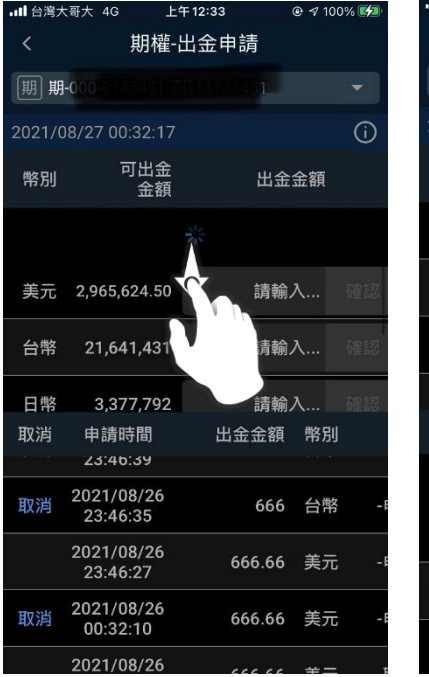

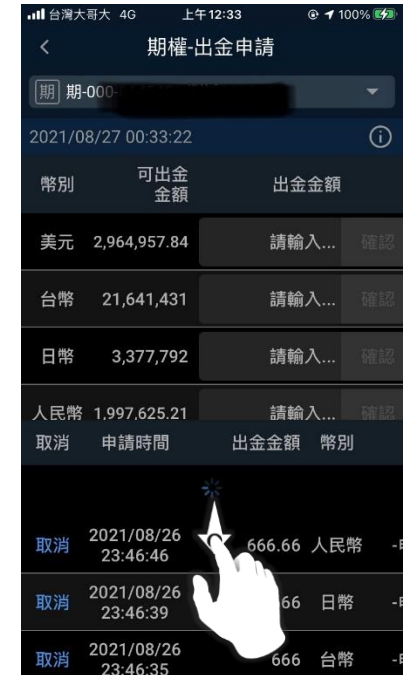

c. 查看出金功能說明:

點選(i)可查看關於出金功能說明

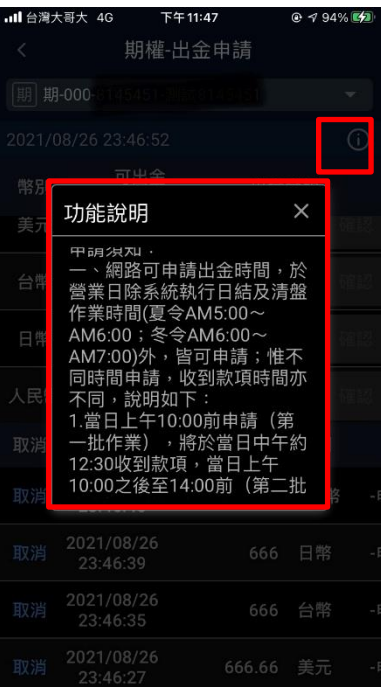

# 13-5.歷史出入金查詢

進入交易/帳務功能後,功能別選擇「更多」、市場別選擇「期權」,確認欲進行查詢的帳號後,即可 點選下方「歷史出入金查詢」,查詢歷史出入金記錄。

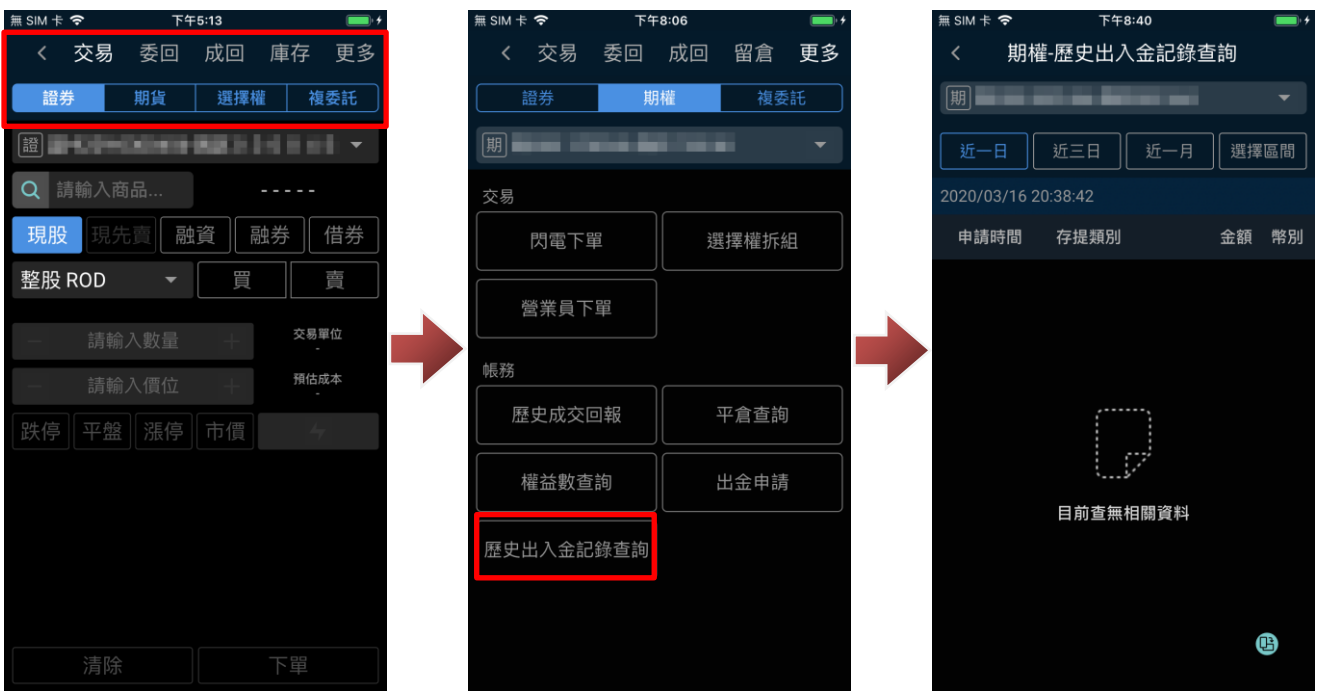

# **14. 複委託-交易功能(委託/委回/成回)**

14-1.複委託交易(委託)

進入交易/帳務功能後,功能別選擇「交易」、市場別選擇「複委託」,確認欲進行委託的帳號、商品 及交易條件,即可點選下方「買進/賣出,將委託送出。

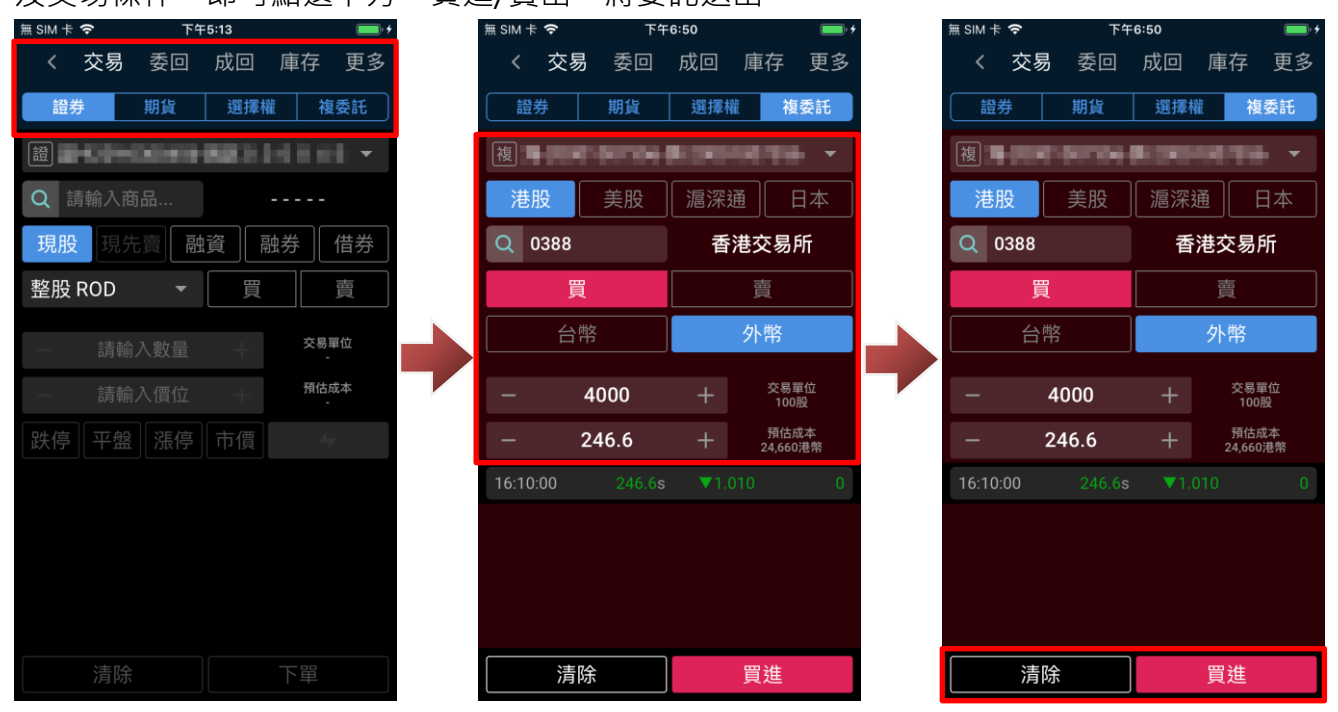

送出委託後,會出現委託確認視窗(預設),在確認委託條件無誤後,點選「確認」即可將委託送出。

※送出委託後,您可點選「查詢委託」查看委託回報,或關閉提示視窗。

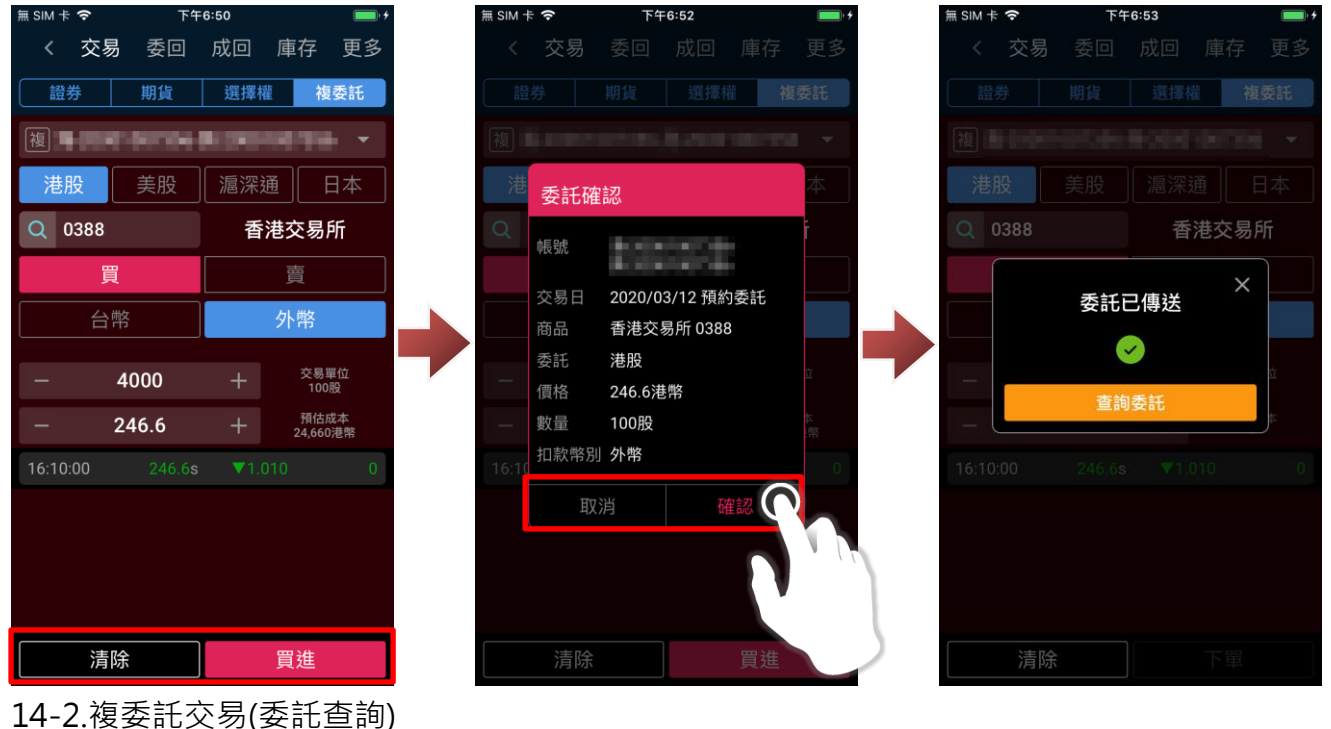

進入交易/帳務功能後,功能別選擇「委回」、市場別選擇「複委託」,確認欲進行委託查詢的帳號,

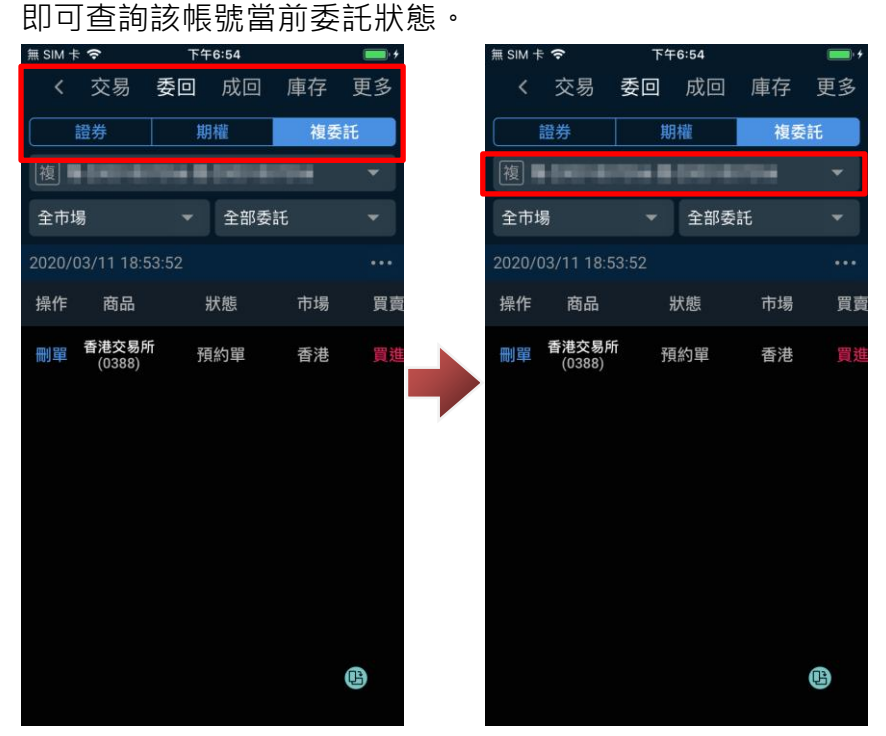

在委託查詢畫面,可下拉委託回報區塊,可更新當前委託回報狀態。

※您可透過上方「全部委託」、「可刪改」按鈕,篩選全部委託或可進行刪改出委託。

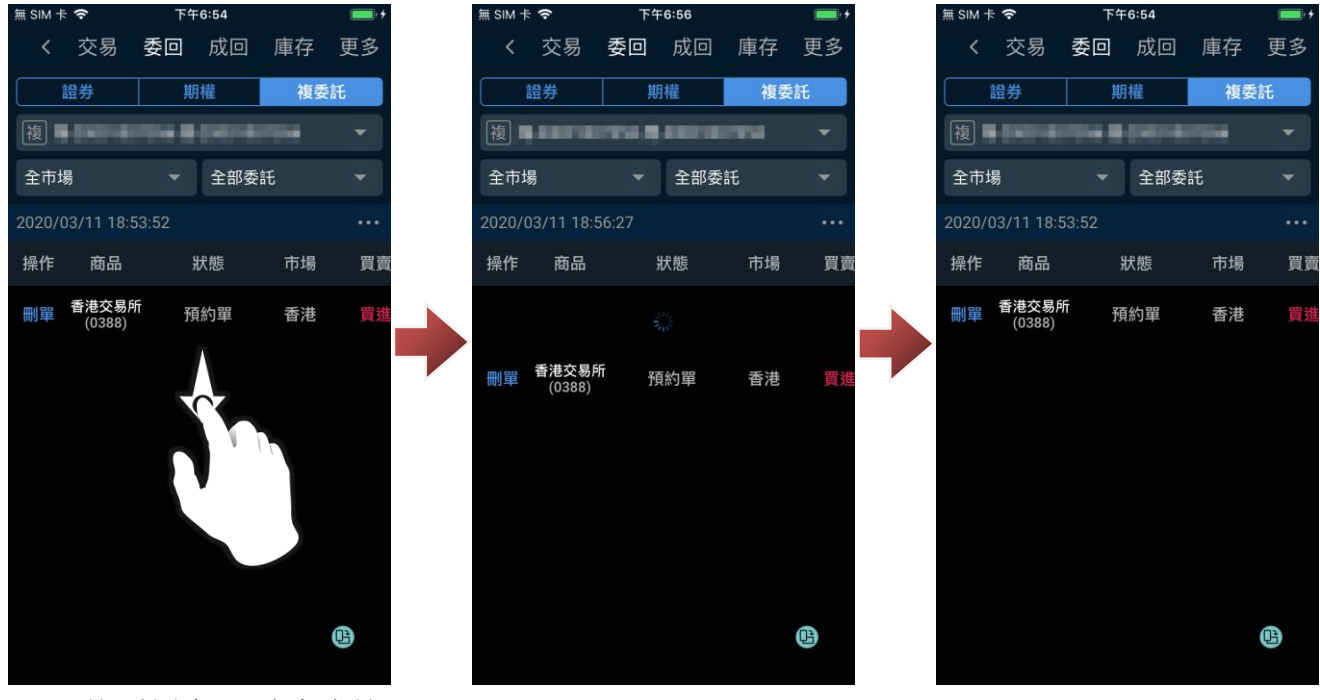

14-3.複委託交易(成交查詢)

進入交易/帳務功能後,功能別選擇「成回」、市場別選擇「複委託」,確認欲進行成交查詢的帳號,

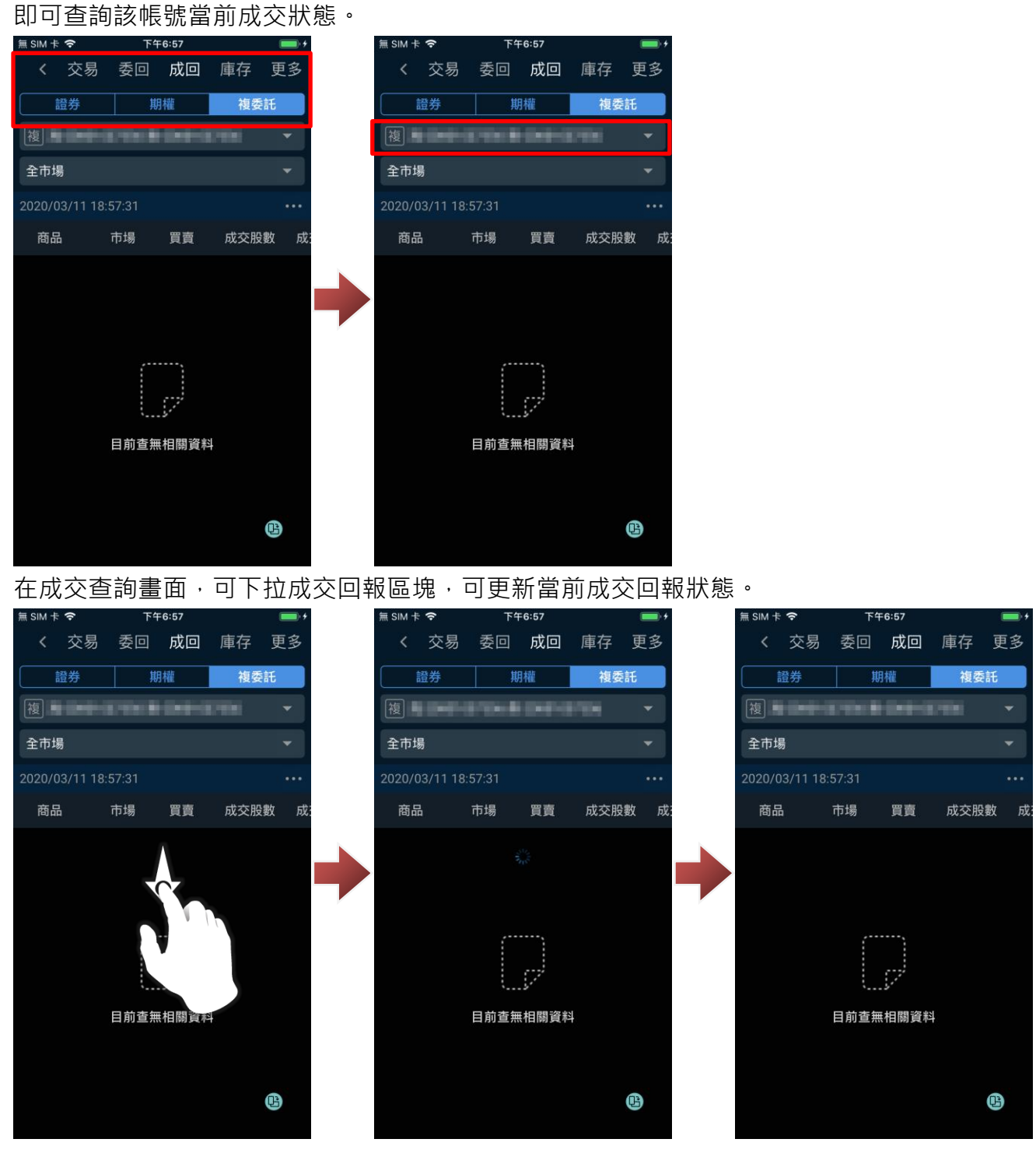

**15. 複委託-庫存功能說明**

15-1.複委託庫存

進入交易/帳務功能後,功能別選擇「庫存」、市場別選擇「複委託」,確認欲進行委託的帳號後,即 可該帳號庫存狀態。

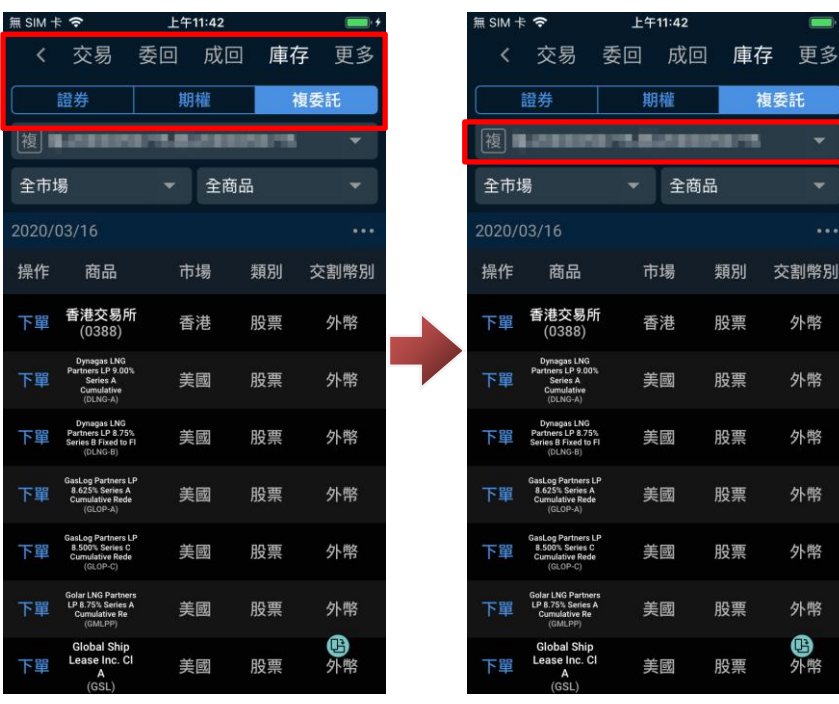

在庫存查詢畫面,下拉庫存資訊區塊,即可更新當前庫存狀態。

※您可透過上方「市場」(全市場、香港、美國、中國、日本)及「商品」(全商品、股票、債券、基 金)按鈕,篩選不同類型庫存資訊。

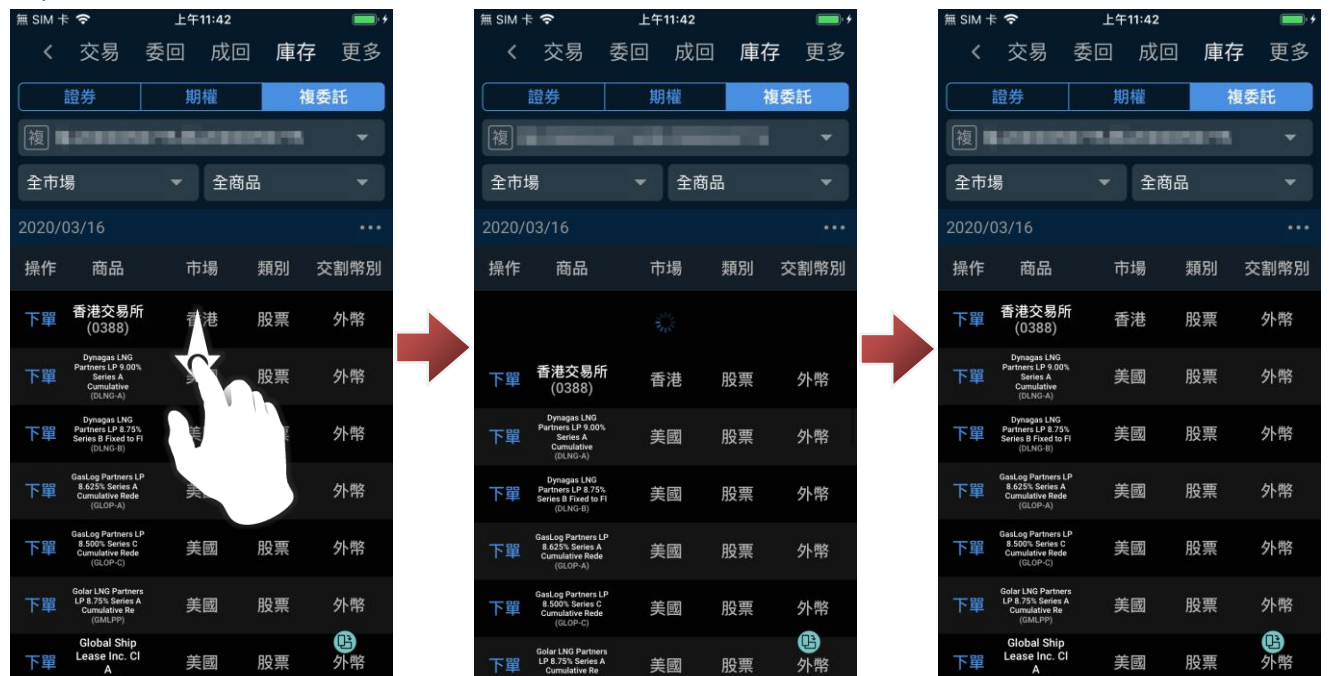

#### **16. 複委託-更多帳務功能說明**

16-1.複委託-成交總覽

於交易/帳務功能後,點選「更多」、市場別選擇「複委託」,確認欲進行查詢的帳號後,點選「成交 總覽」即可查詢今日複委託的成交總覽。

可透過上方市場別按鈕,切換查詢市場。

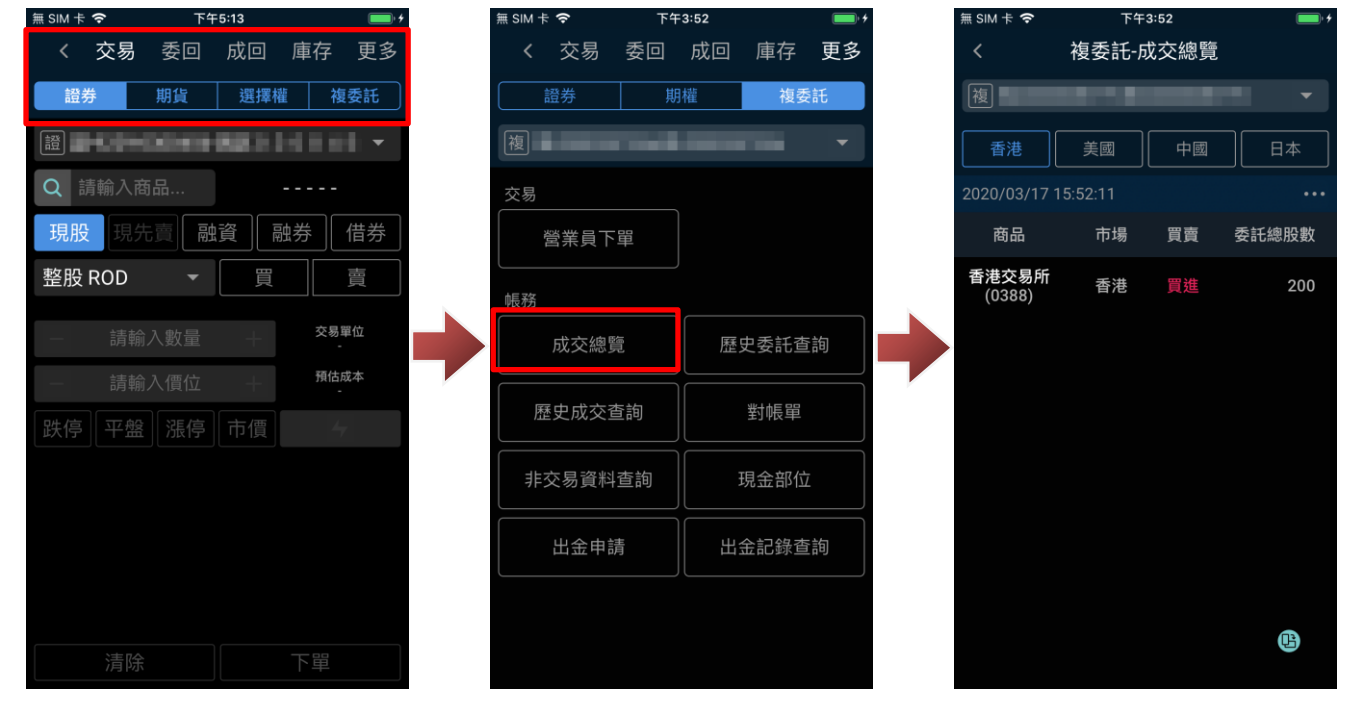

16-2.複委託-歷史委託查詢

於交易/帳務功能後,點選「更多」、市場別選擇「複委託」,確認欲進行查詢的帳號後,點選「歷史 委託查詢」即可查詢複委託的歷史成交記錄。

※可透過上方下拉式選單,設定「查詢區間」及「市場」。

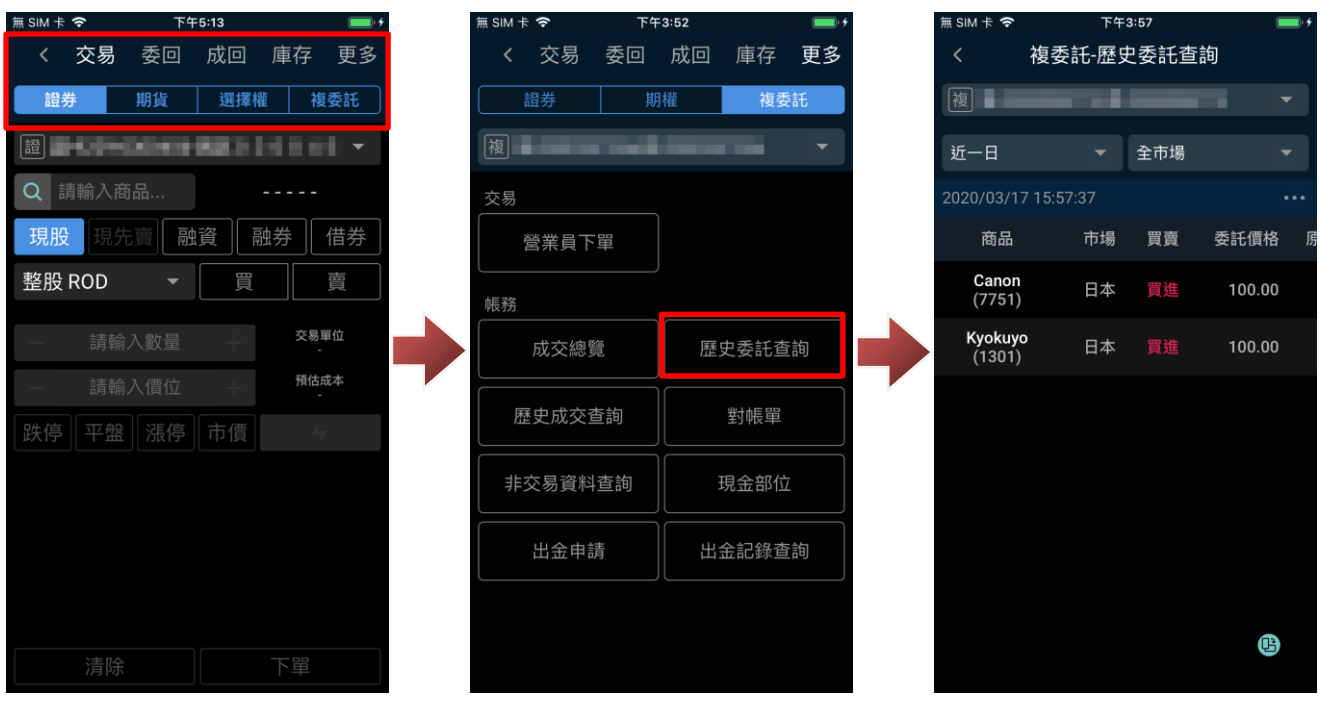

16-3.複委託-歷史成交查詢

於交易/帳務功能後,點選「更多」、市場別選擇「複委託」,確認欲進行查詢的帳號後,點選「歷史 成交查詢」即可查詢複委託的歷史成交記錄。

※可透過上方下拉式選單,設定「查詢區間」及「市場」。

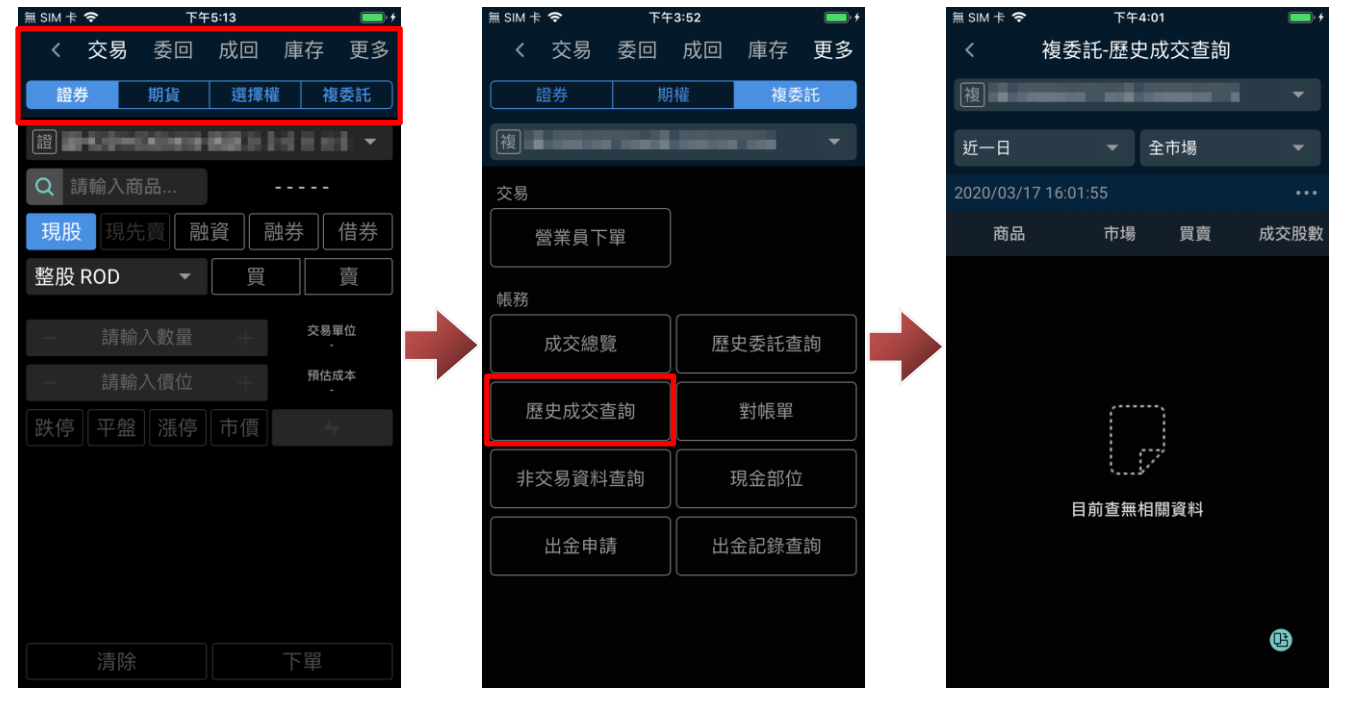

16-4.複委託-對帳單

於交易/帳務功能後,點選「更多」、市場別選擇「複委託」後,點選「對帳單」即可查詢複委託的 對帳單資訊。

※可透過上方下拉式選單,設定「查詢區間」。

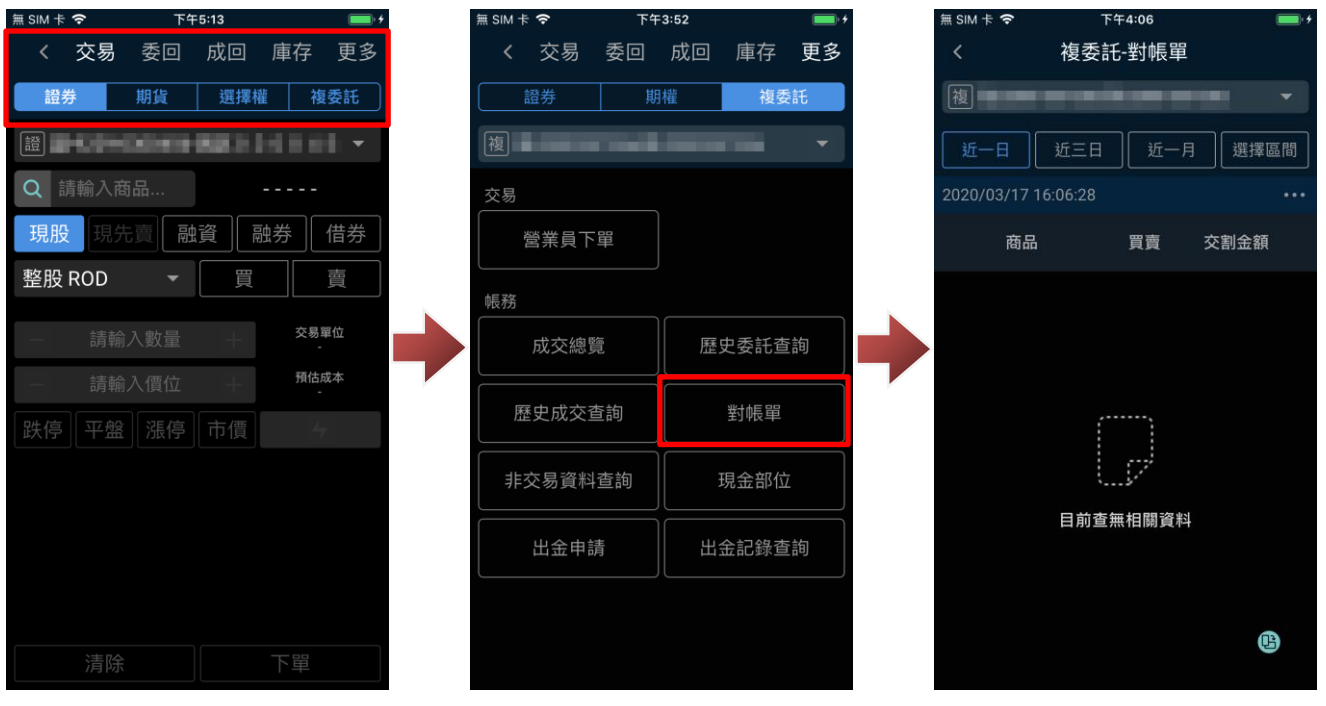

16-5.複委託-非交易資料查詢

於交易/帳務功能後,點選「更多」、市場別選擇「複委託」後,點選「非交易資料查詢」即可查詢 複委託的非交易帳務資訊。

※可透過上方下拉式選單,設定「查詢區間」。

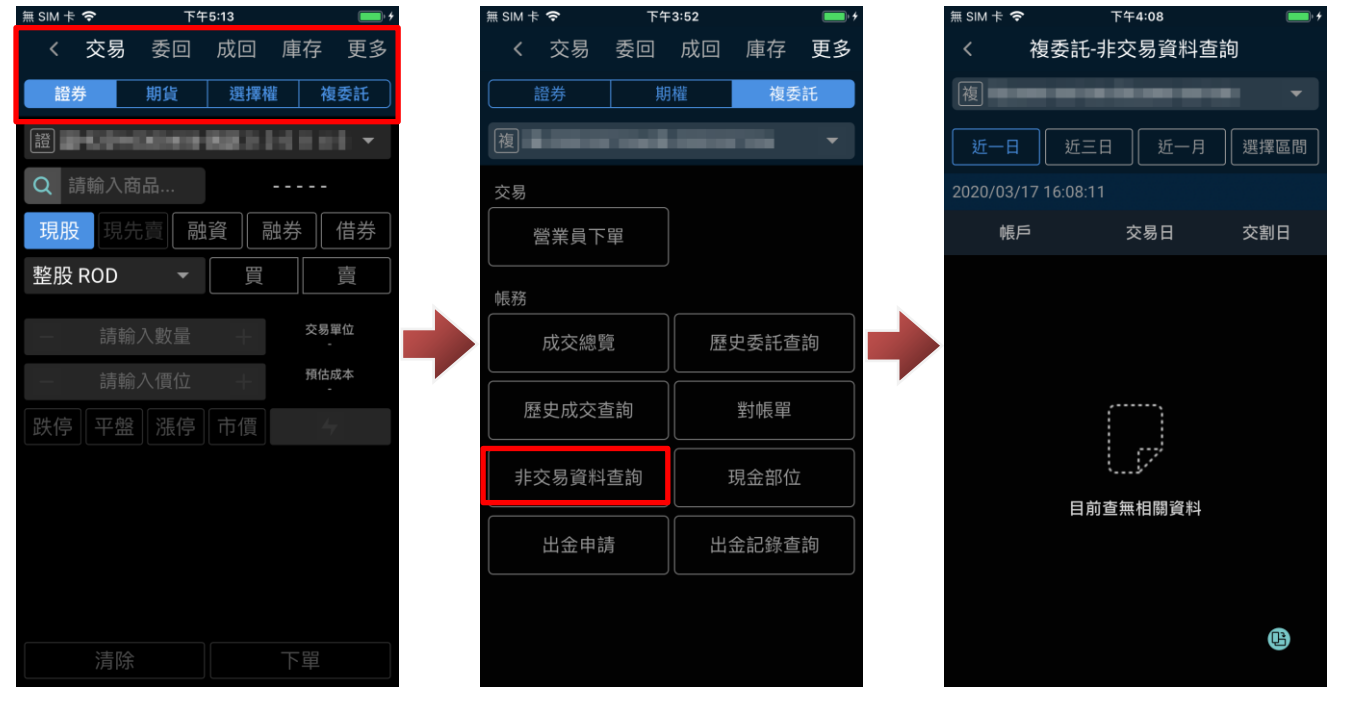

16-6.複委託-現金部位

於交易/帳務功能後,點選「更多」、市場別選擇「複委託」後,點選「現金部位」即可查詢複委託 各幣別現金部位狀況。

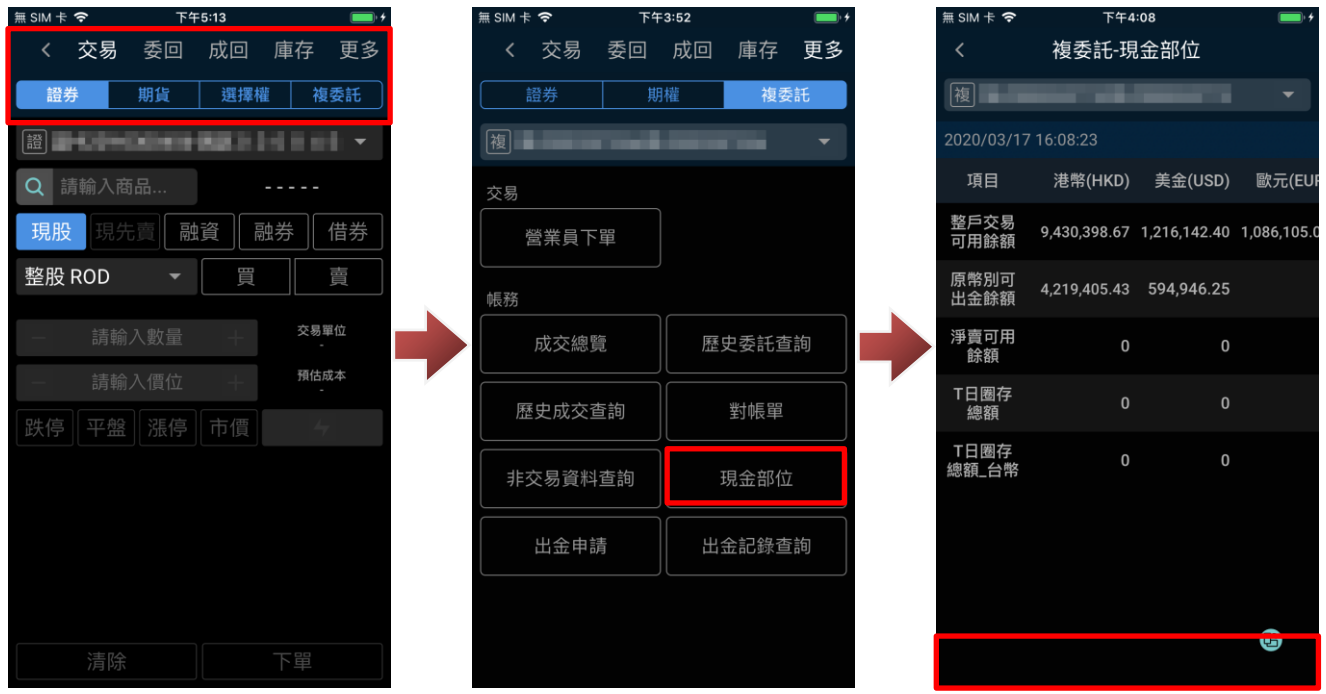

16-7.複委託-出金申請

a. 開啟出金申請

於交易/帳務功能後,點選「更多」、市場別選擇「複委託」後,點選「出金申請」即可進行複委託 各幣別出金申請。

※可透過上方下拉式選單切換幣別。

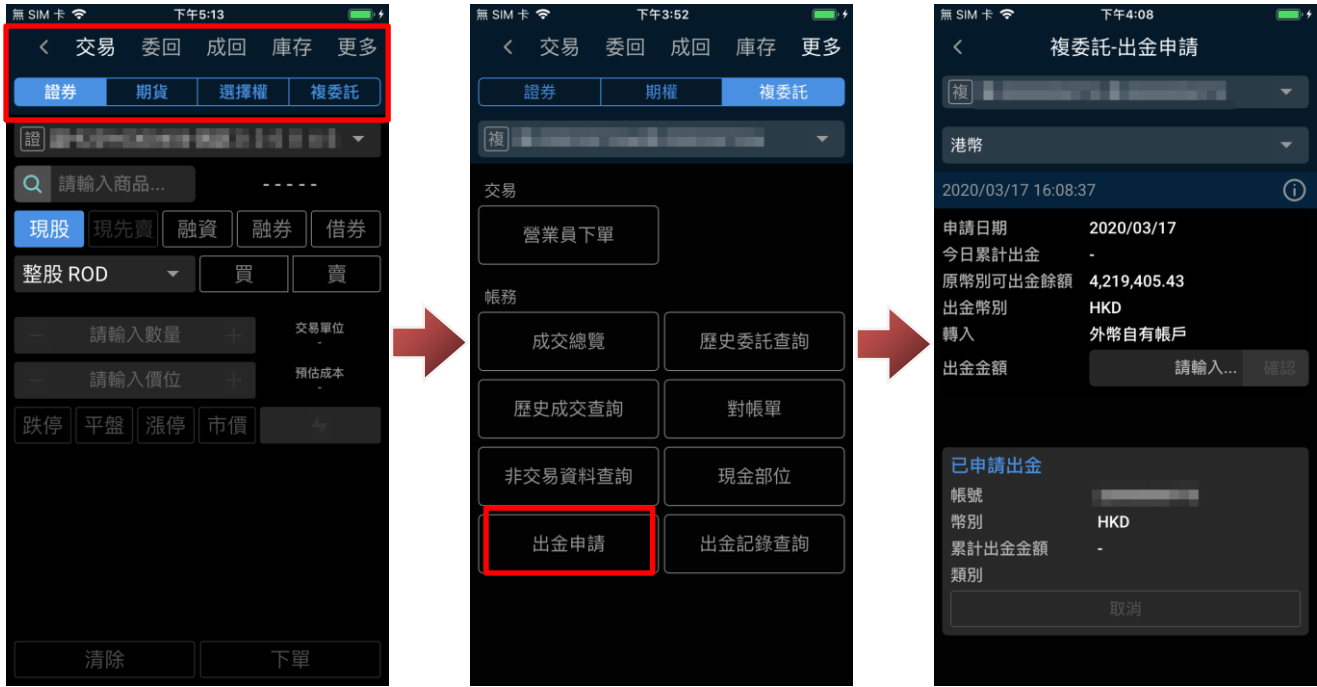

# b. 出金申請

於出金申請頁面輸入欲出金金額後點選「確認」,並於確認出金提示點選「確認」後,即申請完成。 ※款項將於申請日之次一營業日由銀行轉入外幣自有帳戶

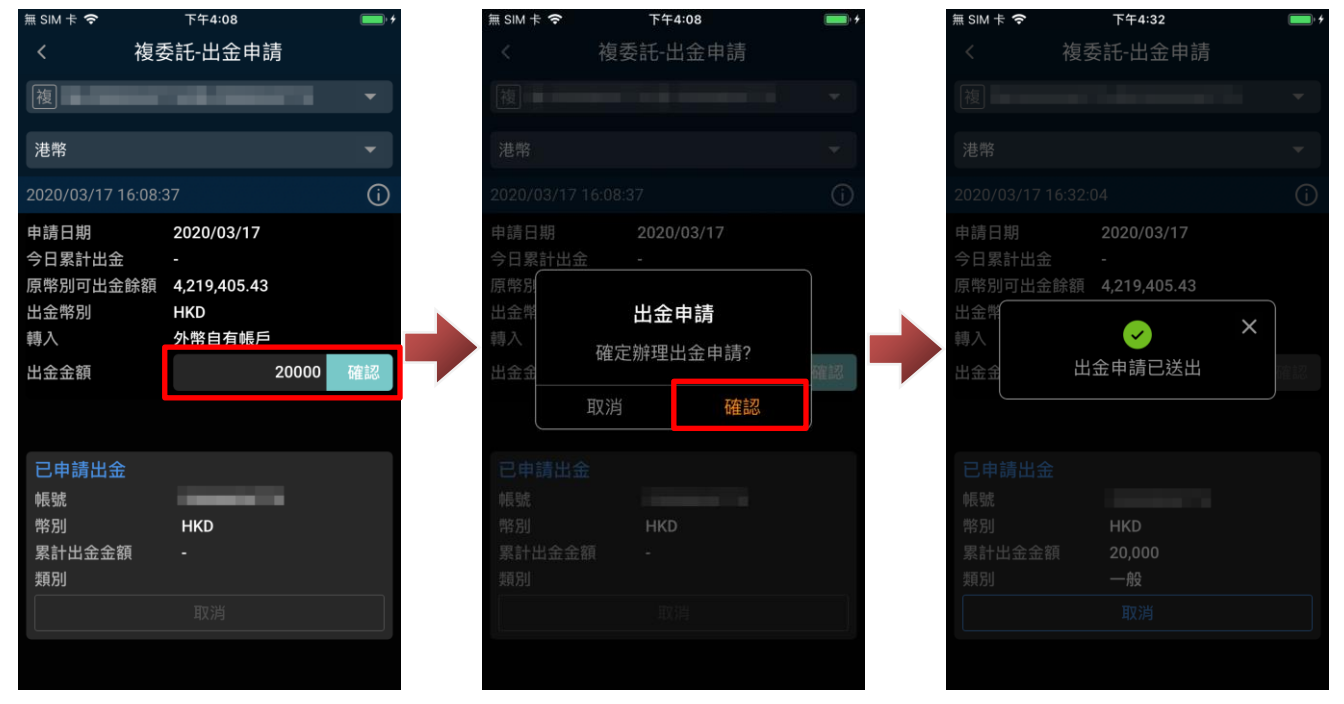

#### c. 取消出金

於出金申請頁面的「已申請出金」下方點選「取消」,並於取消出金提示點選「確認」後,即取消 本日出金申請作業。

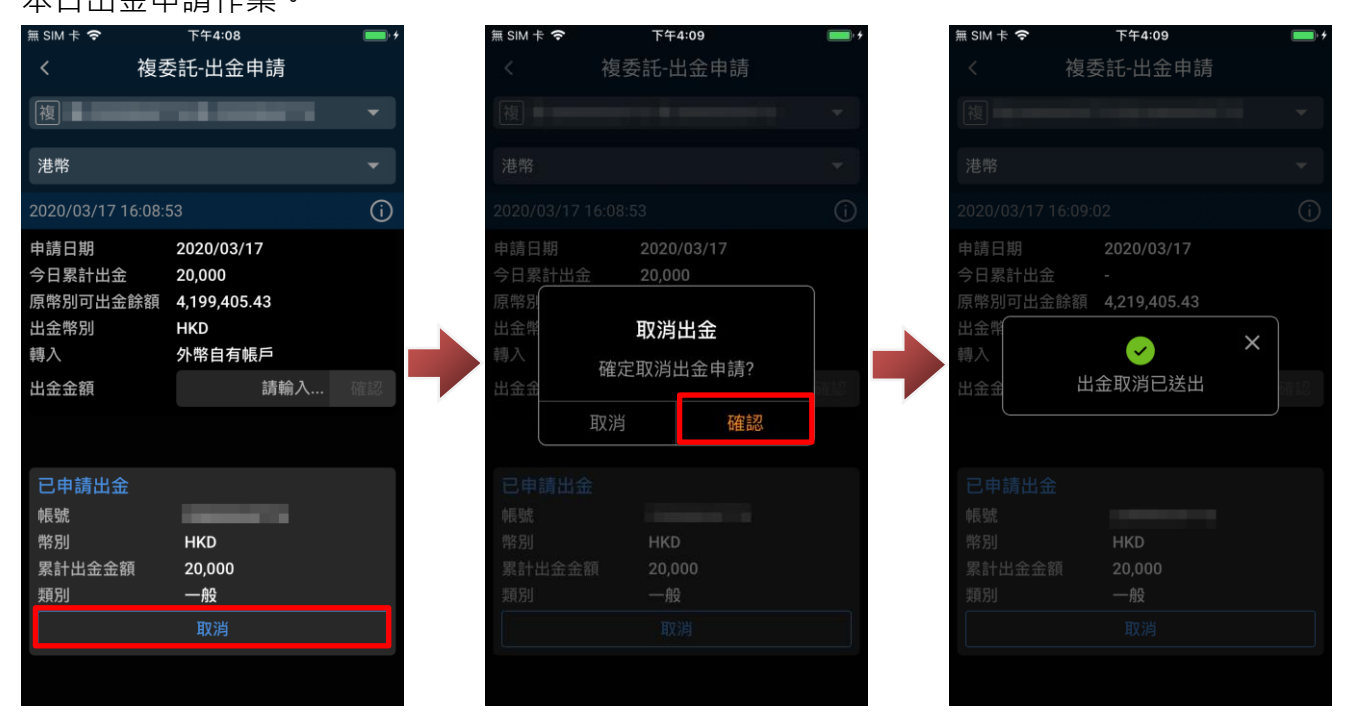

16-8.複委託-出金記錄查詢

於交易/帳務功能後,點選「更多」、市場別選擇「複委託」後,點選「出金記錄查詢」即可進行近 期出金申請記錄。

※可透過上方按鈕設定查詢區間。

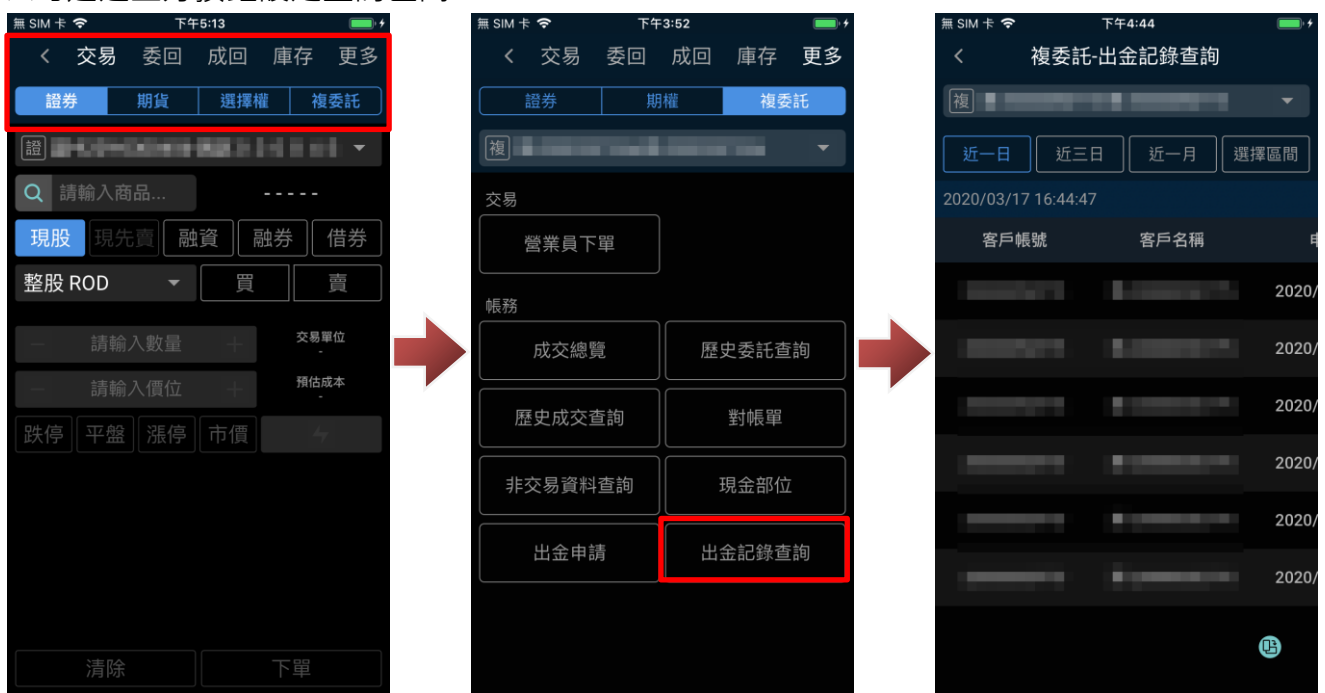

## **17. 外期-交易功能(委託/委回/成回)**

17-1.外期交易(委託)

進入交易/帳務功能後,功能別選擇「交易」、市場別選擇「外期」,確認欲進行委託的帳號、商品及 交易條件,即可點選下方「買進/賣出」,將委託送出。

※可委託價格類別會依不同交易所而有所不同

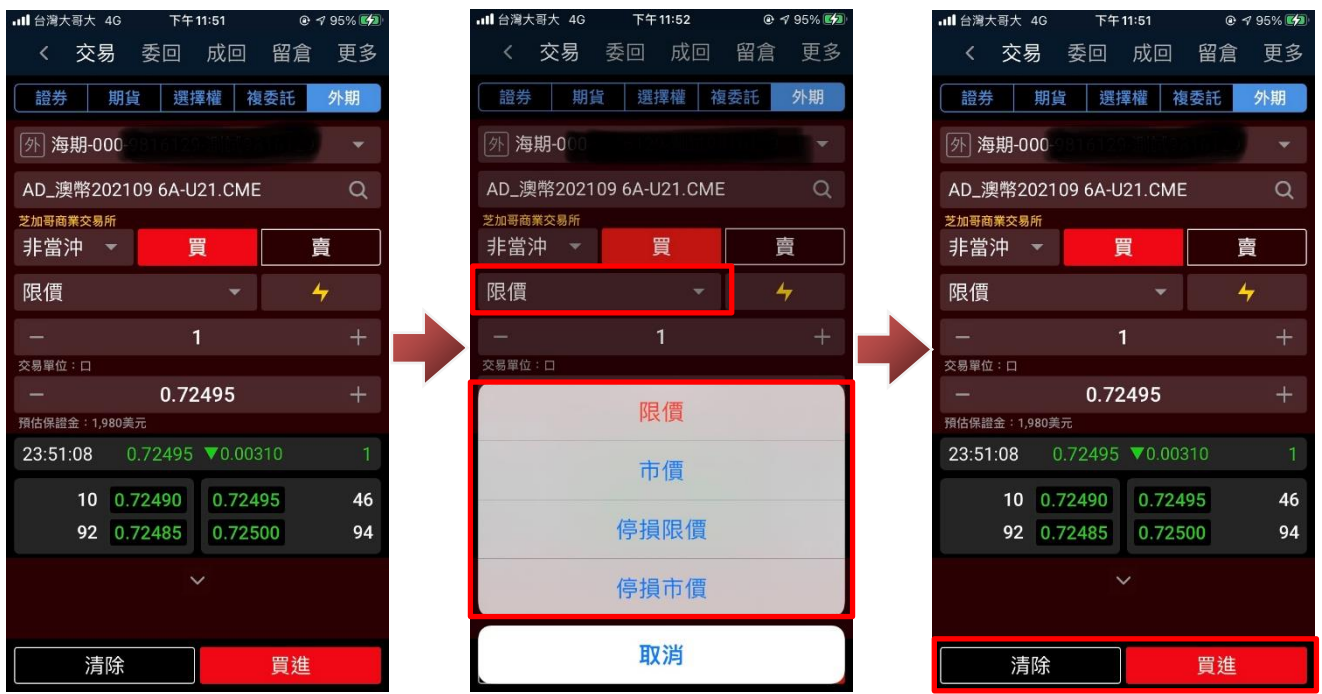

送出委託後,會出現委託確認視窗(預設),在確認委託條件無誤後,點選「確認」即可將委託送出。 ※送出委託後,您可點選「杳詢委託」查看委託回報,或關閉提示視窗。

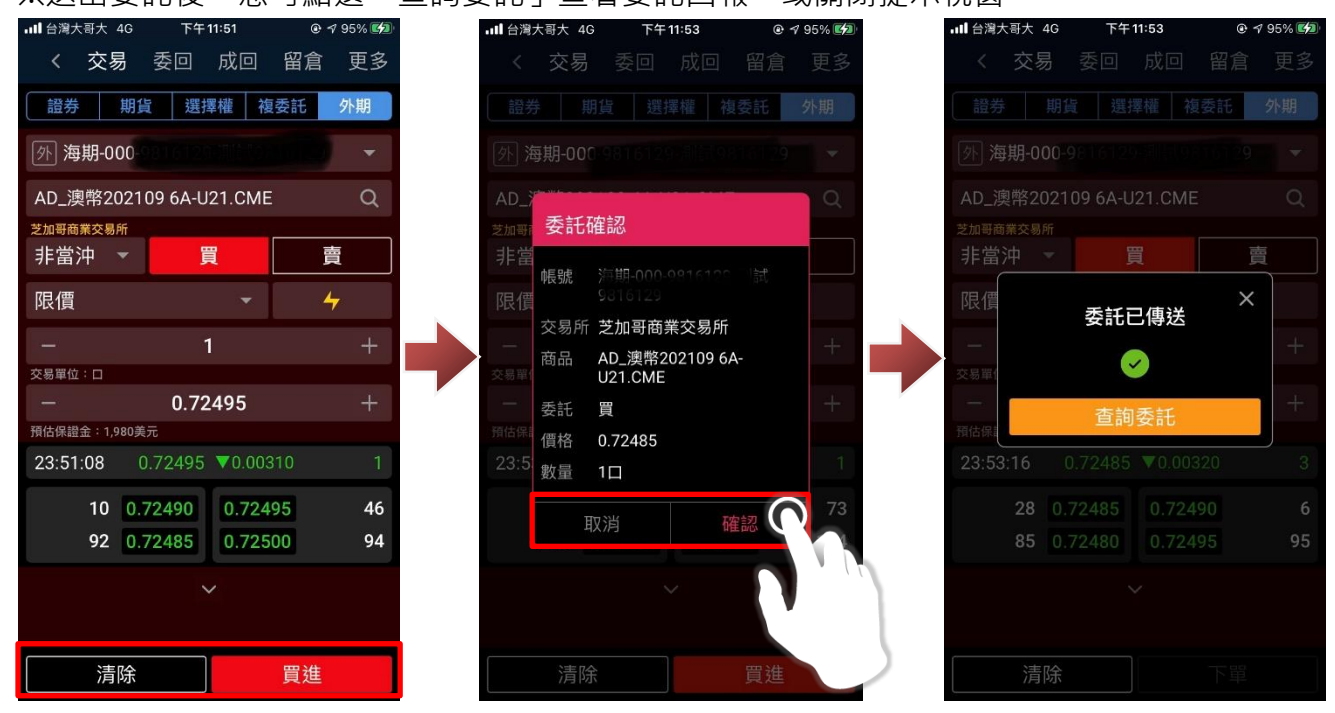

17-2 外期交易(委託查詢)

進入交易/帳務功能後,功能別選擇「委回」、市場別選擇「外期」,確認欲進行委託查詢的帳號,即

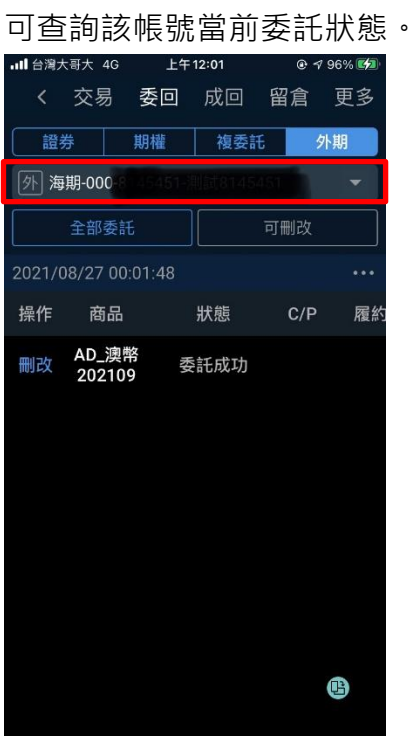

在委託查詢畫面,可下拉委託回報區塊,可更新當前委託回報狀態。

※您可透過上方「全部委託」、「可刪改」按鈕,篩選全部委託/可刪改委託。

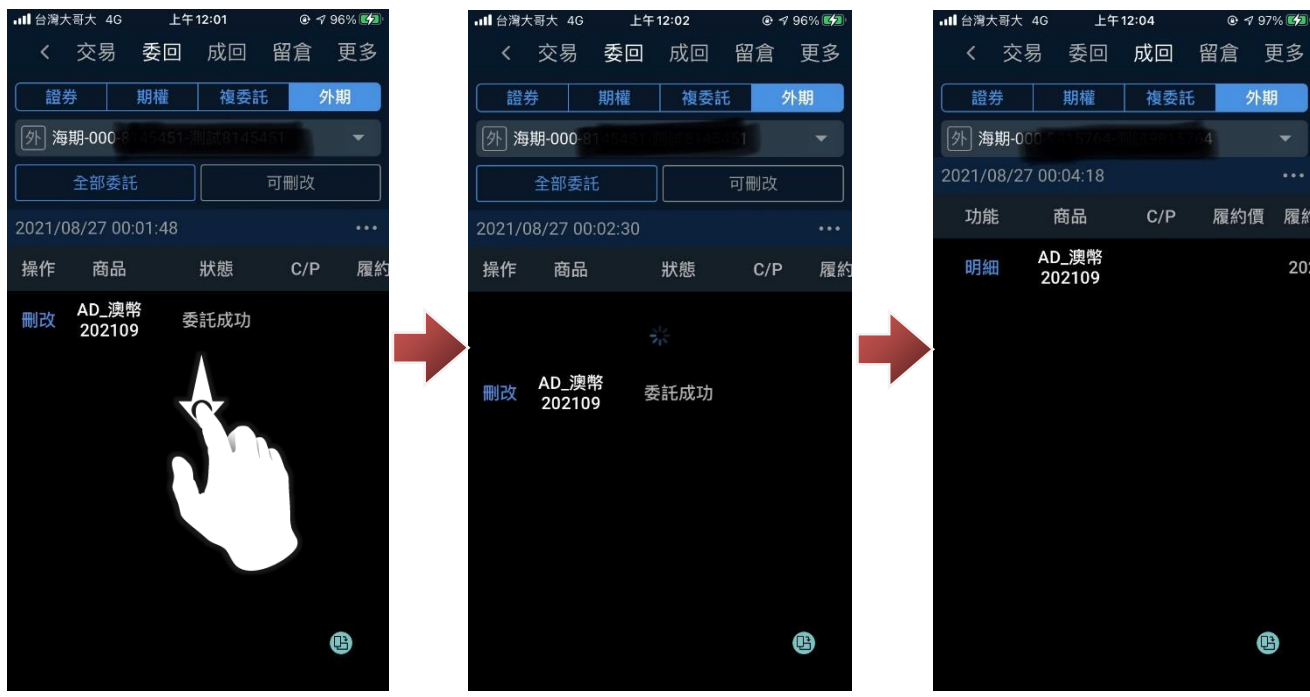

17-3.外期交易(成交查詢)

進入交易/帳務功能後,功能別選擇「成回」、市場別選擇「外期」,確認欲進行成交查詢的帳號,即

可查詢該帳號當前成交狀態。

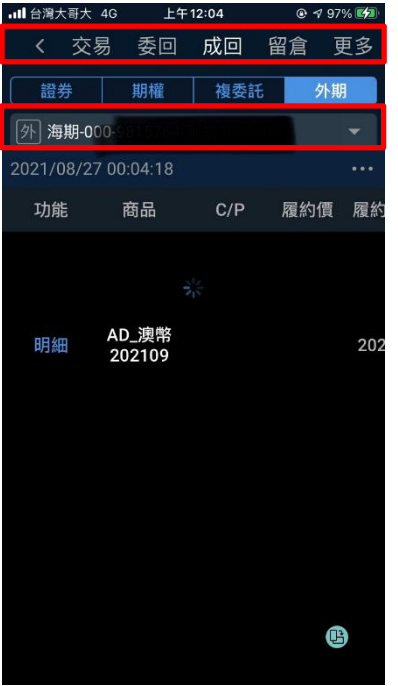

在成交查詢畫面,可下拉成交回報區塊,可更新當前成交回報狀態。

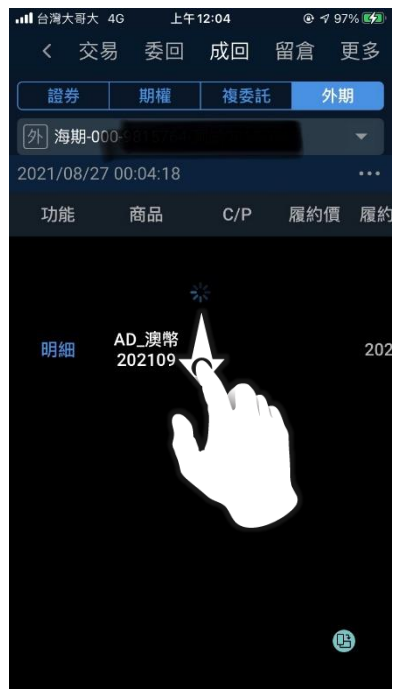

**18. 外期-留倉查詢**

# a.開啟留倉部位查詢

進入交易/帳務功能後,功能別選擇「庫存/留倉」、市場別選擇「外期」,確認欲進行委託的帳號後, 即可該查詢該帳號留倉部位。

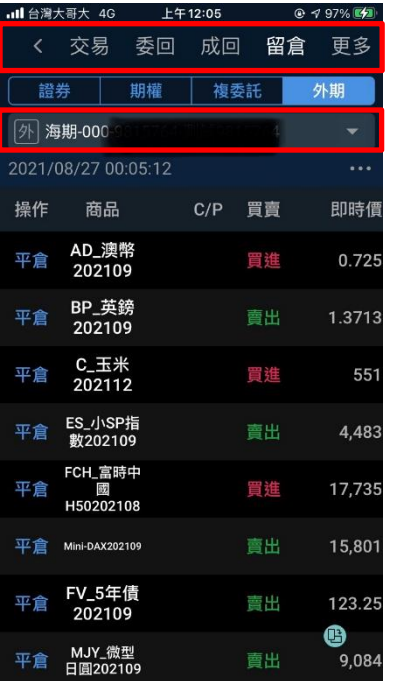

# b.查詢留倉部位

#### 在外期留倉部位中,下拉留倉資訊區塊,即可更新當前留倉狀態。

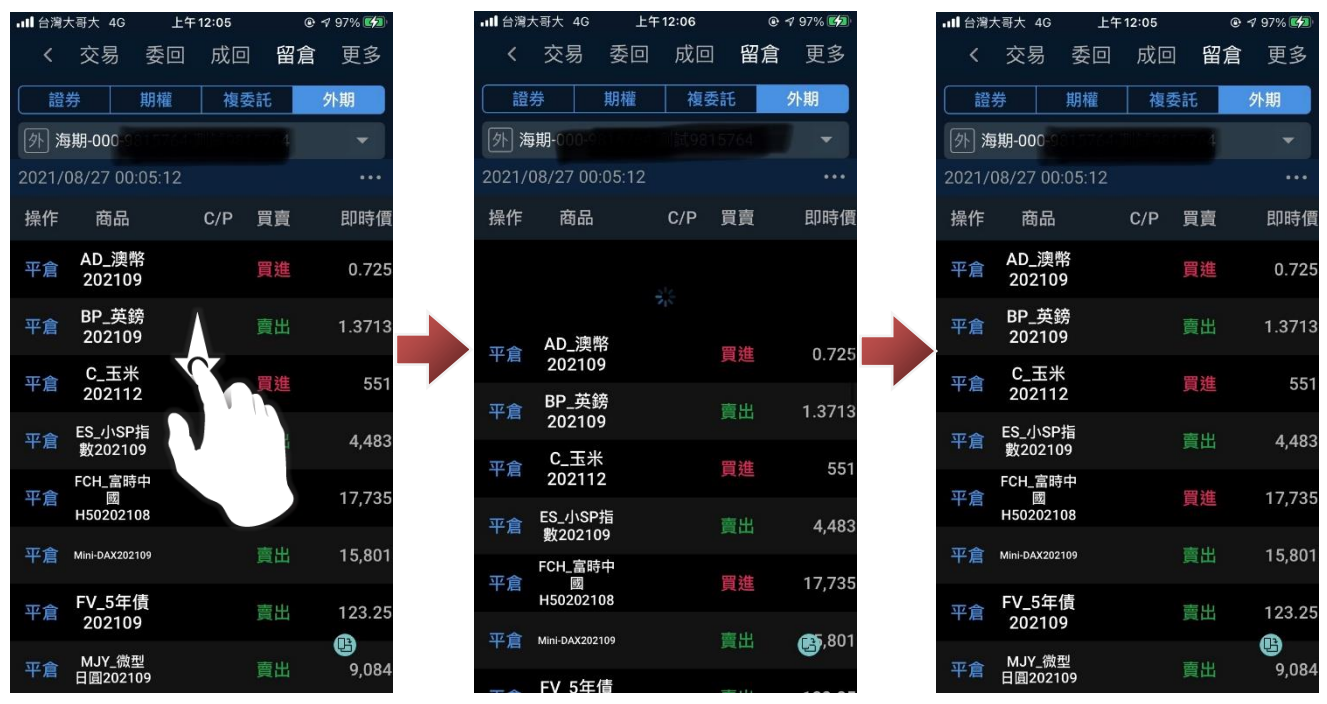

您可透過右上角∙∙∙進行「欄位設定」及「篩選指定商品」,自定義此頁面欲觀看之欄位及指定商品。 並可按「明細」,查看留倉明細。

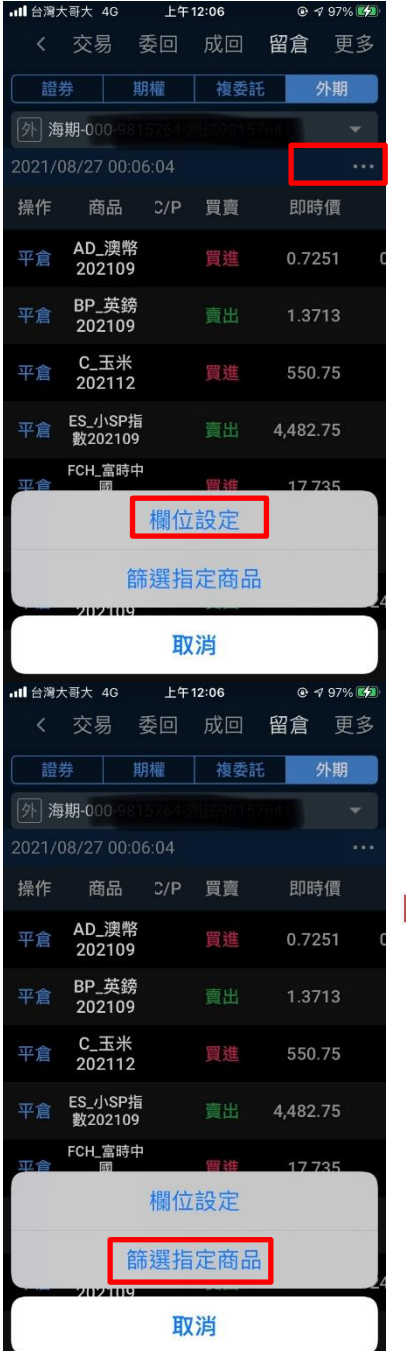

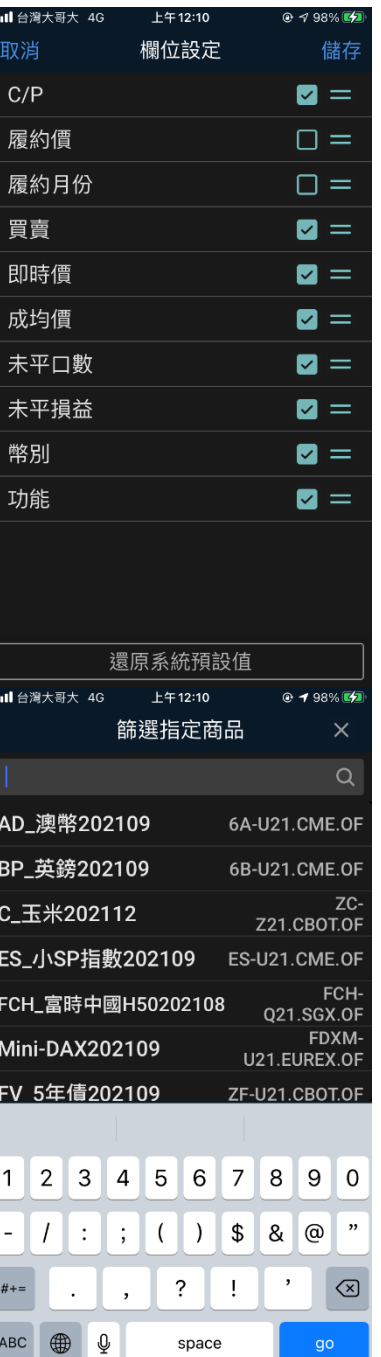

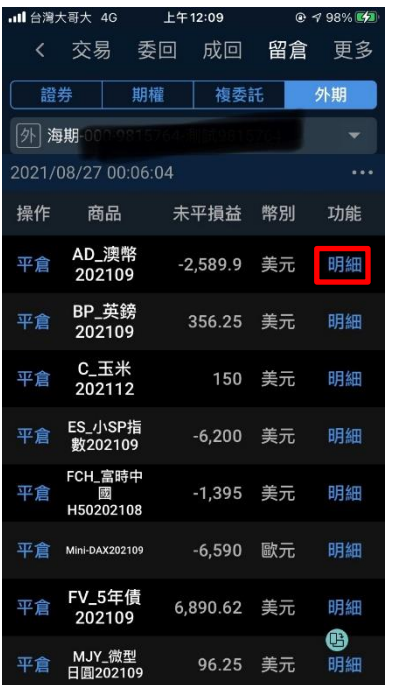

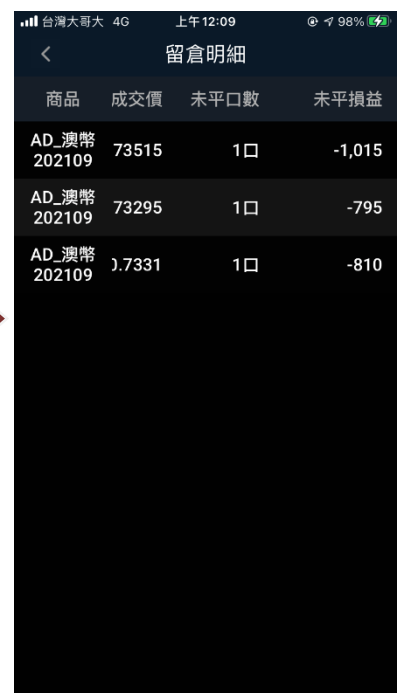

#### **19. 外期-閃電下單**

19-1.開啟閃電下單功能

a.進入交易/帳務功能,於外期下單能功能輸入設定商品後,點選「<mark>4</mark>」圖示,在閱讀風險預告後 點選「確認」,即可進行該商品閃電下單功能。

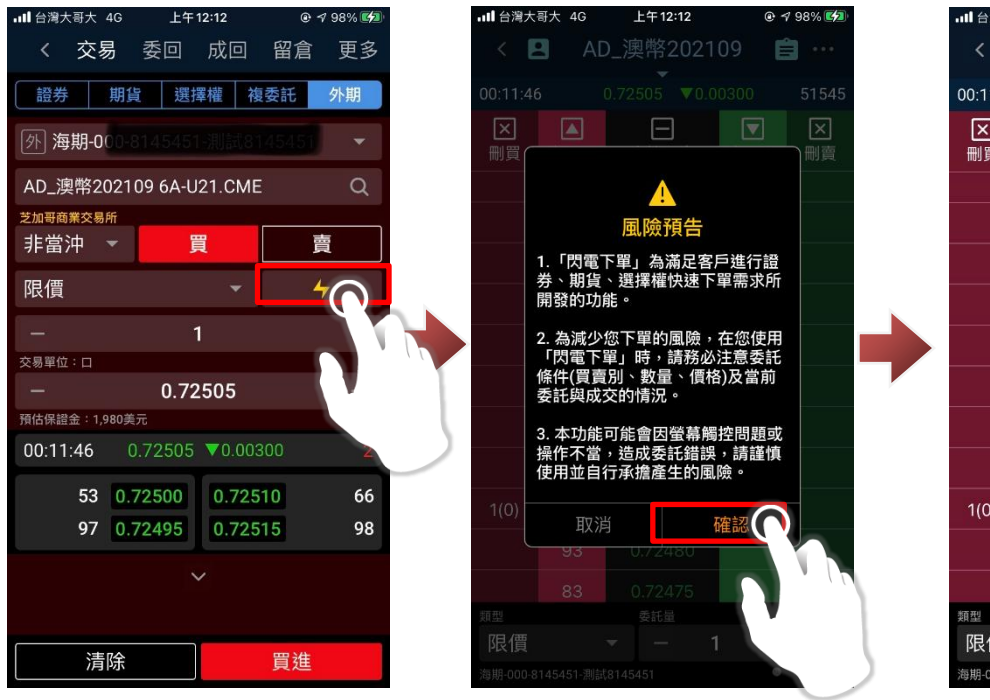

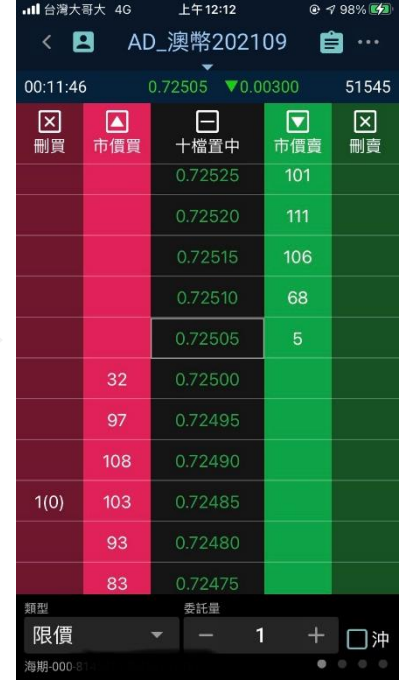

b.進入交易/帳務功能, 功能別選擇「更多」、市場別選擇「外期」, 在下方點選「閃電下單」, 閱讀 風險預告後點選「確認」,即可進入閃電下單功能。

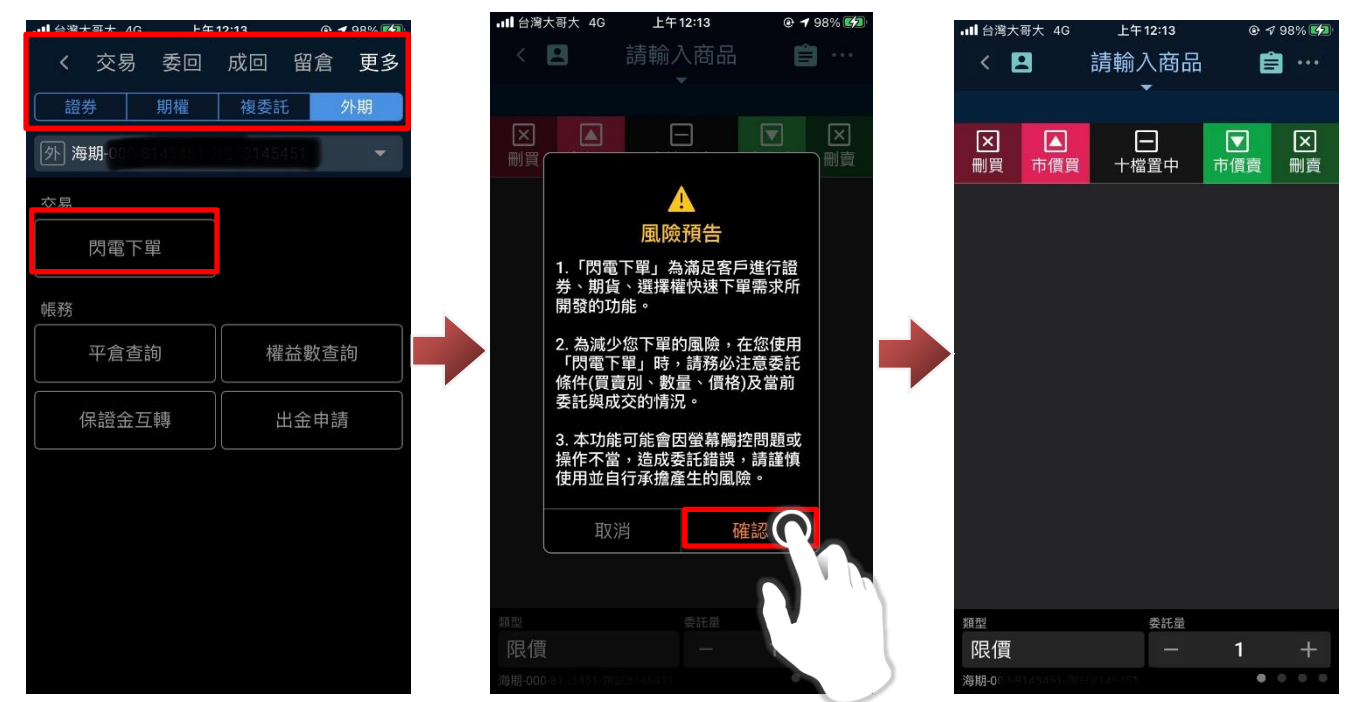

進入閃電下單後,您可點選「請輸入商品」後,選擇設定欲透過閃電下單交易之外期商品。

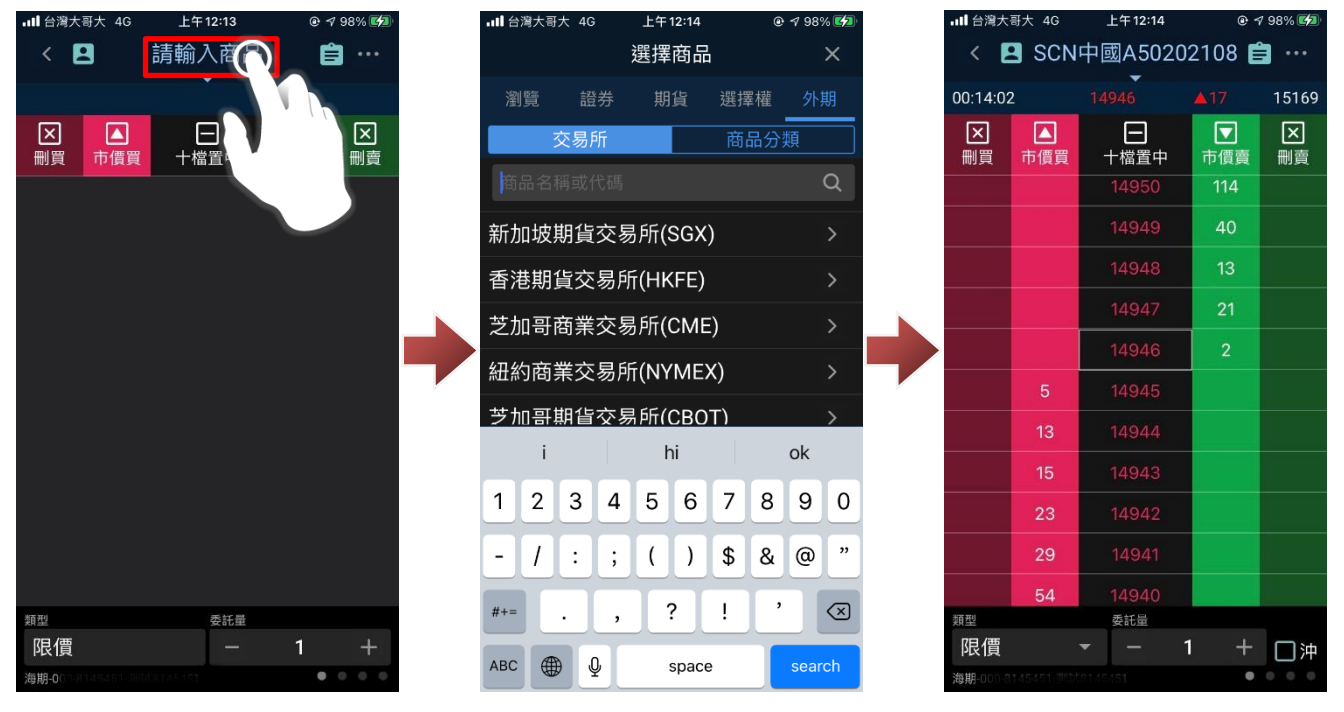

19-2.閃電下單(委託/刪單/改價)

k. 委託:

進入閃電下單功能後,可於價格兩側欄位,點選進行該價格委託。

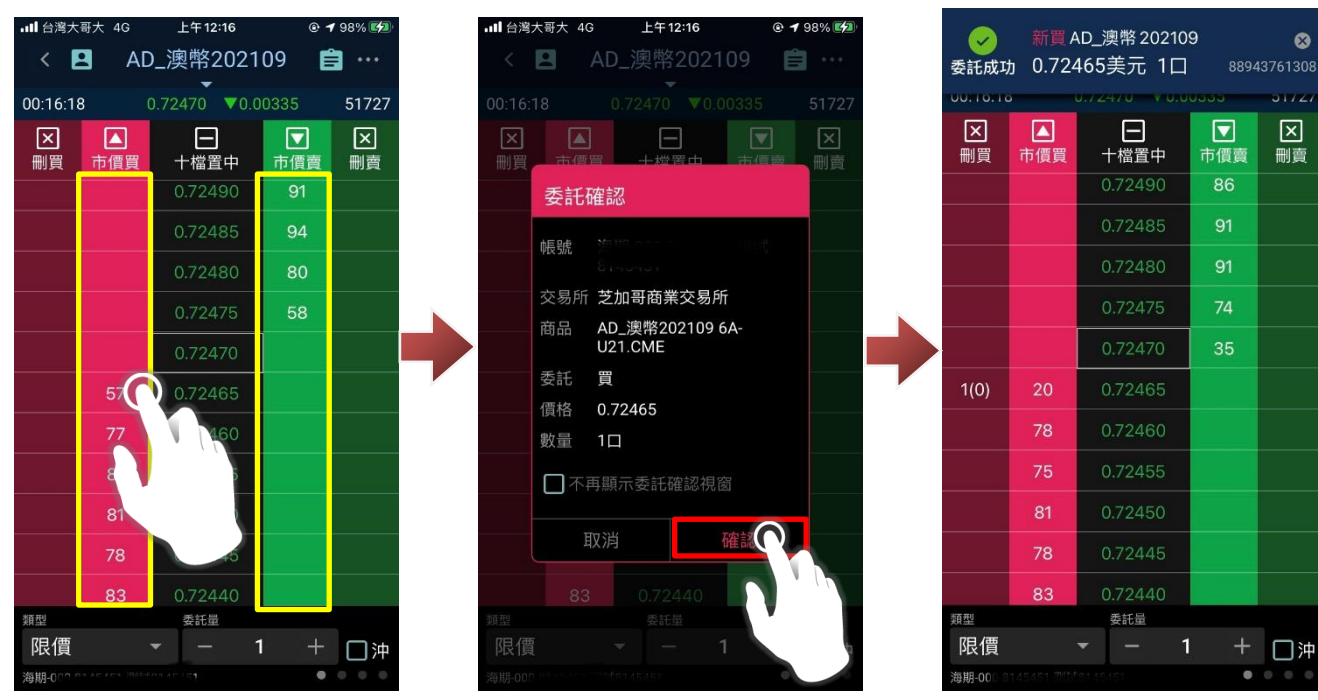

#### l. 刪單:

進入閃電下單功能後,可於價格最外兩側欄位,點選進行該價格刪單。

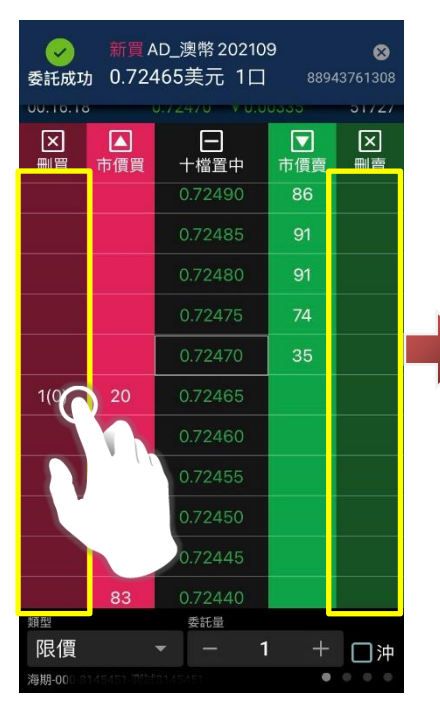

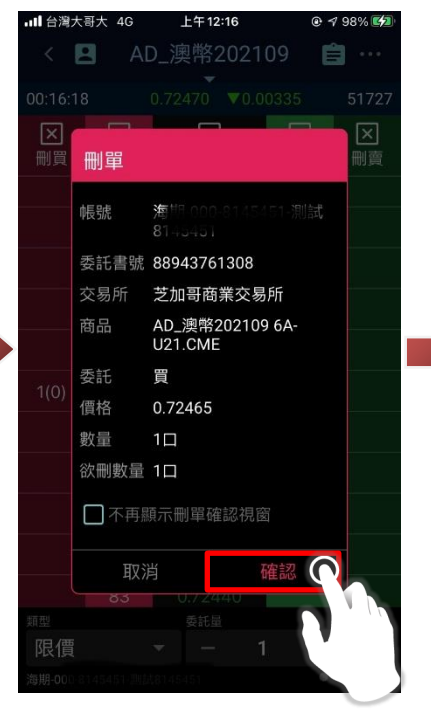

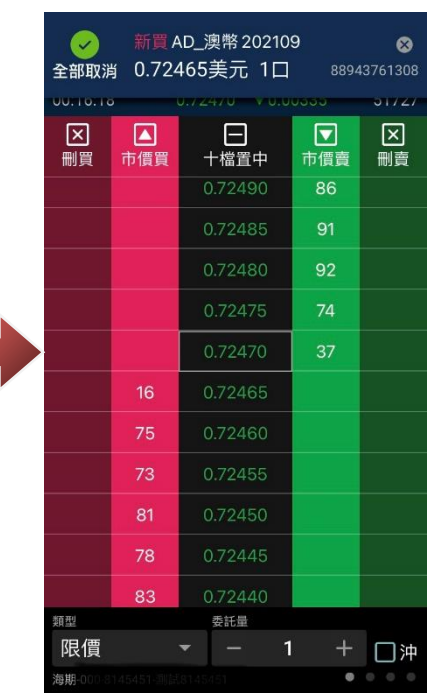

 $\bullet$ 

m. 改價:

進入閃電下單功能後,可於價格最外兩側欄位,長按欲進行改價的委託價格,即可啟動改價功能。 點選新價格(於最外兩側處),確認新委託價無誤後,點選「確認」,即完成改價。

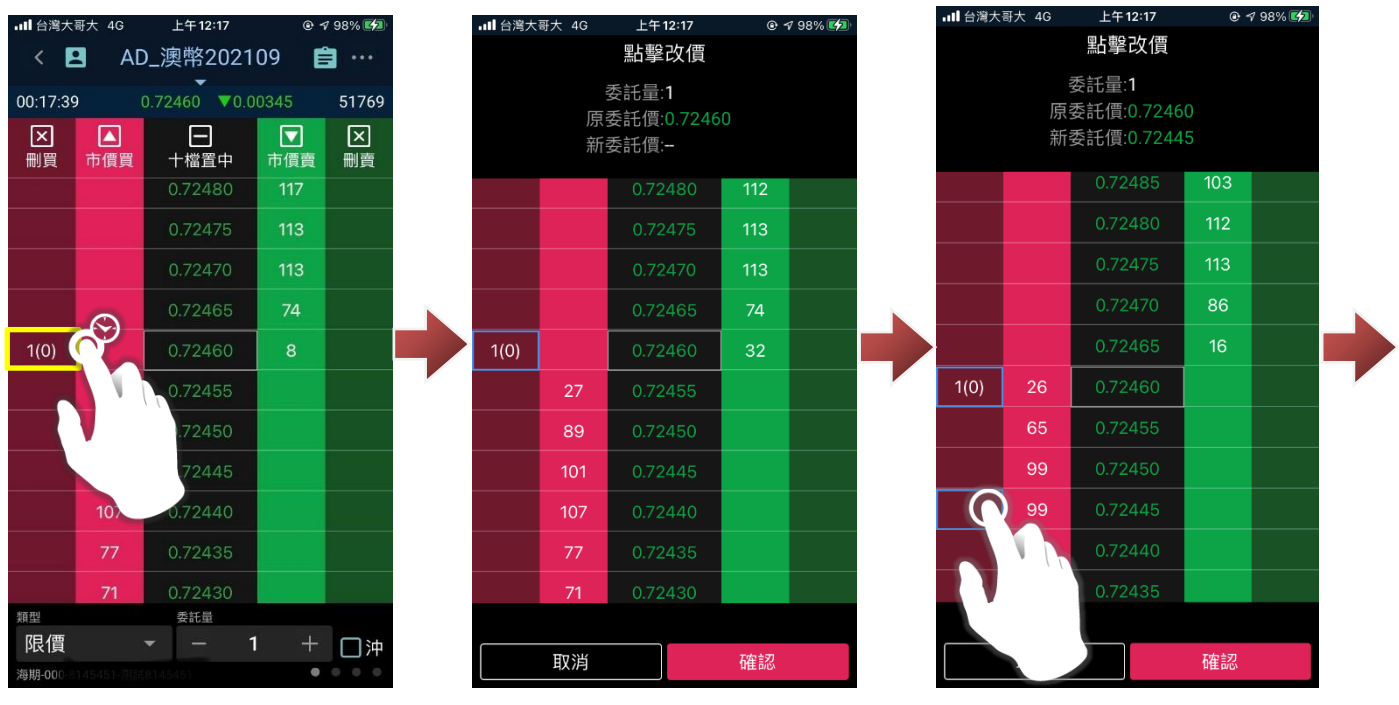

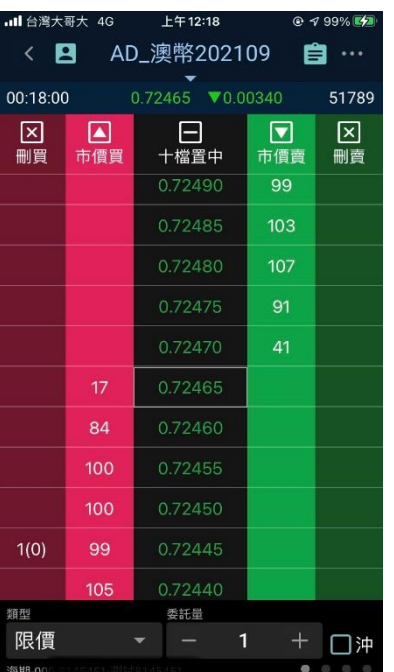

n.刪除全部委託:

進入閃電下單功能後,點選上方兩側「刪買/刪賣」按鈕,確認後即可刪除該商品全部買進或賣出委 託。

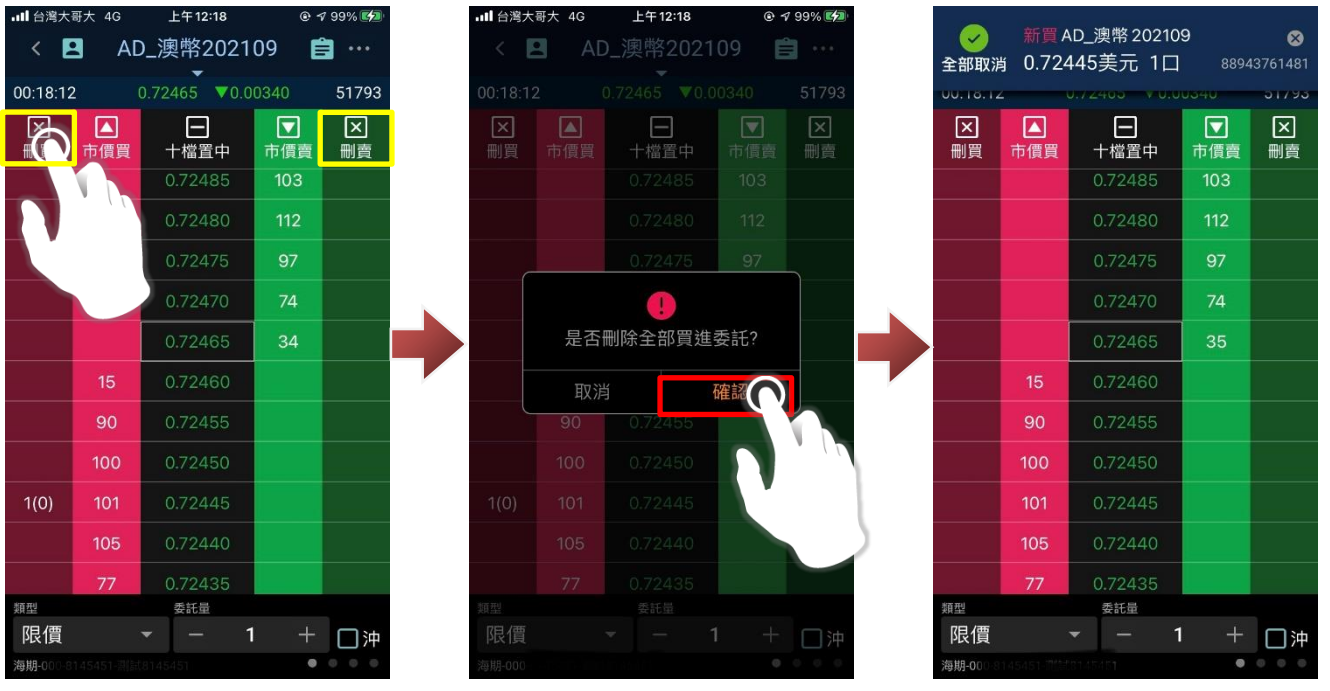

o. 設定下單條件:

於閃電下單頁面點選「 <sup>\*\*\*</sup>」,選擇「閃電下單設定」,即可設定閃電下單各項功能。設定完成,點選 「儲存」即完成閃電下單設定。

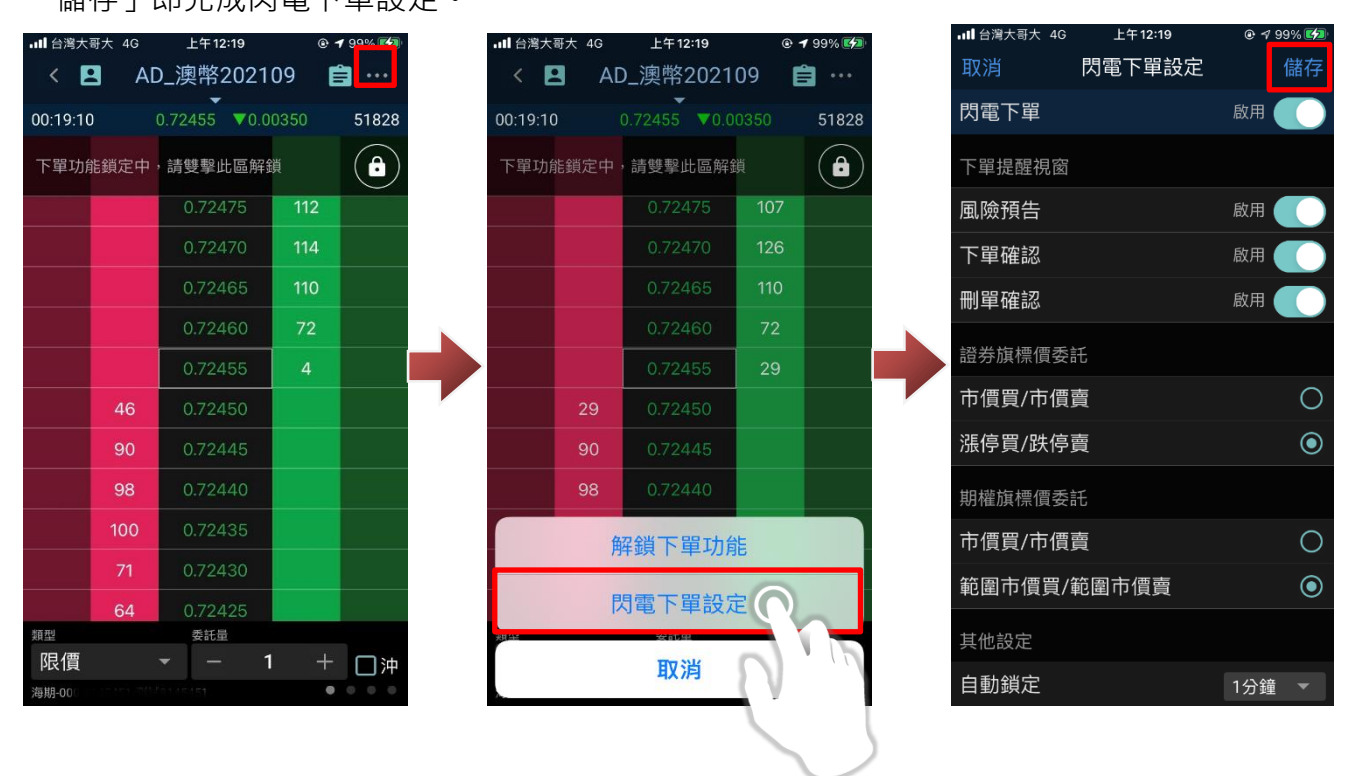

**20. 外期-更多帳務功能說明**

20-1.平倉查詢

a. 開啟平倉查詢

進入交易/帳務功能後,功能別選擇「更多」、市場別選擇「外期」,確認欲進行查詢的帳號後,即可 點選「平倉查詢」,查看平倉記錄。

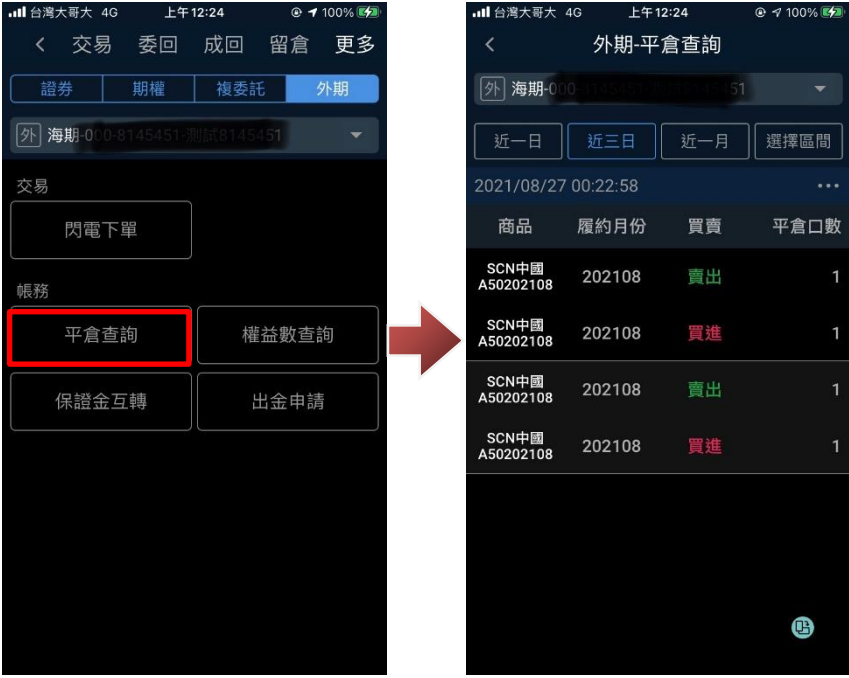

c. 設定查詢條件:

進入「平倉查詢」後,可透過上方選單,設定查詢條件(查詢區間與商品)。

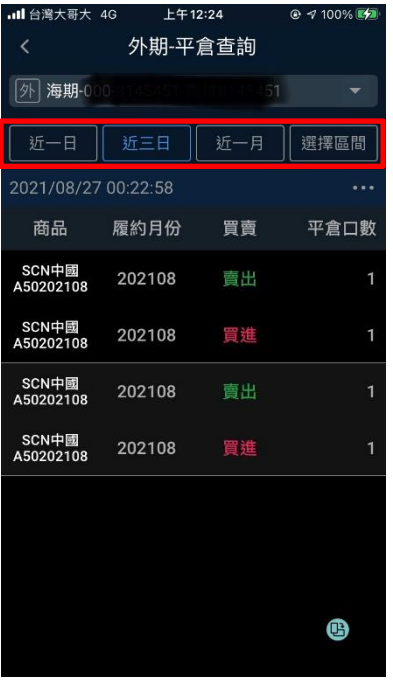

20-2.權益數查詢

進入交易/帳務功能後,功能別選擇「更多」、市場別選擇「外期」,確認欲進行查詢的帳號後,即可 點選下方「權益數查詢」進行查詢。

※可按上方幣別下拉選單後選取幣別進行切換。

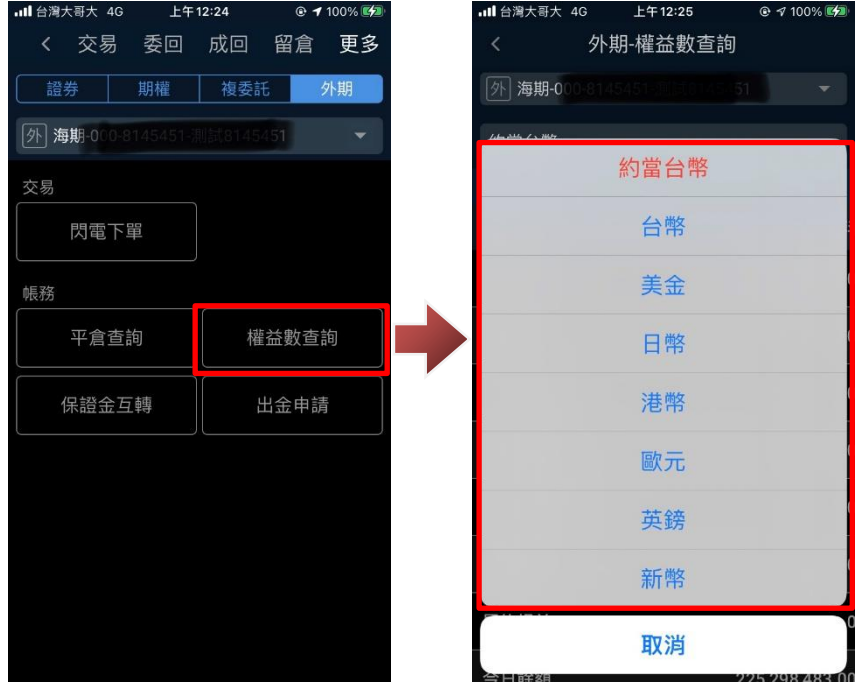

20-3.出金申請

a. 開啟出金申請:

進入交易/帳務功能後,功能別選擇「更多」、市場別選擇「外期」,確認欲進行查詢的帳號後,點選 「出金申請」,即可進行線上出金作業。

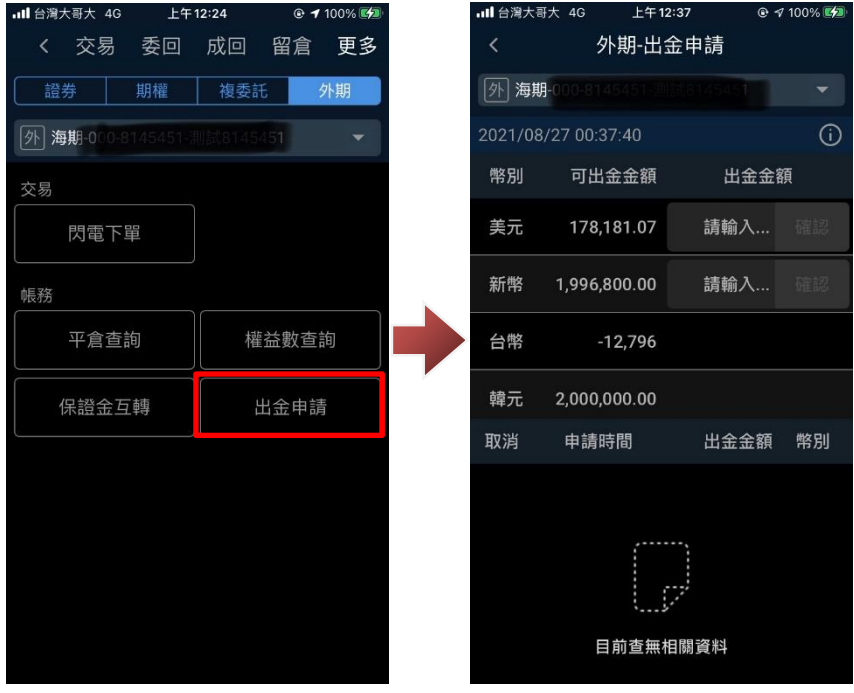

d. 設定出金金額:

進入「出金申請」後,可對應幣別輸入欲出金金額,點選「確認」。在確認出金提示視窗點選「確 認」後,即送出出金委託,並可於下方查詢出金紀錄。

※目前支援幣別:美元、新幣、台幣、日幣、港幣、英鎊、歐元

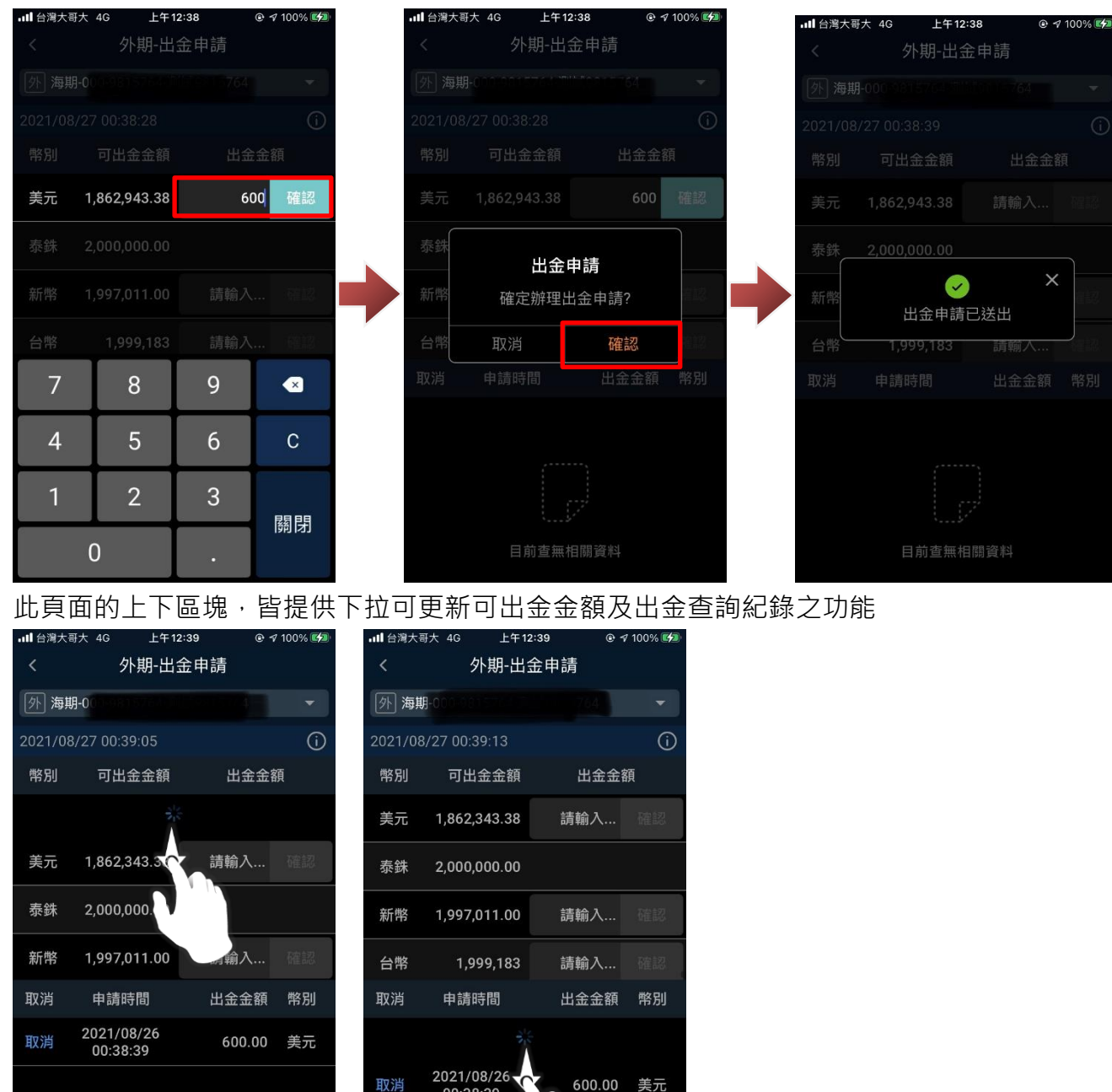

00:38:39

e. 查看出金功能說明:

點選(i)可查看關於出金功能說明

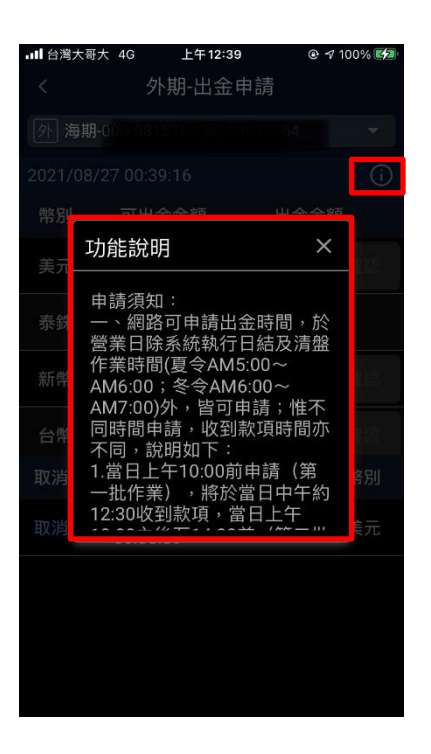

#### 20-4.保證金互轉

a. 開啟保證金互轉:

進入交易/帳務功能後,功能別選擇「更多」、市場別選擇「外期」,確認欲進行查詢的帳號後,點選 「保證金互轉」,即可進行國內外保證金互轉作業。

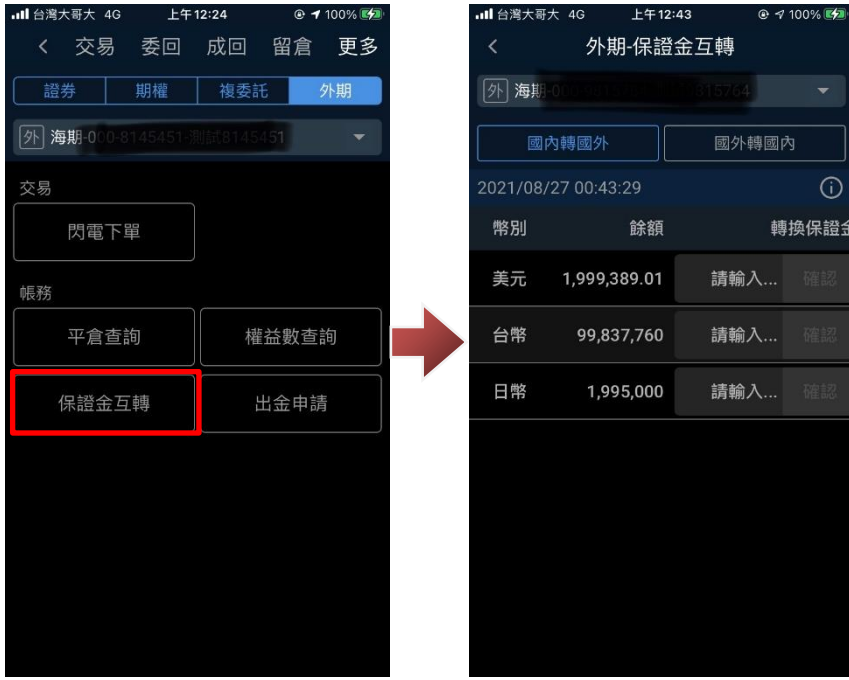

b. 進行國內外保證金互轉:

進入「保證金互轉」後,可依需求於「國內轉國外」或「國外轉國內」頁面,對應幣別輸入欲互轉金 額,點選「確認」。在確認提示視窗點選「確認」後,即進行保證金互轉。 ※目前支援互轉幣別:台幣、美元、日幣

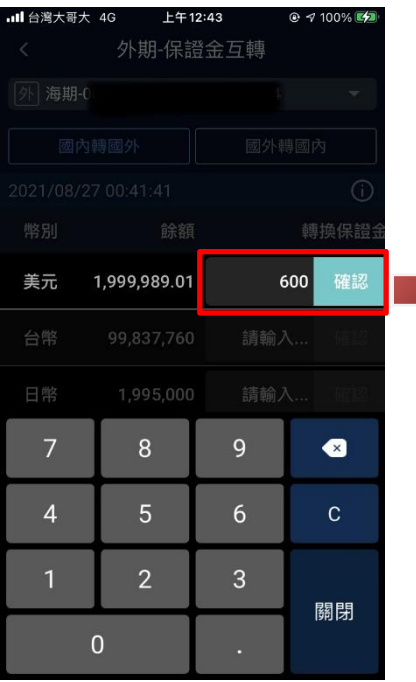

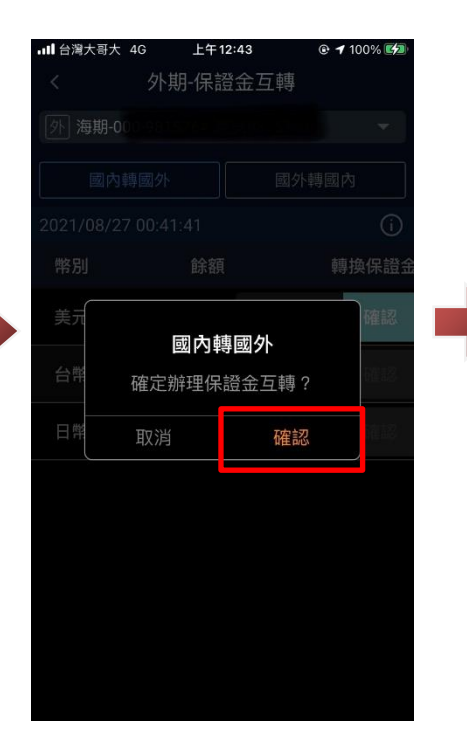

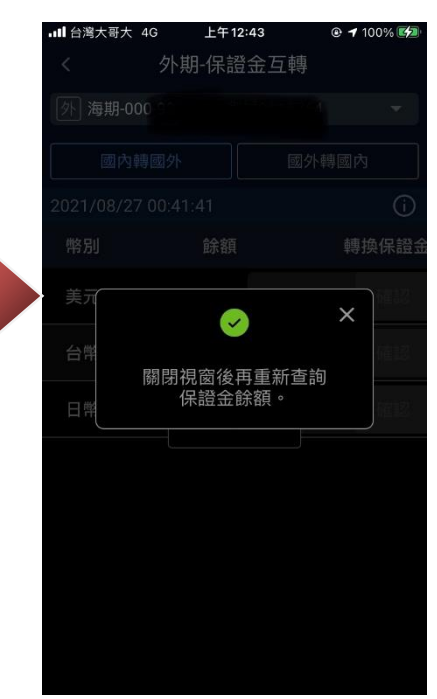

c. 查看互轉功能說明:

# 點選(i)可查看關於互轉功能說明

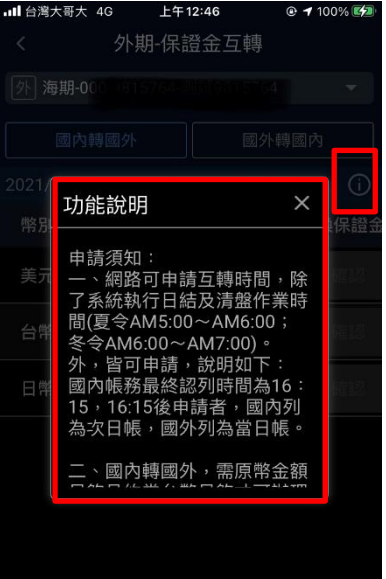

# **九、策略選股**

#### **1. 開啟策略選股**

1-1.開啟策略選股

於登入後主選單下方快速鍵,點選「 」圖示,即可進入策略選股功能。

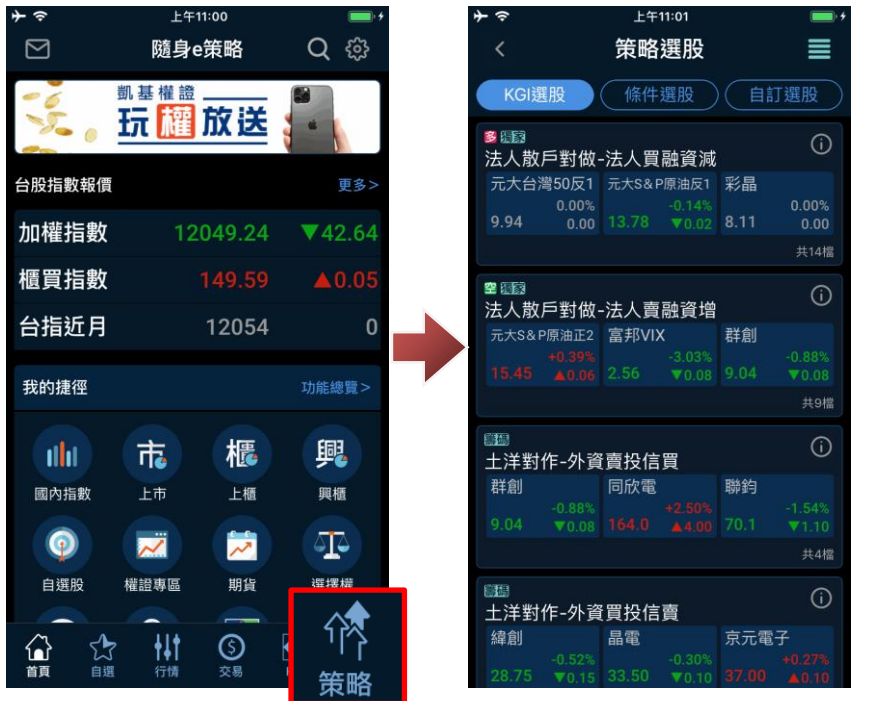

# **2. KGI 選股**

2-1.查詢選股內容

進入策略選股後,可於「KGI 精選」中,點選策略條件名稱,即可查詢該策略選股內容。

漲胜  $\mathbf 0$  $\overline{0}$ 

 $\blacktriangledown$ 0.01  $\blacktriangledown_{0.1}$ 

 $\triangle$  0.31

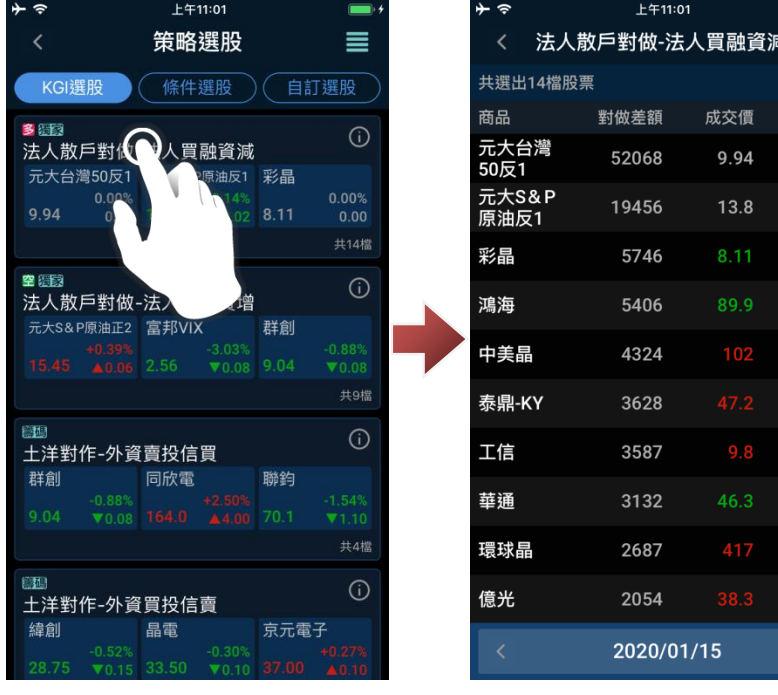

# 2-2.另存選股條件

## 於查詢結果點選右上角「 …」圖示,選擇「另存選股」,設定好選股策略,點選「儲存」。  $-41:20$

.<br><sub>故</sub>-法人買融資減(1)

法人買融資減大於1000

獨家

收盤價<br>趨勢向上

均線多頭排列

股價突破<br>均線壓力

**突破均線糾結** 

預覽

基本

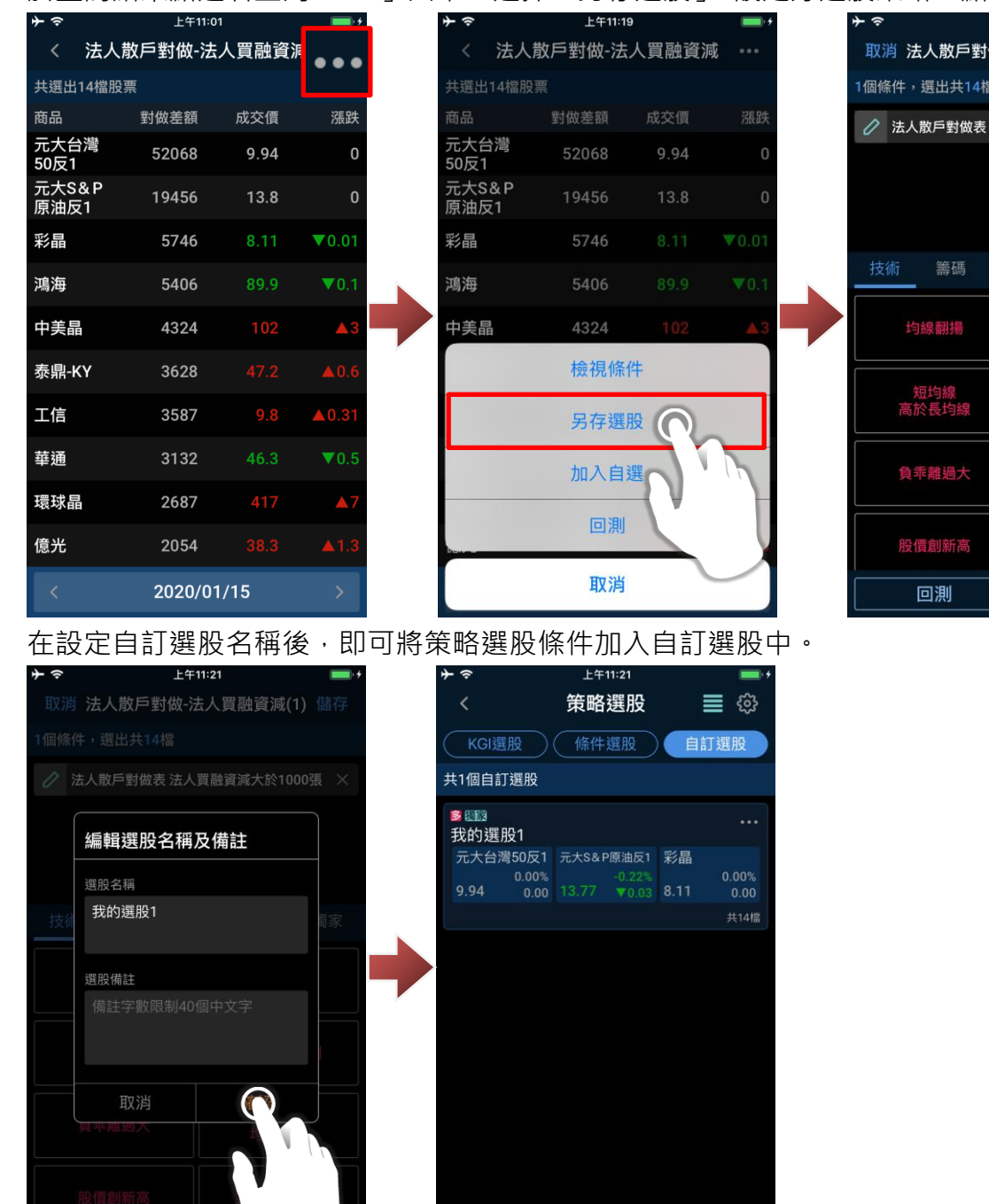

————<br>新增選股

 $\overline{\phantom{a}}$ 

2-3.回測

於查詢結果點選右上角「■」圖示,選擇「回測」後,在設定回測條件後,即可點選「回測」查詢 回測結果。

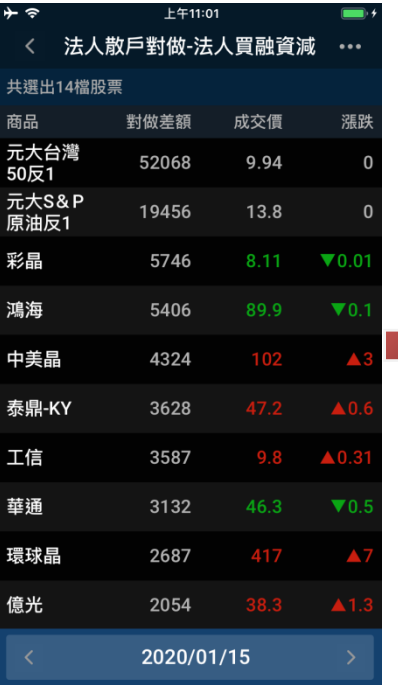

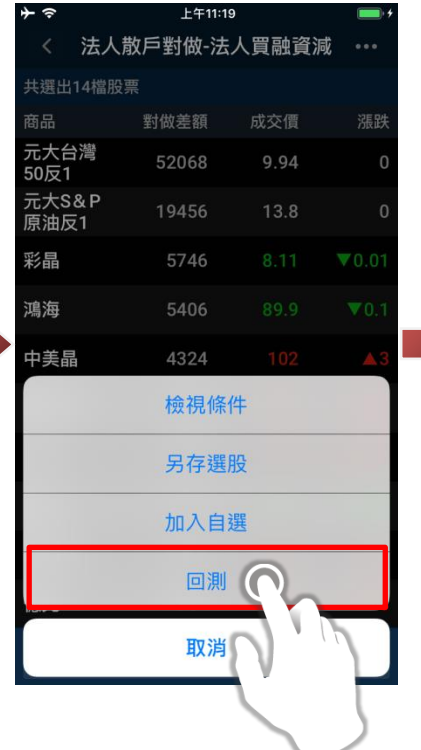

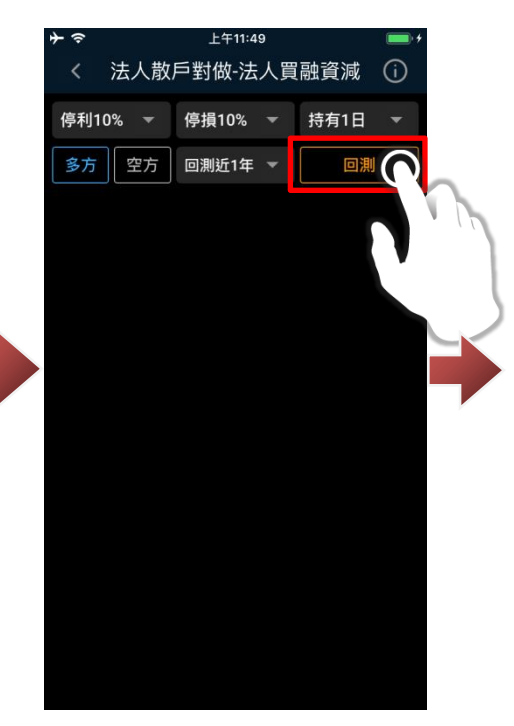

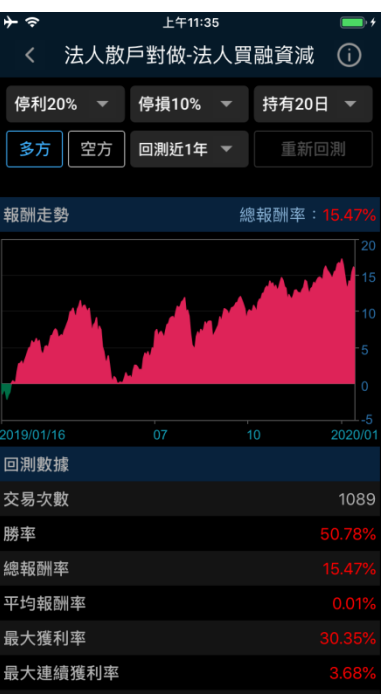

# **3. 條件選股**

3-1.查詢選股內容
進入策略選股後,可於「條件選股」中,點選條件名稱,即可查詢該條件選股內容。

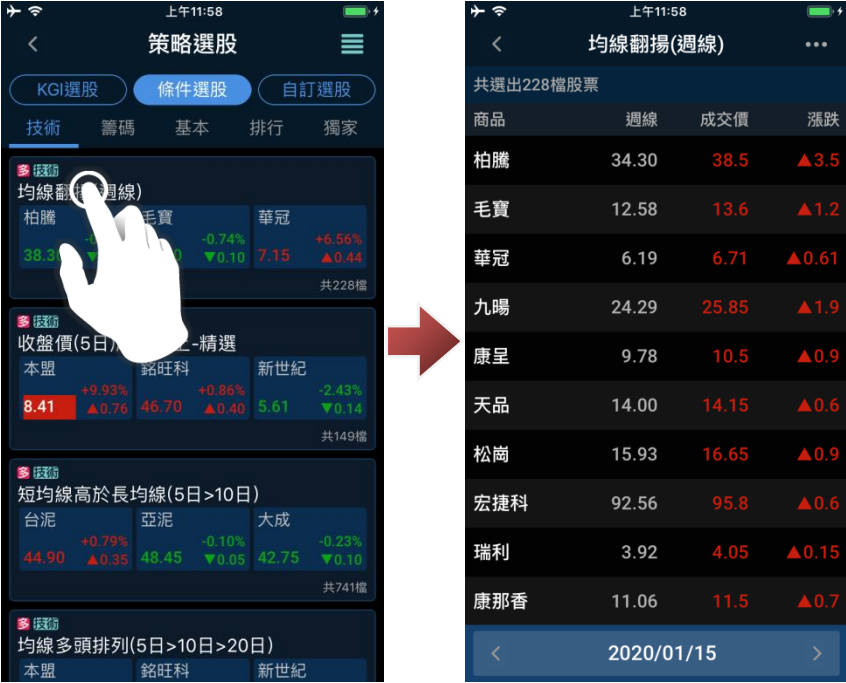

3-2.另存選股條件

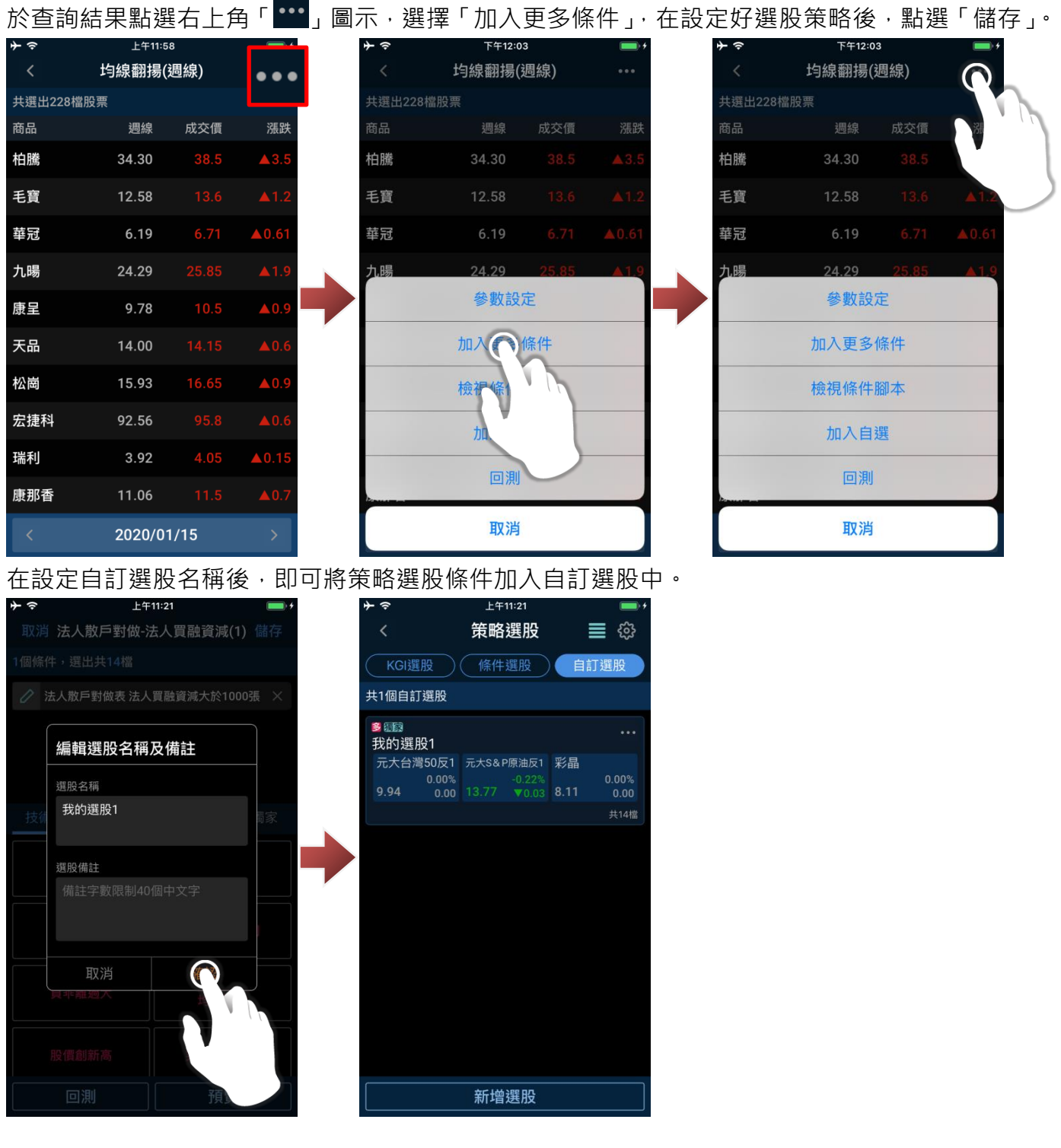

————<br>新增選股

 $\overline{\phantom{a}}$ 

3-3.回測

於查詢結果點選右上角「<mark>…」</mark>圖示,選擇「回測」後,在設定回測條件後,即可點選「回測」查詢 回測結果。

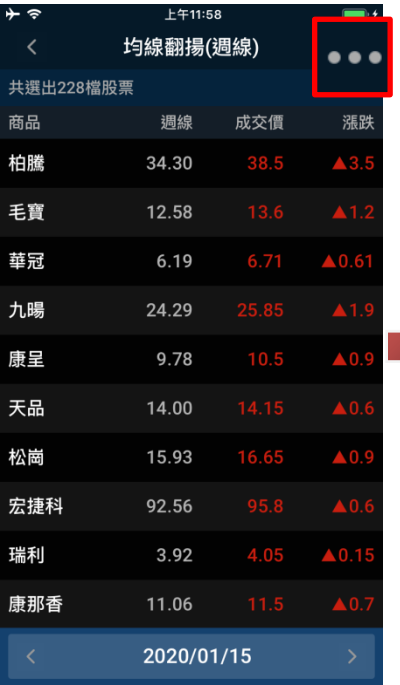

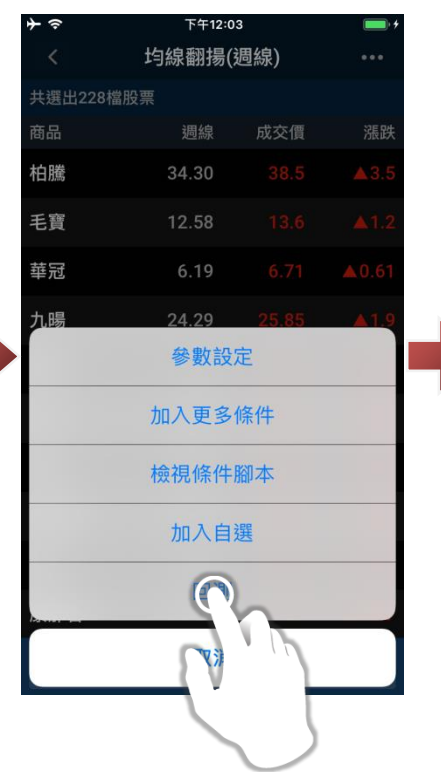

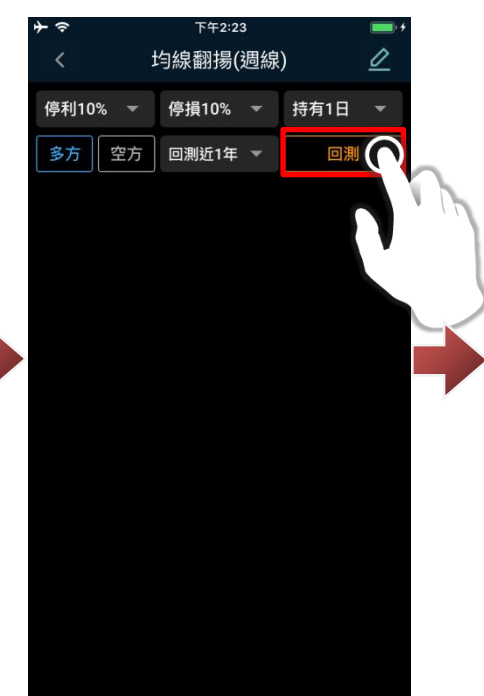

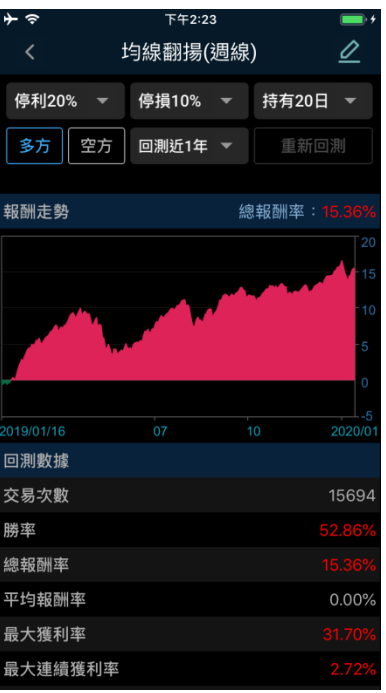

## **4. 自訂策略**

4-1.查詢選股內容

進入策略選股後,可於「條件選股」中,點選條件名稱,即可查詢該條件選股內容。

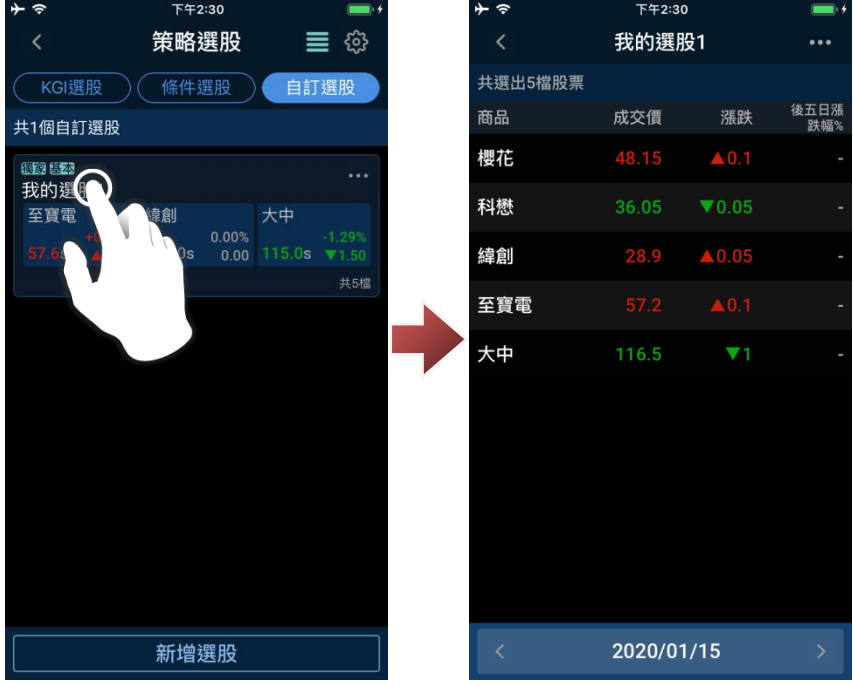

3-2.編輯選股條件

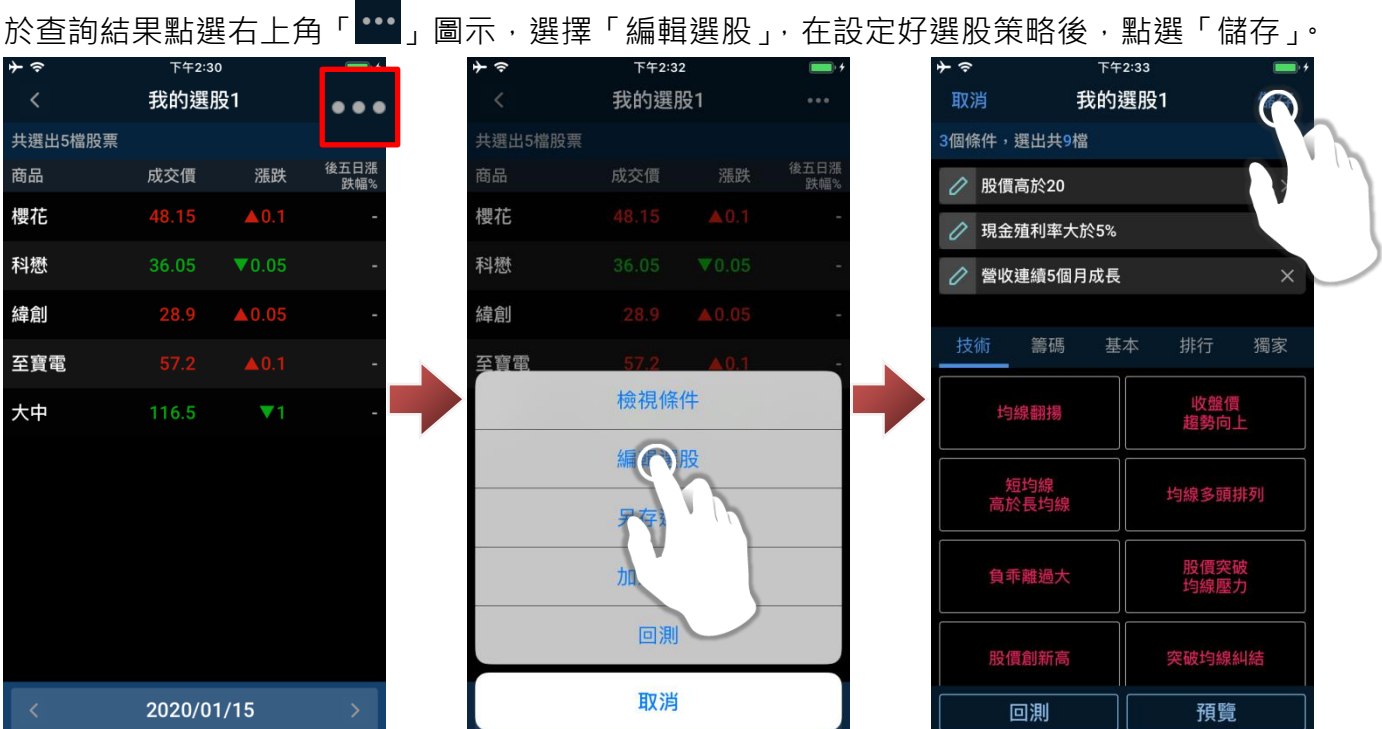

在設定自訂選股名稱後,即可將修改自訂選股的選股條件。

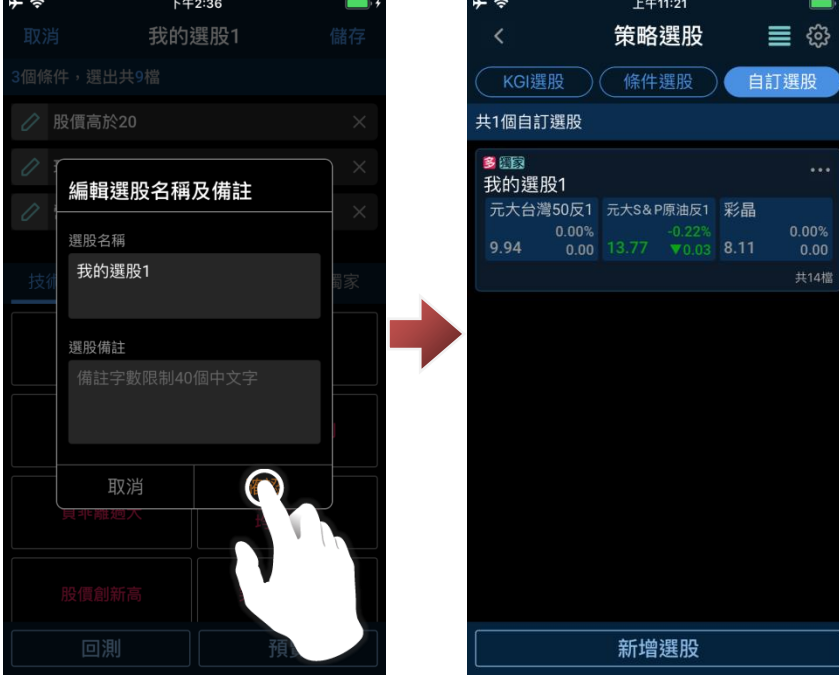

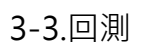

於查詢結果點選右上角「•••」圖示,選擇「回測」後,在設定回測條件後,即可點選「回測」查詢 回測結果。

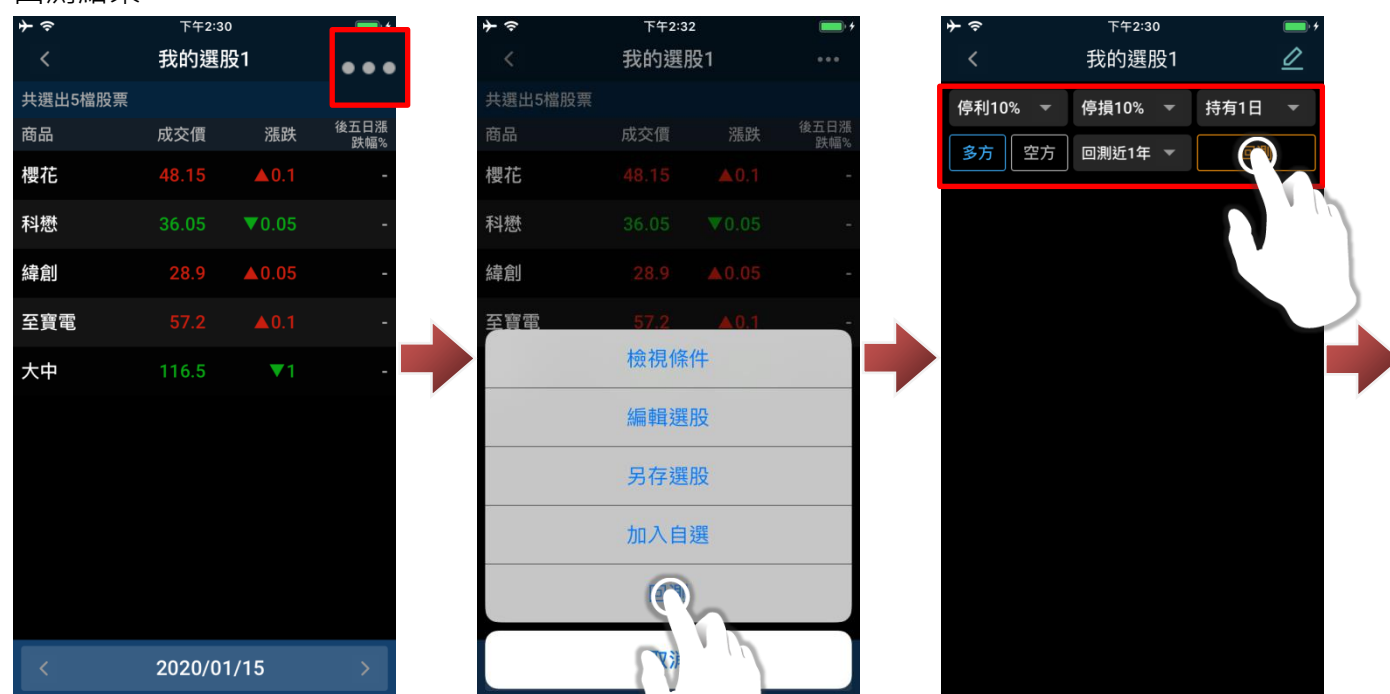

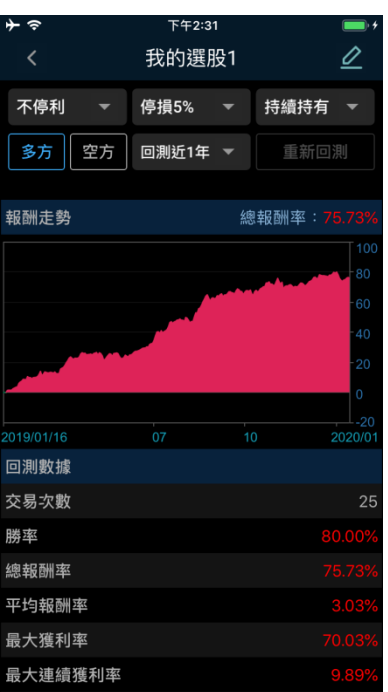

# **十、股市雷達**

#### **1. 開啟股市雷達**

1-1.我的捷徑(預設)操作

於我的捷徑下方,點「股市雷達」,即可進行「股市雷達」進行各項功能查詢。

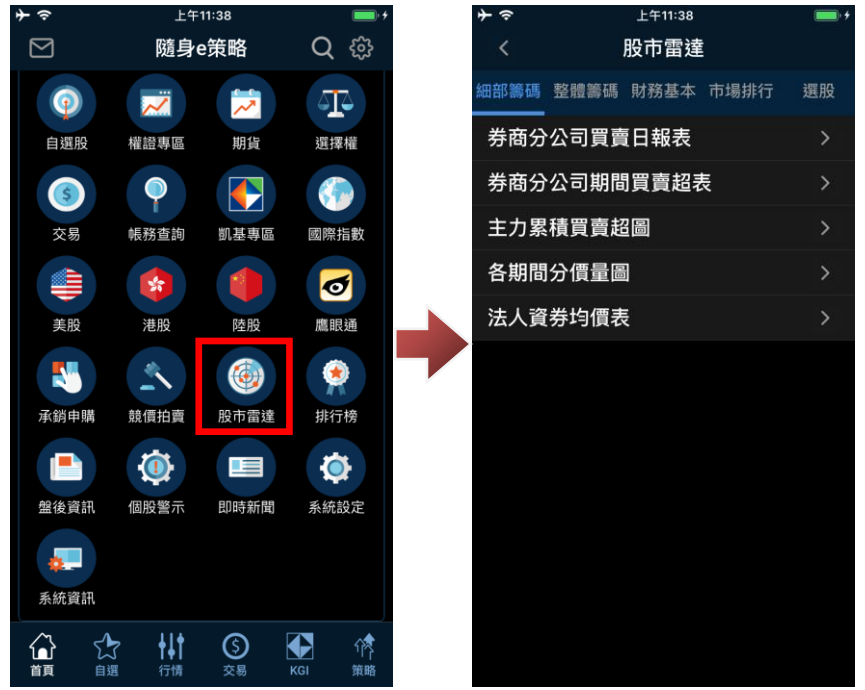

#### 1-2.功能總覽操作

於功能總覽,點「國內指數」,即可查詢國內各項指數報價。

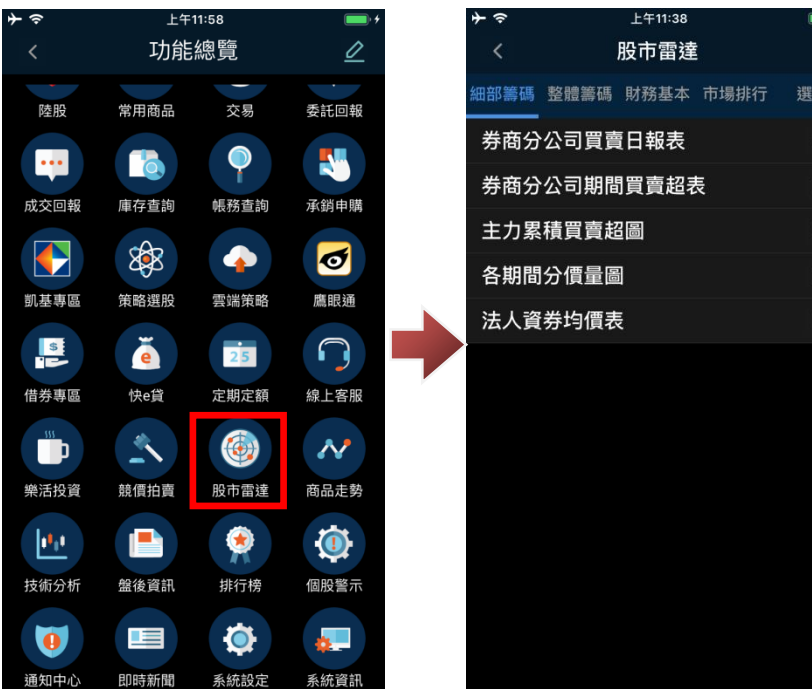

## **2. 股市雷達操作說明**

2-1.細部籌碼查詢

進入股市雷達後,即可於細部籌碼內點選任一項目進行查詢。

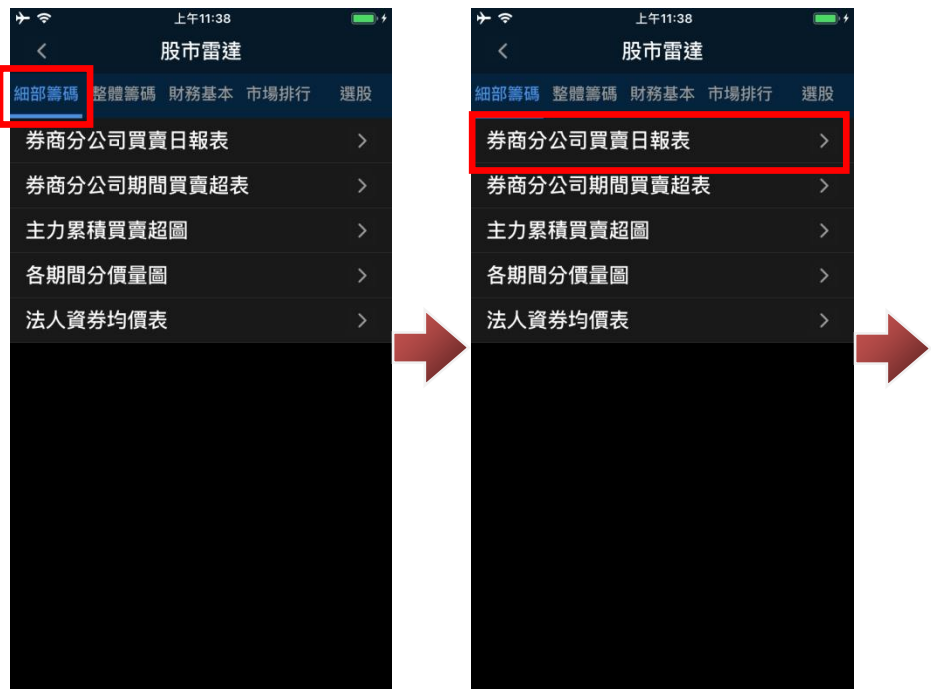

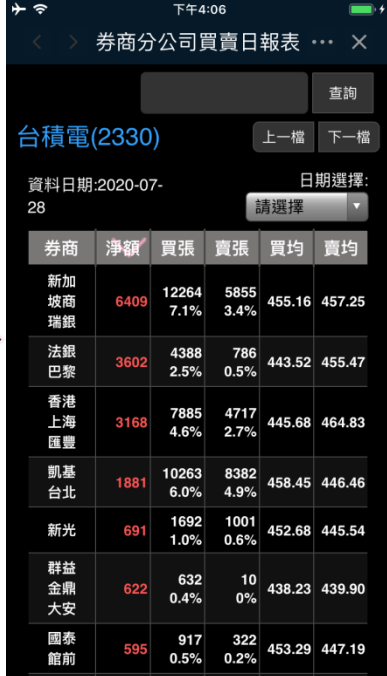

### 2-2.整體籌碼查詢

進入股市雷達後,點選「整體籌碼」即可選擇任一項目進行查詢。

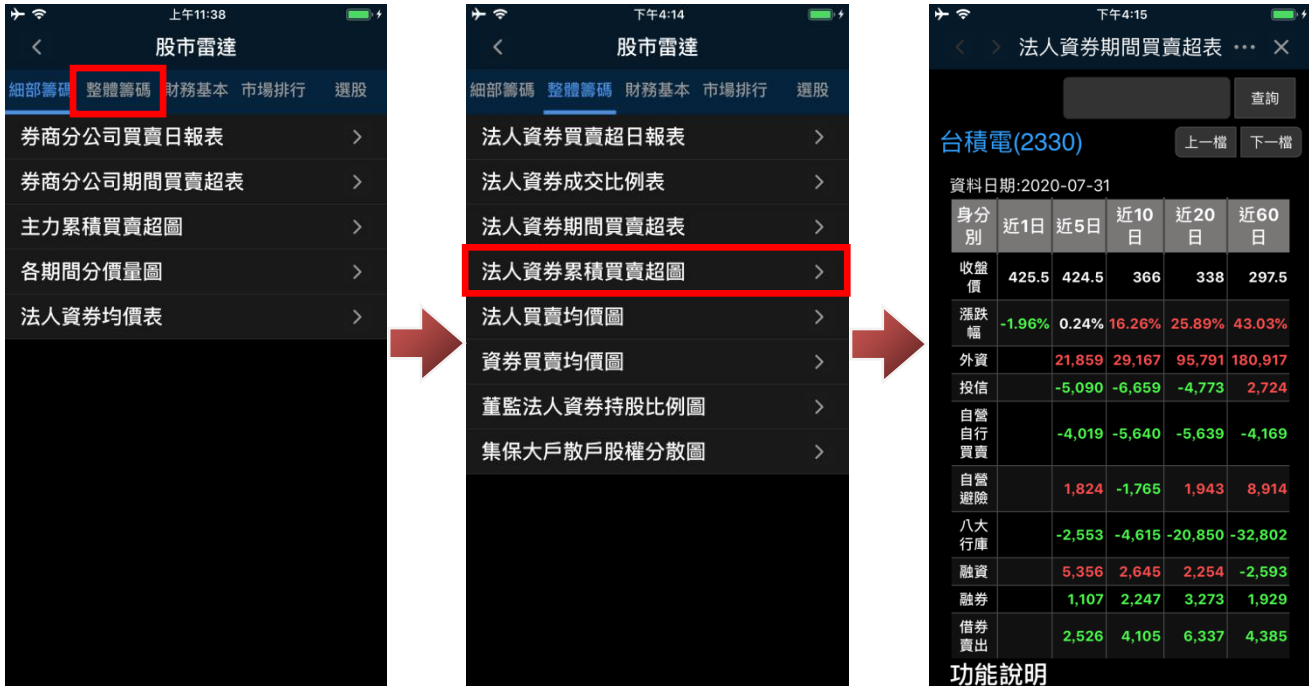

### 2-3.財務基本查詢

進入股市雷達後,點選「財務基本」即可選擇任一項目進行查詢。

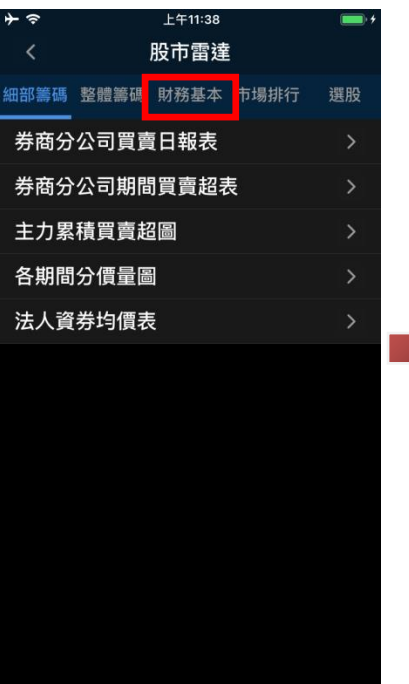

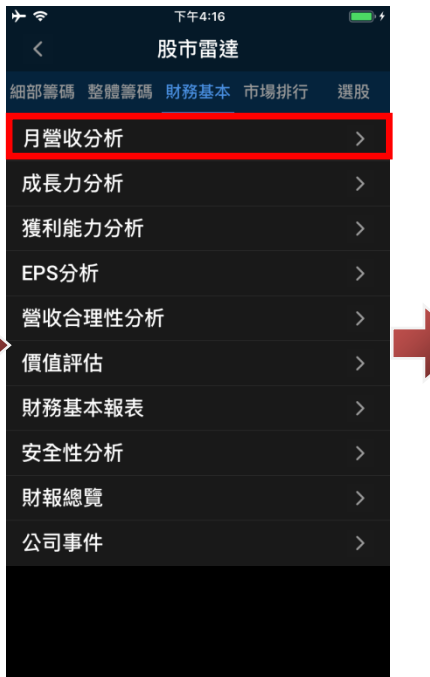

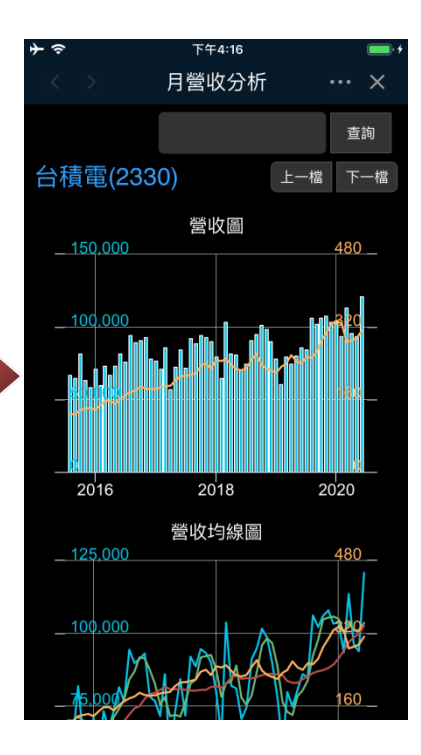

# 2-4.細部籌碼查詢

進入股市雷達後,點選「市場排行」即可選擇任一項目進行查詢。。

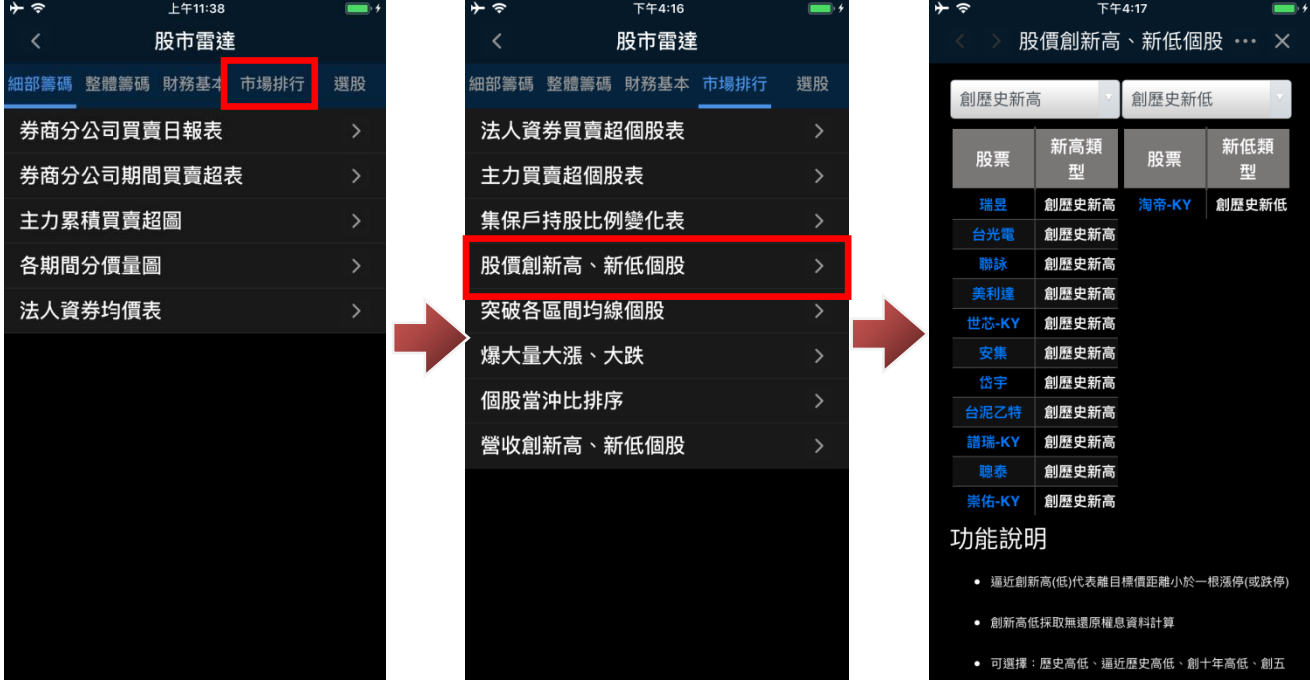

2-5.選股功能

進入股市雷達後,即可於細部籌碼內點選任一項目進行查詢。

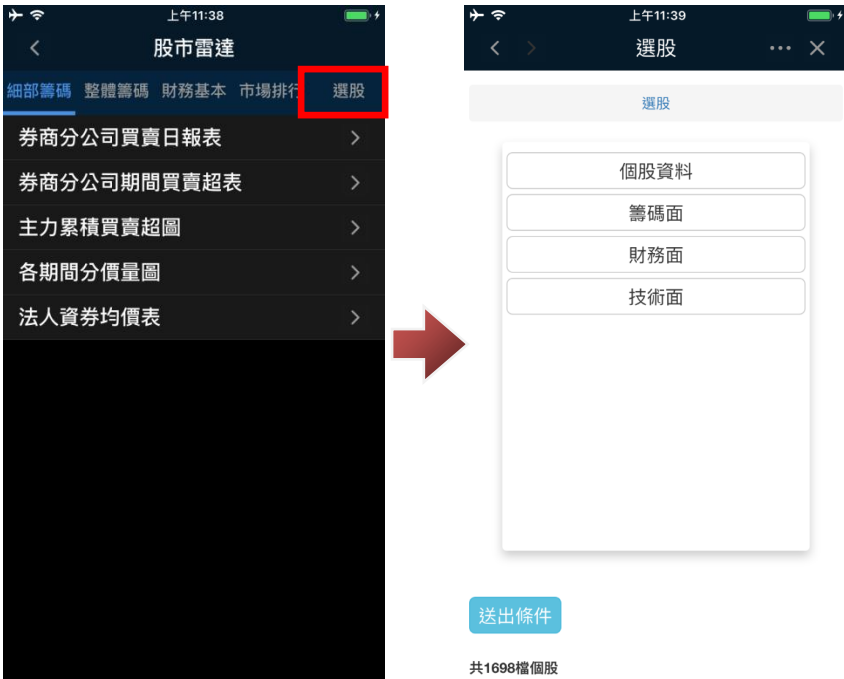

進入選股功能後,可在「個股資料」、「籌碼面」、「財務面」、「技術面」等四大面向,從中選擇條件進 行設定。在「送出條件」後,即可篩選出符合條件的個股。

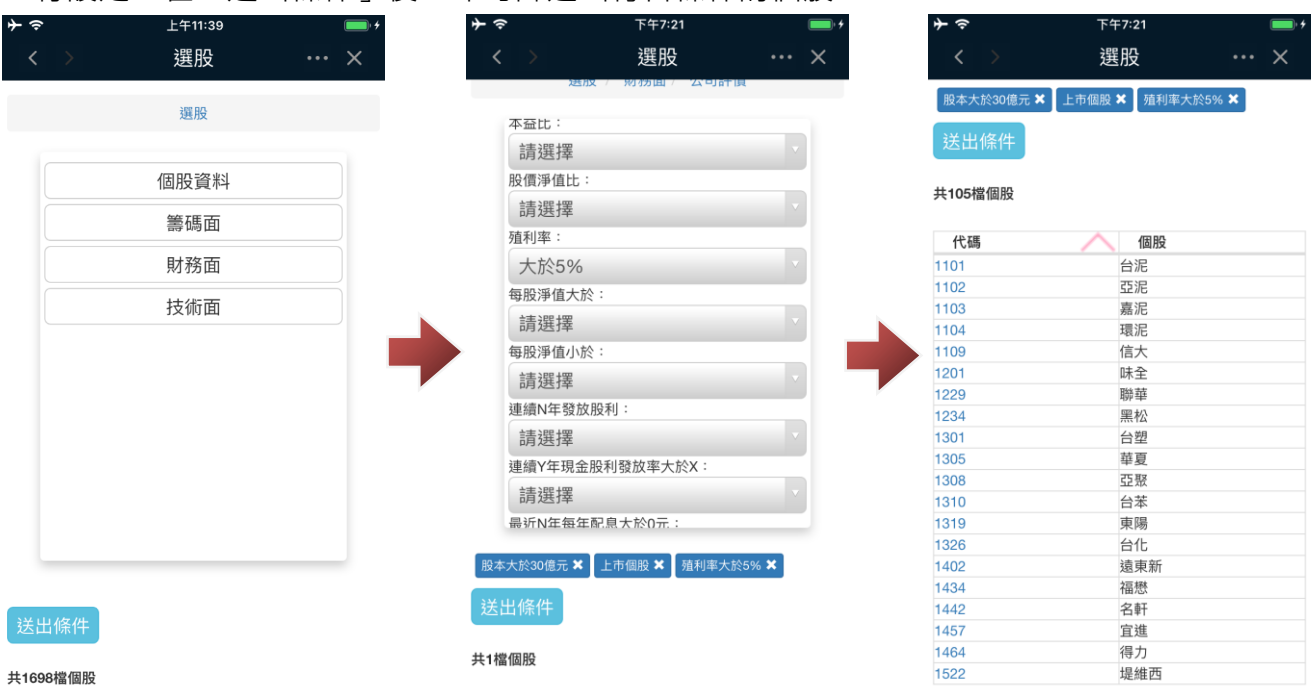